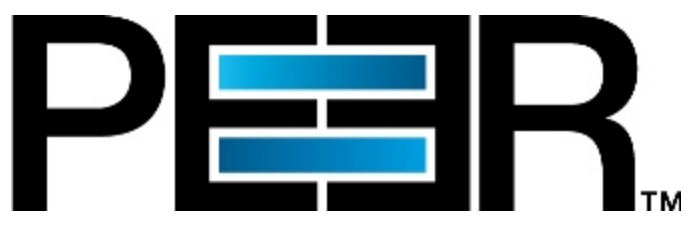

# **PeerSync Help Manual**

Copyright (c) 1993-2021 Peer Software Inc. All Rights Reserved. Updated Tuesday, June 1, 2021

# **Table of Contents**

# **PeerSync Help**

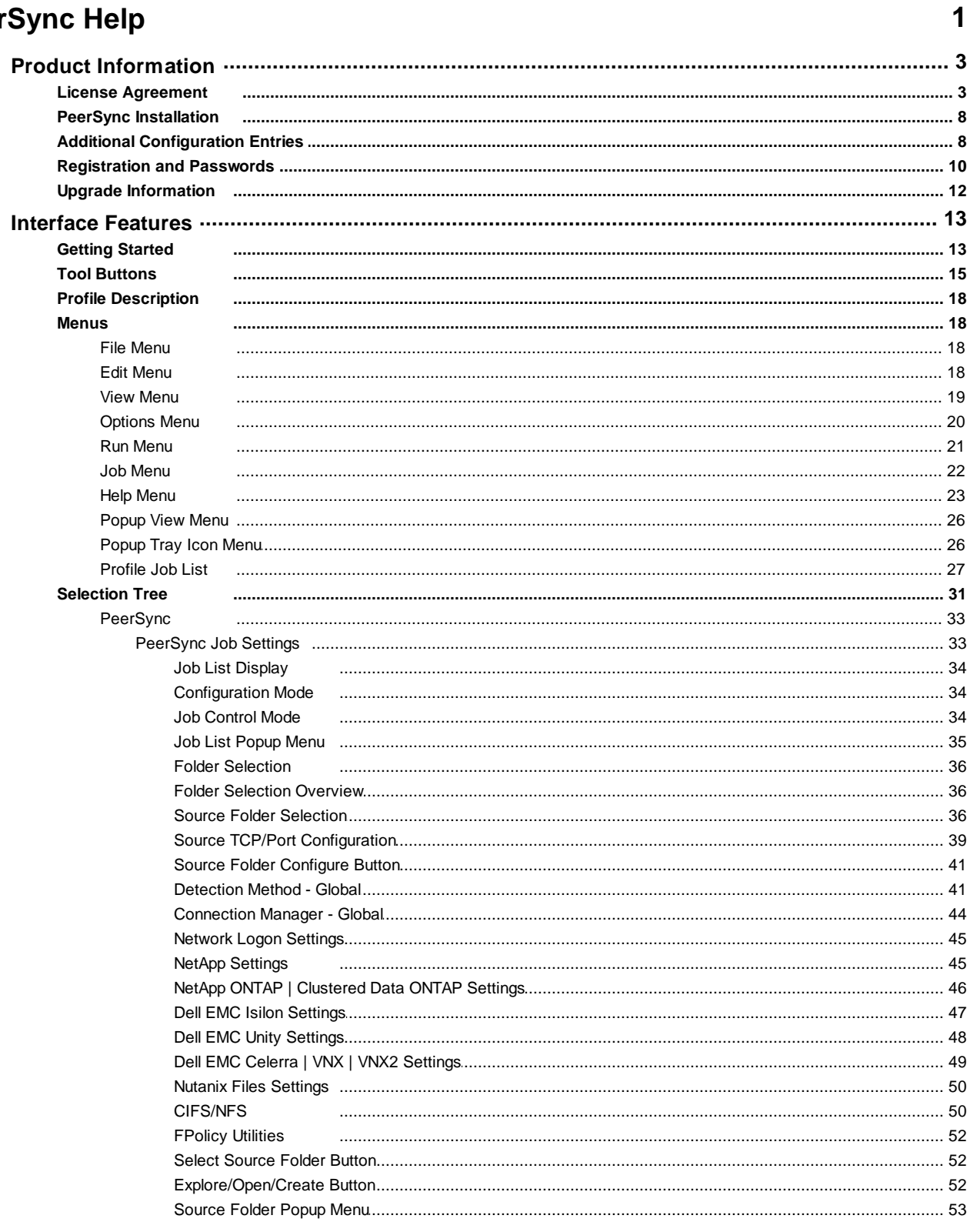

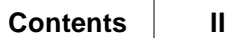

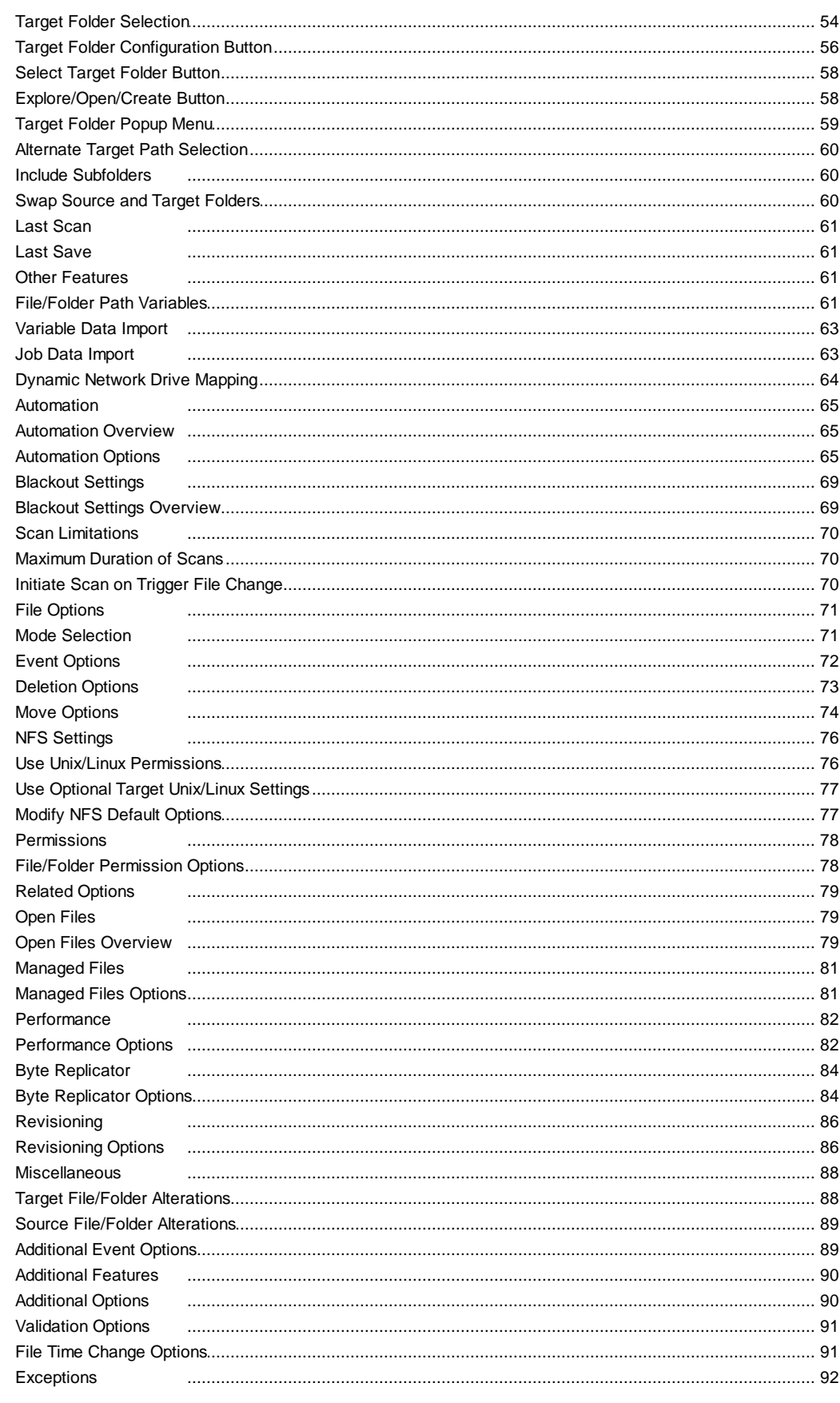

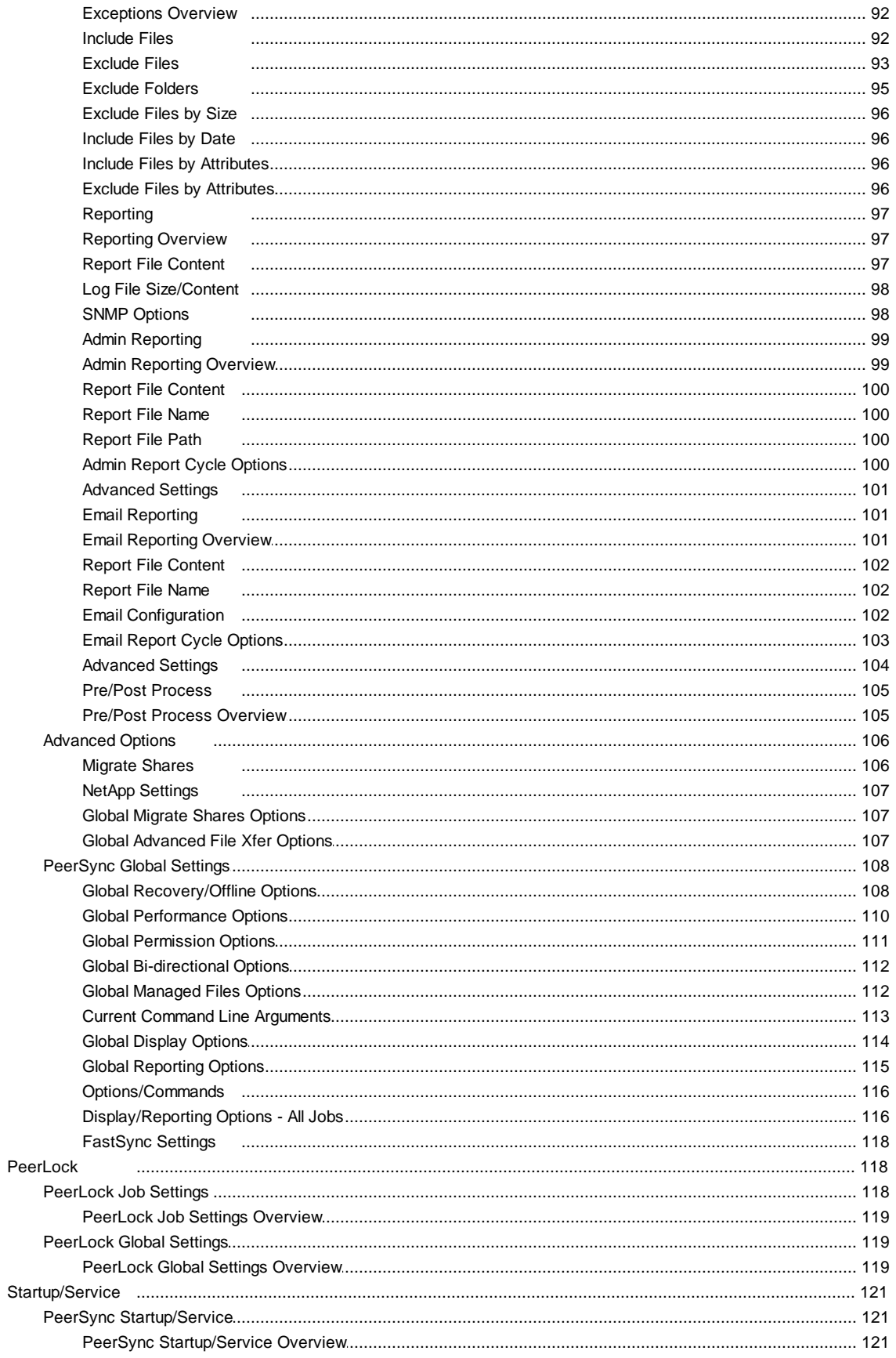

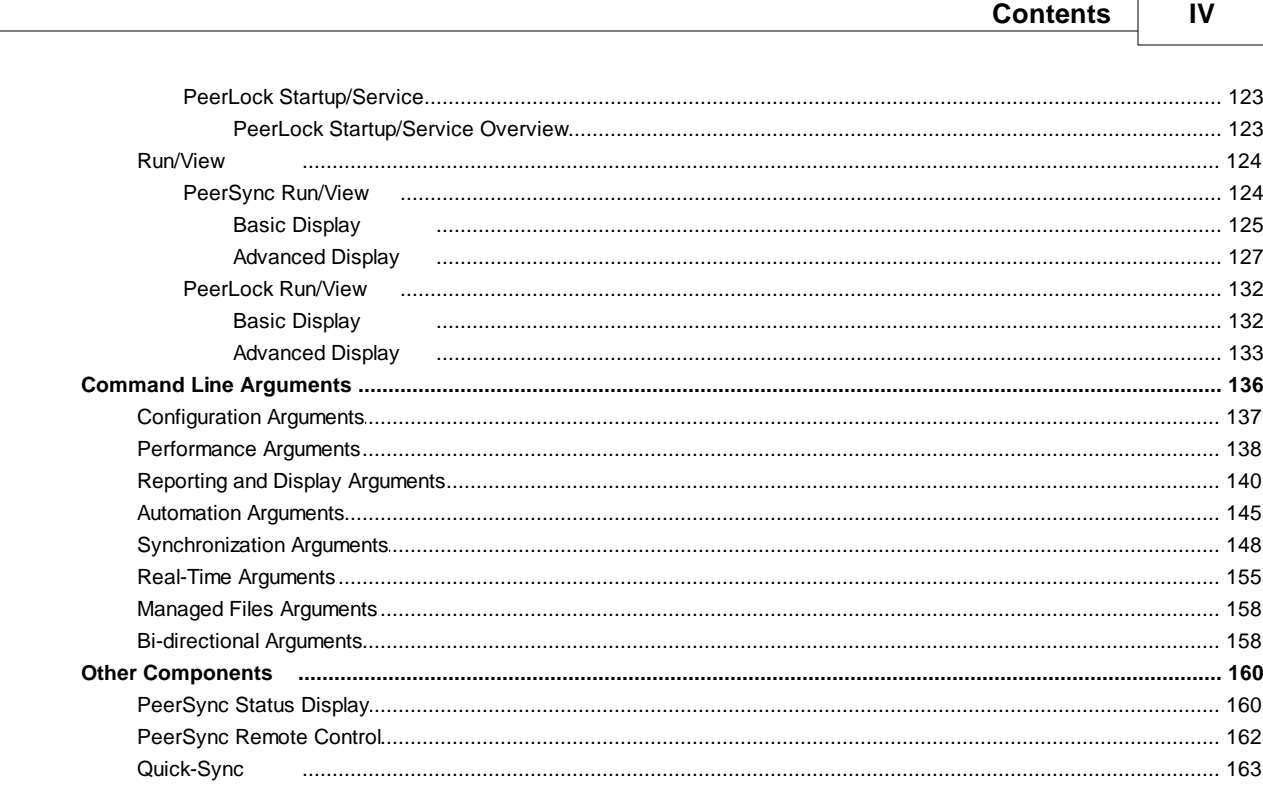

## **Index**

164

## <span id="page-5-0"></span>**PeerSync Help**

Welcome to Peer Software's powerful file mirroring, backup and distribution solution, PeerSync v9.5. With this product you will be able to conveniently synchronize folders for back-up purposes or portability requirements. Never again will you overwrite newer data by attempting to manually update an individual file or the contents of a folder.

#### **History**

PeerSync has been available for download/purchase since early 1995. Since then hundreds of downloads have been logged from various international forums where PeerSync was made available and thousands of copies have been sold. PeerSync is an MS Windows-based product. Originally written in Visual Basic, the current product is written in Delphi Object Pascal. PeerSync originated as a solution to a problem frequently encountered by our own developers, that of keeping files in sync between multiple hard drives. Developers working on-site at customers' locations or at home during crunch schedules would then have to synchronize their data back to the office server. This was most often done manually, with each individual file being dragged to the appropriate server folder. Invariably, data would be lost when one or several of the server files contained new information which was subsequently overwritten. In addition to loss of work and resulting frustration, the process was also time consuming. Anywhere from 20 minutes to 2 hours would be spent during each synchronization. After reviewing several commercially available products, it became apparent that an effective and user-friendly solution to this common problem did not exist, hence the development of PeerSync.

#### **Description**

Configured through the Profiler, an intuitive and easy-to-use application, PeerSync automatically synchronizes multiple directories and sub-directories from user-defined Source to Target Folders. While removing the frustration and loss of time associated with manual synchronization, PeerSync prevents loss of data by checking file dates and times to ensure that newer information is not overwritten. Synchronization can occur between any mapped or UNC connected drives located on local computers or computer networks. While processing and performing any number of simultaneous tasks, PeerSync retains and expands upon the selectivity and precision of manual synchronization by offering a suite of automated file inclusion and exclusion features. Files can be included within synchronization according to standard DOS-type wild cards and excluded using sub-string comparisons or file attribute settings. Files can be also be excluded according to their date and size. In addition, PeerSync can be configured to update or add files which are outdated or non-existent in the current Target Folder. Precision and scope are further enhanced through PeerSync Jobs and Command Line Modes. A virtually unlimited number of folder combinations (Jobs) can be created and stored in Profiles which can be run manually or automatically using command line arguments. While synchronizing large numbers of folder combinations at once, each combination can have a unique set of exceptions. In this way PeerSync combines the benefits of precise folder matching with that of an automated environment. Real-Time Source Folder monitoring and repetitive operations on the host PC are also available with PeerSync's options. PeerSync can also be used for network file management purposes. Reports run during synchronization can display added, updated, and opened files as well as directories created, and can display unmatched files found in Target directories.

#### File Transfer Protocol (FTP)

As of version 9.4, PeerSync's File Transfer Protocol (FTP) is "End-of-Life" and no further development or support will be provided. Please contact support@peersoftware.com for more information.

#### File and Folder Compression

As of version 9.4, PeerSync's File and Folder Compression feature is "End-of-Life" and no<br>
further 
development or 
support 
will be provided. Please contact further development or support will be provided. Please contact support@peersoftware.com for more information.

#### Dell EMC VNX and Isilon

Version 9.4 and higher of PeerSync supports real-time and share migration for both Dell EMC VNX and Isilon when using CIFS/SMB.

#### Dell EMC Unity

Version 9.5 and higher of PeerSync supports real-time and share migration for Dell EMC Unity when using CIFS/SMB.

#### Nutanix Files

Version 9.5 and higher of PeerSync supports real-time and share migration for Nutanix Files when using CIFS/SMB.

The manufacturer of PeerSync makes no warranties, implied or otherwise, for use of this product. User assumes all responsibility for any data loss or damage. Copyright © 1993-2021 Peer Software Inc. All Rights Reserved. [Privacy](http://www.peersoftware.com/our-privacy-policy.html) Policy

> PeerSync is a registered trademarks of Peer Software, Inc. Reproduction in whole or in part without permission is strictly prohibited.

The PeerSync Help Manual was built on Tuesday, June 1, 2021

## <span id="page-7-0"></span>**Product Information**

#### **License Agreement**

PEER SOFTWARE END USER LICENSE AGREEMENT

PLEASE READ THIS AGREEMENT CAREFULLY. BY CHECKING THE "ACCEPT" BUTTON BELOW, OPENING THE PACKAGE, DOWNLOADING THE SOFTWARE, OR USING THE SOFTWARE, YOU ARE AGREEING TO BE BOUND BY THIS AGREEMENT. IF YOU DO NOT AGREE TO ALL OF THE TERMS AND CONDITIONS OF THIS AGREEMENT, CLICK THE "DO NOT ACCEPT" BUTTON AND THE INSTALLATION PROCESS WILL NOT CONTINUE, RETURN THE SOFTWARE TO THE PLACE OF PURCHASE FOR A FULL REFUND, OR DO NOT DOWNLOAD THE SOFTWARE. IF YOU ARE ENTERING INTO THIS AGREEMENT ON BEHALF OF A CORPORATION OR OTHER LEGAL ENTITY, YOU REPRESENT THAT YOU HAVE THE AUTHORITY TO BIND SUCH ENTITY TO THIS AGREEMENT.

This Peer Software End User License Agreement ("Agreement") is legally binding between the purchasing entity identified on the applicable ordering document (e.g., quote or purchase order) ("Customer") and Peer Software, Inc. ("Peer Software") regarding Customer's purchase, evaluation, and/or license of the Software, as described below. This Agreement is effective as of the earlier of the date set forth on the applicable ordering document or the date that Customer accepted this Agreement as described above.

1. Definitions.

1.1. "Documentation" means any user instructions, manuals, and online help files regarding the use of the Software that are generally provided by Peer Software in connection with the Software.

1.2. "Software" means Peer Software's commercially released machine-executable object code version of its proprietary software, as may be more fully described in the applicable ordering document.

2. Software Licenses and Restrictions.

2.1. License. Subject to the terms and conditions of this Agreement, Peer Software grants to Customer a non-exclusive, non-sublicensable and nontransferable license to (a) use the Software solely for its own internal needs; and (b) use the Documentation in connection with the permitted use of the Software.

2.2. Restrictions. Customer will not: (i) copy or reproduce the Software; (ii) modify or create any derivative works of the Software; (iii) decompile, disassemble, or reverse engineer the Software; (iv) redistribute, encumber, sell, rent, lease, sublicense, or otherwise transfer rights to the Software; (v) remove or alter any trademark, logo, copyright or other proprietary notices, legends, symbols, or labels in the Software; (vi) provide access to or disclose the Software to any third party, or use the Software to create or provide any offering or service, whether or not it is similar or competitive to the Software, including without limitation processing third-party data files as a consultant, service provider, or otherwise; (vii) extract or use any software or content that is furnished by Peer Software except as part of the Software; (viii) use the Software for any unlawful purpose; (ix) use the Software in connection with the storage or transmission of infringing, libelous, or otherwise unlawful or tortuous material, or in violation of any third-party privacy rights, or (x) publish or disclose to any third party any performance or benchmark tests or analyses relating to the Software, except for internal use by the Customer.

3. Term and Termination.

3.1. Term of Agreement. This Agreement will be effective from the date of purchase of the Software and shall end upon the earlier of: (i) the end of the License Term (if any) specified in the applicable ordering document (and any renewal thereof), or (ii) the termination of this Agreement pursuant to Section 3.3. In the case of an evaluation of the Software, this Agreement will terminate at the conclusion of the evaluation period as stated on the applicable ordering document, unless Customer purchases and/or licenses the Software prior to the conclusion of the evaluation period.

3.2. Term of Software Licenses. The Software License Term shall be specified in the applicable ordering document for the Software and/or the time period as specified in the Software license key provided by Peer Software to the Customer.

3.3. Termination. This Agreement may be terminated for cause by either party, in the event that the other party commits a material breach of this Agreement and does not cure such breach within thirty (30) days of receipt of written notice specifying such breach and the intent to terminate.

3.4. Effect of Termination. Upon termination of this Agreement, all rights granted to Customer with respect to term- and subscription-based Software and Documentation will terminate, and Customer will immediately discontinue use of such Software and Documentation and any of Peer Software's Confidential Information. Upon request by Peer Software, Customer will certify in writing to Peer Software within thirty (30) days that the affected copies of the Software, in whole or in part, in any form, and any Confidential Information, have either been returned to Peer Software or destroyed in accordance with Peer Software's instructions. With respect to Software installed for which the license grant was perpetual, if this Agreement is terminated pursuant to Section 3.3 because of Customer's uncured breach of the license or restrictions of Section 2, or the confidentiality obligations of Section 10, the licenses granted under Section 2 will terminate and Customer shall promptly cease all use of the Software and Documentation and destroy (and in writing certify such destruction) or return to Peer Software all copies of the Software and Documentation then in Customer's possession or control. If this Agreement is terminated by either party for any reason other than those given in the preceding sentence, then provided that Customer has paid the entire license fee, applicable maintenance and support fees, all fees due under any applicable Statement of Work for services, and any other fees due, then any Software licenses identified as "perpetual" on the applicable order form will survive such termination, subject to the following:

(a) the terms and conditions of this Agreement pertaining to the Software will

#### **5 PeerSync Help**

survive any such termination (including without limitation Sections 2.1 and 2.2);

(b) any such "perpetual" license will always be subject to subsequent termination by Peer Software for Customer's uncured breach of the license and restrictions of Section 2 or confidentiality obligations of Section 10; and

(c) Peer Software's obligation to provide Software Support or other services under this Agreement will terminate. 3.5. Survival. Sections 2.2, 3, 4, 6, and 8 through 12, inclusive shall survive the termination of this Agreement.

4. Payment. Customer shall pay all amounts net thirty (30) days from the date of invoice. Software will be invoiced at time of shipment. Fees for perpetual Software licenses will be invoiced and paid in advance of receiving final nonexpiring Software license keys. Fees for term- or subscription-based Software licenses and Software Support will be invoiced for all years purchased and paid at the beginning of the period. Any fees for professional services will be invoiced according to the Statement of Work. All fees are nonrefundable. Customer will be responsible for all taxes resulting from the purchases other than taxes on Peer Software's net income.

5. Limited Warranty.

5.1. Peer Software warrants for a period of ninety (90) days from shipment that the Software will substantially conform to the Documentation.

5.2. Repair or replacement is limited to providing maintenance releases of the Software that Peer Software generally makes available from time to time.

5.3. The Software can contain some components subject to open source software, freeware, shareware, or similar licensing or distribution models ("Open Source Components"). Without limiting the generality of the foregoing, Peer Software's warranty obligations under this Agreement do not apply to Open Source Components.

6. WARRANTY DISCLAIMER. EXCEPT AS SET FORTH IN SECTION 5, PEER SOFTWARE AND ITS LICENSORS AND SUPPLIERS DISCLAIM ANY AND ALL REPRESENTATIONS, WARRANTIES, AND CONDITIONS, WHETHER EXPRESS, IMPLIED, OR STATUTORY, REGARDING OR RELATING TO THE SOFTWARE AND DOCUMENTATION, OR ANY OTHER MATERIALS OR SERVICES FURNISHED OR PROVIDED TO CUSTOMER UNDER THIS AGREEMENT, INCLUDING WITHOUT LIMITATION ANY IMPLIED WARRANTIES OF MERCHANTABILITY, NONINFRINGEMENT, AND FITNESS FOR A PARTICULAR PURPOSE, ANY WARRANTY THAT THE SOFTWARE WILL BE UNINTERRUPTED, ERROR FREE, OR THAT CUSTOMER CONTENT WILL BE SECURE OR NOT OTHERWISE LOST OR DAMAGED.

#### 7. SOFTWARE SUPPORT.

7.1. During Customer's paid Software Support subscription, Peer Software will provide Software Support to Customer.

7.2. Peer Software will have no obligation to provide Software Support for: (a) improper installation of the Software; (b) any modification of the Software not made by Peer Software unless it is preapproved in writing by Peer Software; (c) any version of the Software running on any platform that is not supported by Peer Software; or (d) any version of the Software that has reached its end of support life.

7.3. The initial Software Support period will be specified in the applicable ordering document from the effective date of this Agreement. Reinstatement of lapsed Software Support, if any, is subject to Peer Software's then-current support services reinstatement policy and fees in effect on the date the reinstatement is granted.

7.4. Peer Software reserves the right to charge additional support fees at its then standard professional services rates for support services performed in connection with reported problems that are later determined to have been due to Customer error or third-party hardware or software. Any configuration or integration work must be separately quoted by Peer Software's professional services organization and agreed by the parties in writing.

#### 8. INDEMNIFICATION.

8.1. Peer Software agrees that it will, at its own expense, defend all suits or proceedings instituted against Customer and pay any award or damages finally assessed against Customer in such suits or proceedings, insofar as the same are based on any third-party claim that the Software or any parts thereof furnished under this Agreement constitute an infringement in the United States of any United States patent, copyright trade secret or other intellectual property right of a third party; provided, however, that Customer (i) gives immediate written notice to Peer Software of the institution of the suit or proceedings, (ii) gives Peer Software sole control of the defense and settlement of such suits or proceedings, and (iii) gives Peer Software all needed information, assistance, and authority to enable Peer Software to do so. Notwithstanding the foregoing, Peer Software will not be responsible for, and the foregoing indemnity obligation shall not apply to (a) any use of the Software that is not their intended use; or (b) any modification of the Software by anybody other than Peer Software. In the event that Peer Software believes that any claim is likely to occur, Peer Software may, at its sole option and expense, either (i) secure for Customer the right to continue using such item(s), (ii) replace such item(s) with noninfringing item(s), or (iii) require the return of such item(s) and refund the sums paid therefor. THE FOREGOING STATES PEER SOFTWARE'S ENTIRE LIABILITY AND OBLIGATION (EXPRESS, STATUTORY, IMPLIED, OR OTHERWISE) WITH RESPECT TO INTELLECTUAL PROPERTY INFRINGEMENT OR CLAIMS THEREFOR.

8.2. Customer agrees to indemnify, defend, and hold Peer Software, its directors, officers, employees and agents harmless from all loss, liability, claims, demands, judgments, and expenses, including, without limitation, attorneys' fees, arising out of, or in any way connected with Customer's or its representative(s)' use of the Software.

9. LIMITATION OF LIABILITY. PEER SOFTWARE'S LIABILITY ARISING OUT OF THIS AGREEMENT AND/OR SALE WILL BE LIMITED TO REFUND OF THE PURCHASE PRICE. IN NO EVENT WILL PEER SOFTWARE BE LIABLE FOR ANY SPECIAL, CONSEQUENTIAL, PUNITIVE, EXEMPLARY, INCIDENTAL OR INDIRECT DAMAGES (INCLUDING WITHOUT LIMITATION LOSS OF PROFIT, LOSS OF DATA, LOSS OF USE, BUSINESS INTERRUPTION, SECURITY BREACH, OR COSTS OF PROCUREMENT OF SUBSTITUTE GOODS OR SERVICES) WHETHER OR NOT PEER SOFTWARE HAS BEEN ADVISED OF THE POSSIBILITY OF SUCH LOSS, HOWEVER CAUSED AND ON ANY THEORY OF LIABILITY ARISING OUT OF THIS AGREEMENT. THIS EXCLUSION INCLUDES ANY LIABILITY THAT MAY ARISE OUT OF THIRD-PARTY CLAIMS AGAINST CUSTOMER. THESE LIMITATIONS SHALL APPLY NOTWITHSTANDING ANY FAILURE OF ESSENTIAL PURPOSE OF ANY LIMITED REMEDY.

10. Confidentiality. "Confidential Information" means any and all information related to a party's business that is labeled or identified as "confidential" or "proprietary"; or otherwise is of such a type or disclosed in such a way that a reasonable person would understand that the information disclosed is confidential or proprietary, including without limitation software, source code and specifications, trade secrets, development plans, technical information, business forecasts and strategies. Without limiting the foregoing, the Software, their structure, organization, code, and related documentation are the "Confidential Information" of Peer Software. Each party agrees (i) to hold the other party's Confidential Information in strict confidence, (ii) not to disclose such Confidential Information to any third parties, except as described below, and (iii) not to use any Confidential Information except for the purposes of this Agreement. Each party may disclose the other party's Confidential Information to its responsible employees and contractors with a bona fide need to know, but only to the extent necessary to carry out the purposes of this Agreement, and only if such employees and contractors are subject to a nondisclosure agreement sufficient to protect the other party's Confidential Information hereunder. The restrictions set forth in this section will not apply to any Confidential Information that the receiving party can demonstrate (a) was known to it prior to its disclosure by the disclosing party; (b) is or becomes publicly known through no wrongful act of the receiving party; (c) has been rightfully received from a third party authorized to make such disclosure without restriction; (d) is independently developed by the receiving party without reference to the disclosing party's Confidential Information. The parties agree that a breach of this section may cause irreparable damage that money cannot satisfactorily remedy and therefore, the parties agree that in addition to any other remedies available at law or hereunder, the disclosing party will be entitled to seek injunctive relief for any threatened or actual disclosure by the receiving party.

11. Proprietary Rights. The Software and Documentation contain Peer Software's proprietary information that is protected to the maximum extent by applicable intellectual property and other laws. Except for the license granted under Section 2.1, Peer Software reserves all right, title, and interest to the Software and Documentation, including without limitation any modifications, enhancements, improvements, customizations, maintenance releases, revisions, or derivative works thereof. There is no implied license, right or interest granted in any copyright, patent, trade secret, trademark, invention, or other

intellectual property right under this Agreement.

12. Miscellaneous. This Agreement will be governed by and construed under the laws of the State of Virginia without regard to any conflict of laws provisions. The federal and state courts in Fairfax County, Virginia will have exclusive jurisdiction and venue to adjudicate any dispute arising out of this Agreement. This Agreement sets forth the entire agreement and understanding of the parties relating to the subject matter hereof and supersedes all prior discussions, proposals, and understandings between them. Without limiting the generality of the foregoing, this Agreement will supersede the terms of Customer's form of purchase order, acknowledgment, or other business forms notwithstanding Peer Software's acceptance or acknowledgment of such business forms. No modification of or amendment to this Agreement, nor any waiver of any rights under this Agreement, will be effective unless set forth in writing signed by officers of both parties hereto. Customer agrees not to export the Software in violation of the laws and regulations of the United States or any other nation. In no event may Customer assign this Agreement or its rights and obligations under this Agreement. Peer Software shall have the right to assign this Agreement to any successor to its business or assets to which this Agreement relates, whether by merger, sale of assets, sale of stock, reorganization, or otherwise. This Agreement will be binding upon and inure to the benefit of the parties hereto, their permitted successors and assigns. If any provision of this Agreement is held to be illegal or unenforceable, that provision will be limited or eliminated to the minimum extent necessary so that this Agreement will otherwise remain in full force and effect and enforceable. The failure of either party to enforce its rights under this Agreement at any time for any period will not be construed as a waiver of such rights. Any notices or communication under this Agreement will be in writing and will be hand-delivered, sent by registered or certified mail return receipt requested, by nationally-recognized express courier with a tracking system, or by confirmed facsimile transmission to the party receiving such communication, at the receiving party's address set forth on the applicable ordering document, or such other address as a party may in the future specify to the other party.

#### <span id="page-12-0"></span>**PeerSync Installation**

PeerSync is shipped (downloaded) in a full installation program. To run, simply double-click on the executable in the Explorer window, or choose "Run" from the Start Menu and then select the application. For networked installations, PeerSync supports silent installation by adding "/S" to the installation application's command line.

Example: %PATH%/peersync\_architecture\_version.exe/S

See **Additional [Configuration](#page-12-1) Entries** for more Information on silent installation configuration.

Note: Adding /S /A INSTALL.LOG to the Uninstall.exe command line will perform an automatic silent uninstall of PeerSync.

#### <span id="page-12-1"></span>**Additional Configuration Entries**

PeerSync and the PeerSync installation (peersync architecture version.exe) use a configuration file (PSDef.cfg) to read and set options during and after installation. If a

PSDef.cfg file is located in the same folder as peersync\_architecture\_version.exe before installation, this file will be automatically copied to the PeerSync installation folder during installation.

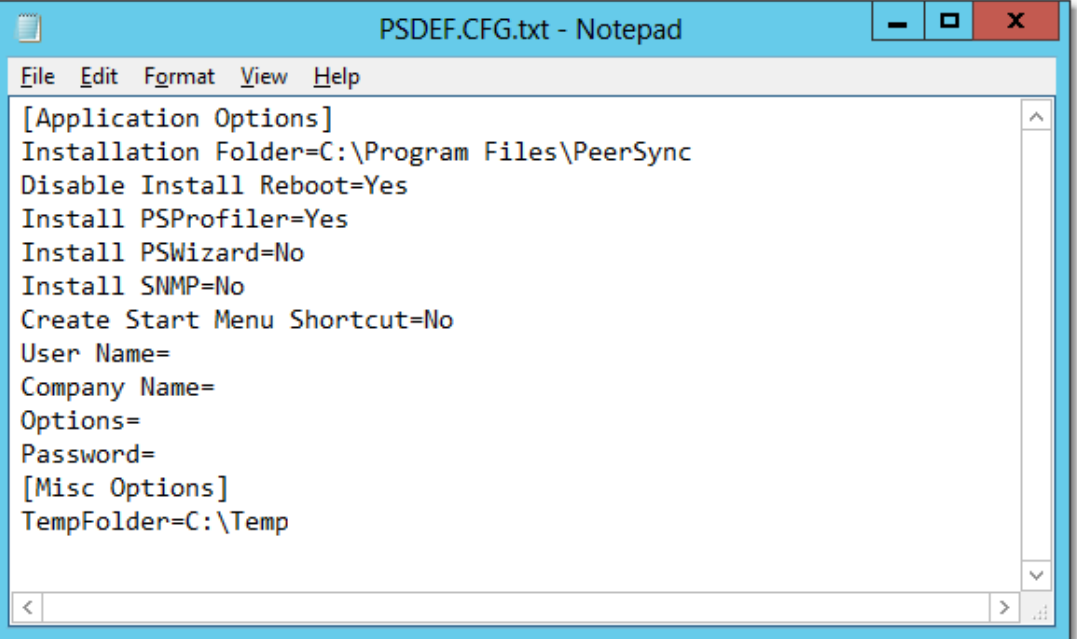

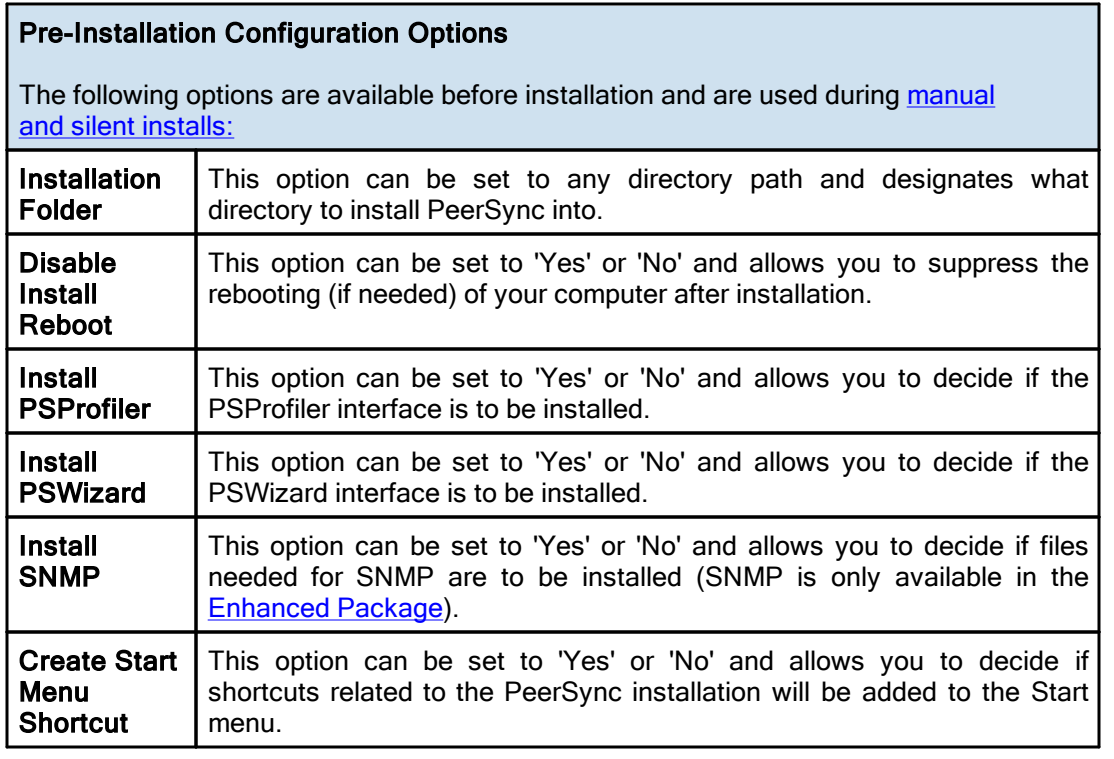

Post Installation Configuration Options

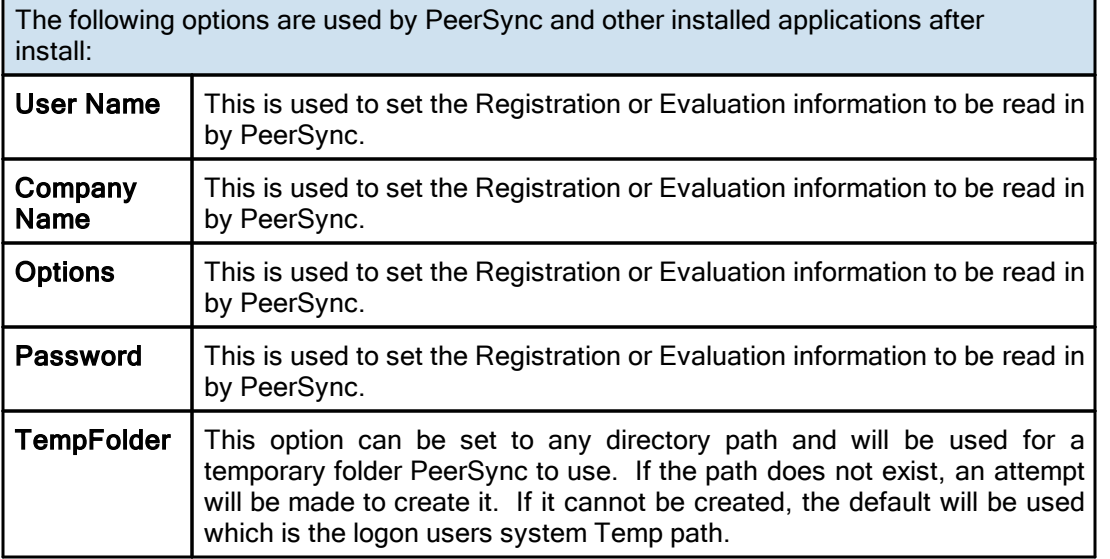

#### <span id="page-14-0"></span>**Registration and Passwords**

If this is an unregistered or Evaluation Copy of PeerSync, you can register it with Peer Software, Inc. as a fully licensed copy by providing credit card information via phone or secure Internet registration, or by sending a check or money order to the address below (see included "readme.txt" file for pricing information). As an integral component of PeerSync 9.5 and all subsequent versions, the Profiler application is included as part of registration.

For more information on registering PeerSync, please visit [https://www.peersoftware.com](http://www.peersoftware.com/purchase/registration.aspx).

Upon registering PeerSync, user information will be generated according to the name and company name (if any) you specified during registration, as well as a password specific to the product version you have licensed. This information will be emailed to you and will be used to activate your current copy. Additional license fees must be paid for multi-user use.

PeerSync may not be commercially distributed or distributed by government agencies including their contractors UNLESS registration fees are paid for by the distributing party.

See [License](#page-7-0) agreement for product redistribution.

Please visit <https://www.peersoftware.com> for different versions of PeerSync and types of licensing we offer.

Note Regarding Updates: As new updates/changes become available, updated versions of the software will be posted at [https://www.peersoftware.com.](https://www.peersoftware.com) Check this page periodically to download the latest executables. Your Authorization Key will continue to work with updated versions unless a major release is issued, or PeerSync is installed in a different folder than the previously installed/authorized version.

#### Entering Your User Information and Password

#### <span id="page-14-1"></span>Through an Evaluation Copy of PeerSync:

After registration with Peer Software, Inc., you will receive Registration Information generated which is from the information you provided during registration. The password you receive will be specific to the PeerSync product you have licensed and registered with Peer Software. Upon entering valid password and user information into your Evaluation Copy, that copy will be immediately converted to a fully licensed version of the appropriate PeerSync product. The instructions below apply to a "Registered Evaluation Copy" of PeerSync, that being one whose evaluation period is still active.

To activate your registered and licensed PeerSync product, first run your Evaluation Copy of PeerSync. Then choose "About" from the Help [Menu](#page-27-0) located on the far right of the Profiler Menu Bar. To activate your registered and licensed PeerSync product, first run your Evaluation Copy of PeerSync. Then choose "About" from the Help [Menu.](#page-27-0)

Located on the far right of the Profiler Menu Bar. This opens the About PeerSync screen, which contains "User Name," "Company", "Options" and "Password" fields.

Be sure to enter this information exactly as you received it, with the same spacing, hyphenation, punctuation, and cases (i.e. if a comma or period contained within a company name is omitted, registration will not be accepted). It is advisable to cut-and-paste passwords directly from the Email registration information. If passwords are typed using lower case letters where upper cases have been indicated, or if other information is typed incorrectly, the message shown below will be displayed. This message indicates that registration was unsuccessful; shows the number of attempts made to register, and contains' a link to Peer Software's website. You will only be allowed a limited number of attempts before the application closes entirely and will need to be opened again in order to retry.

If registration is successful, your will receive a success dialog. Your Evaluation Copy will have been immediately activated as a registered version of the PeerSync product you have licensed, with this change indicated on the interface title bar. Click "OK" on the success dialog to begin usage of your newly activated PeerSync product. You will not have to exit and restart the application to do so.

#### Through an Unregistered Copy of PeerSync:

Unregistered copies of PeerSync are Evaluation Copies whose evaluation period has expired, or copies into which a valid password and user information has not yet been entered. These copies can still be activated as fully licensed versions of whichever PeerSync product whose usage you have purchased from Peer Software, Inc.

After registration with Peer Software, you will receive Registration Information which is generated from the information you provided during registration. The password you receive will be specific to the PeerSync product you have licensed.

To activate your copy of PeerSync as a fully licensed version, first run the copy. Because your copy is unregistered, the application will not open in its entirety, instead an About PeerSync screen will open. This screen contains "User Name," "Company", "Options" and "Password" fields.

Be sure to enter this information exactly as you received it, with the same spacing, hyphenation, punctuation, and cases (i.e. if a comma or period contained within a company name is omitted, registration will not be accepted). It is advisable to cut-and-paste passwords directly from the Email registration information. If passwords are typed using lower case letters where upper cases have been indicated, or if other information is typed incorrectly, the message shown below will be displayed. This message indicates that registration was unsuccessful; shows the number of attempts made to register, and contains' a link to Peer Software's website. You will only be allowed a limited number of attempts before the application closes entirely and will need to be opened again in order to retry.

If registration is successful, your will receive a success dialog. Your copy will now have been immediately activated as a registered version of the PeerSync product you have licensed. Click "OK" on the success dialog to begin using your registered copy: the About PeerSync screen will close and the full application interface will be displayed. You will not have to exit and restart the application to begin usage.

#### TERMS AND CONDITIONS

#### READ THE [LICENSE](#page-7-0) AGREEMENT BEFORE USING THIS PROGRAM.

Please send any suggestions, comments or requests for support to the proprietor of PeerSync:

Peer Software, Inc. 5900 Fort Drive , Suite 415 Centrevile, VA 20121

Phone: 703.763.7700 Fax: 703.763.7705 Web: <https://www.peersoftware.com>

#### <span id="page-16-0"></span>**Upgrade Information**

Visit <https://go.peersoftware.com/peersync-upgrade-requests> to get the latest version of PeerSync.

Check this page periodically to download the latest executables. Your Authorization Key will continue to work with updated versions unless a major release is posted.

#### To Upgrade PeerSync and PSListener

Major product upgrades such as v9.4 to v9.5 will require a new product key. Users currently on annual maintenance must fill out the request for [upgrade](https://go.peersoftware.com/peersync-upgrade-requests) form to receive the upgrade license key before downloading v9.5.x. Users not on annual maintenance must contact [sales](http://www.peersoftware.com/contact.html) for upgrade pricing.

The following document outlines the steps to upgrade PeerSync and PeerSync Listener (ByteReplicator - TCP WAN Connector/PSListener Agent) from one version to the next: [https://kb.peersoftware.com/peerkb/peersync/peersync-how-to-articles/upgrade-peersync](https://kb.peersoftware.com/peerkb/peersync/peersync-how-to-articles/upgrade-peersync-andpeersync-listener)[andpeersync-listener](https://kb.peersoftware.com/peerkb/peersync/peersync-how-to-articles/upgrade-peersync-andpeersync-listener)

## <span id="page-17-0"></span>**Interface Features**

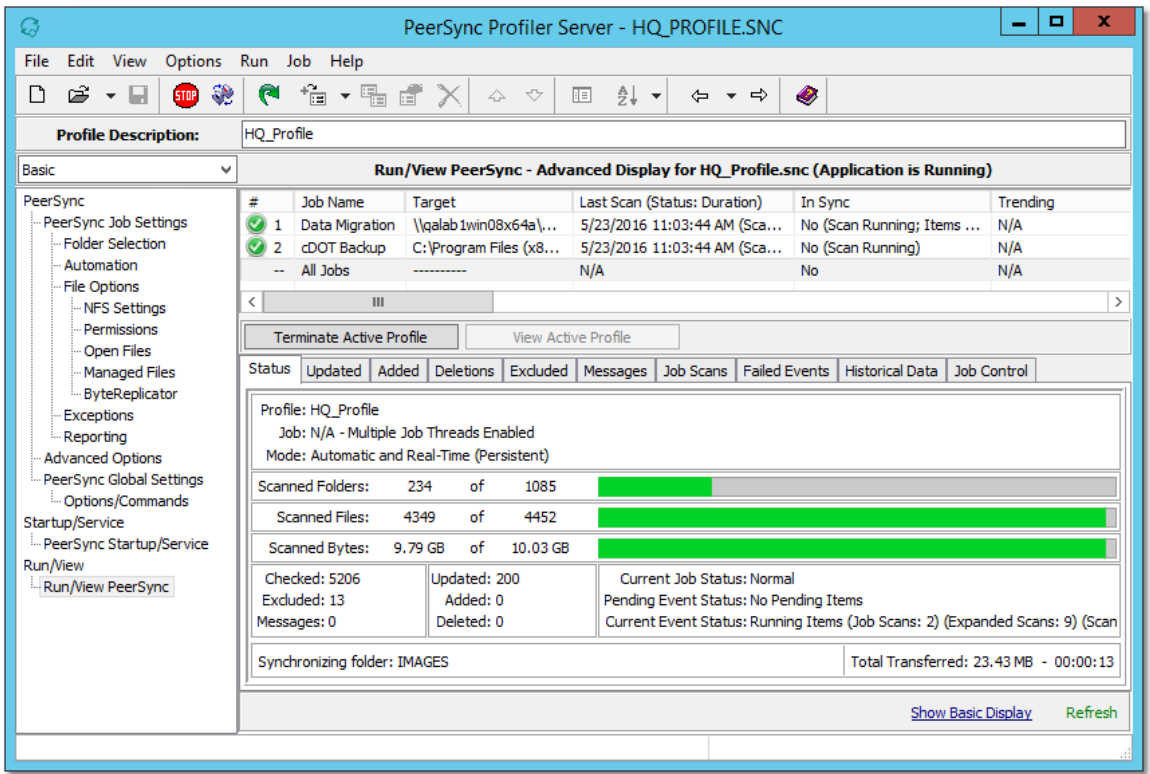

The manufacturer of PeerSync makes no warranties, implied or otherwise, for use of this product. User assumes all responsibility for any data loss or damage.

Copyright © 1993-2021 Peer Software Inc. All Rights Reserved. [Privacy](http://www.peersoftware.com/our-privacy-policy.html) Policy

PeerSync is a registered trademarks of Peer Software, Inc. Reproduction in whole or in part without permission is strictly prohibited.

The PeerSync Help Manual was built on Tuesday, June 1, 2021

## <span id="page-17-1"></span>**Getting Started**

The Profiler is used to create PeerSync Profiles. A Profile can contain as many as 255 individual synchronization tasks, or Jobs. A Job is defined by identifying a Source Folder, a Target Folder (to which the contents of the Source will be synchronized), and then choosing from more than 80 easily specified Job Settings. These settings determine which contents will be synchronized, in what manner, and when they will be synchronized - according to your choice of Real-Time, Scheduled, or manually initiated operations.

The process of building a Profile is made quick and simple by allowing you to easily create Jobs and then follow the sequentially arranged list of Settings screens accessed through the [Selection](#page-35-0) Tree, which is located on the left side of the application interface. The user begins by first selecting a single Job or Multiple Jobs from the [Profile](#page-31-0) Job List. Then specific synchronization criteria is applied to the selected items using Job [Settings](#page-37-0). Once synchronization criteria has been configured for each Job, Run/View Current Profile window is used to launch the entire Profile. By offering a Tool button Toolbar as well as separate [Selection](#page-35-0) Tree and [Profile](#page-31-0) Job List windows, Profiler's browser-based interface allows you to easily view, create, copy, rename, move, or delete Jobs regardless of which Settings screen is currently being displayed.

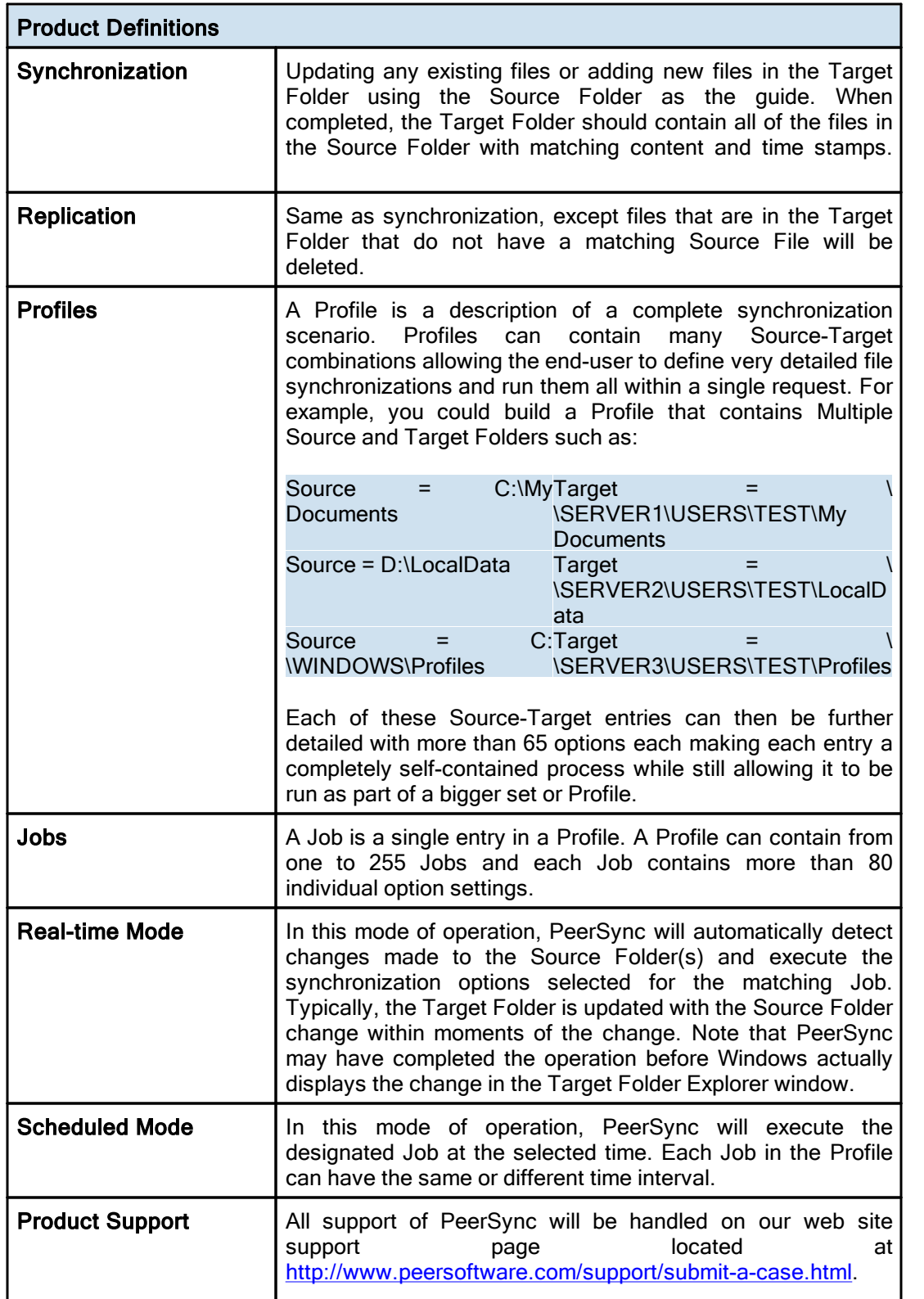

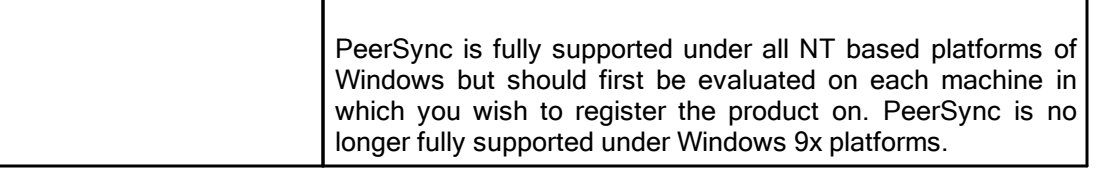

#### Notes:

- 1. The Profiler is not meant to be running persistently on the Desktop. Rather it should be accessed to create/modify Profiles and to view the status of running Jobs.
- 2. For more information on the latest features and how to implement specific scenarios please go to our support page at: [http://www.peersoftware.com/support/submit-a-case.html.](http://www.peersoftware.com/support/submit-a-case.html)

## <span id="page-19-0"></span>**Tool Buttons**

Profiler offers simple buttons allowing you to easily modify the current Profile and its Jobs, regardless of which screen has been chosen from the **[Selection](#page-35-0) Tree**. These buttons can be hidden by unchecking the "Tool Buttons" option, accessed through the "Toolbars" item on the View [Menu](#page-23-0). Even if this Toolbar has been hidden you will still be able to access its options by using the File, Edit, and Job Menus. You can also change the placement of these buttons by clicking on the left side of the Toolbar and dragging it to rest above or below the **Profile [Description](#page-22-0) Toolbar.** 

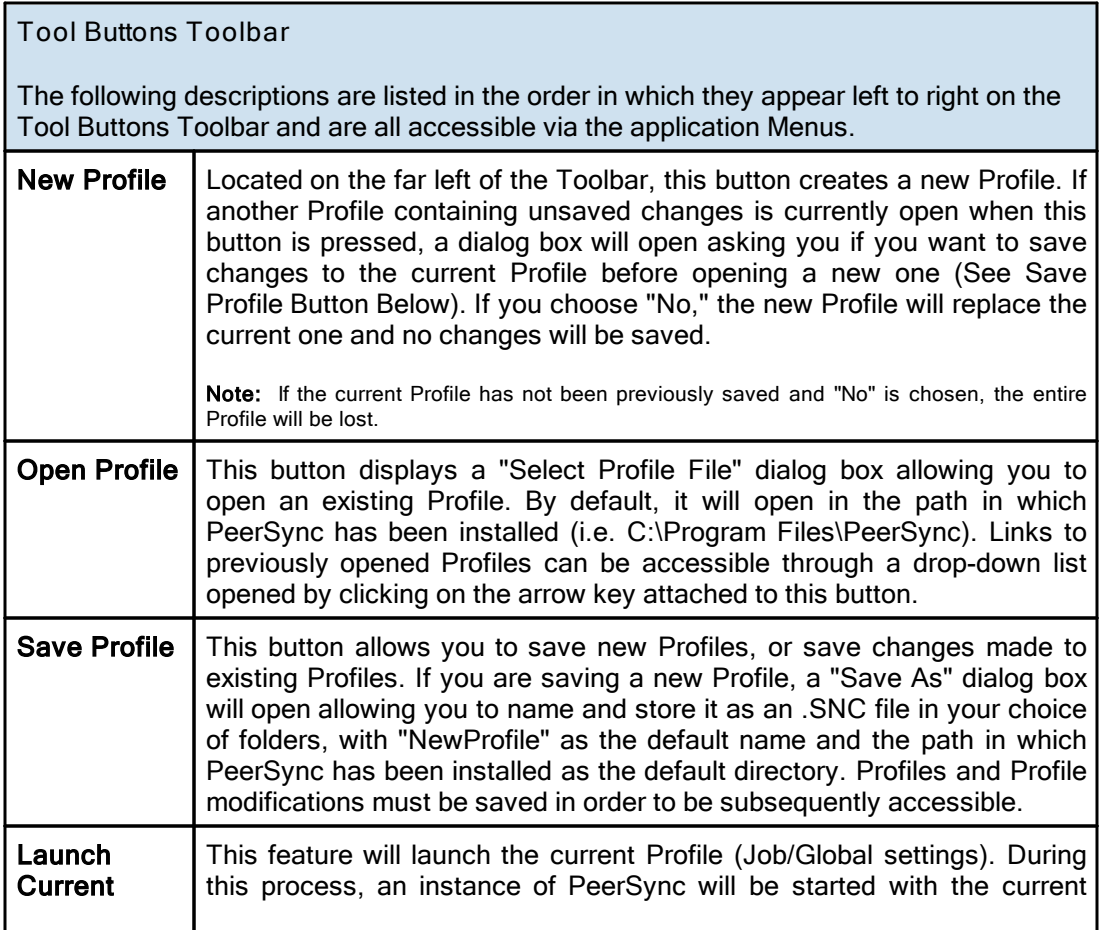

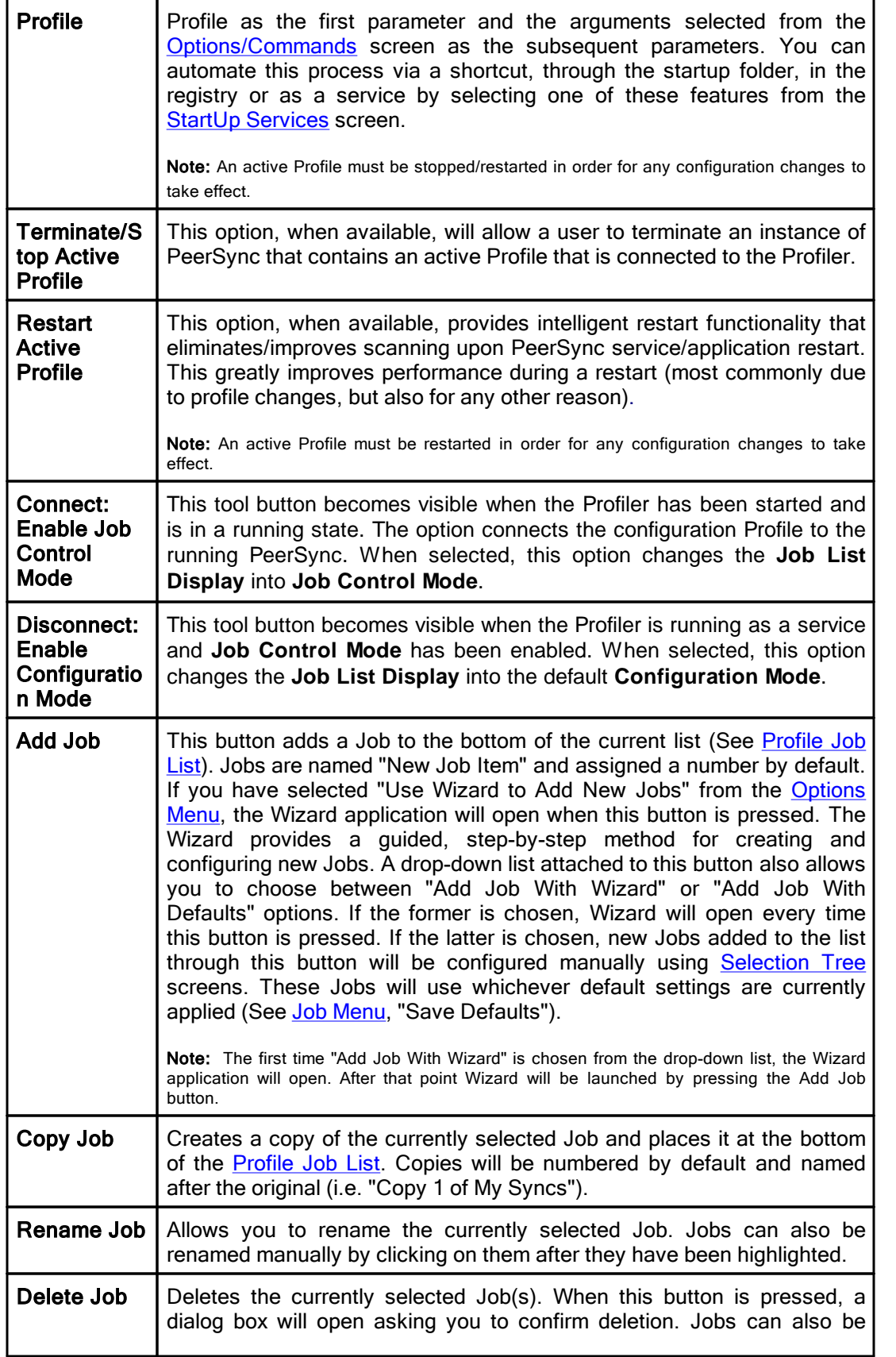

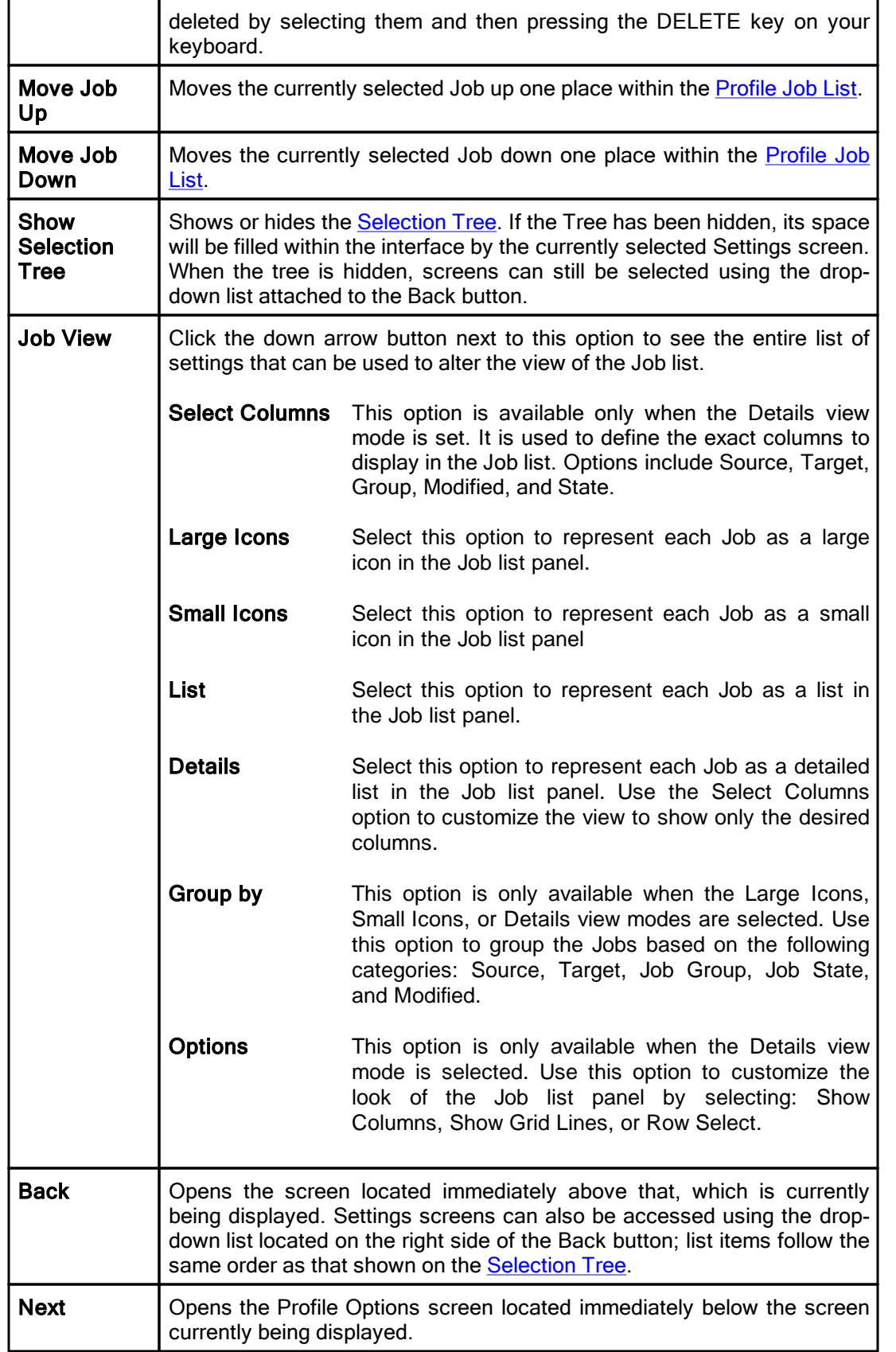

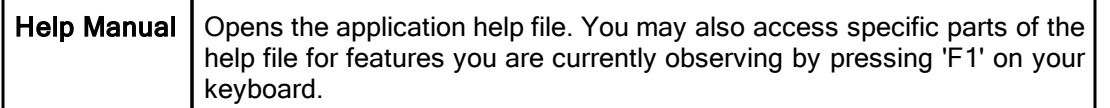

## <span id="page-22-0"></span>**Profile Description**

This field is located bellow the Tool [Buttons](#page-19-0) Toolbar by default and displays a textual description of the current Profile. By default the description for an unsaved Profile will read "Profile Job List." Unless you enter a unique description into this field, a default description will be assigned upon saving the Profile; this default description will match the new Profile name.

Descriptions can be changed at any time; like all Profiler configurations, they must be saved prior to closing the Profile or application in order to be stored. The Profile Description can also be hidden by unchecking the "Profile Description" option, accessed through the "Toolbars" item on the View [Menu](#page-23-0).

#### <span id="page-22-1"></span>**Menus**

## **1. File Menu**

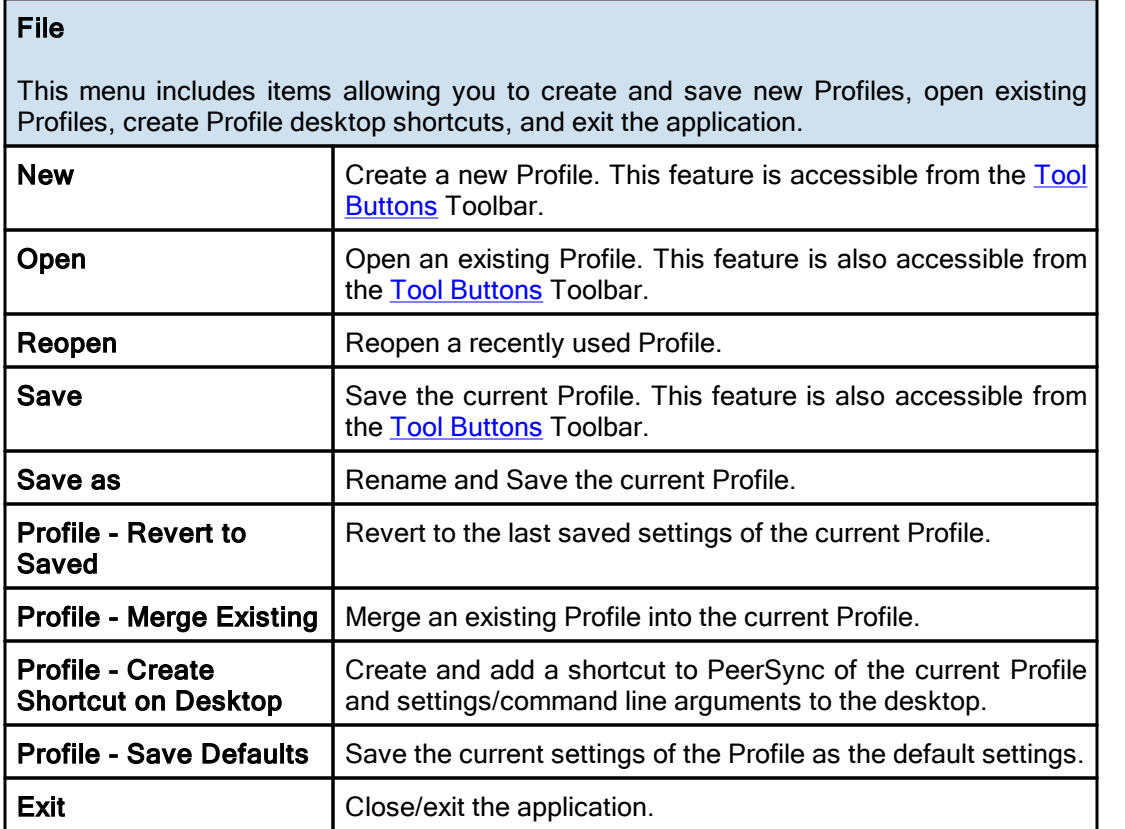

#### <span id="page-22-2"></span>**2. Edit Menu**

Edit

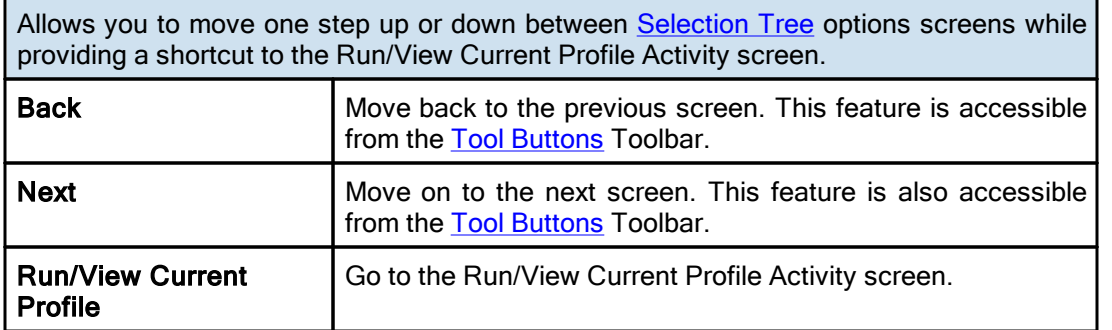

#### <span id="page-23-0"></span>**3. View Menu**

## View

Allows you to change the appearance of the application interface. "Hint" items enable or disable pop-up hints activated by passing the mouse pointer over interface features, as well as those displayed in the Status Bar located at the bottom of the application interface. In addition to a description of Profiler features, hints will identify command line arguments associated with those features (if any).

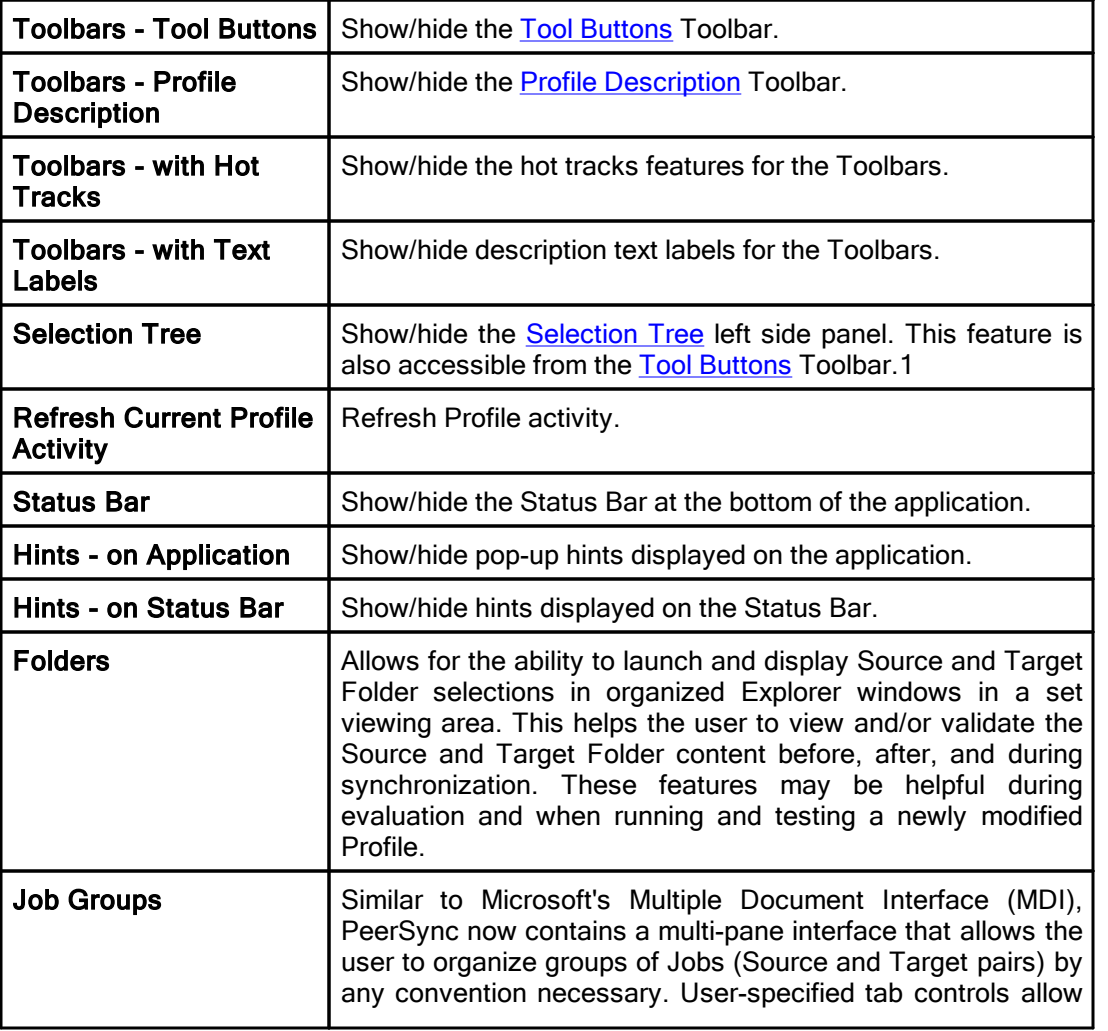

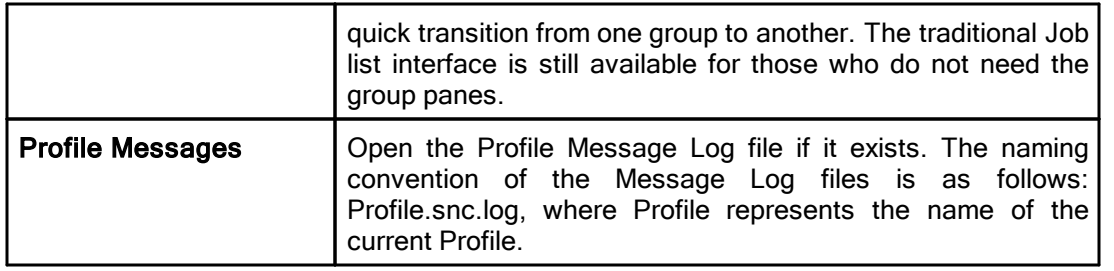

## <span id="page-24-0"></span>**4. Options Menu**

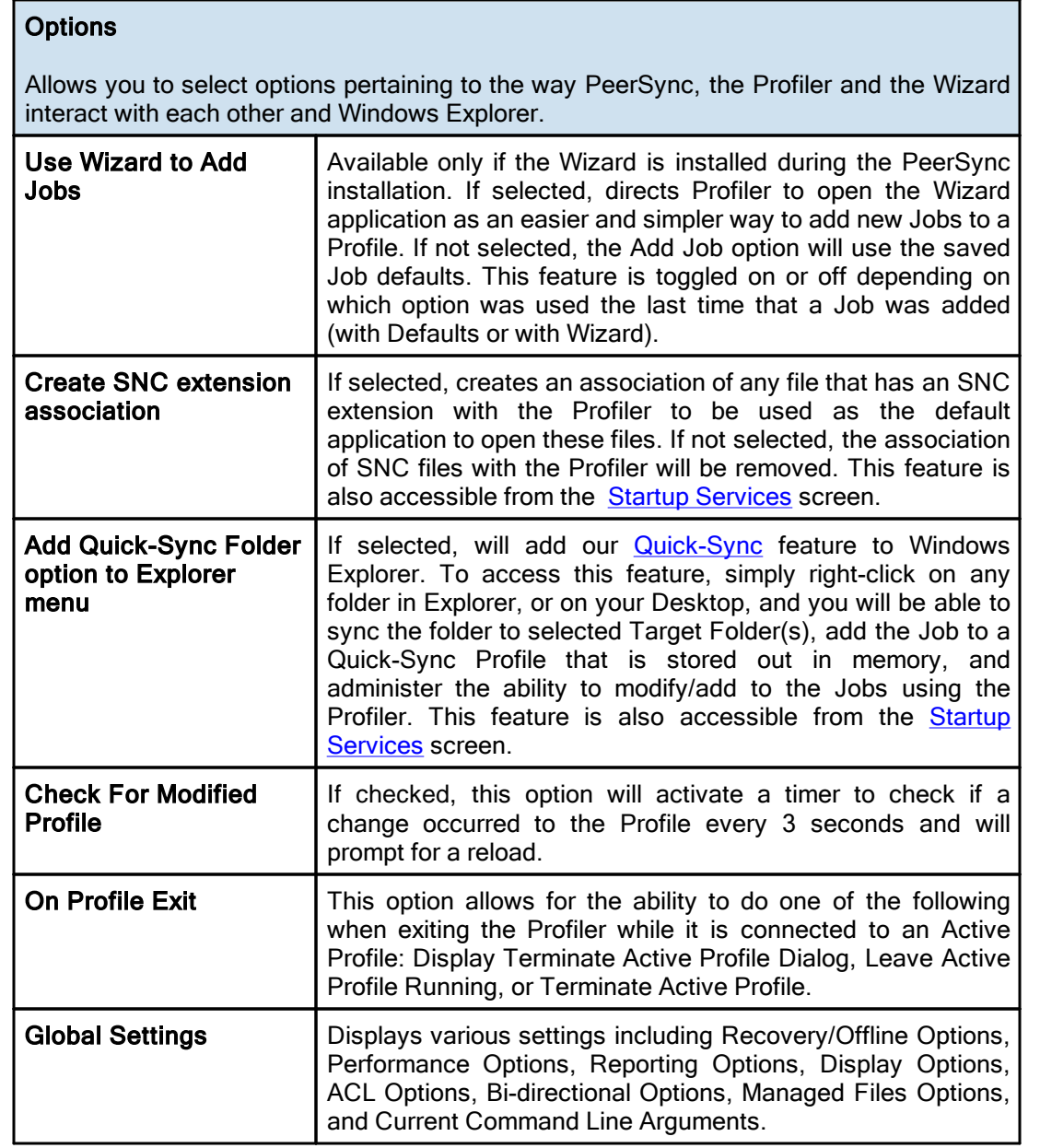

#### <span id="page-25-0"></span>**5. Run Menu**

## Run

Allows you to Launch the Current Profile, Terminate the Active Profile and Update the Current Profile.

Note: An active Profile must be restarted in order for any configuration changes to take effect.

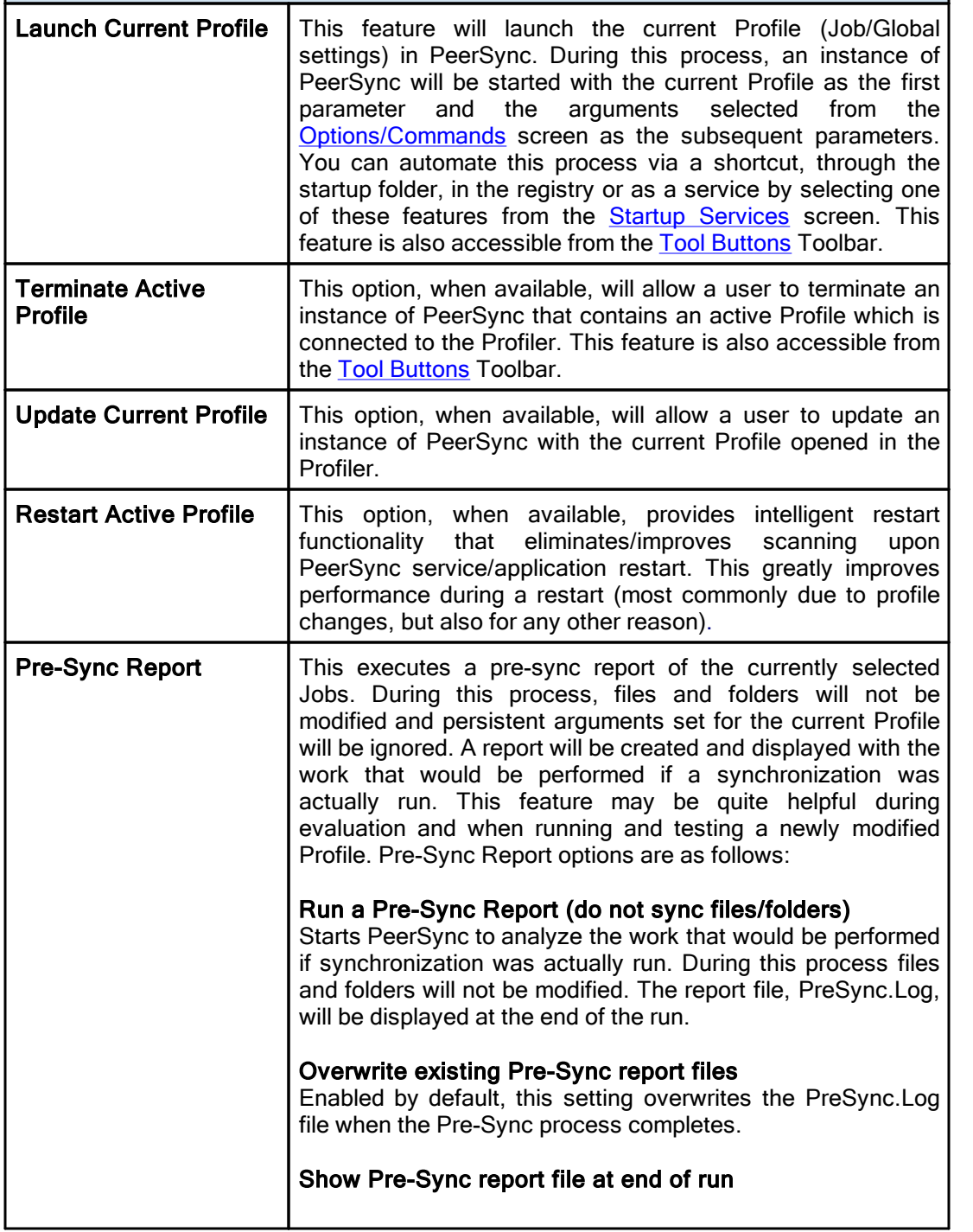

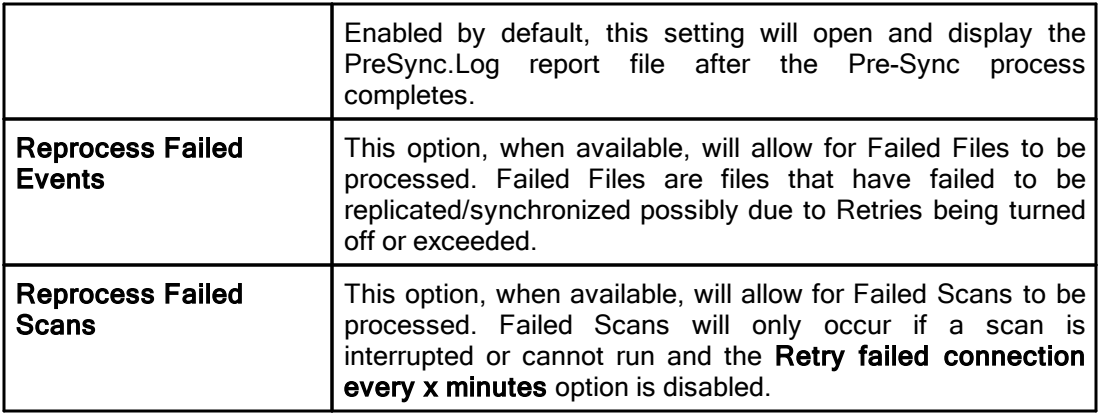

Note: Because it is separate from the core software engine, the Profiler allows you to create and configure new Profiles while PeerSync runs Synchronization Operations at optimum efficiency. In both this Help file and on Profiler screens, "Current" refers to the Profile currently being configured but not yet launched, while "Active" most often refers to the Profile presently being run by the PeerSync engine.

#### <span id="page-26-0"></span>**6. Job Menu**

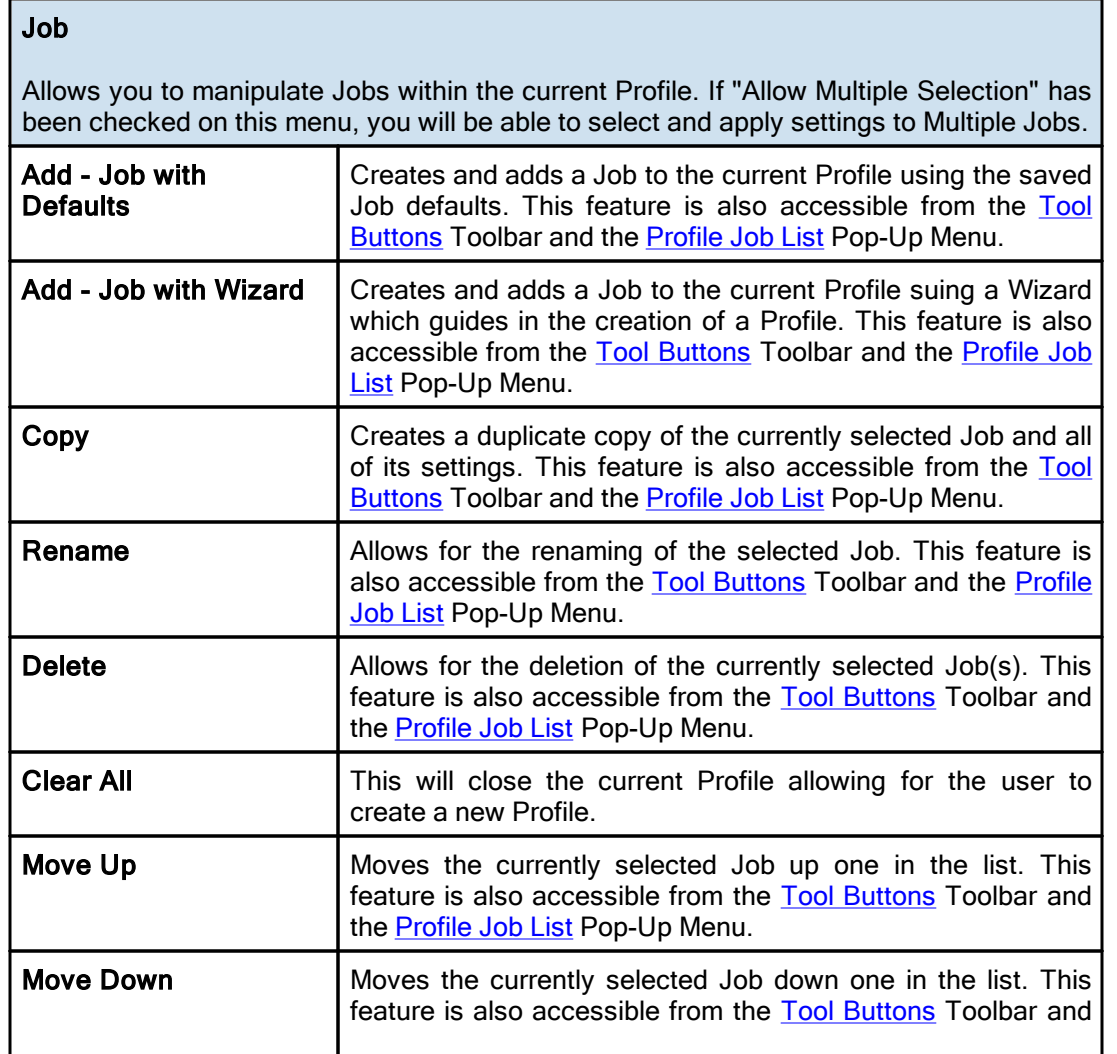

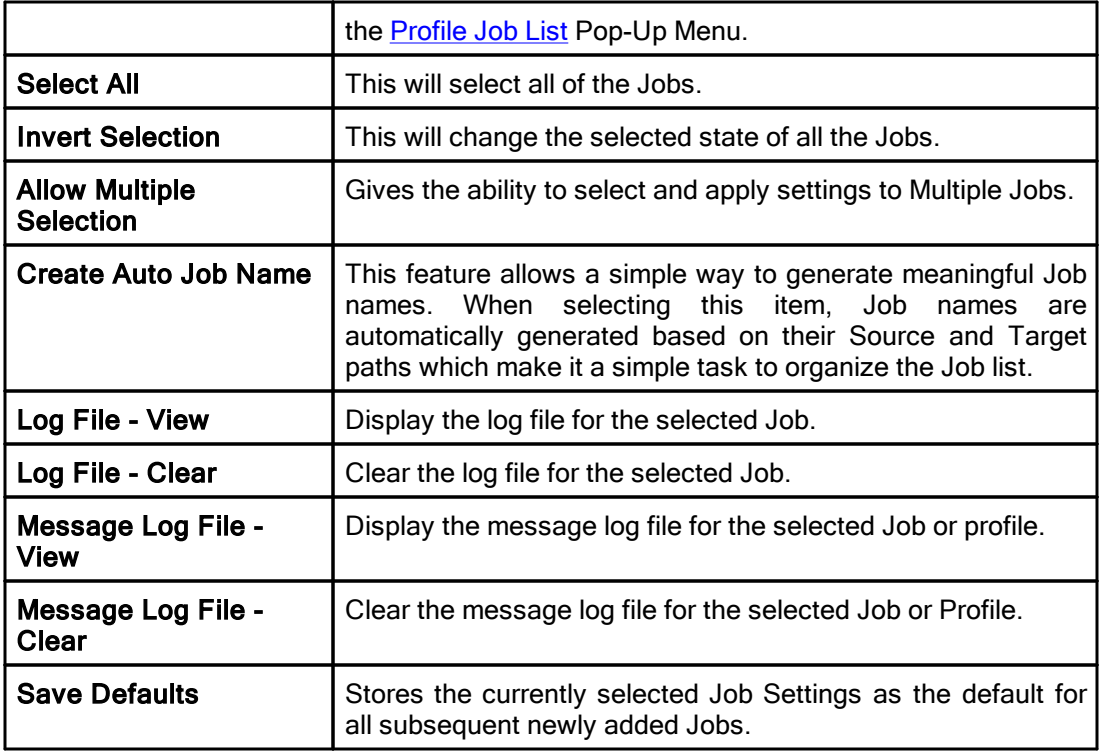

## <span id="page-27-0"></span>**7. Help Menu**

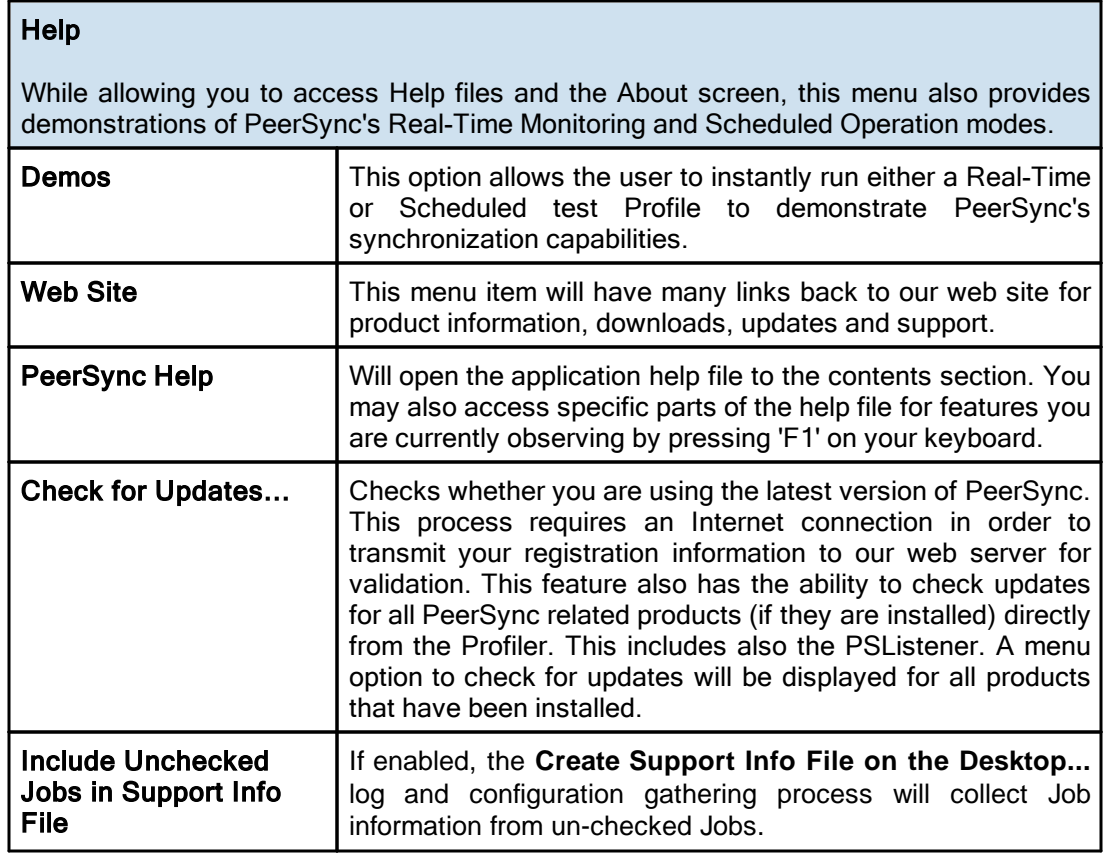

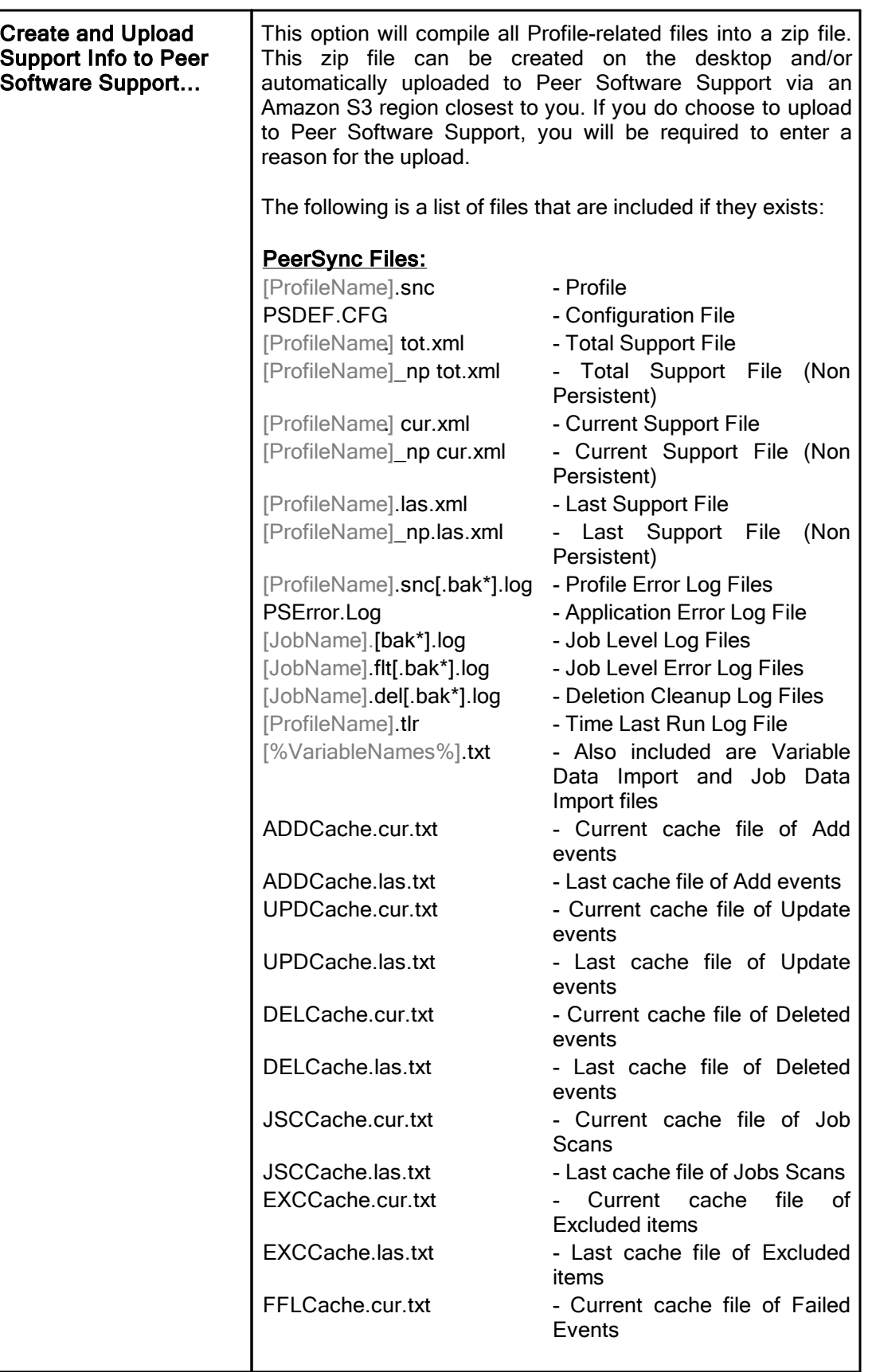

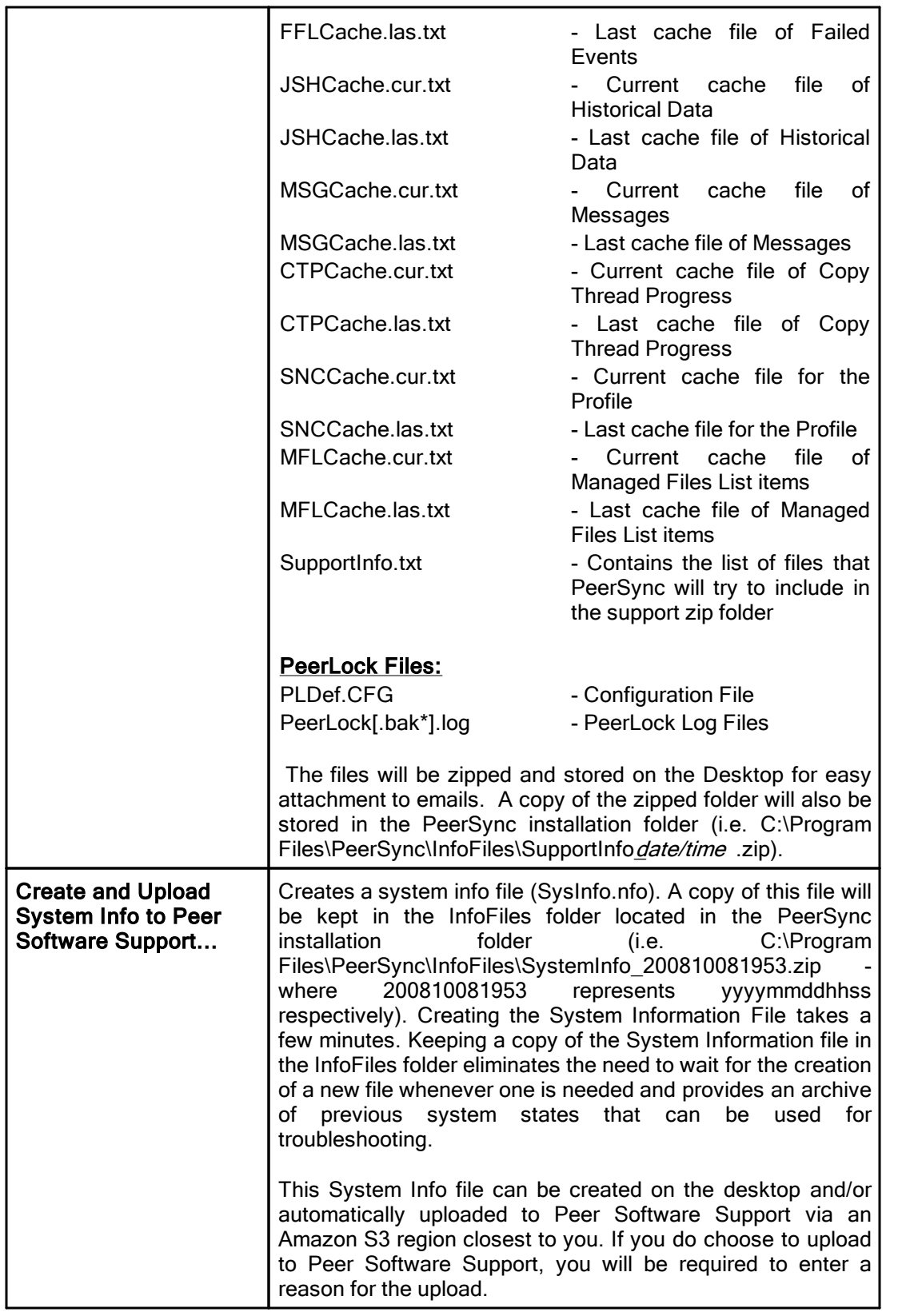

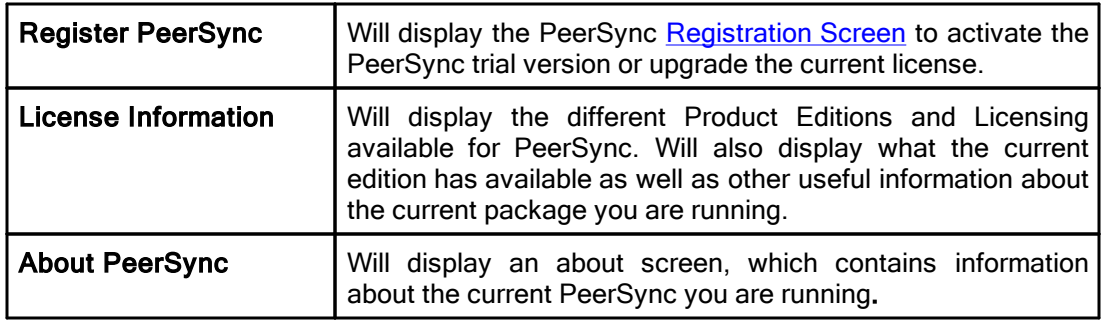

## <span id="page-30-0"></span>**8. Popup View Menu**

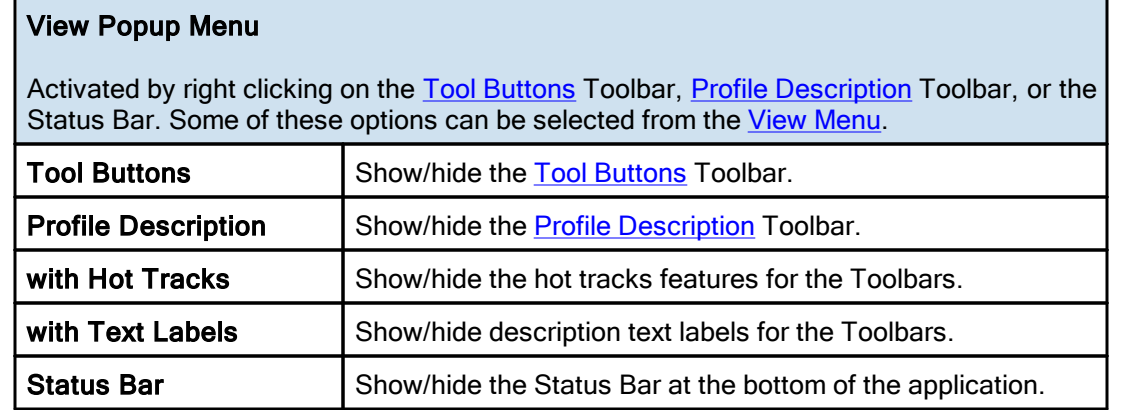

## <span id="page-30-1"></span>**9. Popup Tray Icon Menu**

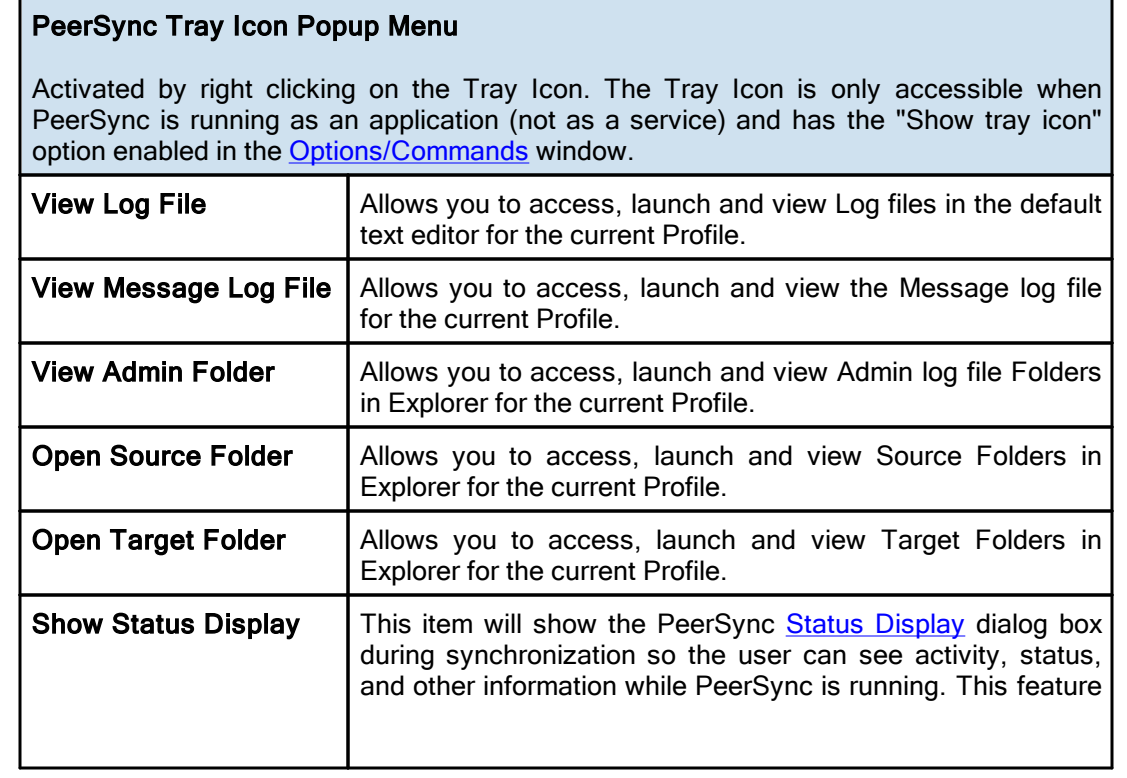

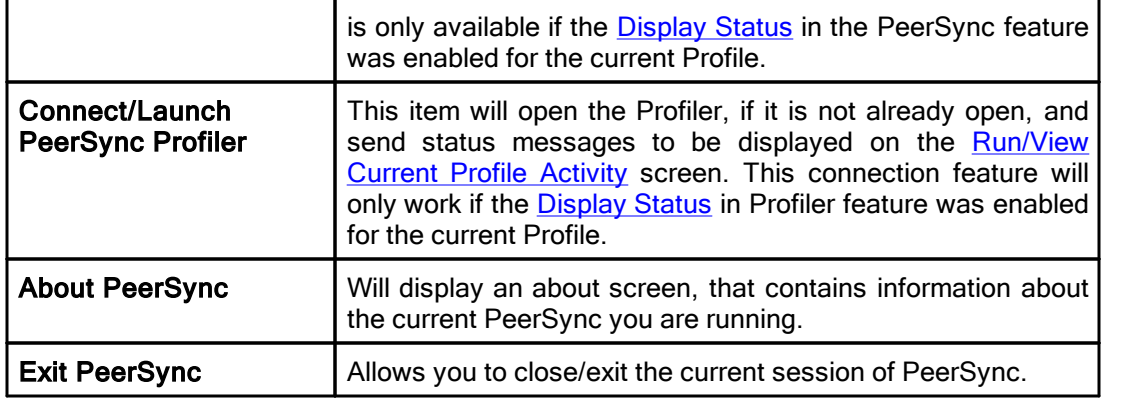

Note: A pop-up hint message will be displayed when you mouse over the Tray Icon. This will provide key information about the current PeerSync application running including the Profile name and the status of [VSS](#page-85-0) if it is running.

#### <span id="page-31-0"></span>**10. Profile Job List**

Located beneath the Toolbars, this window displays all Jobs associated with the current Profile. Use of this list is central to the Profile-building process; all configurations made on the Job [Settings](#page-37-0) screens (accessed through the [Selection](#page-35-0) Tree) will only be applied to those Jobs currently selected from this list.

To select a Job, highlight it using the left mouse button. The "Allow Multiple Selection" item must be checked on the Job [Menu](#page-26-0) in order to select and have settings applied to Multiple Jobs. To select Multiple Adjacent Jobs, highlight the first Job, hold down the SHIFT key on your keyboard, and then highlight the last Job you wish to include. You can also hold down the SHIFT key and then use the up or down arrow keys on your keyboard. To select Multiple Nonadjacent Jobs, highlight the first Job, then hold down the CTRL key on your keyboard and click on each additional Job you wish to include. Once you have selected a Job or Jobs, move through the screens found on the [Selection](#page-35-0) Tree and apply settings as desired. Highlighting on the selected Job(s) will appear gray as you move through these screens, indicating that any configured settings will only be applied to those selected Jobs.

The box appearing to the left of each Job must be checked in order for that Job to be included in the active Profile when launched. Although unchecked Jobs will not be processed upon launch, they will be saved within the Profile for future use and/or selection.

Upon creating a new Profile, an initial Job will be displayed bearing the name "New Job Item 1" by default (this applies to manual Job creation only). The first New Job added within an existing Profile will also bear this name. Successive Jobs will be named "New Job Item 2," "New Job Item 3," etc. Any selected Job can be renamed through the "Rename" [Tool](#page-19-0) [Button,](#page-19-0) through items found on both the Job [Menu](#page-26-0) and Profile Job List [Pop-Up](#page-31-0) Menu described below, or manually by selecting it a second time using the left mouse button.

In both new and stored Profiles, you can navigate the Profile Job List as well as add, copy, delete, and navigate Jobs using the Tool [Buttons;](#page-19-0) using items from the Job [Menu,](#page-26-0) and by using items found on the Profile Job List [Pop-Up](#page-31-0) Menu described below. You can also navigate the list and delete items using the DELETE and up and down arrow keys on your keyboard.

**Note:** In order to navigate or modify the Profile Job List, you must have first clicked somewhere within the Profile Job List window; this ensures that during configuration any options chosen from the [Selection](#page-35-0) Tree screens are applied exclusively to the currently selected Job.

The height of the Profile Job List window can be changed by passing the mouse pointer over its bottom border until a double/Arrow cursor appears, then dragging the window to meet the desired size. At minimum size, only a single Job may be viewed. Adding a new Job while this view is in effect prompts display of up and down arrow buttons in the right side of the window. These buttons allow you to view different Jobs within the list.

#### Job List Pop-Up Menu Activated by right clicking on the Profile Job List, this menu duplicates the mostly used features found on the Job [Menu](#page-26-0) while providing some additional items listed below. Synchronize Selected Jobs This executes an immediate, non-persistent synchronization of the currently selected Jobs ("non-persistent" refers to a one-time sync process; "persistent" refers to ongoing sync operations such as Real-Time Monitoring or Scheduled Operations). During this process, persistent arguments set for the current Profile will be ignored. When the button is released, a confirmation dialog will be displayed indicating which Jobs have been selected from the active Profile and asking you to confirm synchronization through a "Yes" or "No" button. If "Yes" is selected, the synchronization will proceed. A message will always be displayed upon completion of this operation. Other sync operations allow you to choose whether or not such a message will be displayed. Create Pre-Sync Report This executes a pre-sync report of the currently selected Jobs. During this process, files and folders will not be modified and persistent arguments set for the current Profile will be ignored. A report will be created and displayed with the work that would be performed if a synchronization was actually run. This feature may be quite helpful during evaluation and when running and testing a newly modified Profile. Connect: Enable Job Control Mode See description for this option under Tool [Buttons.](#page-19-0) Disconnect: Enable Configuration Mode See description for this option under **Tool Buttons**. Start Pending Job: Name See description for this option under Job [Control](#page-38-2) Mode. This option is only available when the **Job List Display** is in [Control](#page-38-2) Mode. Start Pending Jobx See description for this option under Job [Control](#page-38-2) Mode. This option is only available when the **Job List Display** is in [Control](#page-38-2) Mode. Log File - View This menu item allows you to view Log reports by opening the file in a text editor. This feature is also accessible from the [Reporting](#page-101-0) screen.

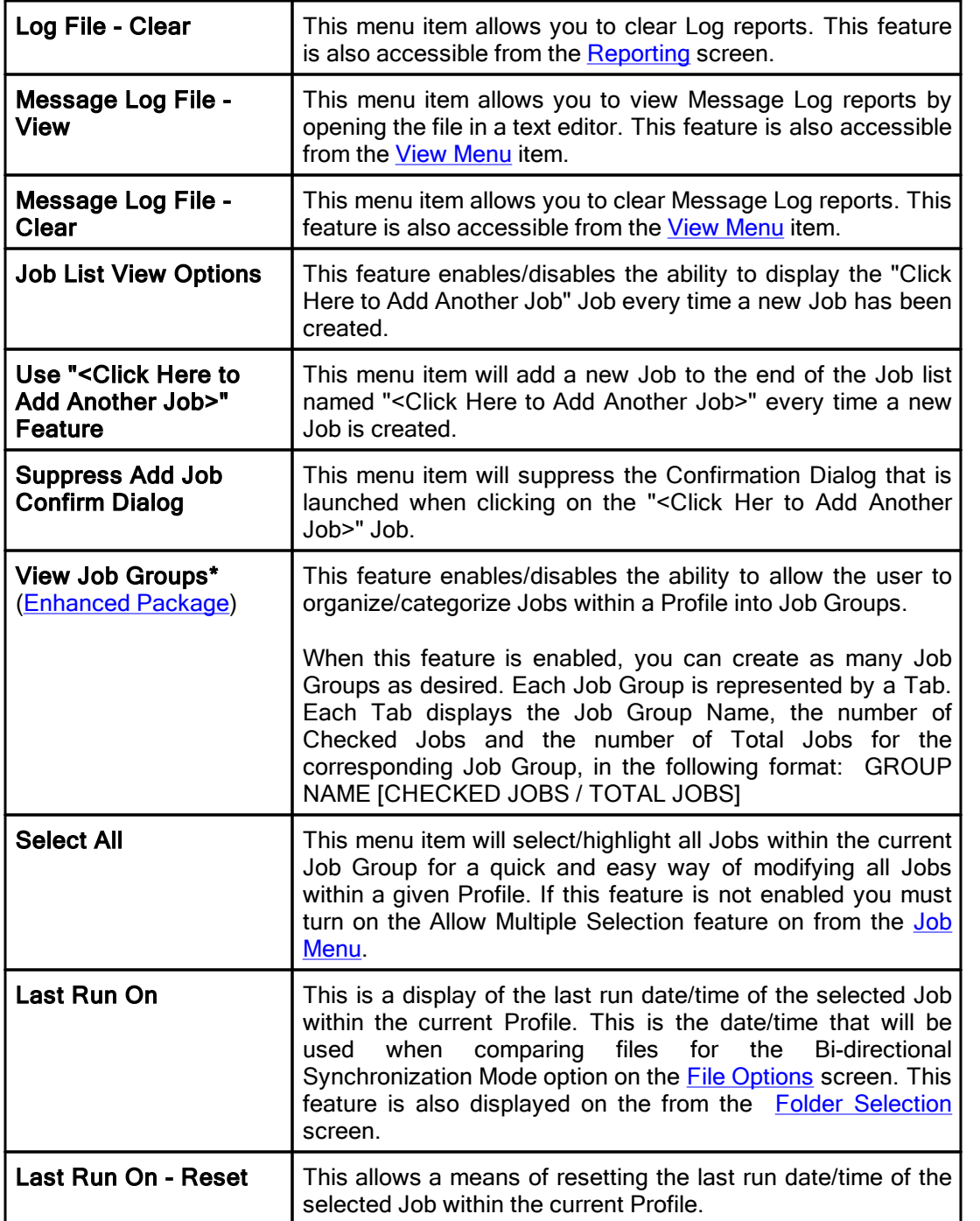

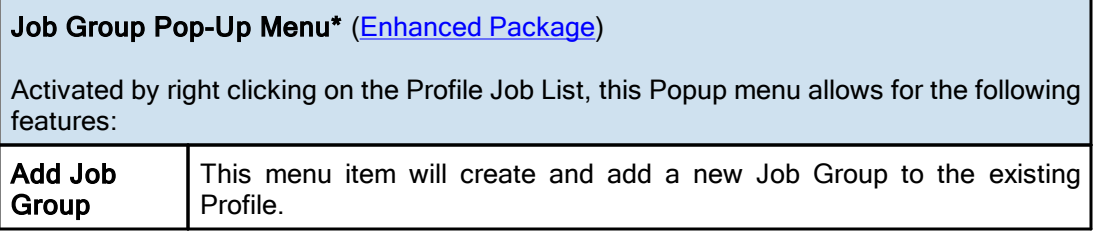

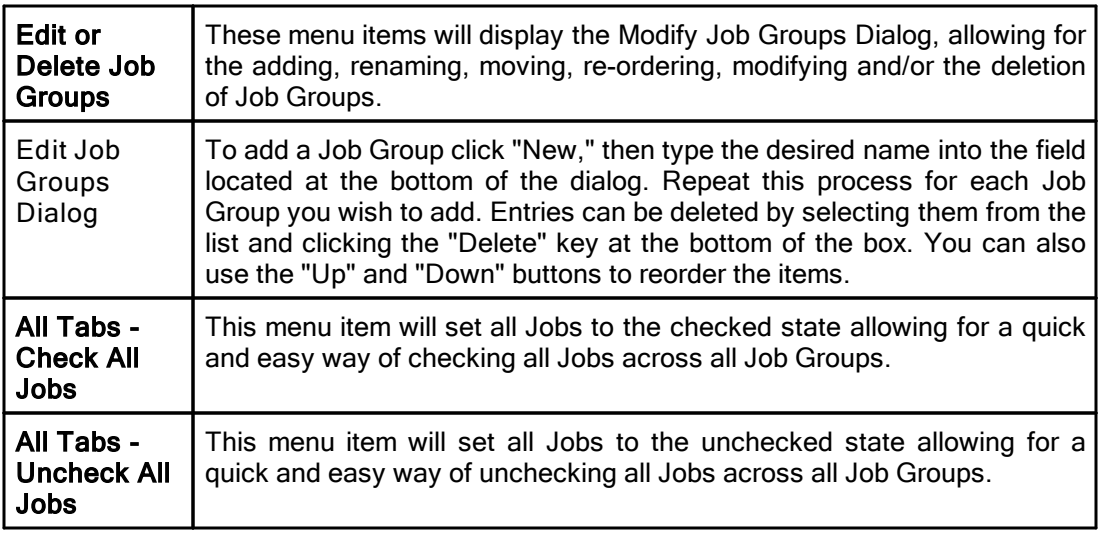

\* Note: Some features described on this page require the **[Enhanced](http://www.peersoftware.com/products/recommended_options/enhanced_package.aspx) Package**.

## <span id="page-35-0"></span>**Selection Tree**

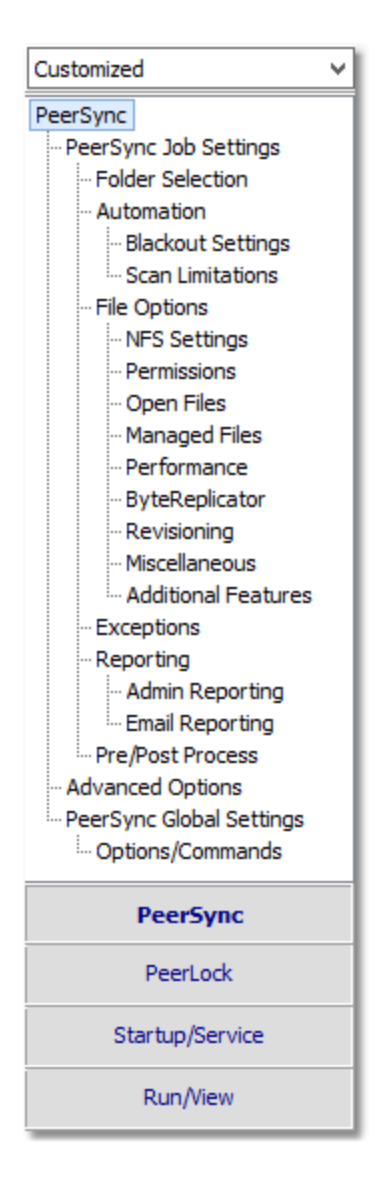

Screens can be accessed through the Selection Tree that are used to set synchronization criteria for individual Jobs (Job Settings), as well as set global properties relating to execution of the entire Profile and all related Jobs (Global Settings). Once you have selected a Job or Jobs from the **[Profile](#page-31-0) Job List**, all options configured on Job Settings screens will only be applied to those selections. After synchronization criteria for all individual Jobs have been established, use the Global Settings screens to set global properties relating to all Jobs, as well as choosing how you would like the Profile to be executed. The **[Profile](#page-31-0) Job List will appear gray when any Global Settings screen is** displayed, indicating that all properties set on that screen will be applied to the entire Profile.

#### Selection Tree
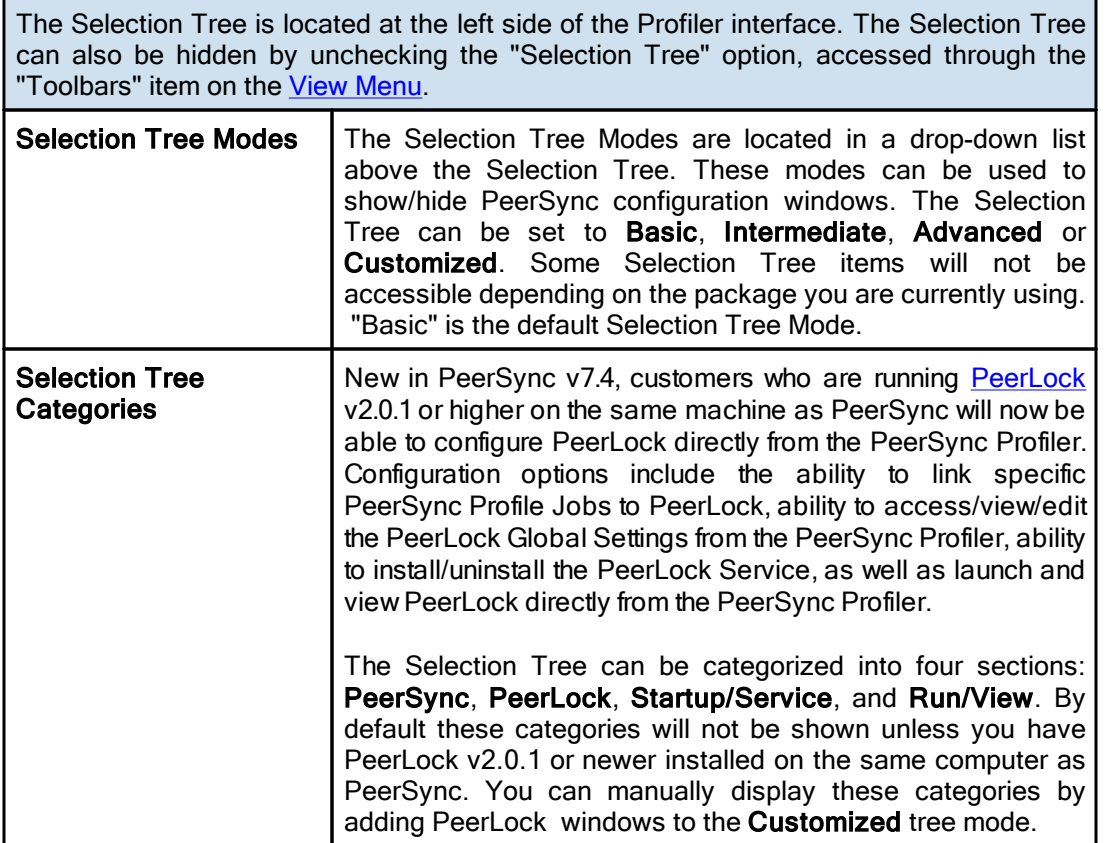

# Selection Tree Pop-Up Menu

Activated by right clicking on the Selection Tree, this menu duplicates the items listed in the Selection Tree, as well as, the items listed in the drop-down list located on the right side of the Back button on the Tool [Buttons](#page-19-0) Toolbar. When right-clicking on the PeerSync Selection Tree Category, this Menu offers the following options:

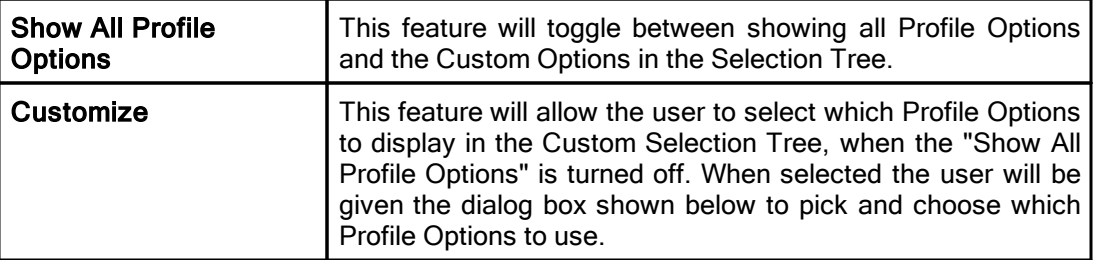

**■ Selection Tree Categories** 

**[PeerSync](#page-37-0) [PeerLock](#page-122-0)** [Startup/Service](#page-125-0) [Run/View](#page-128-0)

# <span id="page-37-0"></span>**1. PeerSync**

**1.1 PeerSync Job Settings**

This copy of Profiler may contain up to 255 Jobs for each Profile.

Each Job contains all the settings required for a Source to Target synchronization process.

The current version will allow for synchronization to and from 10 remote machine(s).

Use the options list to navigate through the various pages and set the options for each Job as required.

## **□ PeerSync Job Settings Screens** Folder [Selection](#page-40-0) **[Automation](#page-69-0) [Blackout](#page-73-0) Settings Scan [Limitations](#page-74-0) File [Options](#page-75-0)** NFS [Settings](#page-80-0) **[Permissions](#page-82-0) [Open](#page-83-0) Files** [Managed](#page-85-0) Files **[Performance](#page-86-0) Byte [Replicator](#page-88-0) [Revisioning](#page-90-0) [Miscellaneous](#page-92-0)** [Additional](#page-94-0) Features **[Exceptions](#page-96-0) [Reporting](#page-101-0) Admin [Reporting](#page-103-0)** Email [Reporting](#page-105-0) [Pre/Post](#page-109-0) Process [Advanced](#page-110-0) Options [PeerSync](#page-112-0) Global Settings

Note: Some settings are ignored when enabled in conjunction with other settings. For example, report summaries are ignored in multiple threaded or enhanced Real-Time mode.

#### <span id="page-38-2"></span>**1.1.1 Job List Display**

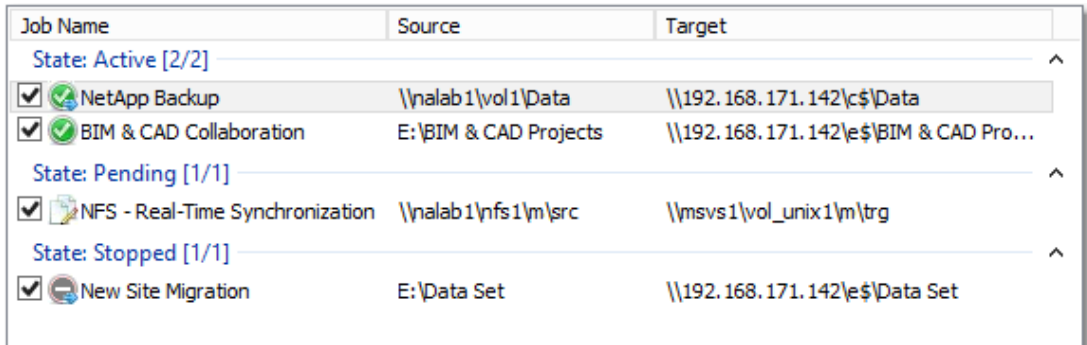

### **□ Topics**

[Configuration](#page-38-0) Mode Job [Control](#page-38-1) Mode Job List [Popup](#page-39-0) Menu

Note: The Job List Display is the area within the Profiler listing all the Jobs and visually categorizing them based on various modes.

<span id="page-38-0"></span>The **Job List Display** is the area within the Profiler lists all the Jobs and visually categorizes them based on various modes for improved Job review.

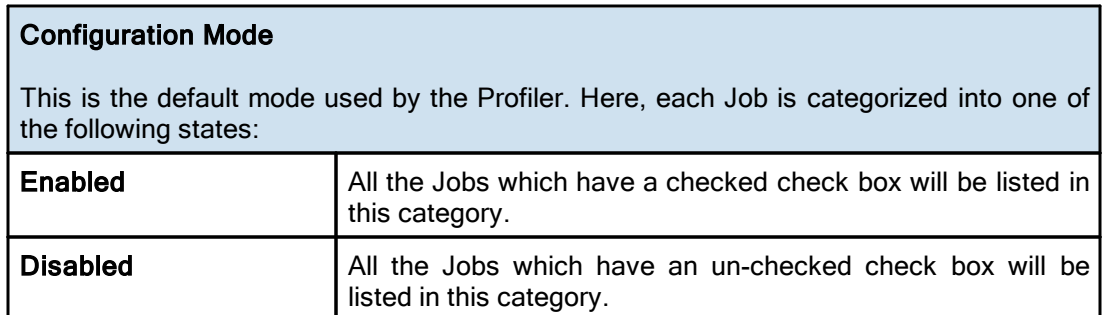

<span id="page-38-1"></span>The Job List Display is the area within the Profiler listing all the Jobs and visually categorizing them based on various modes for improved Job review.

The Profiler supports Job Control functionality that allows every Job to be stopped, started, or restarted individually. To enter the Job Control mode, right click in the Job List Display and select Connect: Enable Job Control Mode from the **[Profile](#page-31-0) Job List pop-up** menu.

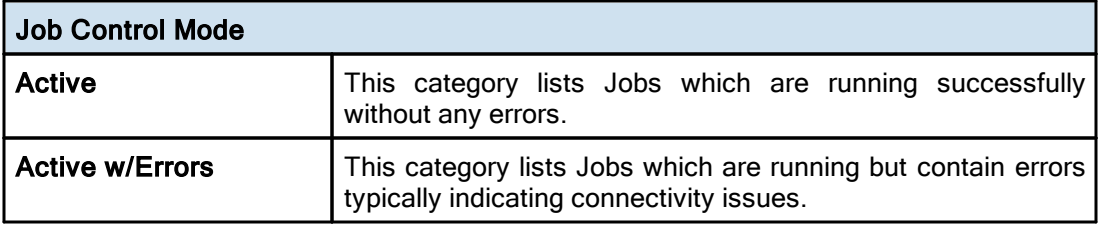

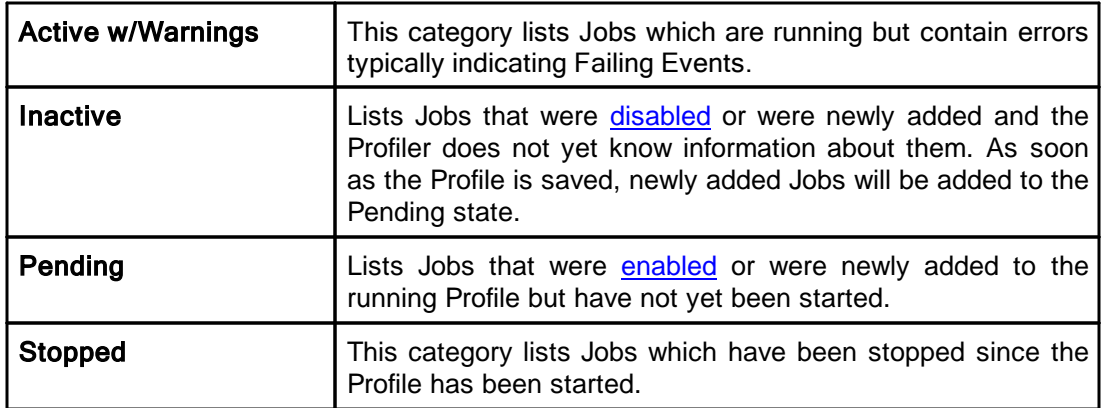

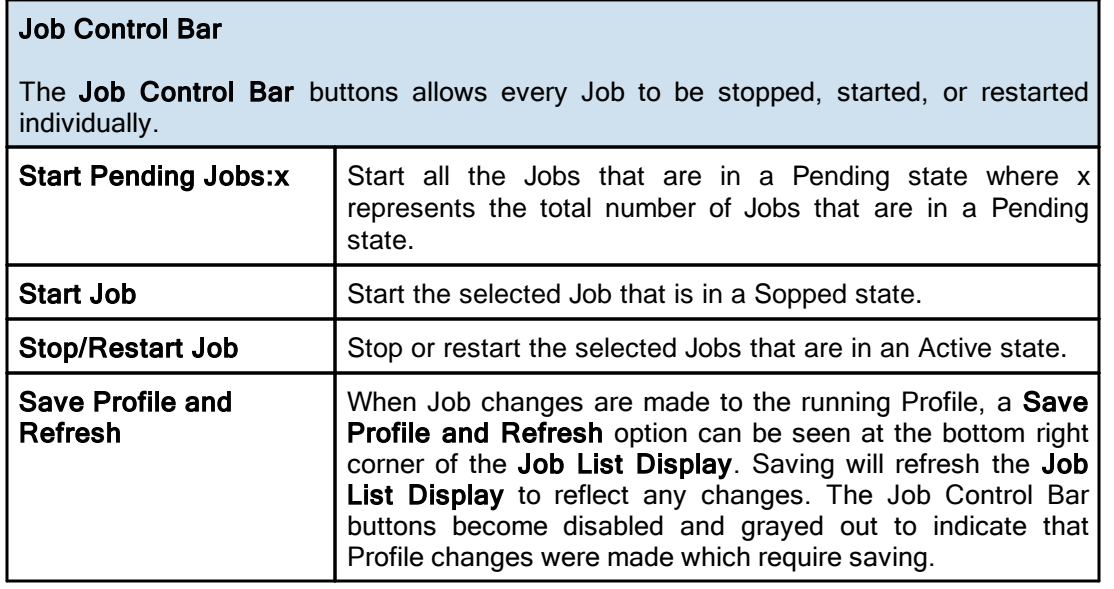

Note: An active Profile must be restarted in order for any configuration changes to take effect.

<span id="page-39-0"></span>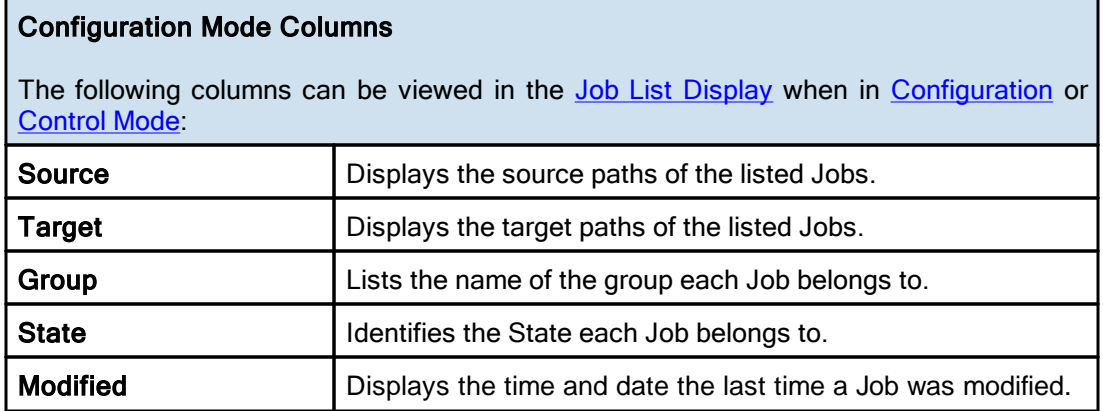

#### <span id="page-40-0"></span>**1.1.2 Folder Selection**

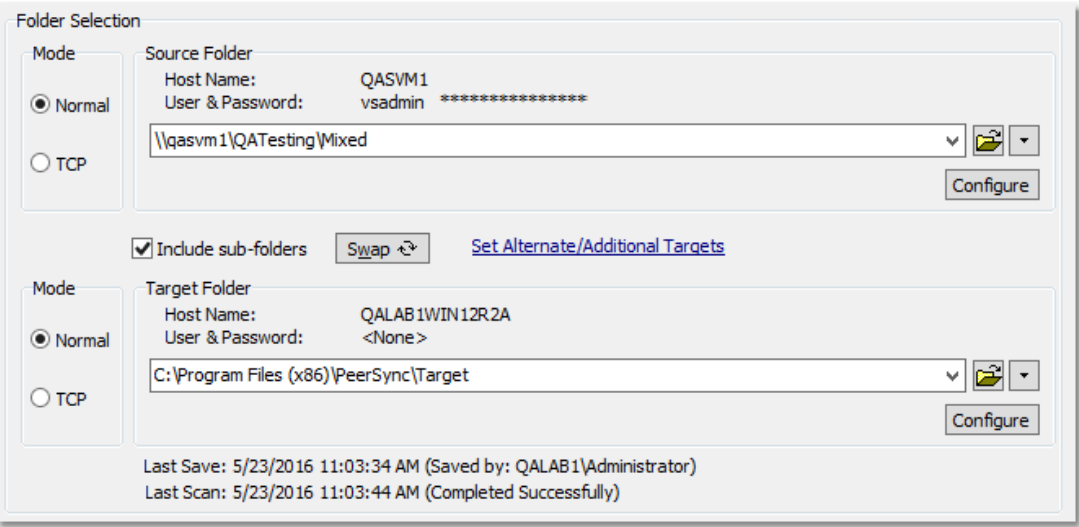

## $\blacksquare$  Topics

Folder Selection [Overview](#page-40-1) Source Folder [Selection](#page-40-2) Target Folder [Selection](#page-58-0) Include [Sub-folders](#page-64-0) **Swap Source and Target [Folders](#page-64-1)** Last [Save](#page-65-0) Last [Scan](#page-65-1) Other [Features](#page-65-2)

Note: Features listed on this page may require the TCP WAN [Connector,](http://www.peersoftware.com/products/sync-backup/peersync-for-servers.html) NetApp, or NFS options.

<span id="page-40-1"></span>Each Job within a Profile is initially defined by using the **Folder [Selection](#page-40-0)** screen to select a Source and Target Folder. The contents of a Source Folder will be synchronized to a Target Folder according to criteria further defined on other Settings screens. Once you have highlighted a Job or Jobs from the [Profile](#page-31-0) Job List, this screen offers several different methods to locate and select folders for synchronization. File paths can be typed manually, or you can browse local and network drives to locate and select your desired folders.

<span id="page-40-3"></span><span id="page-40-2"></span>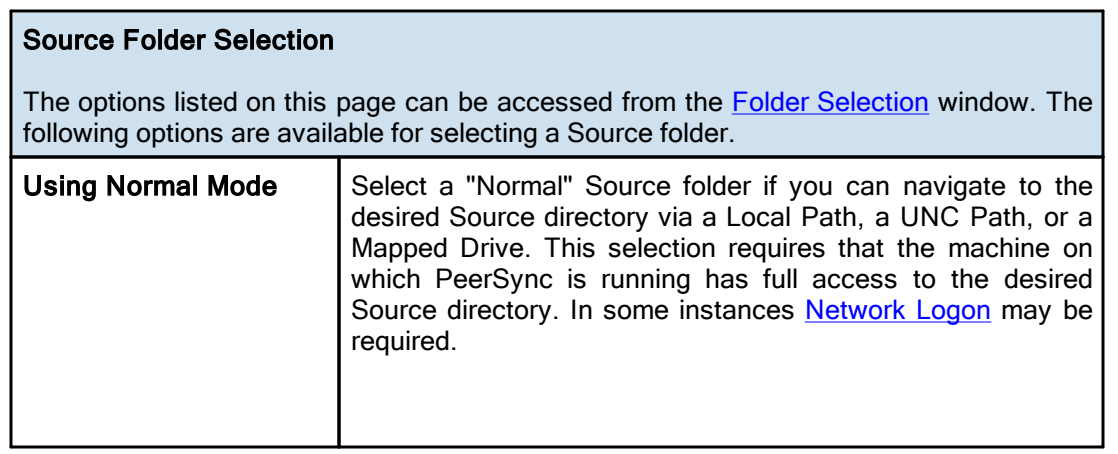

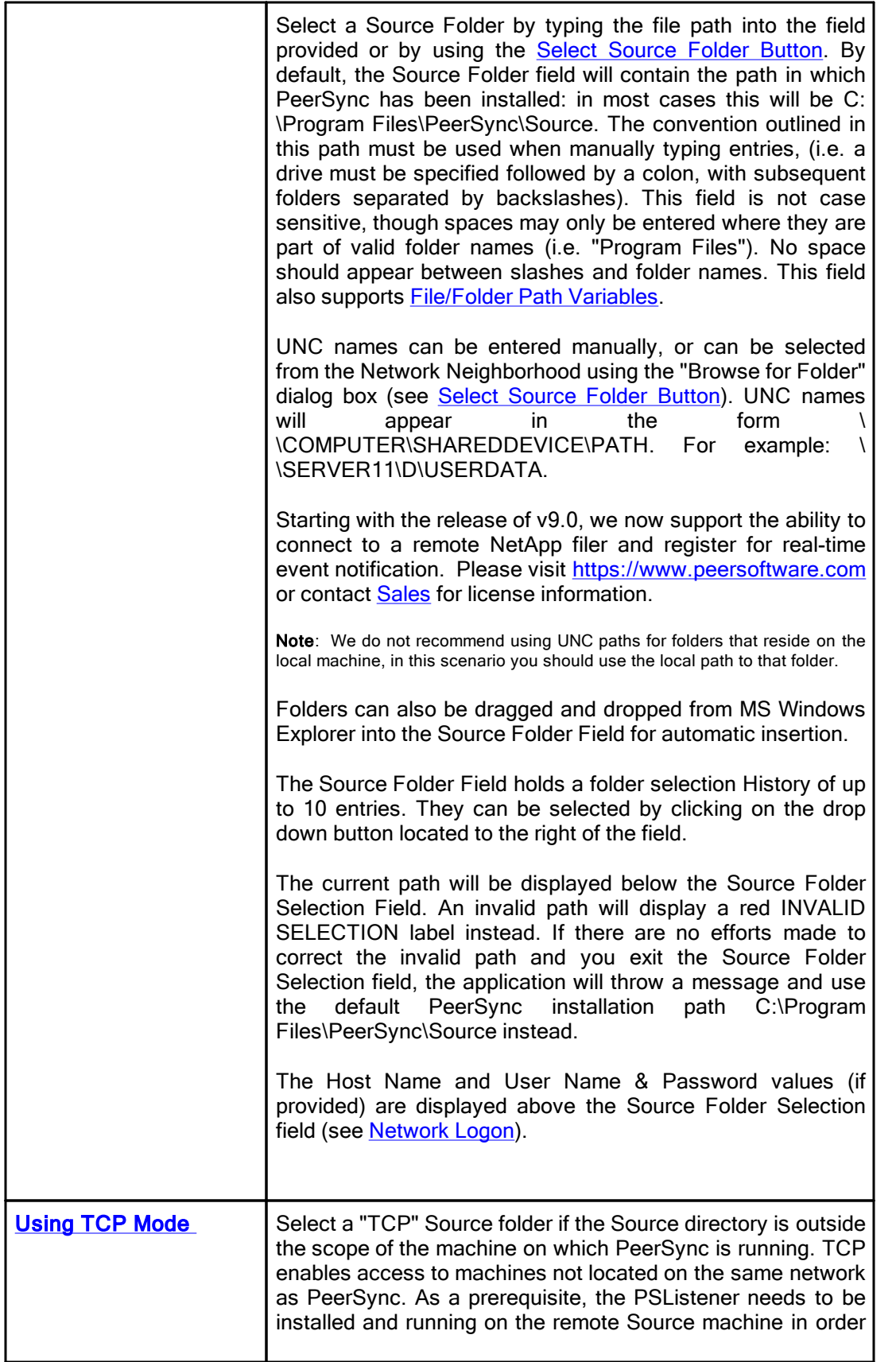

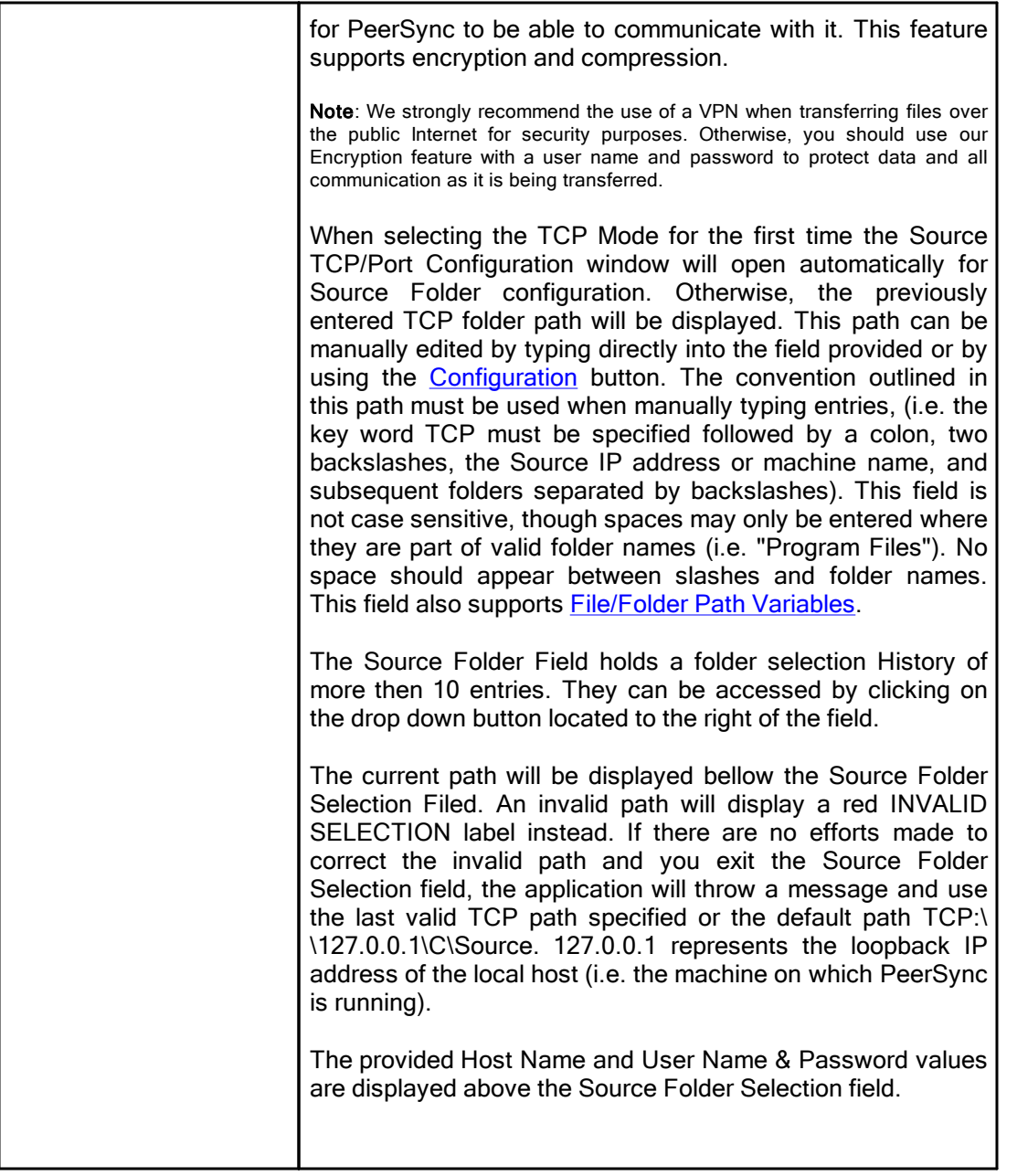

# **■ Related Options**

Source TCP/Port [Configuration](#page-43-0) Source Folder [Configuration](#page-45-0) Button **Select [Source](#page-56-0) Folder Button** [Explore/Open/Create](#page-56-1) Button [Source](#page-57-0) Folder Popup Menu

### Notes:

<sup>1.</sup> The TCP features listed on this page require the TCP WAN [Connector](http://www.peersoftware.com/products/sync-backup/peersync-for-servers.html) option. Please visit <https://www.peersoftware.com> or contact [Sales](http://www.peersoftware.com/contact.html) for additional information.

- 2. You cannot monitor a TCP source in [Real-Time](#page-71-0).
- 3. NetApp CIFS real-time support requires the NetApp option. Please visit <https://www.peersoftware.com> or contact [Sales](http://www.peersoftware.com/contact.html) for additional information.
- 4. NFS real-time support requires an NFS and NetApp enabled license. Please visit <https://www.peersoftware.com> or contact [Sales](http://www.peersoftware.com/contact.html) for additional information.
- 5. Bi-directional [synchronization](#page-75-1) mode, as well as other non applicable features are ignored when using a TCP Source.
- 6. Selecting a TCP Source and a TCP Target for the same Job is not supported.
- 7. Generally performance will be optimal when PeerSync is installed on one of the machines involved in the synchronization process (Source or Target).

<span id="page-43-0"></span>We strongly recommend the use of a VPN when transferring files over the public Internet for security purposes. Otherwise you should use our Encryption feature with a user name and password to protect the data and all communication as it is being transferred.

### <span id="page-43-1"></span>Source TCP/Port Configuration

The Source Folder Configure Button is activated by clicking on the Configure button located in right lower corner of the Source Folder panel/section. Selecting the Configure button opens the Source TCP/Port Configuration window. Alternatively, you may right-click on the Source Folder field and select Configure: Source Folder (See [Source](#page-57-1) Folder Popup [Menu](#page-57-1)).

### TCP Configuration Tab

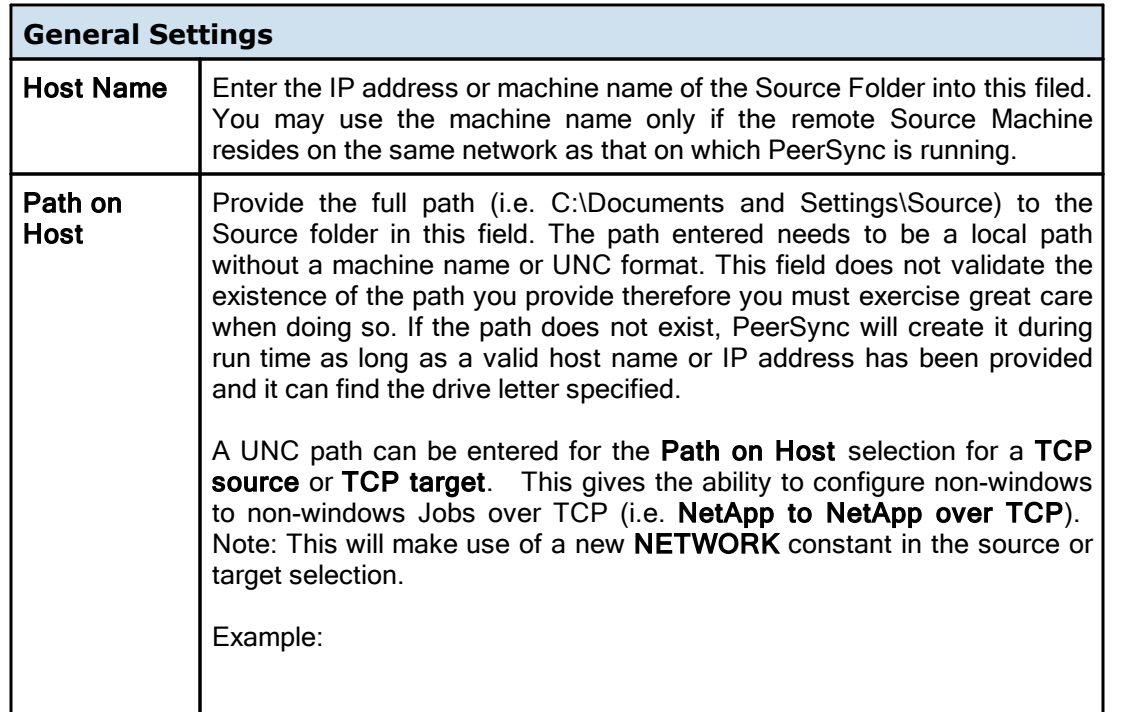

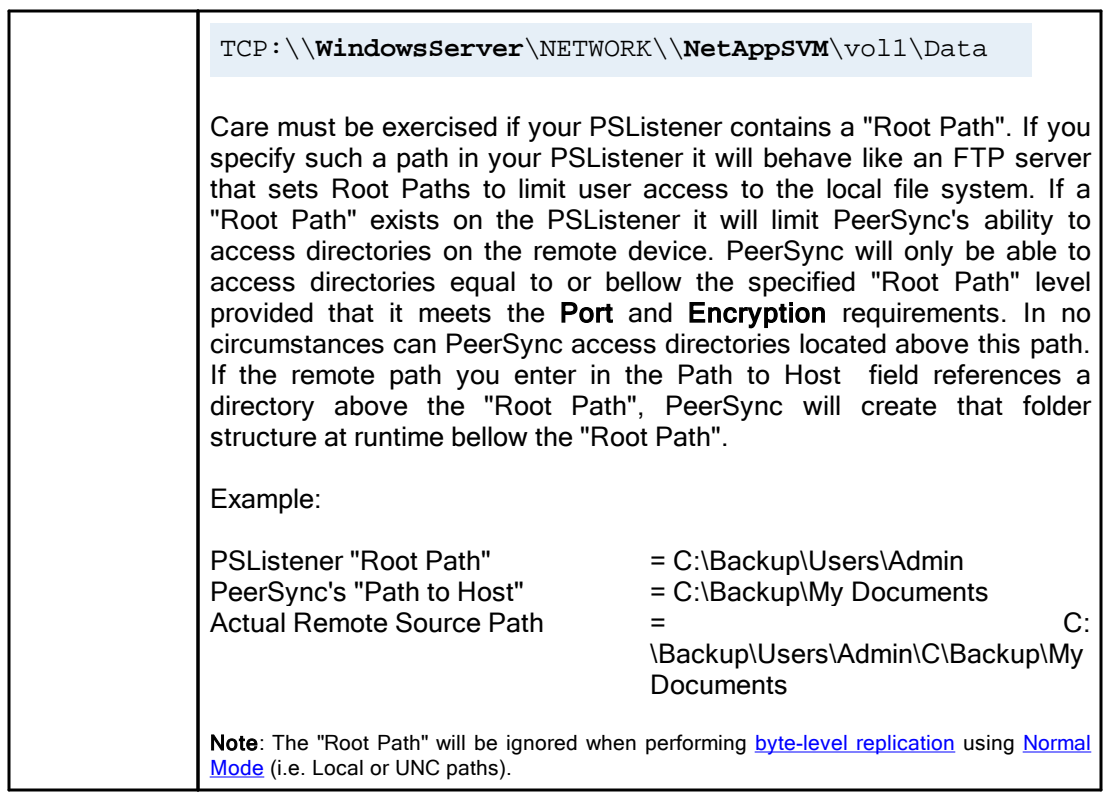

# Port Configuration Tab

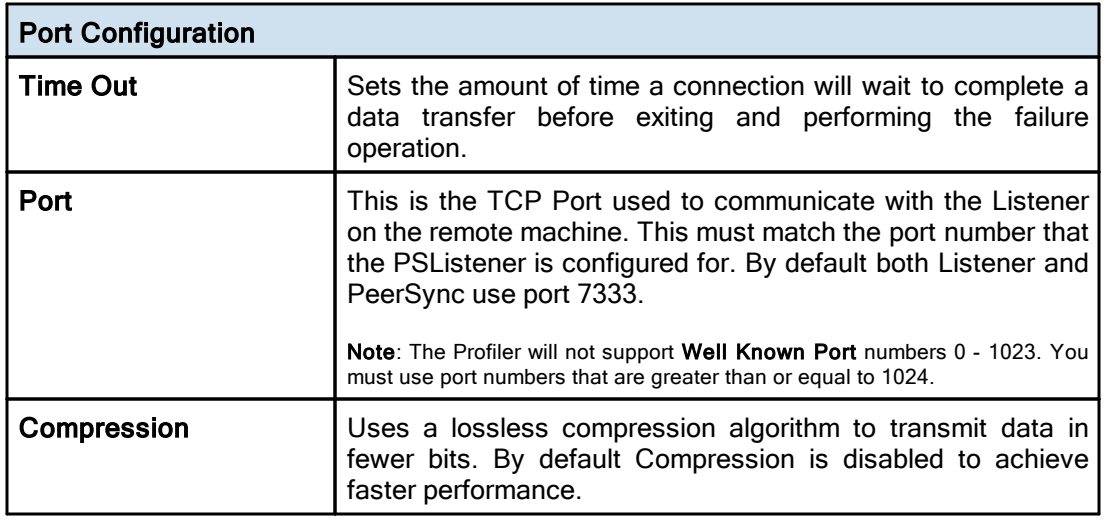

# User Information (To be used for encryption)

This is an optional setting that allows you to specify a User Name and Password to be used for encryption as well as authentication purposes when connecting to the remote PSListener. In order to activate encryption or authentication, you must specify both a

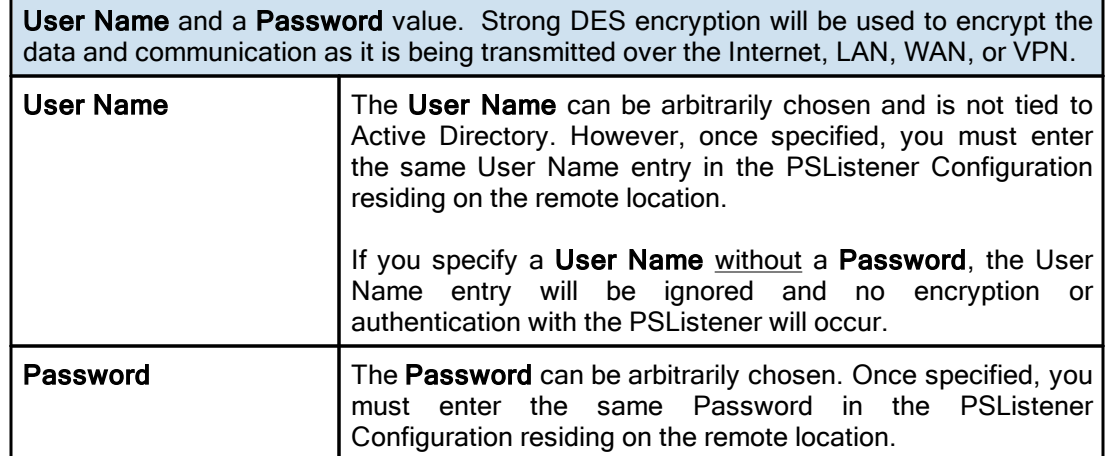

- 1. The TCP features listed on this page require the TCP WAN [Connector](http://www.peersoftware.com/products/sync-backup/peersync-for-servers.html) option. Please visit <https://www.peersoftware.com> or contact [Sales](http://www.peersoftware.com/contact.html) for additional information.
- 2. You cannot monitor a TCP source in [Real-Time](#page-71-0).
- 3. Bi-directional [synchronization](#page-75-1) mode as well as other non applicable features are ignored when using a TCP Source.
- 4. Selecting a TCP Source and a TCP Target for the same Job is not supported.
- 5. Generally performance will be optimal when PeerSync is installed on one of the machines involved in the synchronization process (Source or Target).

#### <span id="page-45-3"></span><span id="page-45-0"></span>Source Folder Configuration: Using Normal Mode

The Source folder configure button is activated by clicking on the **Configure** button located in right lower corner of the Source Folder panel/section. Selecting the Configure button opens the Source Folder Configuration window. Alternatively, you may right-click on the [Source](#page-57-2) Folder field and select Configure: Source Folder (See Source Folder Popup [Menu](#page-57-2)).

# ■ Related Options

[Detection](#page-45-1) Method - Global [Connection](#page-48-0) Manager - Global [Network](#page-49-0) Logon Settings NetApp [Settings](#page-49-1) NetApp ONTAP | [Clustered](#page-50-0) Data ONTAP Settings Dell EMC Isilon [Settings](#page-51-0) Dell EMC Unity [Settings](#page-52-0) Dell EMC Celerra | VNX | VNX2 [Settings](#page-53-0) Nutanix Files [Settings](#page-54-0) [CIFS/NFS](#page-54-1) **[FPolicy](#page-56-2) Utilities** 

#### <span id="page-45-2"></span><span id="page-45-1"></span>**Detection Method for Real-time Monitoring**

٦

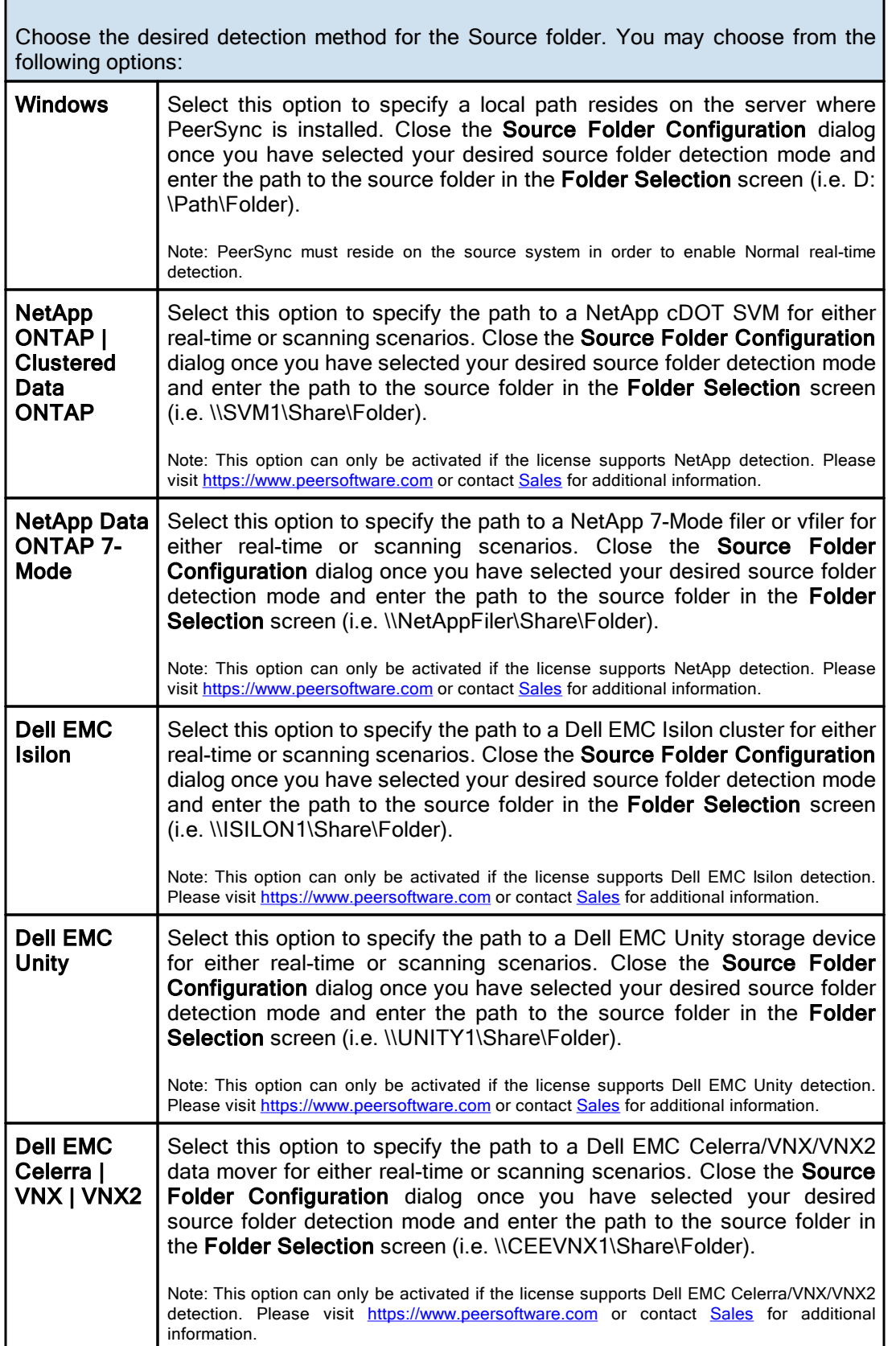

г

г

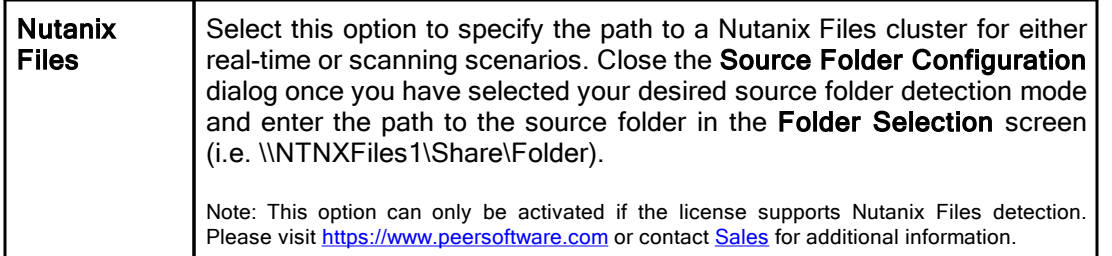

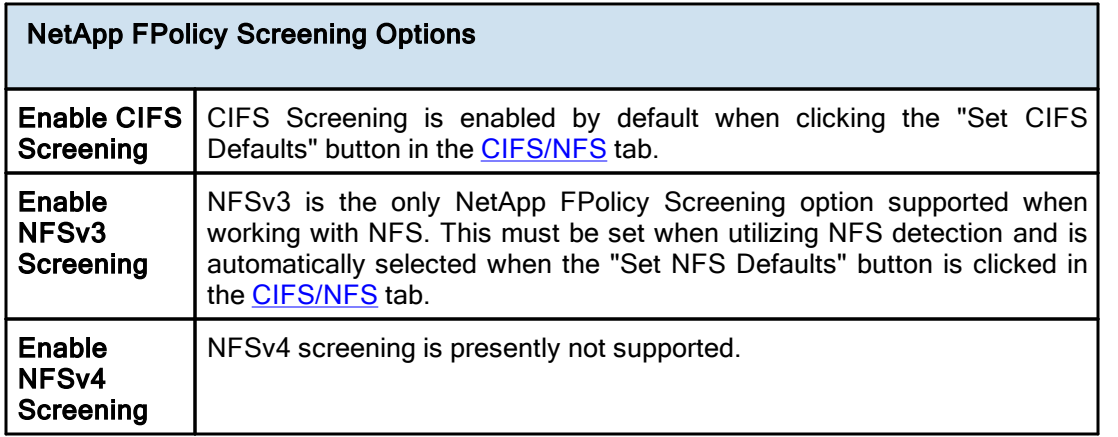

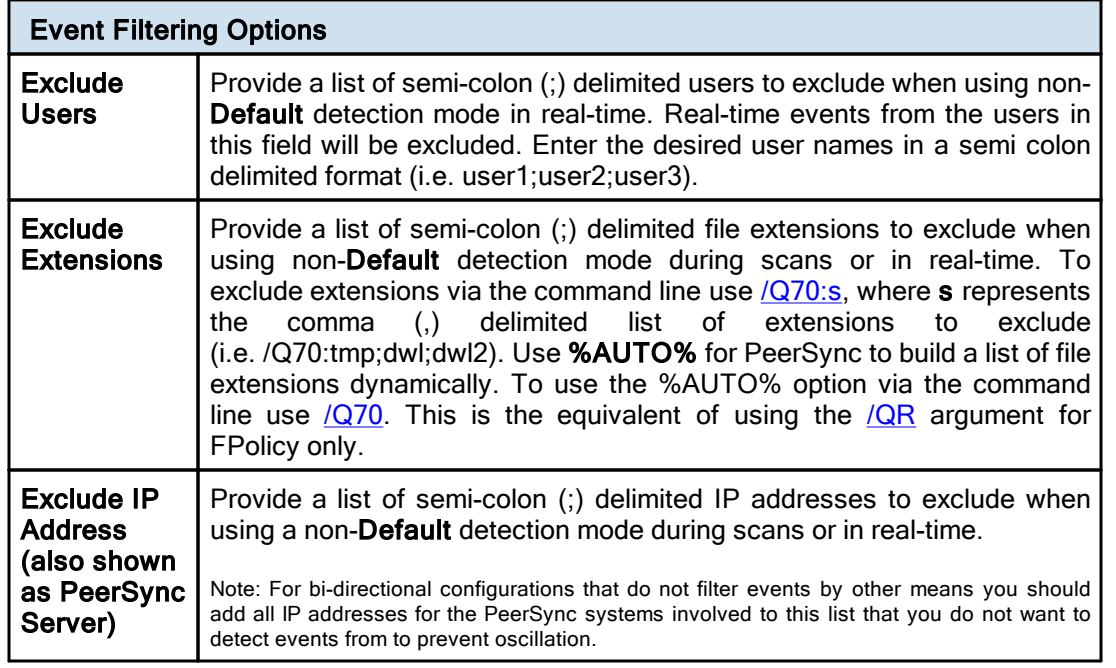

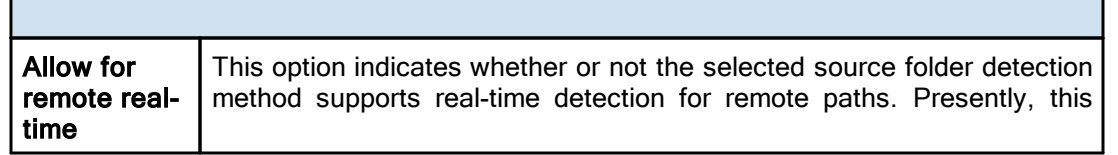

٦

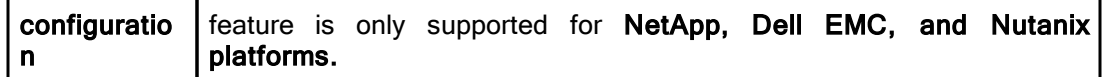

- 1. NFS real-time support requires an NFS and NetApp enabled license. Please visit <https://www.peersoftware.com> or contact [Sales](http://www.peersoftware.com/contact.html) for additional information.
- 2. Generally performance will be optimal when PeerSync is installed on one of the machines involved in the synchronization process (Source or Target).

<span id="page-48-0"></span>The Connection Manager tracks and determines if connections are lost to source and/or target folders. With this new capability PeerSync can proactively detect when a connection is lost or reconnected, giving the ability to restart real-time and/or scan Jobs if needed.

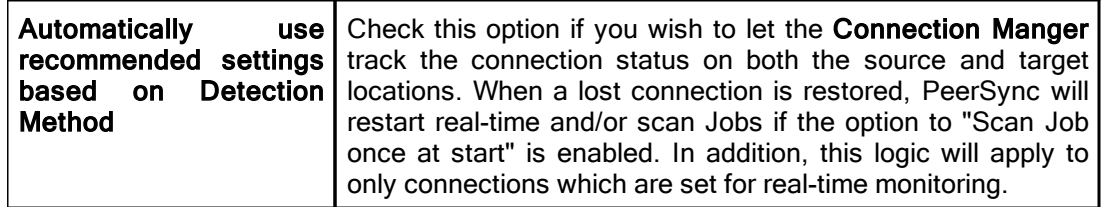

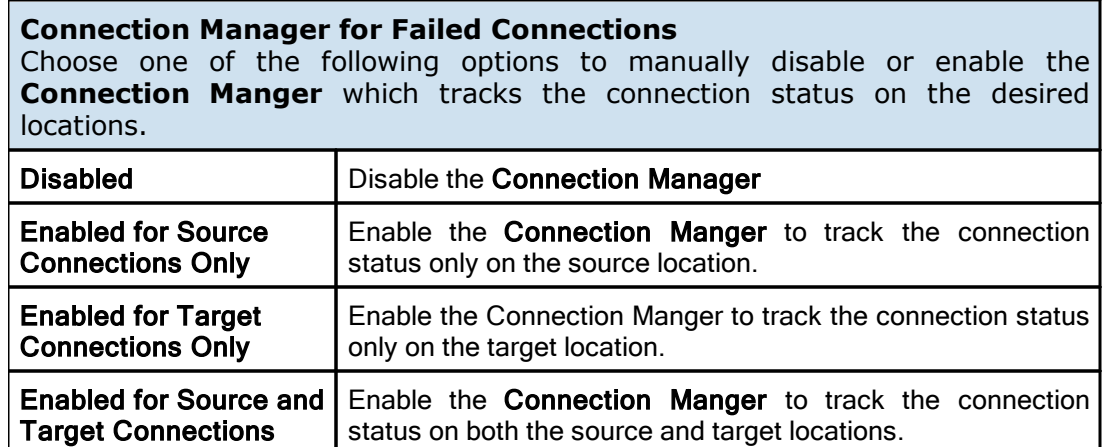

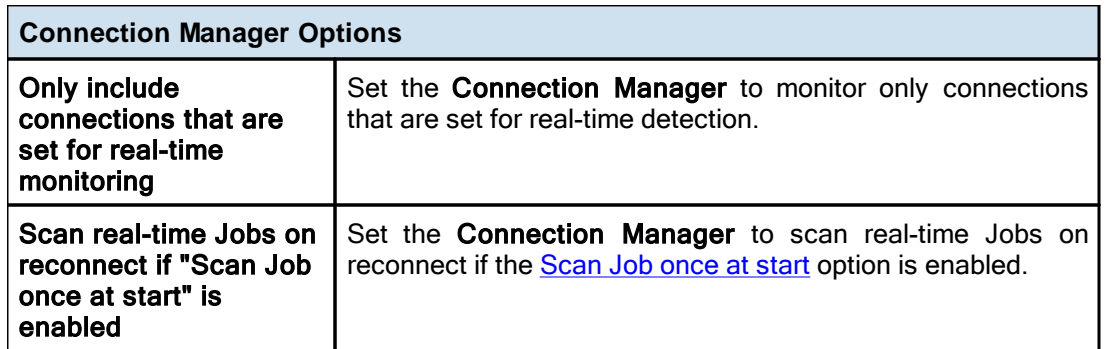

<span id="page-49-0"></span>This screen is available when using the **Windows** [detection](#page-45-2) method.

# **Network Logon Settings**

Provides the ability to connect to a source folder that may require a different account than the one PeerSync is running under.

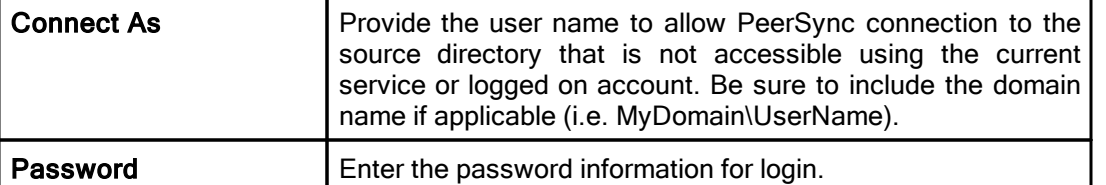

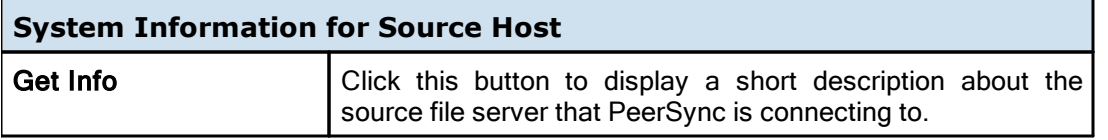

<span id="page-49-1"></span>Edit or maintain default NetApp settings when selecting **NetApp Data ONTAP 7-Mode** or **NetApp ONTAP |Clustered Data ONTAP** as the [detection](#page-45-2) method. These options are only applicable when using the **NetApp Data ONTAP 7-Mode** or **NetApp ONTAP | Clustered Data ONTAP** [detection](#page-45-2) method.

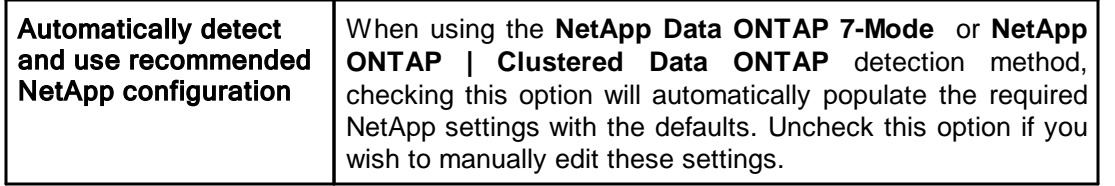

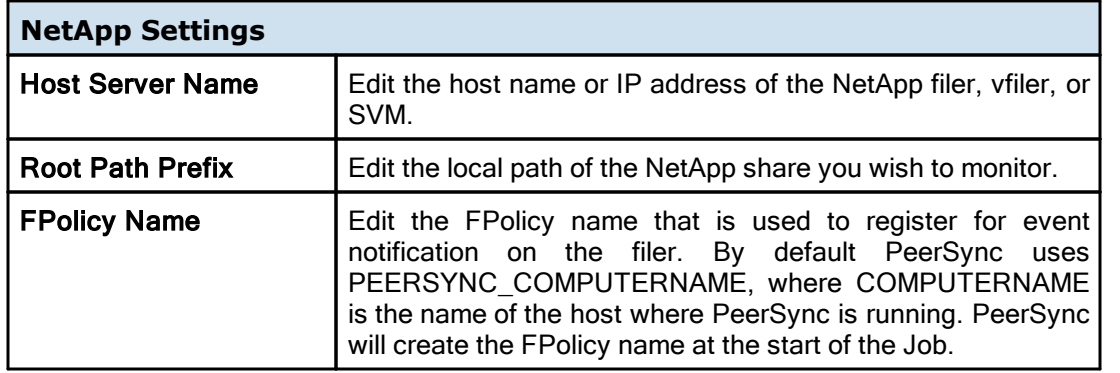

## **FPolicy Options - Global**

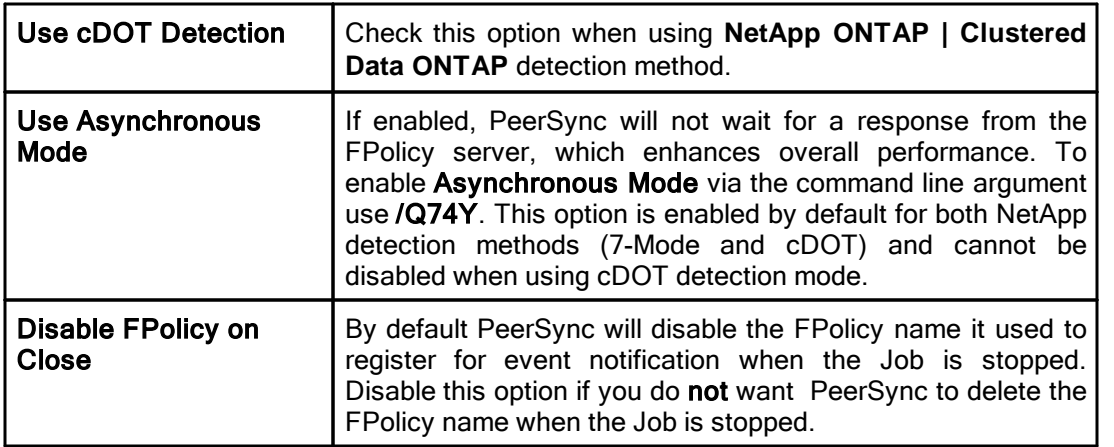

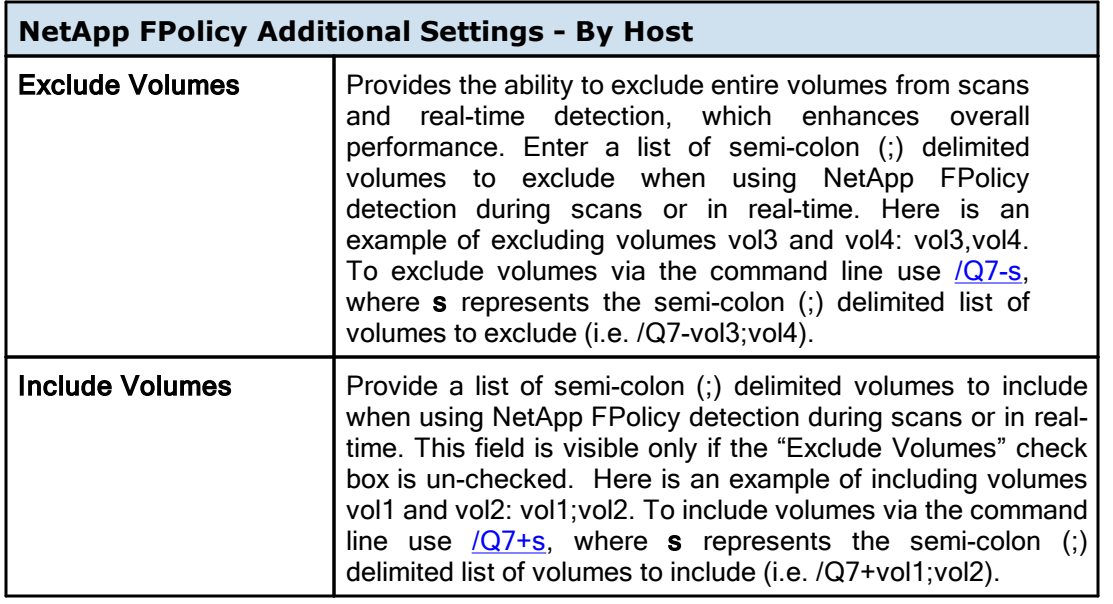

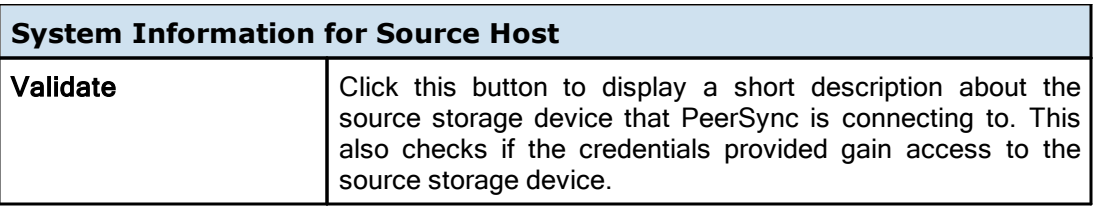

<span id="page-50-0"></span>These options are only applicable when using the **NetApp ONTAP | Clustered Data ONTAP** [detection](#page-45-2) method.

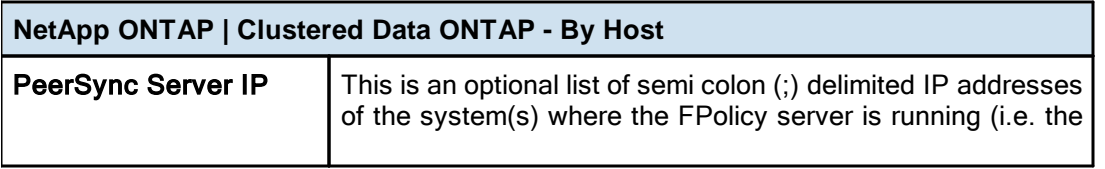

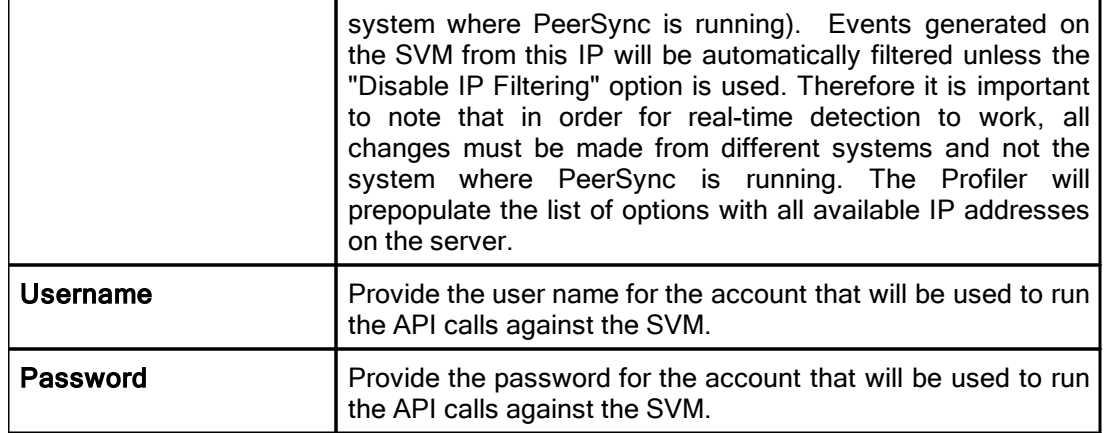

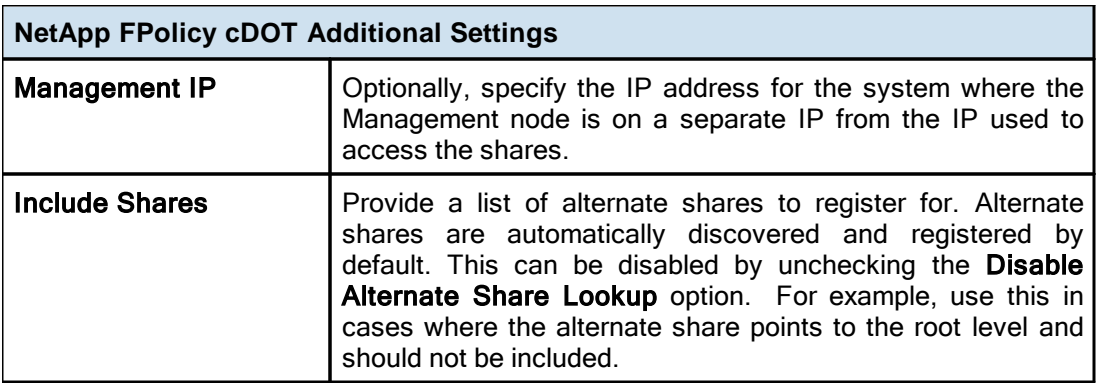

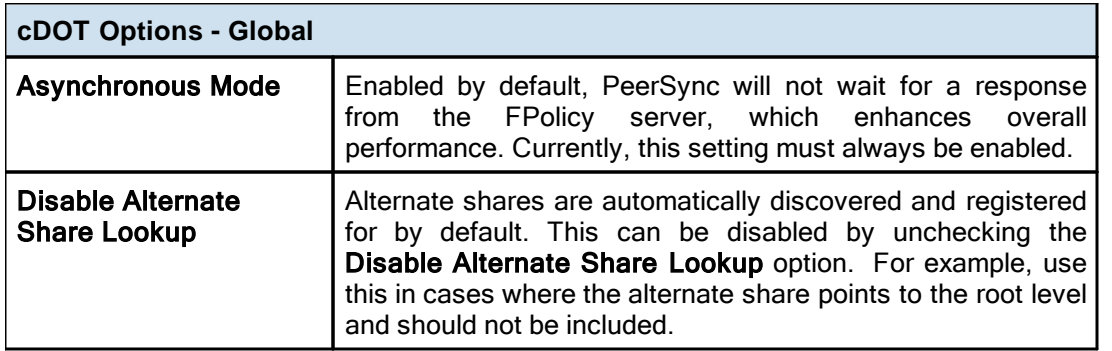

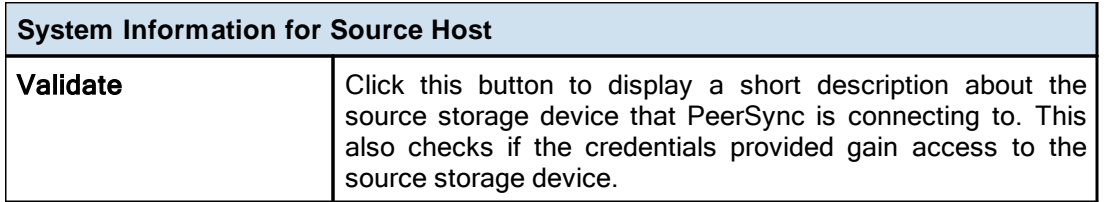

<span id="page-51-0"></span>This screen is available when using the **Dell EMC Isilon** [detection](#page-45-2) method.

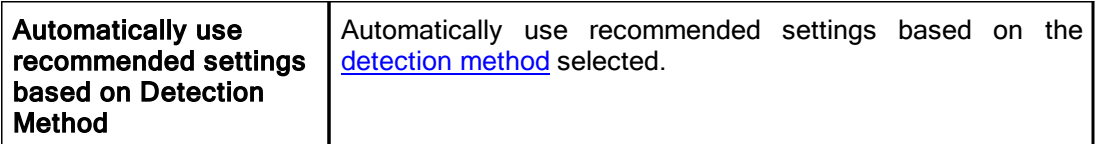

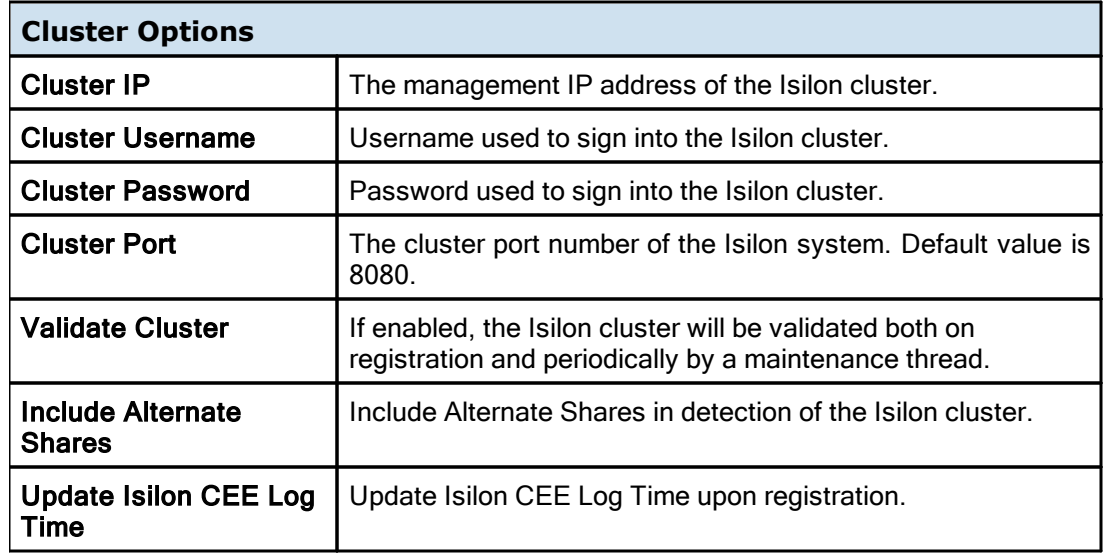

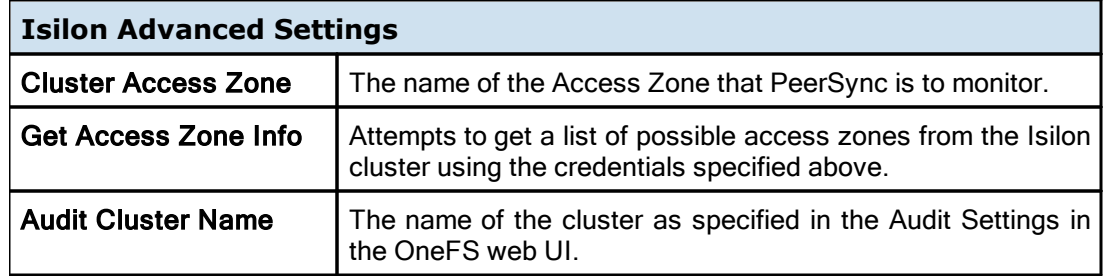

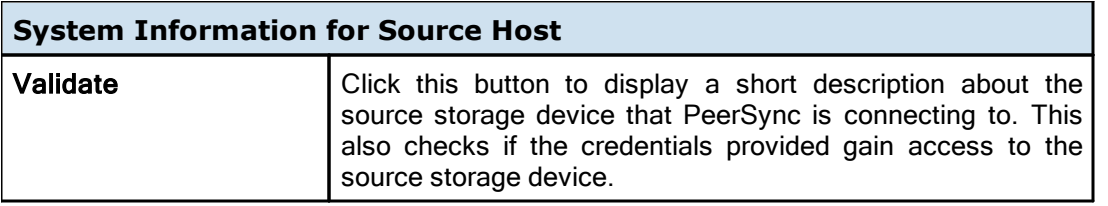

<span id="page-52-0"></span>This screen is available when using the **Dell EMC Unity** [detection](#page-45-2) method.

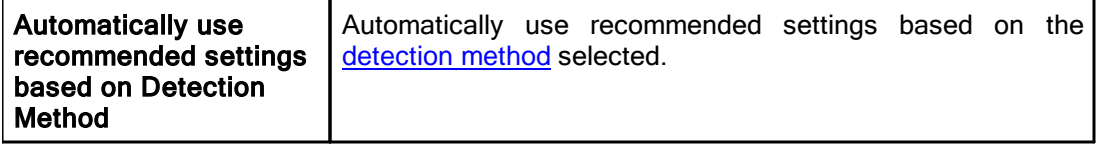

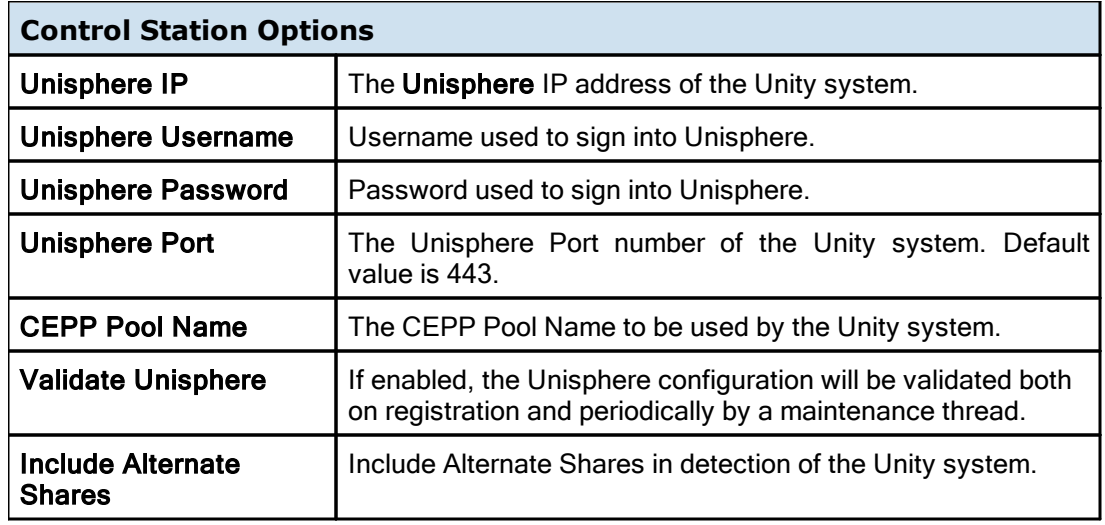

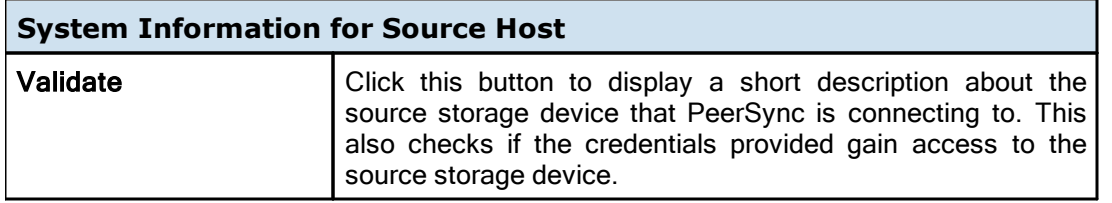

<span id="page-53-0"></span>This screen is available when using the **Dell EMC Celerra | VNX | VNX2** [detection](#page-45-2) [method.](#page-45-2)

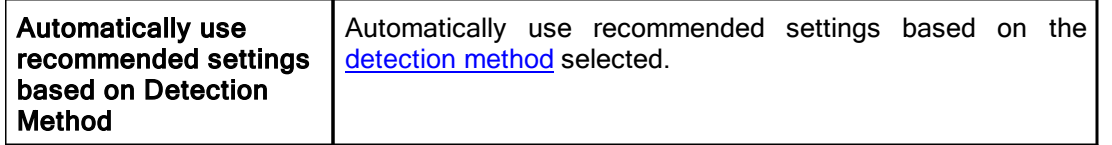

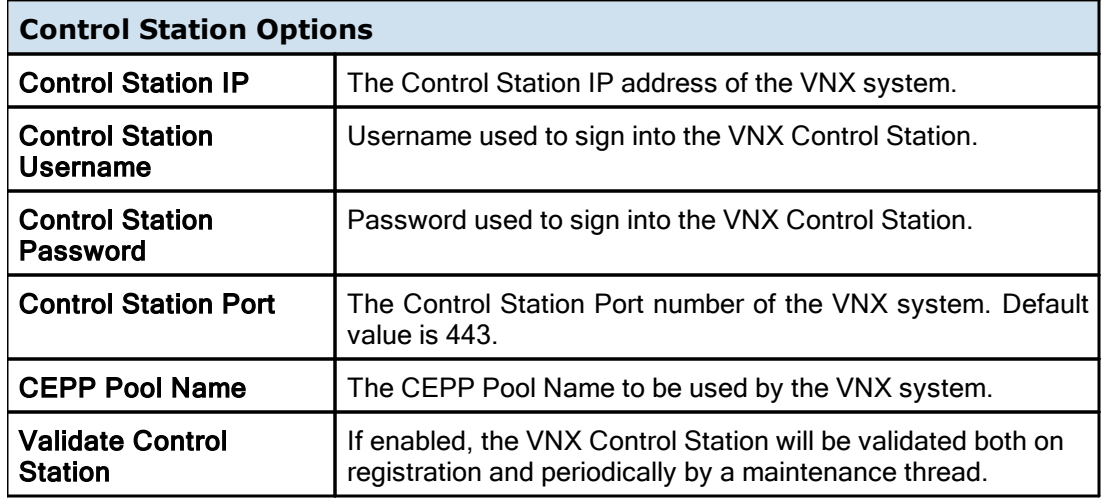

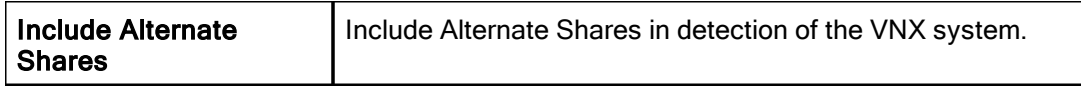

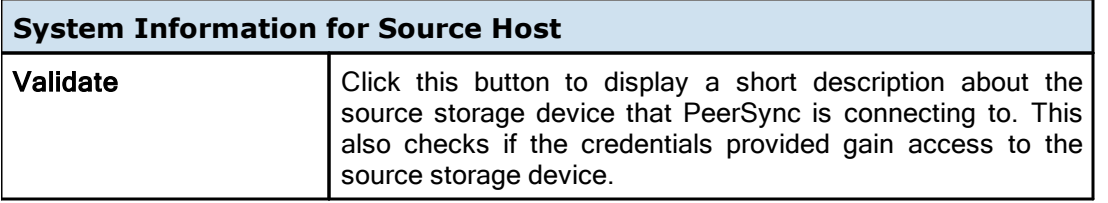

<span id="page-54-0"></span>These options are only applicable when using the **Nutanix Files** [detection](#page-45-2) method.

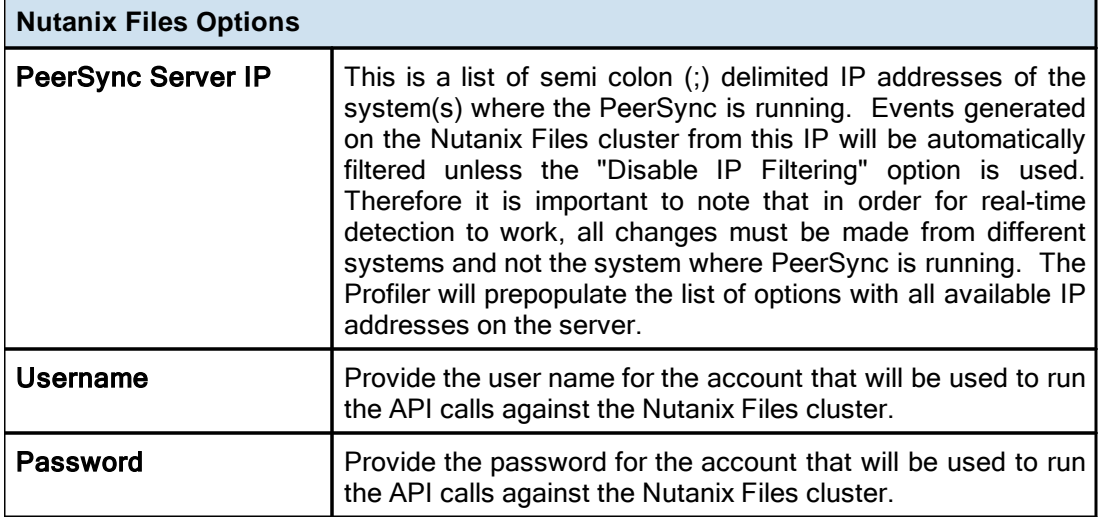

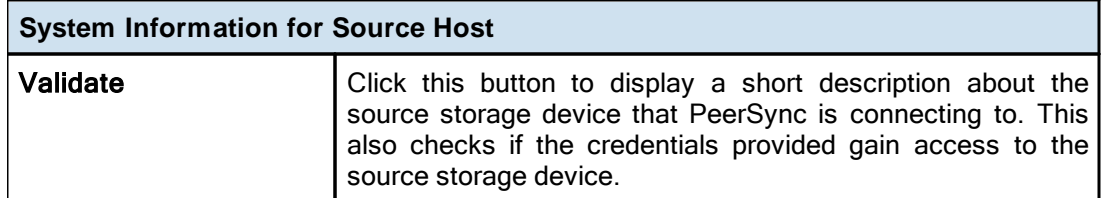

<span id="page-54-1"></span>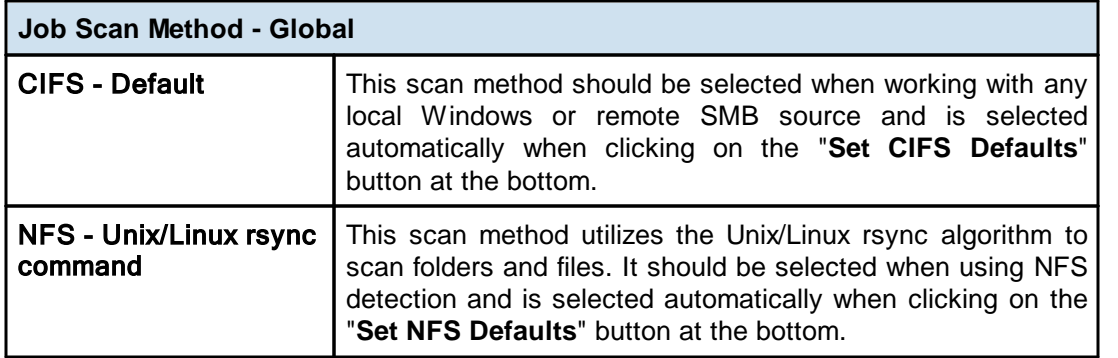

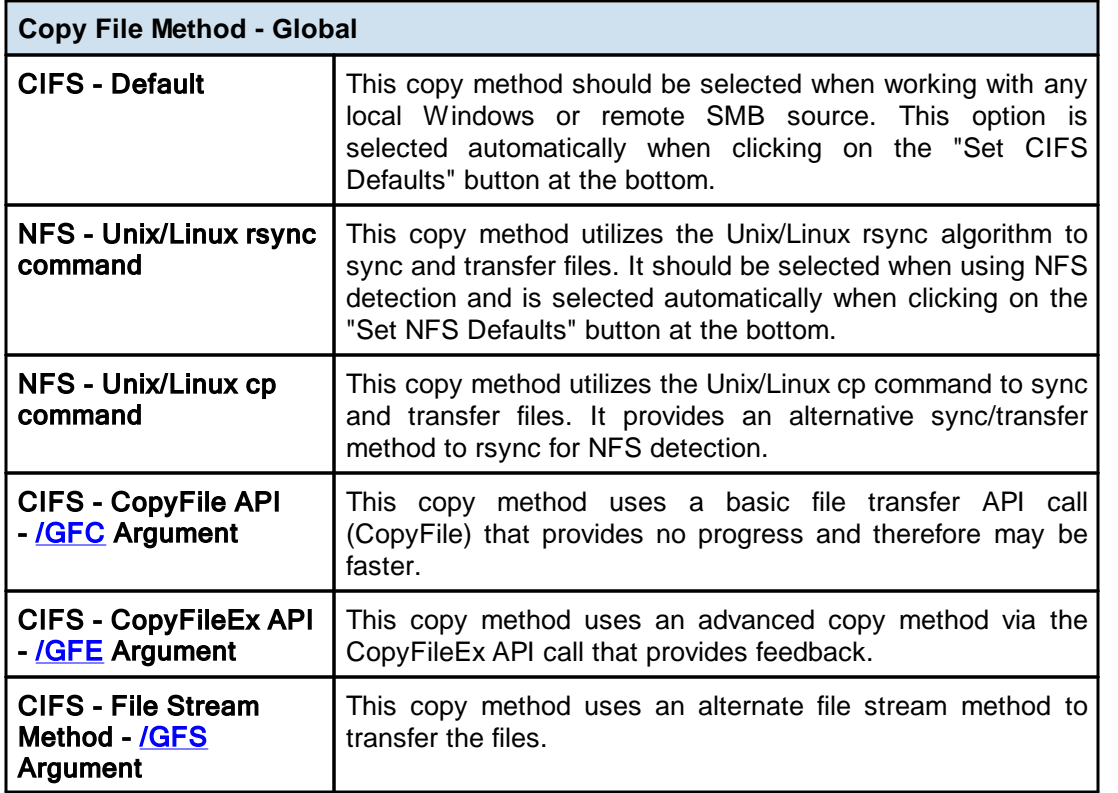

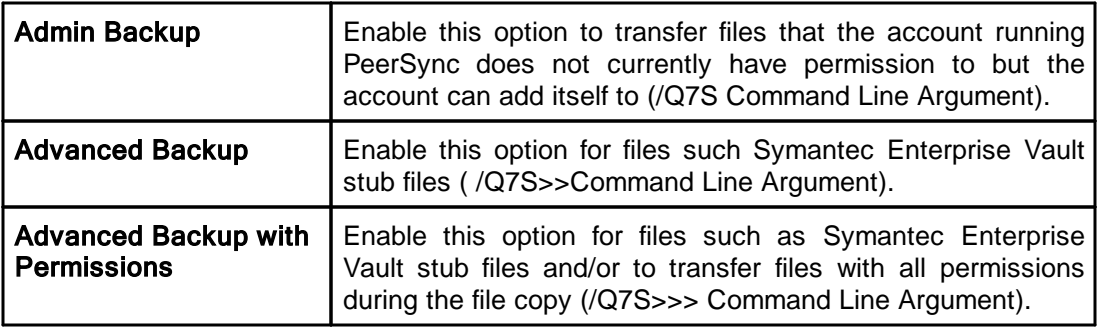

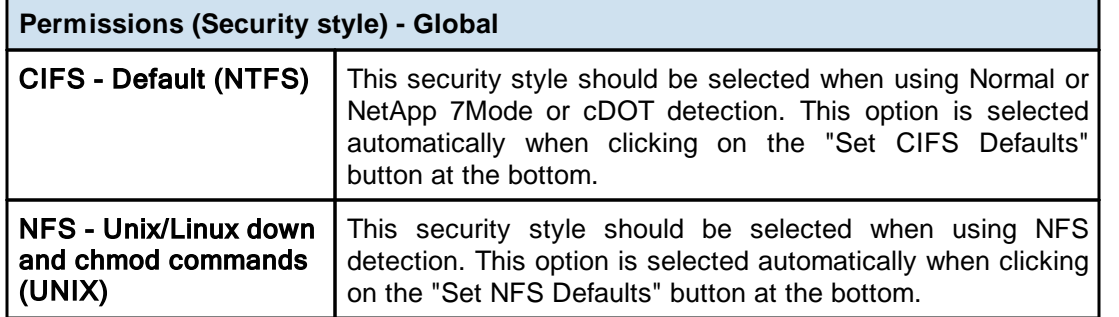

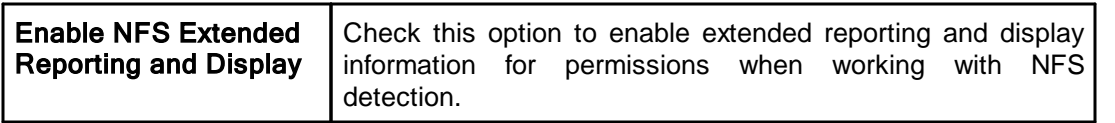

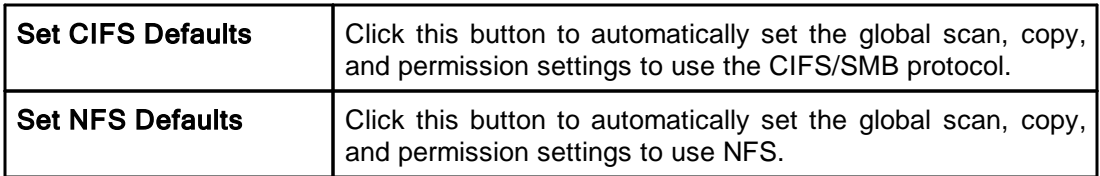

<span id="page-56-2"></span>These options are only applicable when using the **NetApp ONTAP | Clustered Data ONTAP** or **NetApp Data ONTAP 7-Mode** [detection](#page-45-2) method.

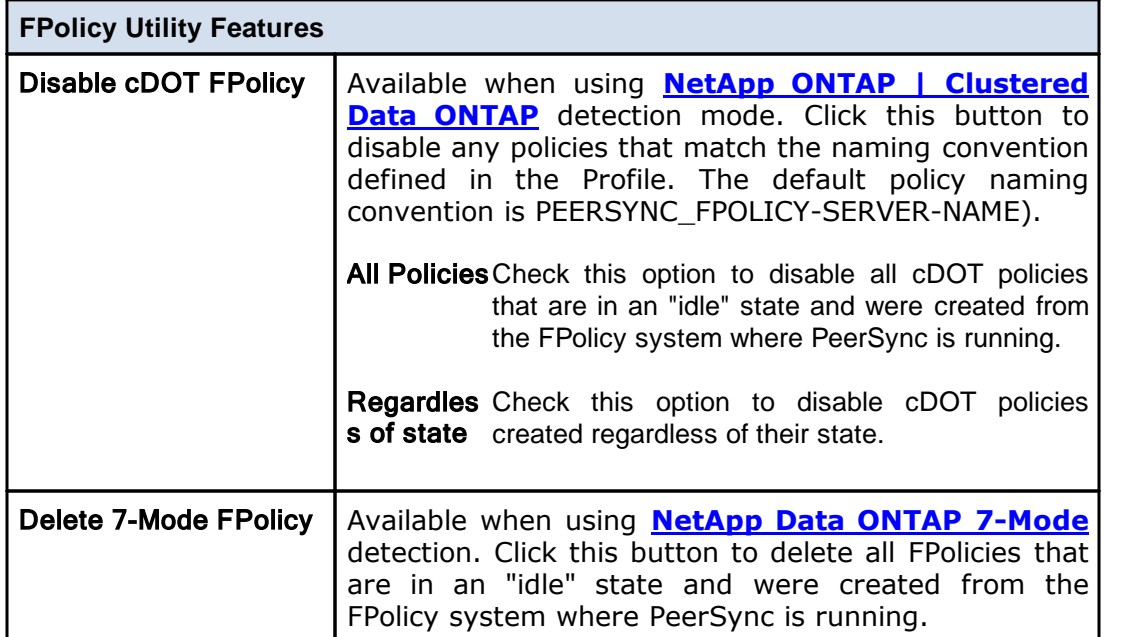

<span id="page-56-0"></span>Located to the right of the Source Folder Selection Field, this button opens a "Browse for Folder" dialog box. Once this box has opened, locate your chosen Source folder, select it using the left mouse button, and click "OK."

Note: This button is not available when selecting TCP Source or Target.

## <span id="page-56-1"></span>Explore/Open/Create Source Button

This button provides three options to be selected from the attached drop-down list. The button label will change to reflect whichever item has been checked on this list.

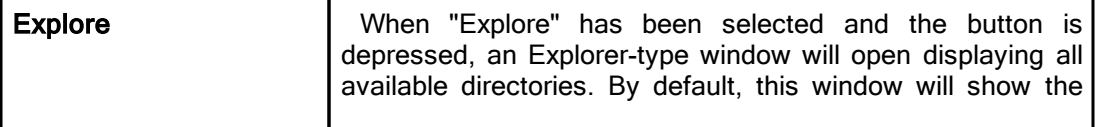

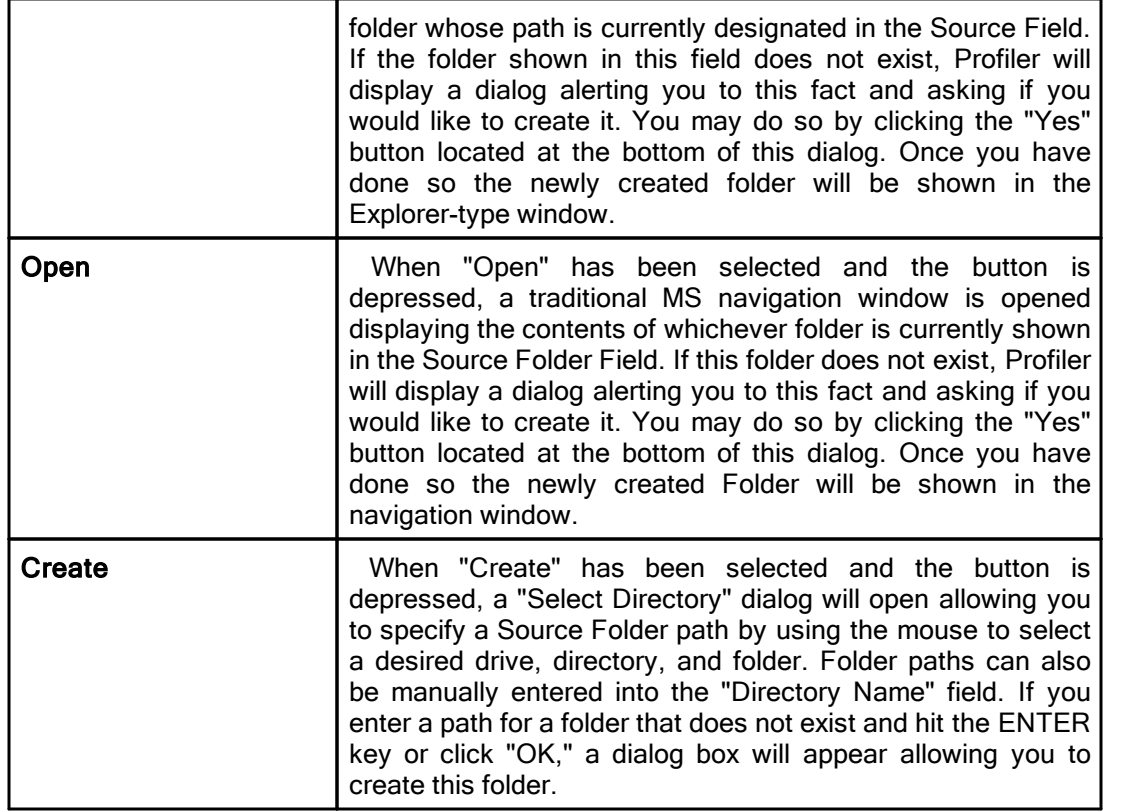

Note: This button is not available when selecting TCP for Source or Target.

<span id="page-57-2"></span><span id="page-57-0"></span>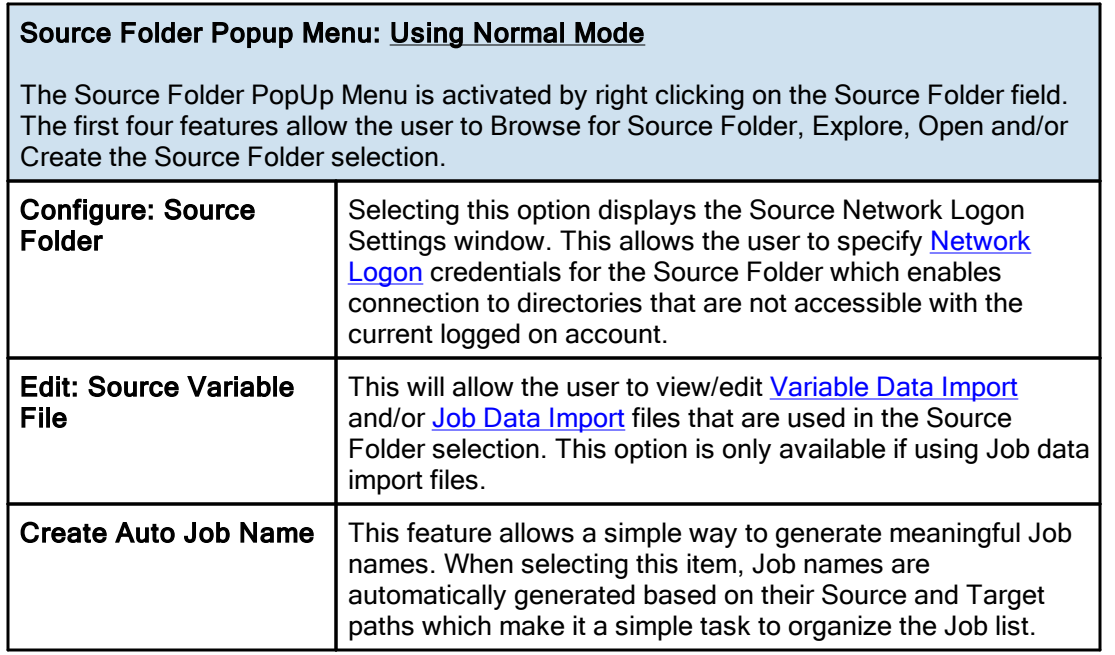

<span id="page-57-1"></span>Source Folder Popup Menu: Using TCP Mode

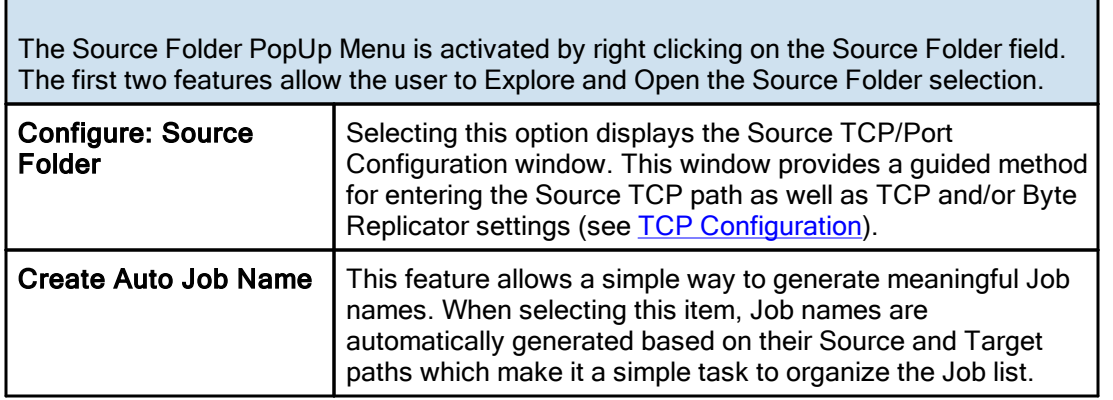

- 1. The TCP features listed above require the TCP WAN [Connector](http://www.peersoftware.com/products/sync-backup/peersync-for-servers.html) option. Please visit <https://www.peersoftware.com> or contact [Sales](http://www.peersoftware.com/contact.html) for additional information.
- <span id="page-58-0"></span>2. The Browse for Source Folder and Create options are not available when using TCP Source Mode.

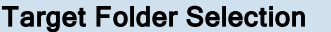

The options listed on this page can be accessed from the **Folder [Selection](#page-40-0)** window. The following options are available for selecting a Target folder.

<span id="page-58-1"></span>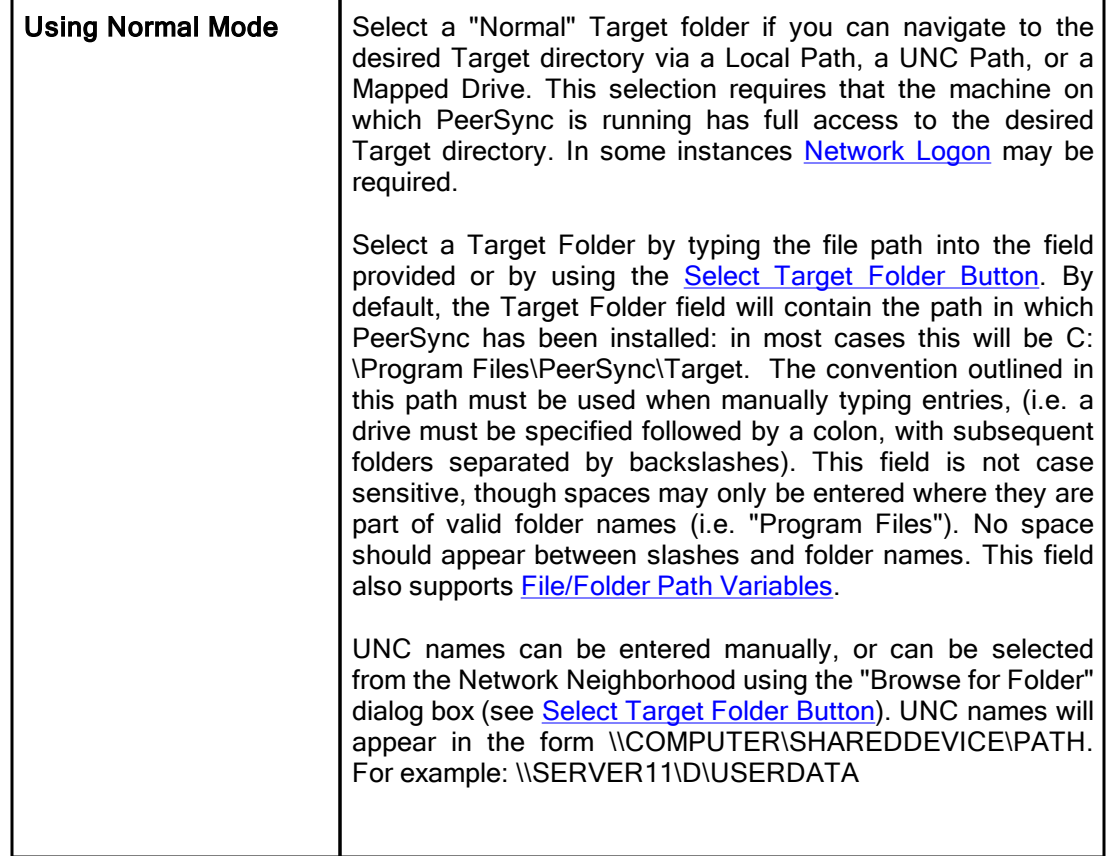

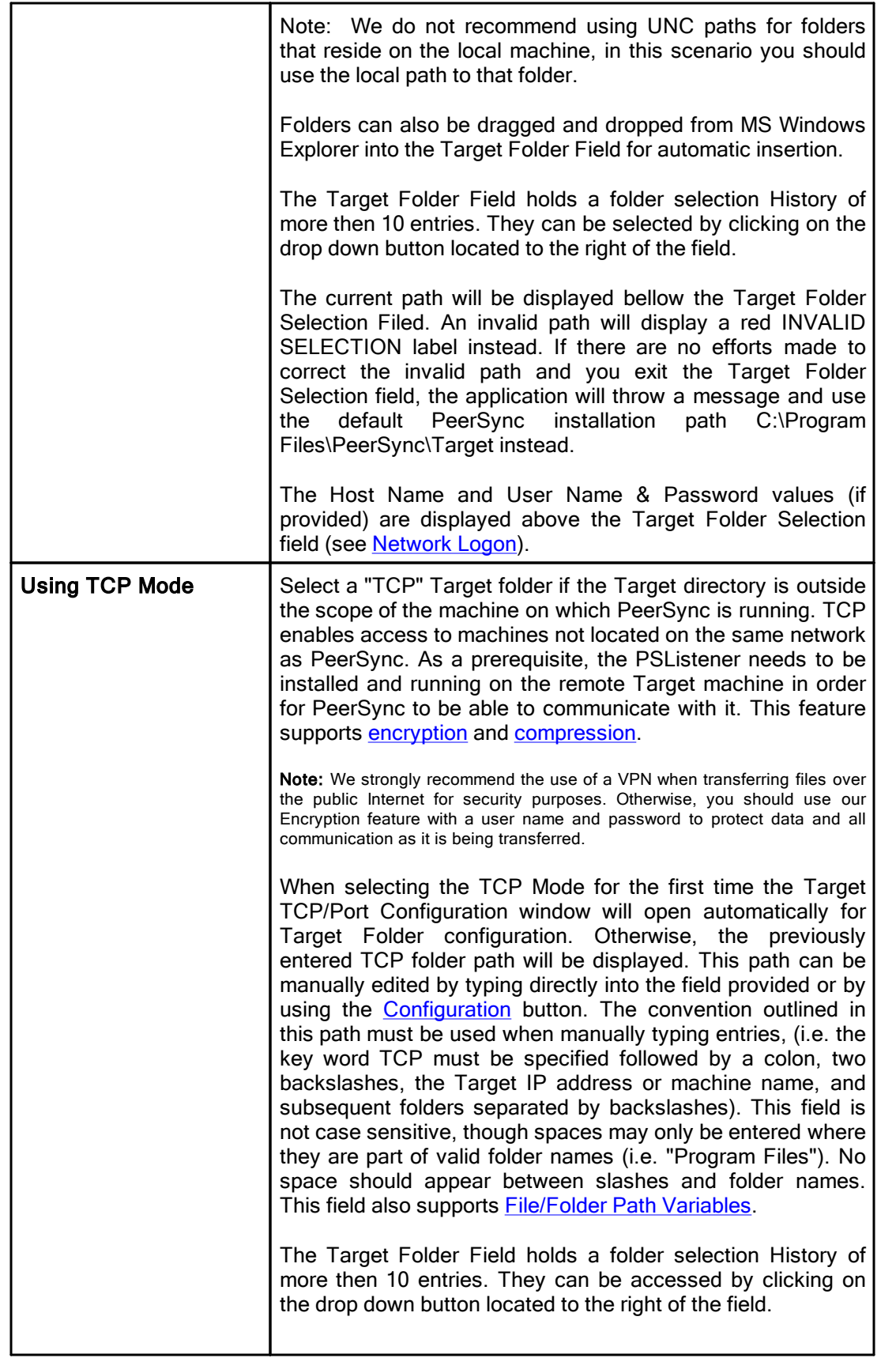

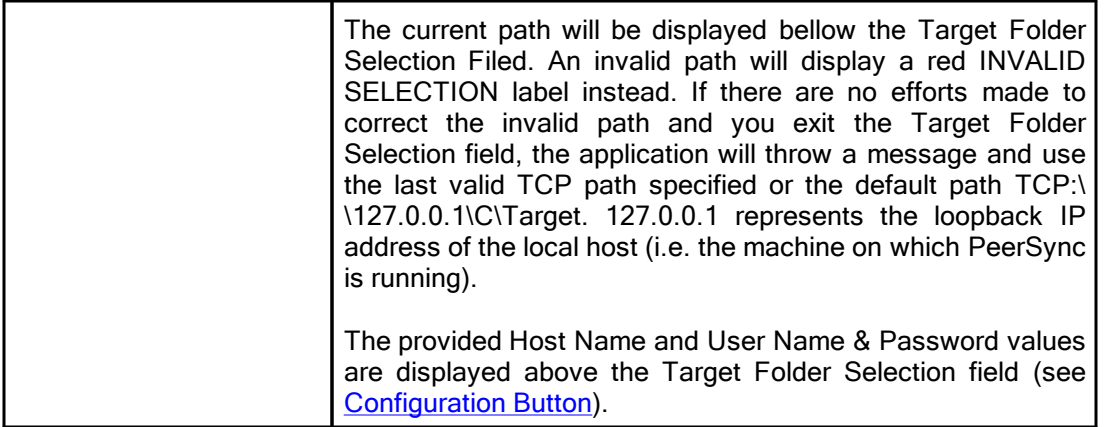

## **■ Related Options**

Target Folder [Configuration](#page-60-0) Button Select Target Folder [Button](#page-62-0) [Explore/Open/Create](#page-62-1) Button [Target](#page-63-0) Folder Popup Menu Alternate Target Path [Selection](#page-64-2)

#### Notes:

- 1. TCP (i.e.TCP WAN Connector Option) is optional modes which may not be included in your package. Please visit <https://www.peersoftware.com> or contact [Sales](http://www.peersoftware.com/contact.html) for additional information.
- 2. Bi-directional [synchronization](#page-75-1) mode as well as other non applicable features are ignored when using a TCP Target.
- 3. Selecting a TCP Source and a TCP Target for the same Job is not supported.
- 4. Generally performance will be optimal when PeerSync is installed on one of the machines involved in the synchronization process (Source or Target).

## <span id="page-60-2"></span><span id="page-60-0"></span>Using Normal Mode

The Target Folder Configuration Button can be activated by clicking on the **Configure** button located in right lower corner of the Target Folder panel/section. Selecting the Configure button opens the Target Network Logon Settings window. Alternatively, you may right-click on the [Target](#page-63-1) Folder field and select Configure: Target Folder (See Target Folder [Popup](#page-63-1) Menu). This window allows for network logon Name and Password information for a remote Target connection.

## <span id="page-60-1"></span>Using TCP Mode

The Target Folder Configuration Button can be activated by clicking on the **Configure** button located in right lower corner of the Target Folder panel/section. Selecting the Configure button opens the Target TCP/Port Configuration window. Alternatively, you may right-click on the [Target](#page-63-2) Folder field and select Configure: Target Folder (See Target Folder [Popup](#page-63-2) Menu).

## TCP Configuration Tab

This window provides a guided method for entering the Target TCP path.

<span id="page-61-0"></span>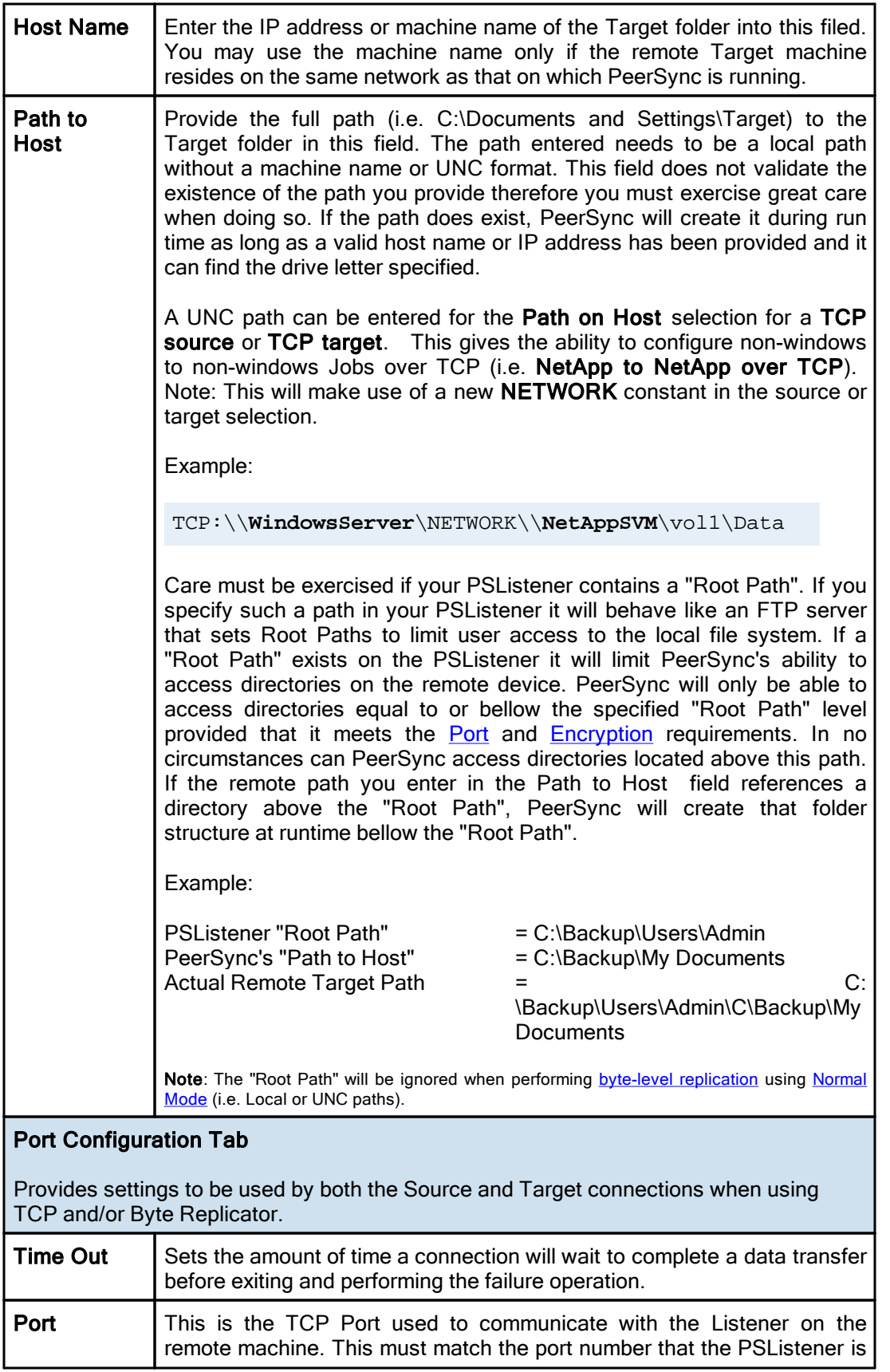

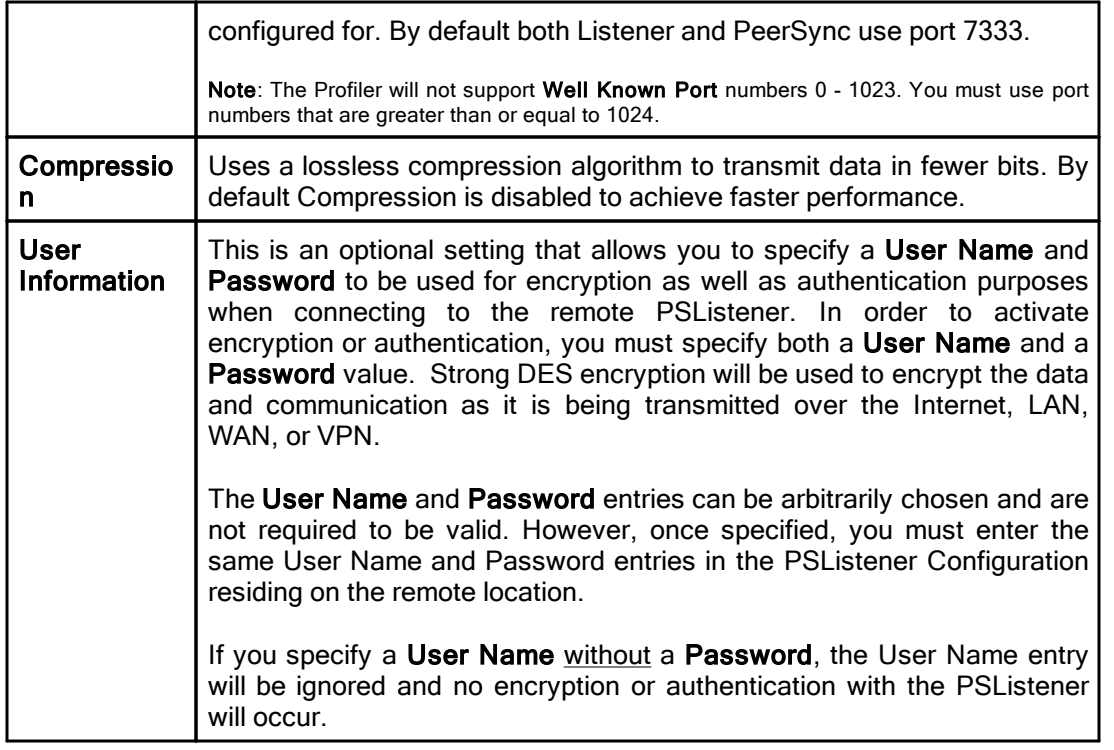

1. The TCP features listed on this page require the TCP WAN [Connector](http://www.peersoftware.com/products/sync-backup/peersync-for-servers.html) option. Please visit <https://www.peersoftware.com> or contact [Sales](http://www.peersoftware.com/contact.html) for additional information.

<span id="page-62-0"></span>Located to the right of the Target Folder Selection Field, this button opens a "Browse for Folder" dialog box: once this box has opened, locate your chosen Target folder, select it using the left mouse button, and click "OK."

Note: This button is not available when selecting TCP for Source or Target.

<span id="page-62-1"></span>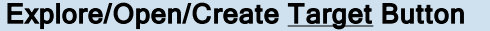

This button provides three options to be selected from the attached drop-down list. The button label will change to reflect whichever item has been checked on this list.

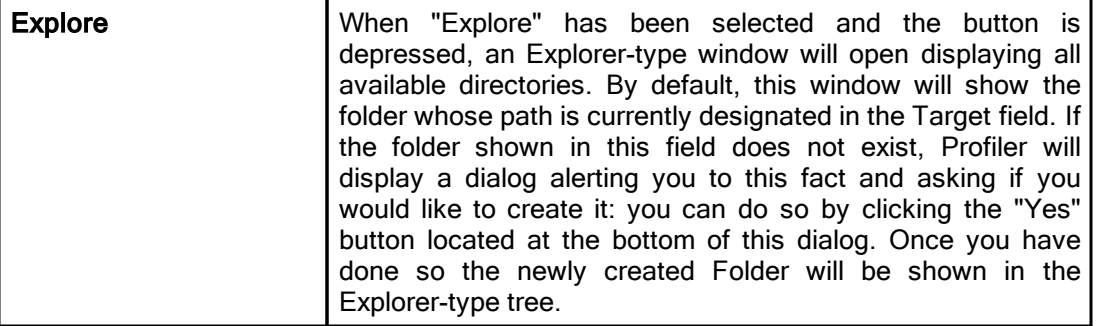

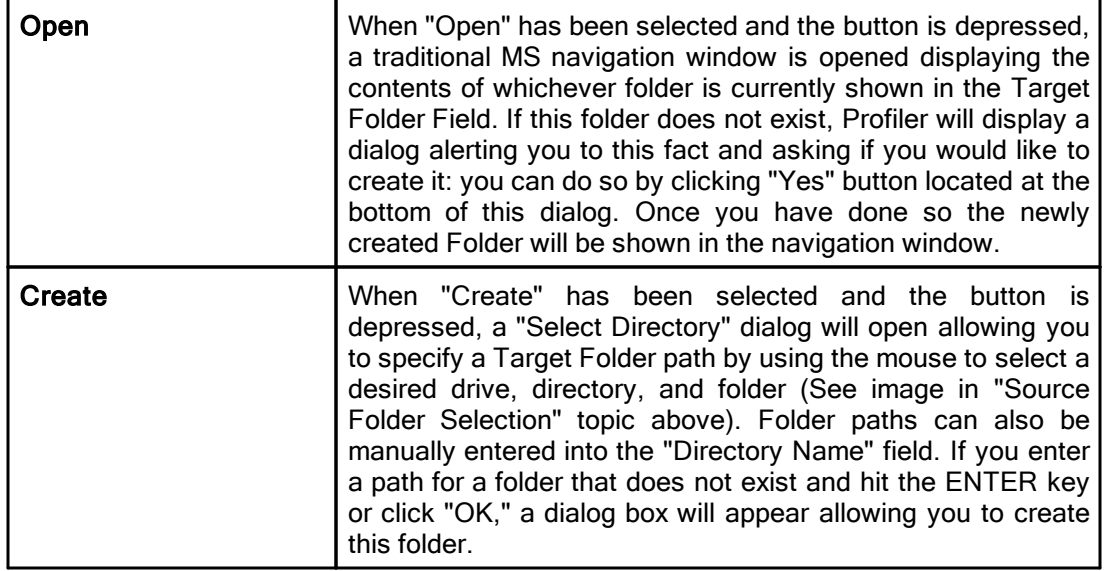

<span id="page-63-0"></span>**Note**: This button is not available when selecting TCP for Source or Target.

# <span id="page-63-1"></span>Target Folder Popup Menu: Using Normal Mode

The Target Folder PopUp Menu is activated by right clicking on the Target Folder field. The first four features allow the user to Browse for Target Folder, Explore, Open and/or Create the Target Folder selection.

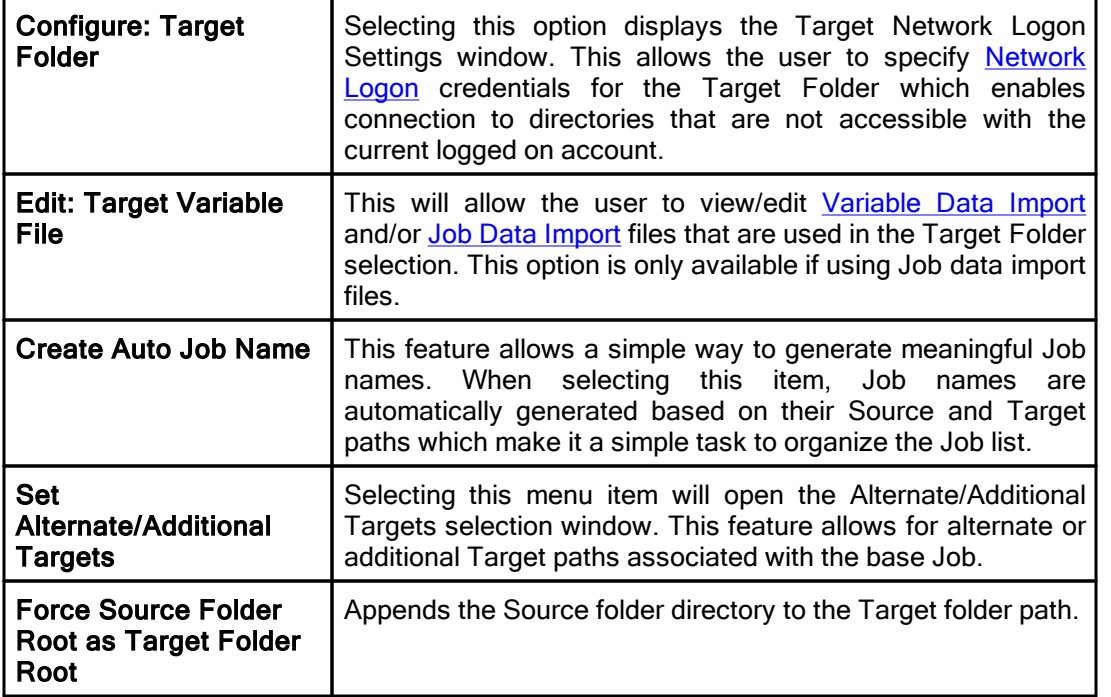

<span id="page-63-2"></span>Target Folder Popup Menu: Using TCP Mode

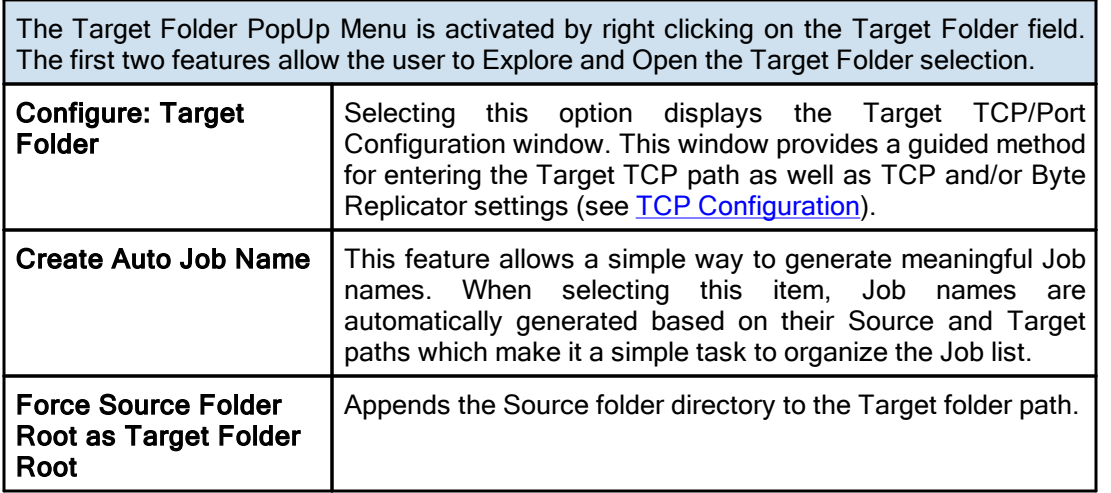

- 1. The TCP features listed above require the TCP WAN [Connector](http://www.peersoftware.com/products/sync-backup/peersync-for-servers.html) option. Please visit <https://www.peersoftware.com> or contact [Sales](http://www.peersoftware.com/contact.html) for additional information.
- 2. The Browse for Target Folder and Create options are not available when using TCP Target Mode.

- 1. The TCP features listed on this page require the TCP WAN [Connector](http://www.peersoftware.com/products/sync-backup/peersync-for-servers.html) option. Please visit <https://www.peersoftware.com> or contact [Sales](http://www.peersoftware.com/contact.html) for additional information.
- 2. The Browse, Explore, Create, and Set Alternate/Additional Target options are not available when using TCP.

<span id="page-64-2"></span>This link will be enabled if you are using a Normal Target Mode Selection. By selecting this link you can set and access your current Alternate Target Path Selections. Through this feature, Jobs can now have alternate or additional Target paths associated with the base Job. This allows for the ability to redirect data on a failed connection to the base Target and/or easily setup, one-to-many scenarios for distribution purposes. Selecting this menu item will open the Alternate Target Path Selection dialog.

To add an alternate or additional Target click "New," then type the desired path into the field located at the bottom of the dialog or select the "Browse" button to select a path.. Repeat this process for each Target path you wish to add. Entries can be deleted by selecting them from the list and clicking the "Delete" key at the bottom of the box. You can also use the "Up" and "Down" buttons to reorder the paths.

#### Notes:

- 1. This feature requires the **[Enhanced](http://www.peersoftware.com/products/recommended_options/enhanced_package.aspx) Package**.
- 2. Alternate Target Path Selection is not available for TCP.
- 3. When using Alternate Target Path Selections you cannot use [variables](#page-65-3) that are specific to the Job (i.e. % JobName%, %SourcePath%, etc.) for the Move [unmatched](#page-78-0) Target Files option.

<span id="page-64-0"></span>If this check box is selected, all sub-folders contained within the Source Folder will be synchronized to the Target.

<span id="page-64-1"></span>This button reverses placement of the file paths shown in the Source and Target Folder Fields (so that what was formerly a Source Folder now becomes a Target Folder, and vice

versa).

<span id="page-65-1"></span>Represents the date/time the last scan started for the selected Job. This is the date/time of the last **bi-directional [synchronization](#page-75-1)** scan of a Job that will be used when comparing files during the Bi-directional Synchronization Mode option on the File [Options](#page-75-0) screen. This feature is also displayed and can be reset from the [Profile](#page-31-0) Job List Pop-Up Menu.

<span id="page-65-0"></span>Represents the date/time and user when the selected Job was last saved.

<span id="page-65-2"></span>This section describes additional features related to the Folder Selection topic. The features below apply to both the Source and Target folder selections and related configuration options.

# **□ Related Options**

[File/Folder](#page-65-3) Path Variables [Variable](#page-67-0) Data Import Job Data [Import](#page-67-1) Dynamic Network Drive Mapping and [Unmapping](#page-68-0)

<span id="page-65-3"></span>Variable file/folder paths can be used to create:

- 1. Dynamic archives for yearly, monthly, weekly and/or daily backups
- 2. Dynamic synchronization based on date
- 3. Dynamic synchronization based on logged on user or machine name
- 4. Dynamic synchronization based on personal folders or other variables read in from the registry
- 5. Log file storage, manipulation and organization
- 6. Administrative report file storage, manipulation and organization
- 7. Deleted file storage, manipulation and organization

## File/Folder Path Variables

Depending upon the argument used, these folders will be dated, named after the currently logged user, named for the PC from which synchronization was launched, or based on a pre-determined variable stored out and read in from the registry. The following variables can be used in any folder path Job setting available through the Profiler:

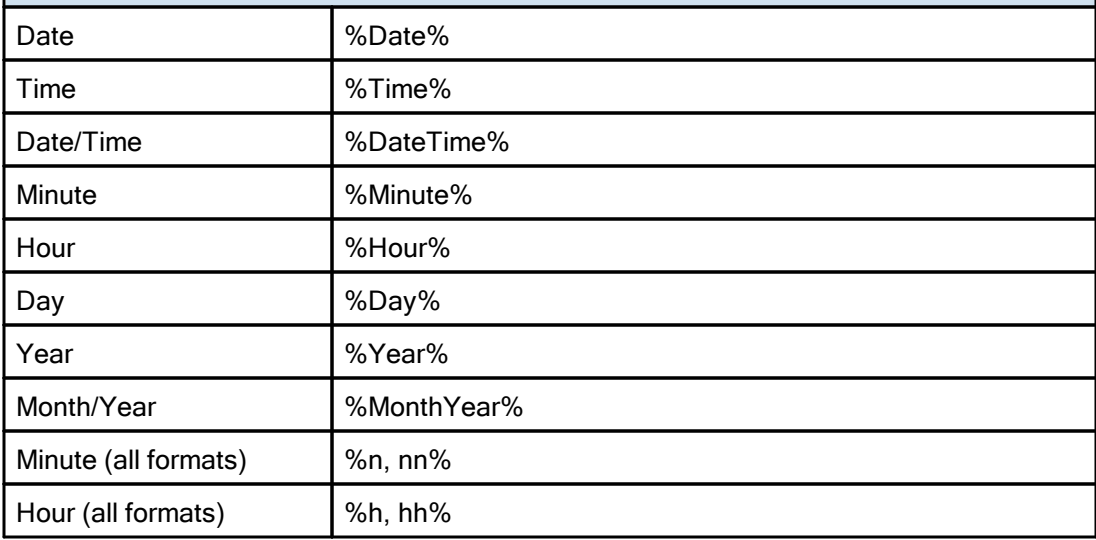

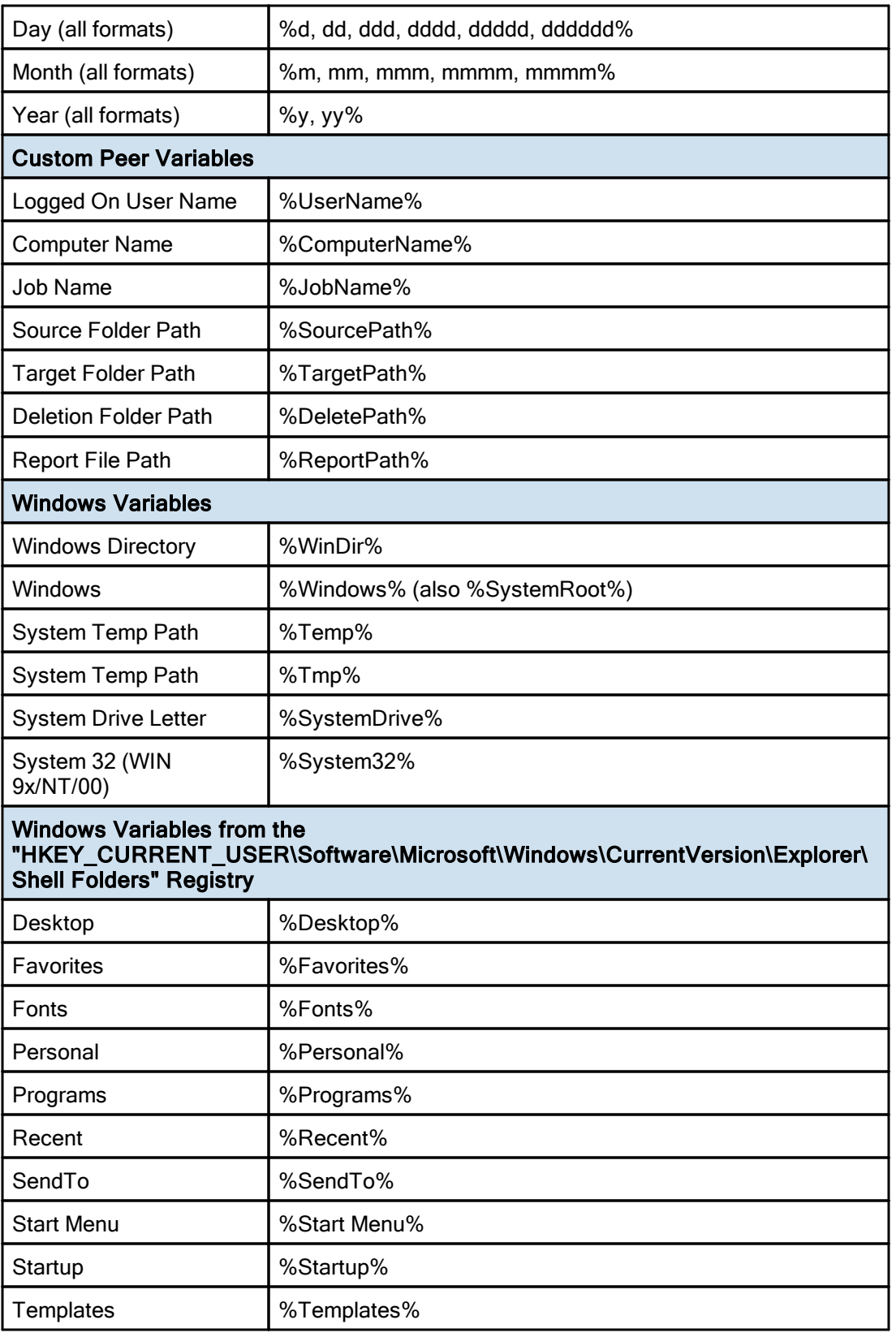

You can also use any variables that are located in the registry under HKEY\_CURRENT\_USER. For example:

HKEY\_CURRENT\_USER\Environment (used by default default) HKEY\_CURRENT\_USER\Volatile Environment (used by default)

The HKEY\_CURRENT\_USERS locations can be modified in the PSDef.cfg file as follows:

[Misc Options] RegVarStr=\Environment;\Volatile Environment;

In addition, the %USERPROFILE% Environmental Variable is now also supported.

Use the variable %Personal% to define the "My Documents" folder in Profiles that will be used on multiple operating systems such as XP and Windows 7. Since the location of the My Documents folder is different on these operating systems, using the **%Personal%** variable will dynamically resolve to the correct location on each system. This simplifies configuration and keeps the Profile generic and deployable on multiple operating systems.

Note for PeerSync Jobs linked to PeerLock: PeerLock supports the usage of Windows System and Registry variables in the Source and Target fields (i.e. %UserName%, %ComputerName%). Custom PeerSync variables such as %JobName% are currently not supported and will not work in PeerLock.

<span id="page-67-0"></span>PeerSync now contains tools for importing data from files. The ability to extract specific fields of data from a file has been included to allow unlimited scalability. Within an organization, one generic Profile can now be created, and utilizing text files, specific information about the user and the desired folders to be synchronized can be imported dynamically. Variables can be used to dynamically introduce data from a file into various fields throughout the interface including file paths, deletion paths, log file paths, log file names, etc.

Field data is imported through:

<<#FileName.txt [section] item#>>

In which the [section] is a defined field in a file, such as the example file content below.

[Info] Name=Cris Smith Home=c:\mydocuments

Using <<#FileName.txt [Info] Name#>> will import "Cris Smith" into the path it was used in and using <<#FileName.txt [Info] Home#>> will import "c:\mydocuments" into the path it was used in.

Note: This feature requires the **[Enhanced](http://www.peersoftware.com/products/recommended_options/enhanced_package.aspx) Package**.

<span id="page-67-1"></span>PeerSync now contains tools for importing data from files to dynamically create Jobs. Within an organization, one generic Profile can now be created, and utilizing text files, specific information about the user and the desired folders to be synchronized can be imported dynamically. Lists can be used in Source and Target path names as such:

```
Source: <<$FileNameSources.txt$>>
Target: <<$FileNameTargets.txt$>>
```
Source: <<\$C:\Path\To\File\FileNameSources.txt\$>> Target: <<\$C:\Path\To\File\FileNameTargets.txt\$>>

Corresponding entries of each delimited file entry will be used to dynamically create a Job based upon the Jobs properties.

Note: This feature requires the **[Enhanced](http://www.peersoftware.com/products/recommended_options/enhanced_package.aspx) Package**.

<span id="page-68-0"></span>PeerSync allows for the ability to dynamically map and un-map a Source or Target folder selection. The way you do this is to add a letter to the beginning of the UNC path that you wish to map the drive to. This can be done for the Source or Target selection (i.e. n) \COMPUTER\SHAREDDEVICE\PATH).

For Example: n\\DELLSERVER\D\USERDATA

The example above will map the D drive on the DELLSERVER to the N drive upon start of PeerSync and will unmap the drive when PeerSync terminates. This is a quite useful feature especially when running PeerSync as a service in the scenario where you want to synchronize to a mapped drive. This feature will allow for it to occur seamlessly.

Note: If you are going to run PeerSync as a [Service](#page-125-1) it is advised to use UNC paths or PeerSync's Dynamic Network Drive Mapping and Unmapping feature instead of using mapped drives due to the fact that mapped drives are not understood when a user is not logged on.

## Next/Last Available Drive Mapping

This feature allows for the dynamic mapping of the next (A) or last (B) available network drive by using the following format in the Source or Target Fields:

Map Next Available Example: A\\COMPUTER\SHAREDDEVICE\PATH Map Last Available Example: B\\COMPUTER\SHAREDDEVICE\PATH

## Local Drive Mapping

This feature allows for the dynamic mapping of a local drive by using the following format in the Source or Target Fields:

Map Local to N Example: N\\LOCALCOMPUTER\SHAREDDEVICE\PATH

### <span id="page-69-0"></span>**1.1.3 Automation**

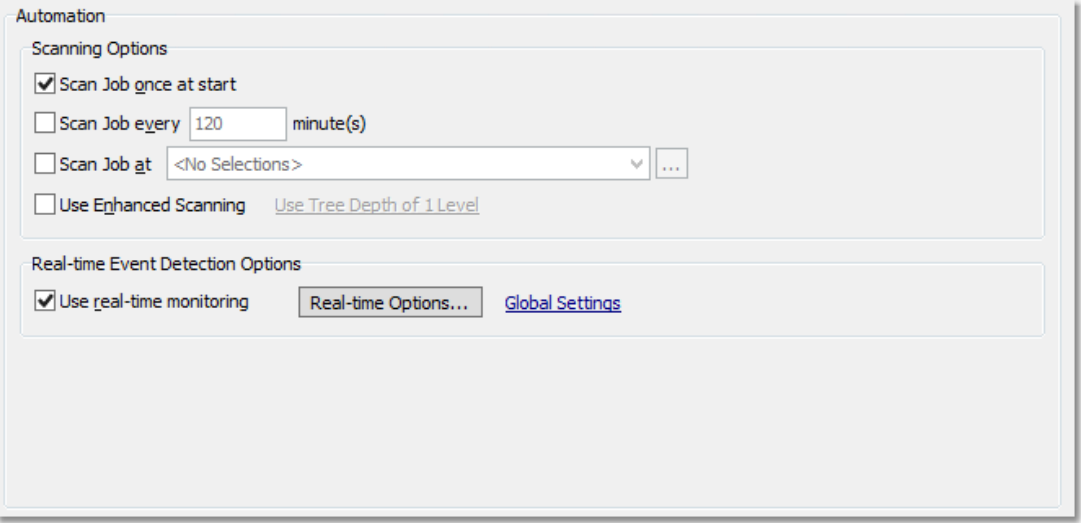

#### $\blacksquare$  Topics

[Automation](#page-69-2) Overview [Automation](#page-69-1) Options

<span id="page-69-2"></span>The Automation screen allows you to apply Real-Time Monitored or Scheduled synchronization to individual Jobs within a given Profile. Real-Time operations (also referred to as "File/Folder Change Detection") monitor Source Folders for any changes and synchronize them to the specified Target as they occur. Scheduled operations automatically launch synchronization according to a user-specified schedule. Through these settings, PeerSync allows you to build a Profile with as many as 255 different Jobs - each run according to a unique schedule or in Real-Time (Also see [Command](#page-149-0) Line [Arguments](#page-149-0) for Global Automation Settings).

<span id="page-69-1"></span>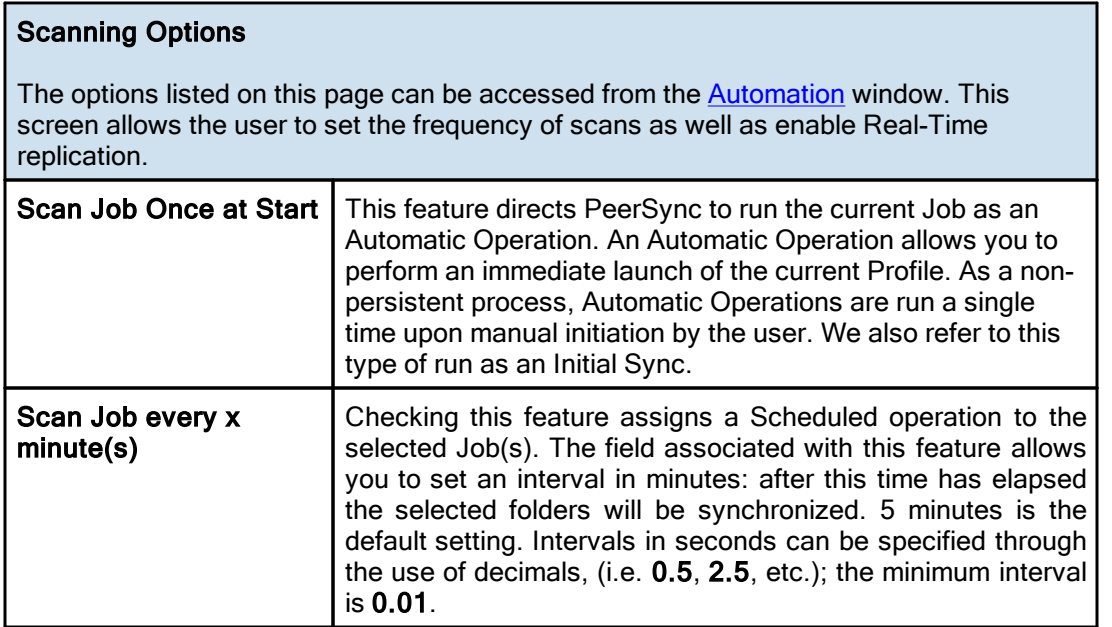

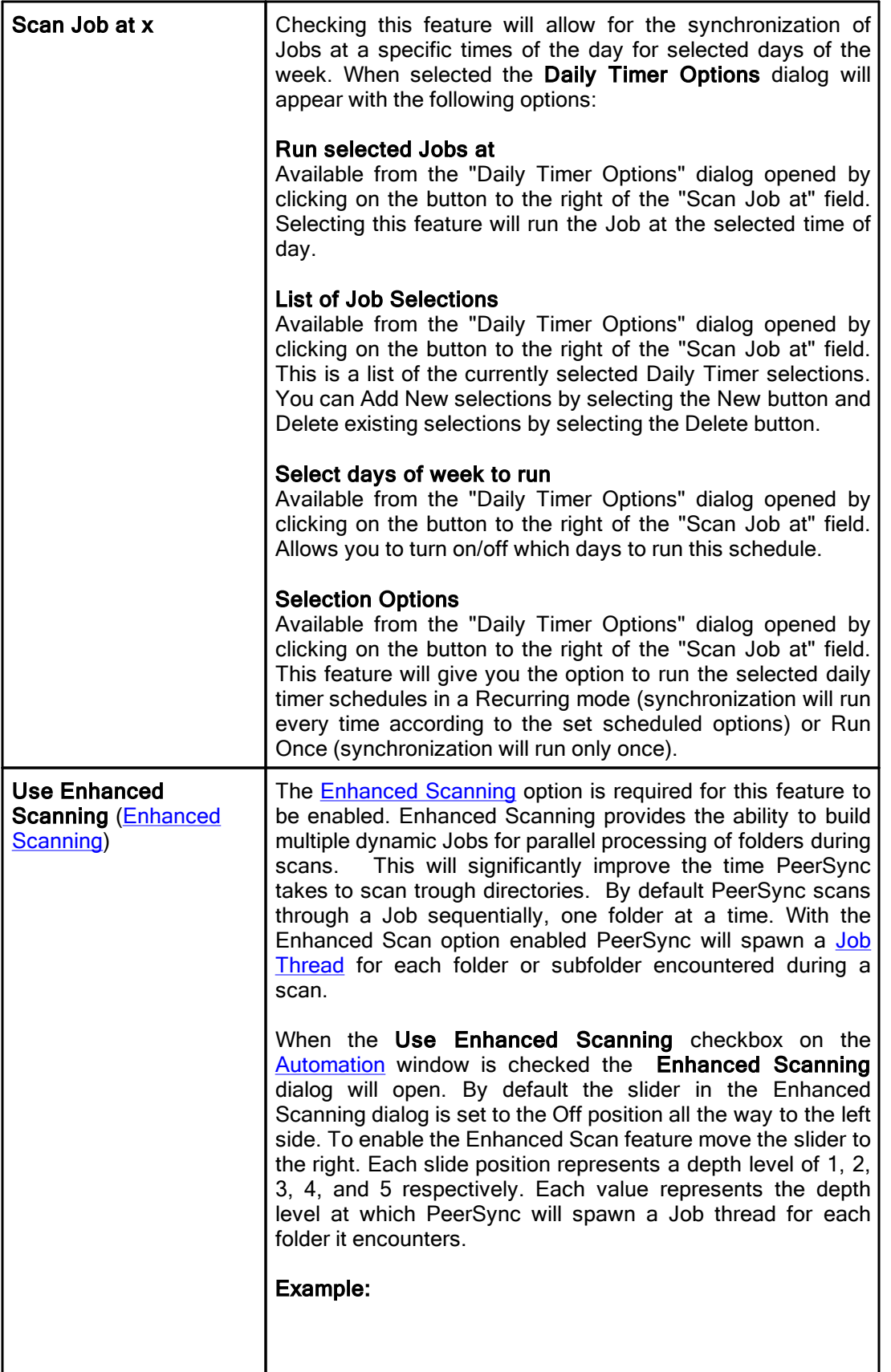

If you set the Enhanced Scanning slider to Level 3, then PeerSync will spawn 7 dynamic Jobs for the Users directory depicted bellow. It will in essence create a dynamic Job for each of the folders at Level 3 (Folder1, Folder2, Folder3, and Folder4). It will then create a Job for the folders at Level 2 (Users1 and User2) but will exclude all their subfolders. Lastly, it will create a Job for the directory at Level 1 (Users) and exclude all the subfolders. □ □ Users □ □ User1  $\Box$  Folder1 FolderA  $\Box$  Folder2 FolderB □ □ User2  $\Box$  Folder3 FolderC □ □ Folder4 FolderD Notes: 1. The **[Enhanced](http://www.peersoftware.com/products/sync-backup/peersync-for-servers.html) Scanning and the [Multi-Threading](http://www.peersoftware.com/products/sync-backup/peersync-for-servers.html) add-on options are** required for this feature. Please visit <https://www.peersoftware.com> or contact [Sales](http://www.peersoftware.com/contact.html) for additional information. 2. When using this option be sure you make available a large pull of [Job](#page-114-0) [Threads](#page-114-0) to be used by PeerSync so that dynamic Jobs can be created for each folder during a scan. 3. This feature is not supported when using the **Enhanced [Bi-directional](#page-116-0)** option.

## <span id="page-71-0"></span>Real-Time Event Detection Options

The options listed on this page can be accessed from the **[Automation](#page-69-0)** window. This screen allows the user to set the frequency of scans as well as enable Real-Time replication.

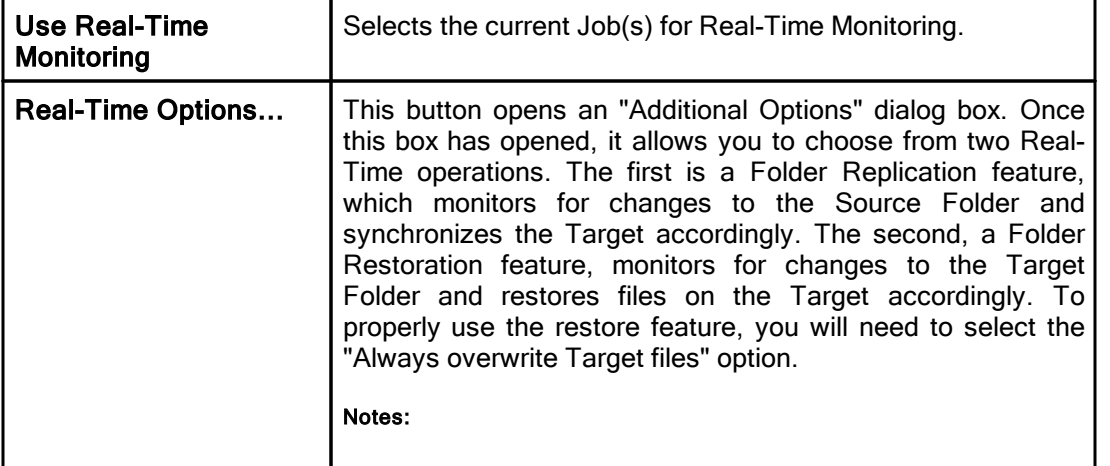
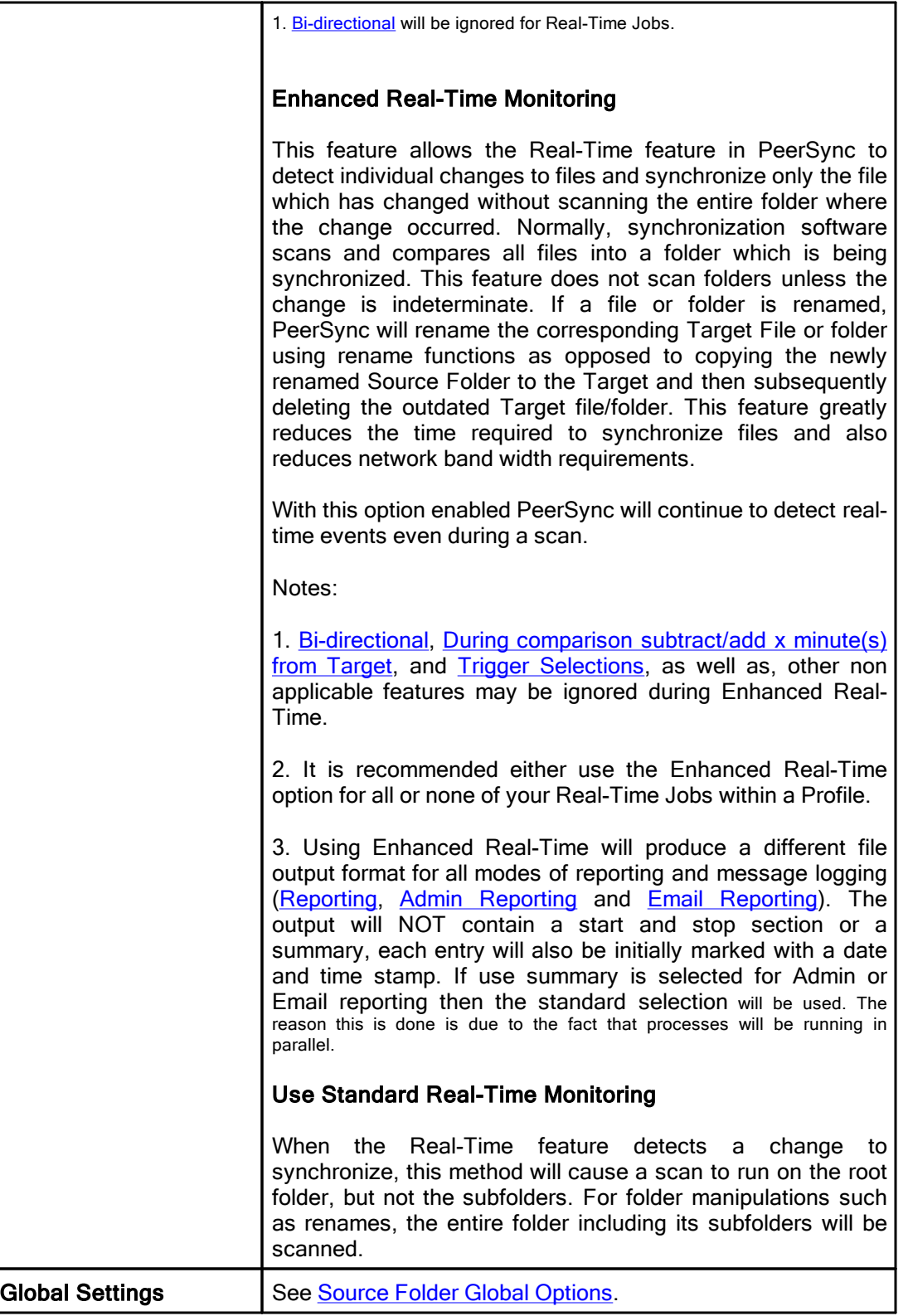

### **1.1.4 Blackout Settings**

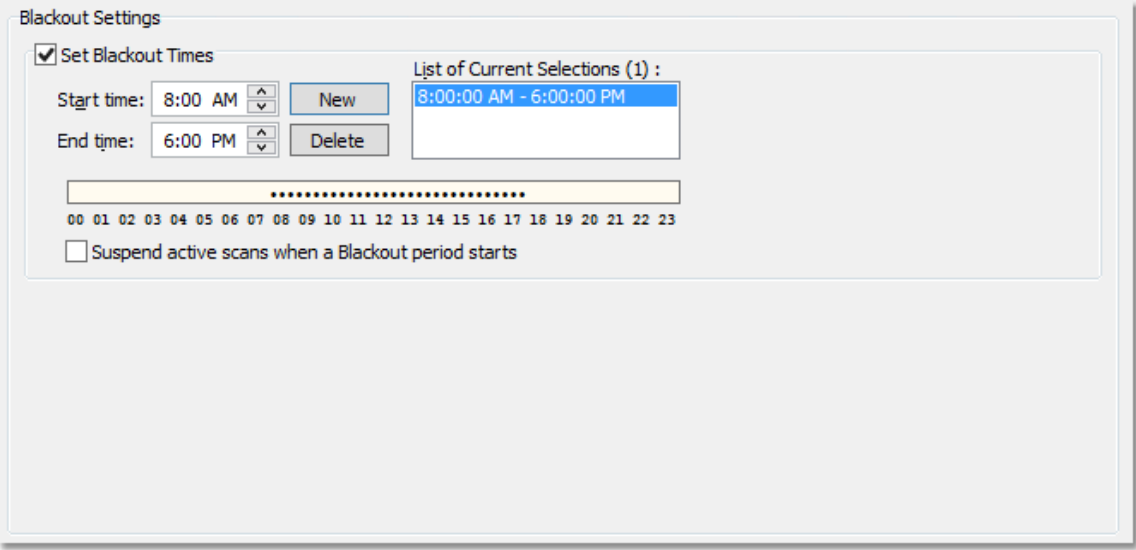

### $\Box$  Topics

Blackout Settings [Overview](#page-73-0)

## <span id="page-73-0"></span>Blackout Period

This screen will enable you to set a Blackout period during the daily synchronization. This is a period in which the synchronization will stop and wait until the blackout period has expired according to the specified settings. This would be a useful feature if you wish to stop all the synchronization activities during a particular time when the Network Bandwidth is busy with other activities (such as during working hours).

**Suspend active scans** | Enabling this option will pause all the scheduled scans during | when a Blackout period | the specified Blackout and will resume after the Blackout | starts period ends.

## **What happens if PeerSync is performing a scan when it enters the Blackout period?**

If the option to "Suspend active scans when a Blackout period starts" is enabled the scan will be suspended and resumed at the point it was left off after the Blackout period ends. If this option is not enabled, the scan will be stopped during the Blackout period and will be restarted from the beginning after the Blackout period ends.

## **What happens if PeerSync was in the middle of transferring a large file when it entered the Blackout period?**

PeerSync will allow the transfer to complete but suspend any new events from being processed until the Blackout period ends. The suspended events or scans will be processed after the Blackout period ends.

# **What happens if a scan is scheduled to run during the Blackout period?**

Regardless if the option to "Suspend active scans when a Blackout period starts" is enabled the scan that is scheduled to run during the Blackout period will run after the Blackout period ends. Multiple suspended scans for a single Job will be compiled into a single scan that will run at the end of the Blackout period.

### **1.1.5 Scan Limitations**

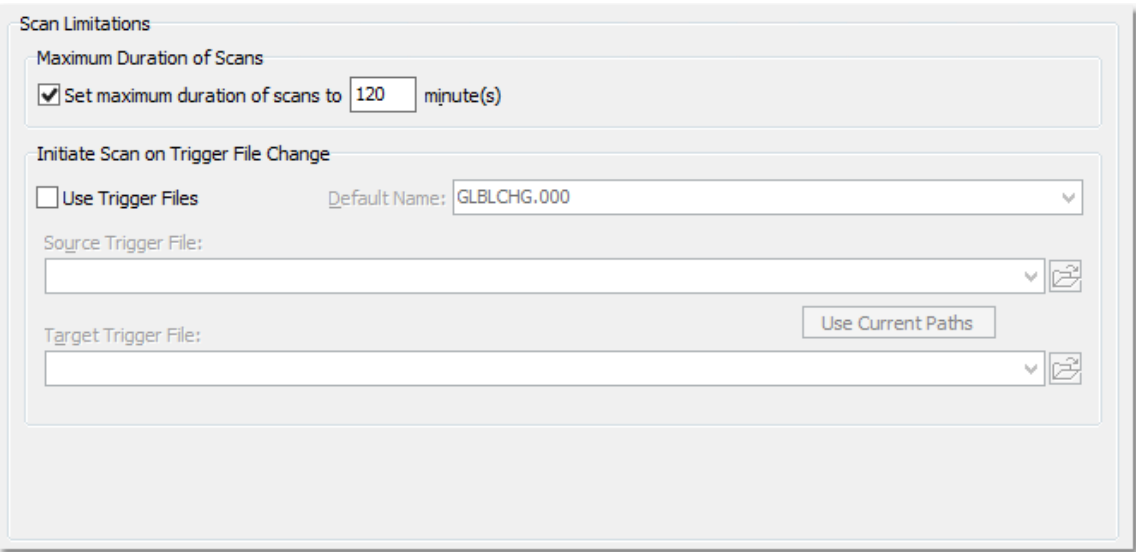

## $\blacksquare$  Topics

**[Maximum](#page-74-1) Duration of Scans** Initiate Scan on trigger File [Change](#page-74-0)

Note: Features listed on this page require the **[Enhanced](http://www.peersoftware.com/products/recommended_options/enhanced_package.aspx) Package**.

<span id="page-74-1"></span>Enabling the Set maximum duration to x minutes option allows you to specify a maximum duration for each Job. This gives you the ability to limit the run time of a Job during initial, interval, and scheduled scans.

# <span id="page-74-0"></span>Trigger Files

These settings ensure that the Target Folders always remain updated to their corresponding Source by comparing dates indicated by individual Trigger Files. For example, if a Source Trigger is found to be newer than a corresponding Target Trigger, a synchronization process will be allowed to proceed for the selected Job(s). If the files date and time stamps match then the synchronization will not be processed. Therefore, the run of the sync process is in essence, determined by the trigger files.

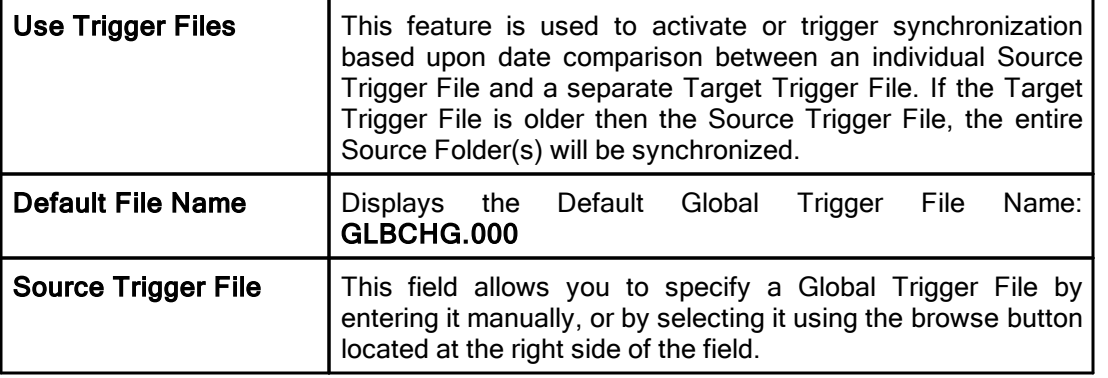

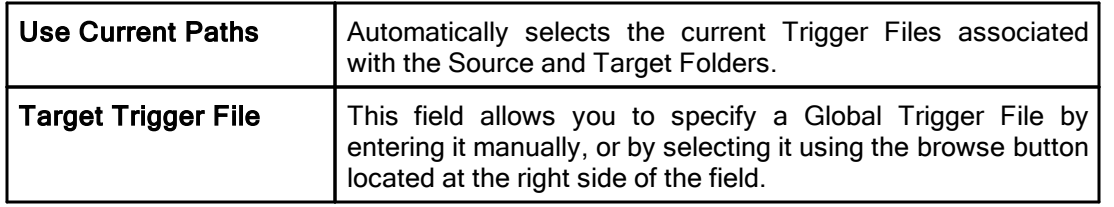

Note: During **Enhanced [Real-Time](#page-71-0)**, Trigger Selections will be ignored.

## <span id="page-75-1"></span>**1.1.6 File Options**

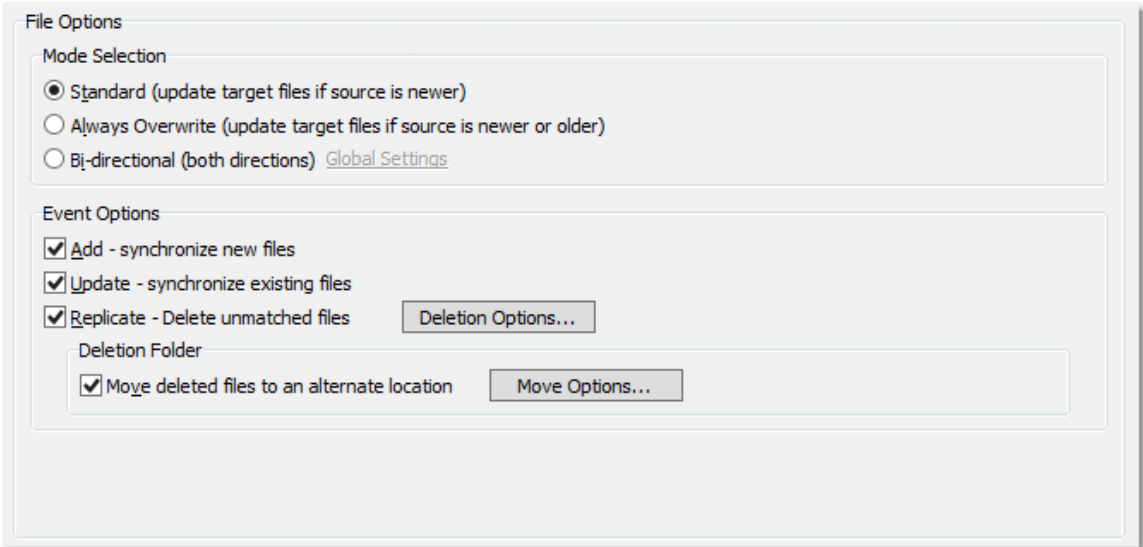

## Topics

Mode [Selection](#page-75-0) Event [Options](#page-76-0)

<span id="page-75-0"></span>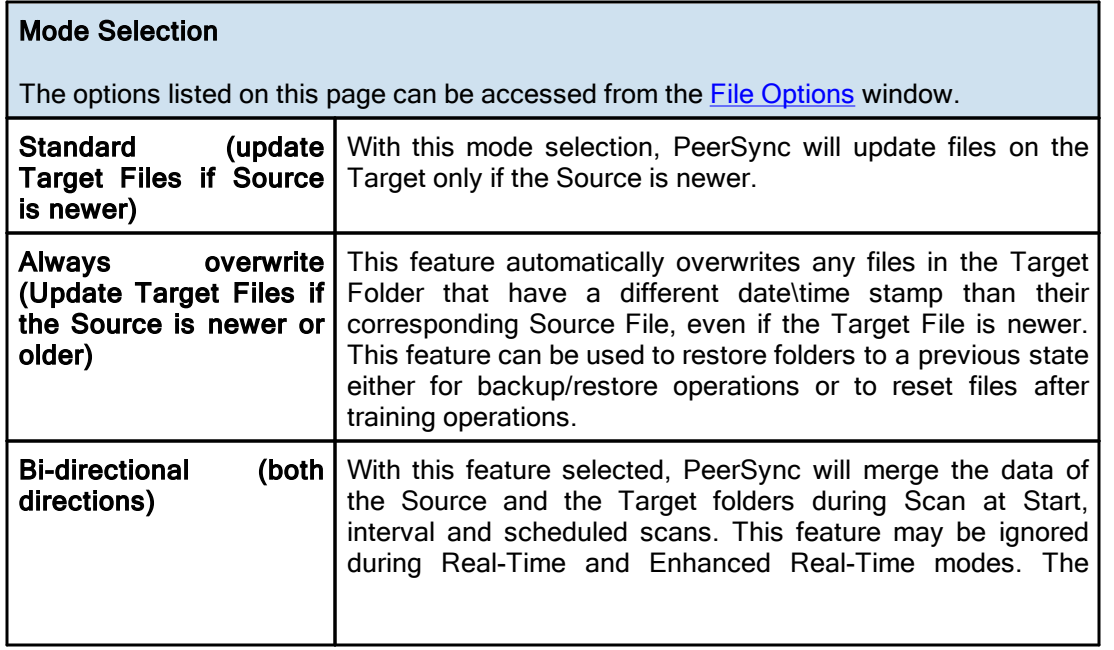

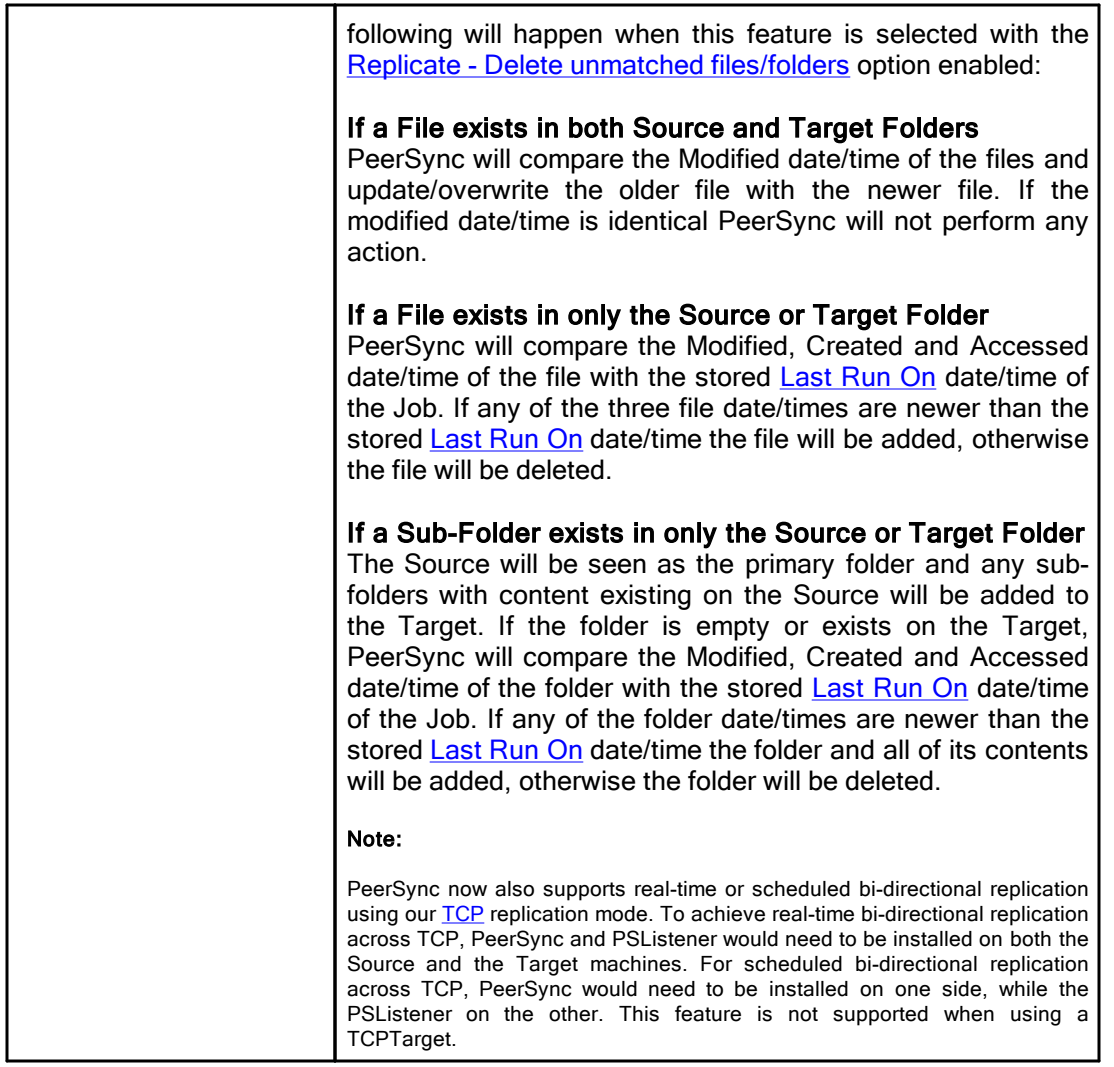

## **■ Related Options**

Global [Bi-directional](#page-116-0) Options

### Notes:

- 1. The Bi-directional feature is only supported when working with a [Normal](#page-58-0) Source and a Normal or [TCP](#page-59-0) Target.
- 2. The Bi-directional feature may be ignored when using TCP [Source.](#page-40-1)
- 3. The Bi-directional feature is only valid during scans and will be ignored during [Real-time](#page-71-0) monitoring.
- 4. Non NTFS partitions may behave differently using the Bi-directional mode. You may notice files being retained for up to one day, even if you delete a file from the Source or Target.
- <span id="page-76-0"></span>5. Modifications, such as renames and deletes, of Target Folders are subject to restoration in the Bi-directional mode.

## Event Options

The options listed on this page can be accessed from the **File [Options](#page-75-1)** window.

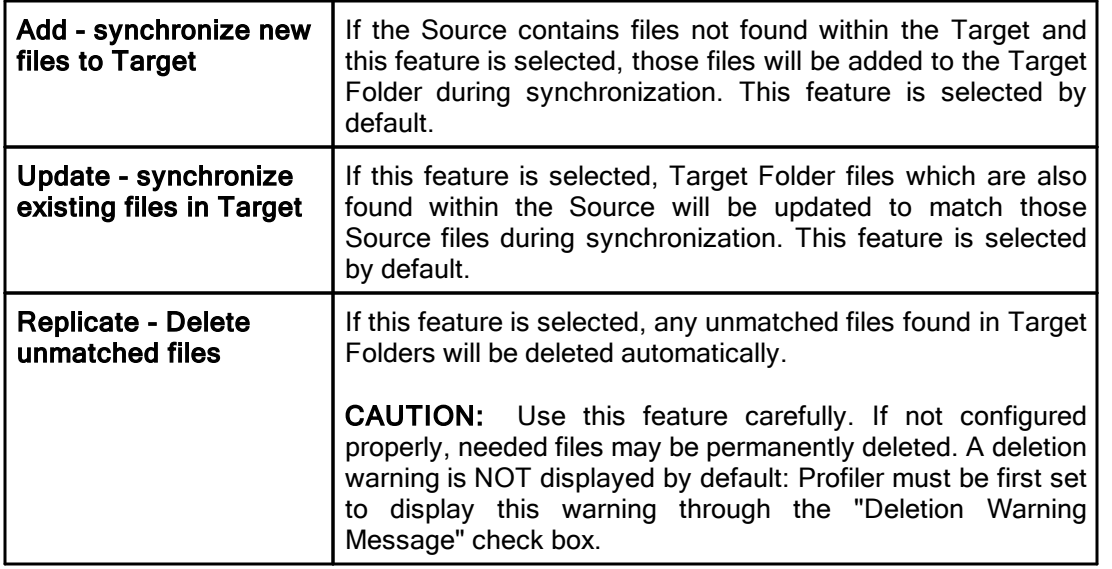

# **□ Related Options**

**[Deletion](#page-77-0) Options** Move [Options](#page-78-0)

# <span id="page-77-0"></span>Delete Options

The options listed on this page can be accessed by clicking on the Deletion Options button from the File [Options](#page-75-1) window. Once the Replicate - Delete [unmatched](#page-76-0) files option is turned on the Deletion Options button will be enabled for further configuration. Clicking on the Deletion Options button opens the "Additional Options" dialog box which contains the following features:

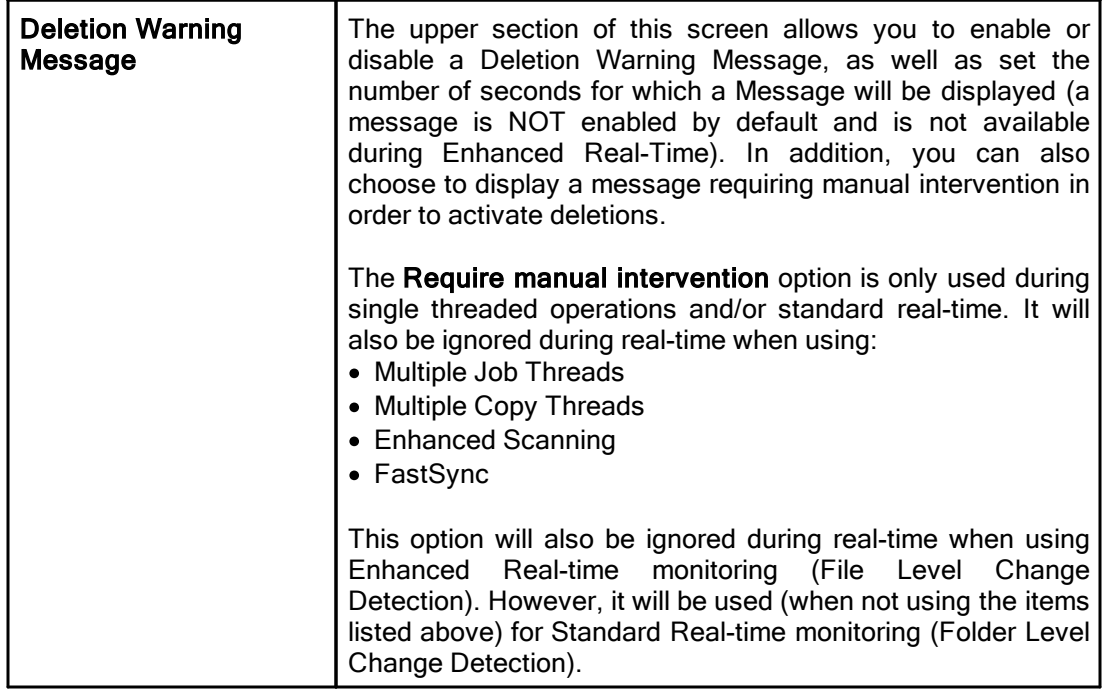

# <span id="page-78-0"></span>**Move Options**

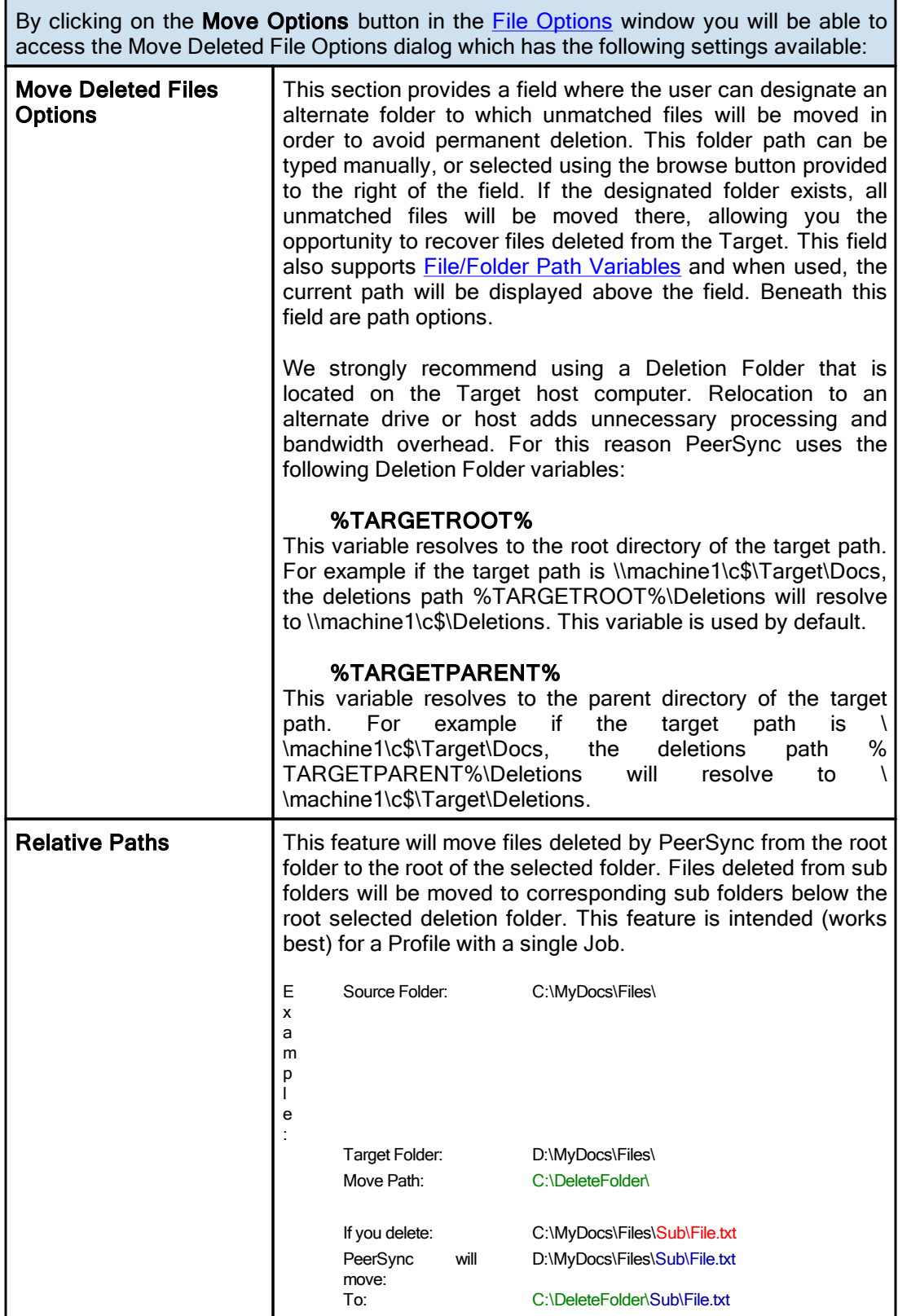

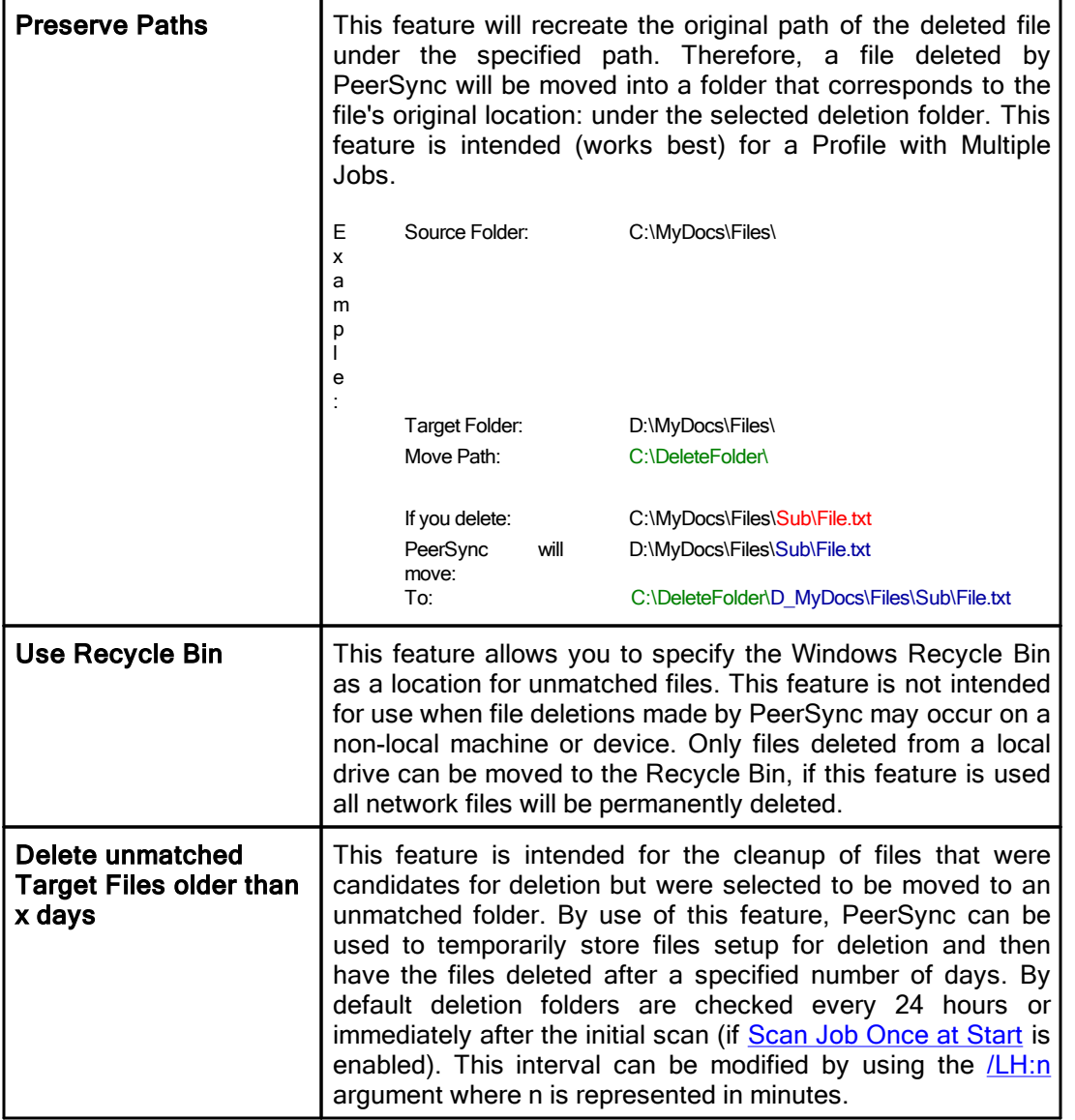

#### <span id="page-79-0"></span>Notes:

- 1. Only one copy of any file can exist in your designated Recovery folder.
- 2. To avoid filling up your hard drive unnecessarily, you should periodically check this folder and delete unwanted files or use the **Delete [unmatched](#page-79-0) Target Files older than x days option**.
- 3. Only files deleted from a local drive can be moved to the Recycle Bin, if this feature is used, all network files will be permanently deleted.
- 4. The Deletion Warning Message option is not available during **Enhanced [Real-Time](#page-71-0)**.
- 5. When using the **Alternate Target Path [Selections](#page-64-0)** feature you cannot use [variables](#page-65-1) that are specific to the Job (i.e. %JobName%, %SourcePath%, etc.) for the Move [unmatched](#page-78-0) Target Files option.

### **1.1.7 NFS Settings**

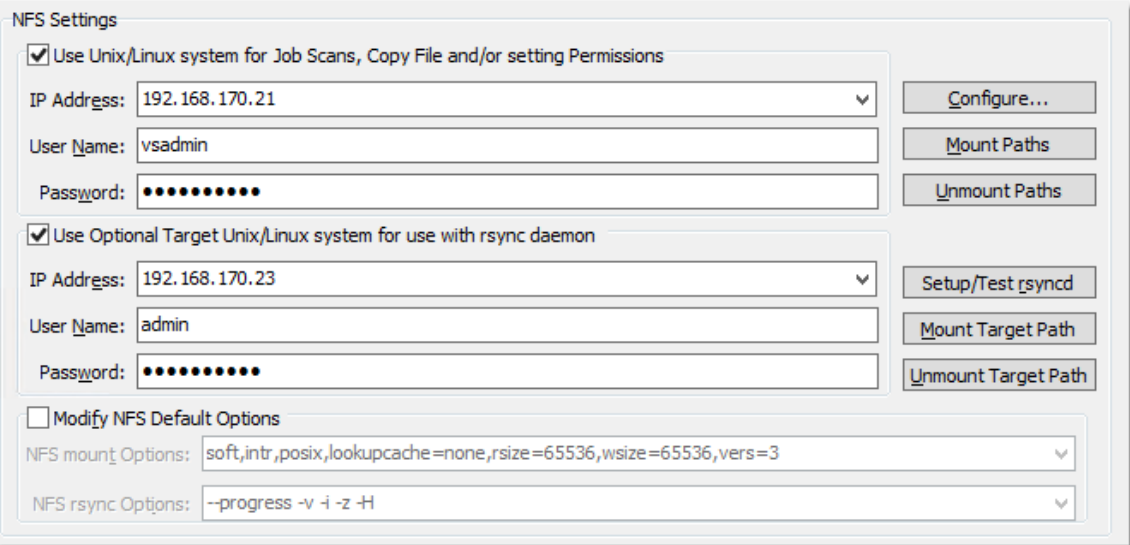

# $\blacksquare$  Topics

Use Unix/Linux system for Job Scans, Copy File and/or setting [Permissions](#page-80-0) Use Optional Target [Unix/Linus](#page-81-0) system for use with rsync daemon Modify NFS Default [Options](#page-81-1)

#### Note:

Features on this screen require an NFS and NetApp enabled license. Please visit <https://www.peersoftware.com> or contact **[Sales](http://www.peersoftware.com/contact.html)** for additional information.

<span id="page-80-0"></span>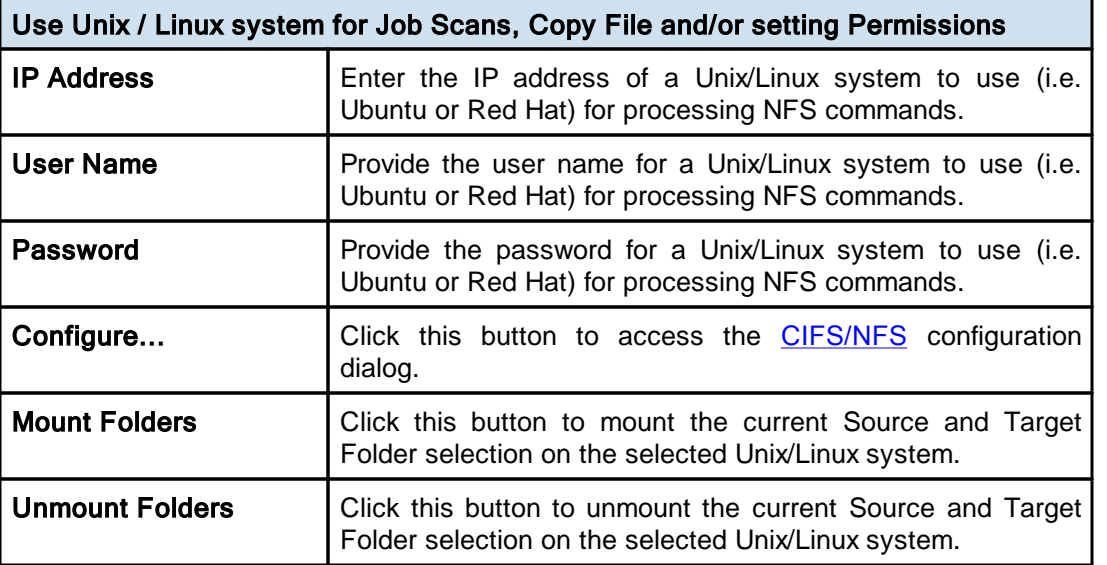

Note:

Features on this screen require an NFS and NetApp enabled license. Please visit <https://www.peersoftware.com> or contact [Sales](http://www.peersoftware.com/contact.html) for additional information.

<span id="page-81-0"></span>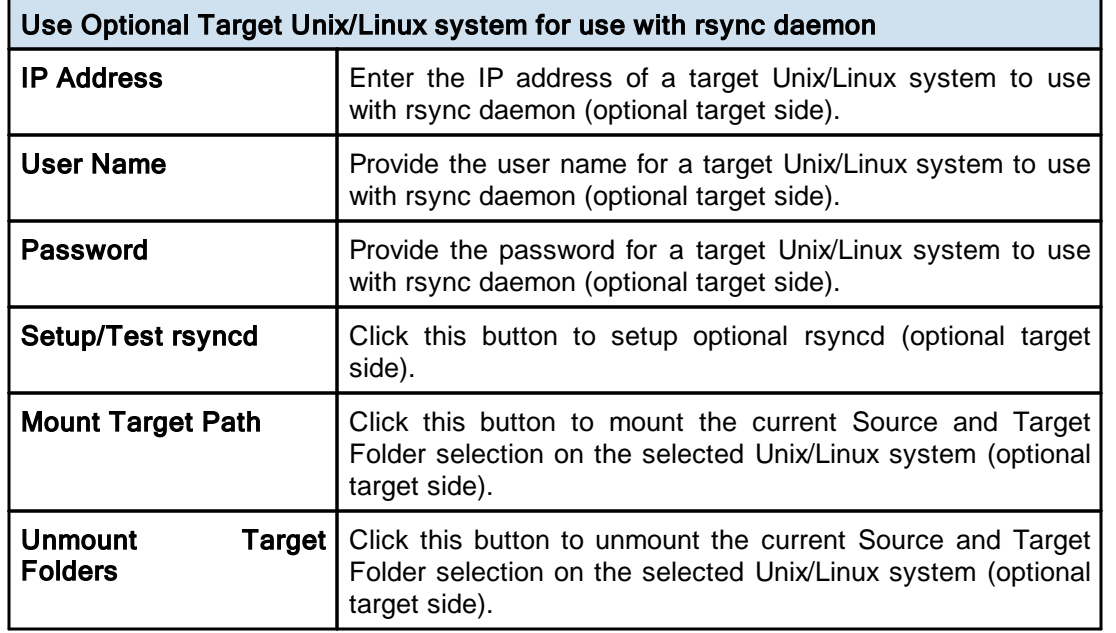

## Note:

Features on this screen require an NFS and NetApp enabled license. Please visit <https://www.peersoftware.com> or contact **[Sales](http://www.peersoftware.com/contact.html)** for additional information.

<span id="page-81-1"></span>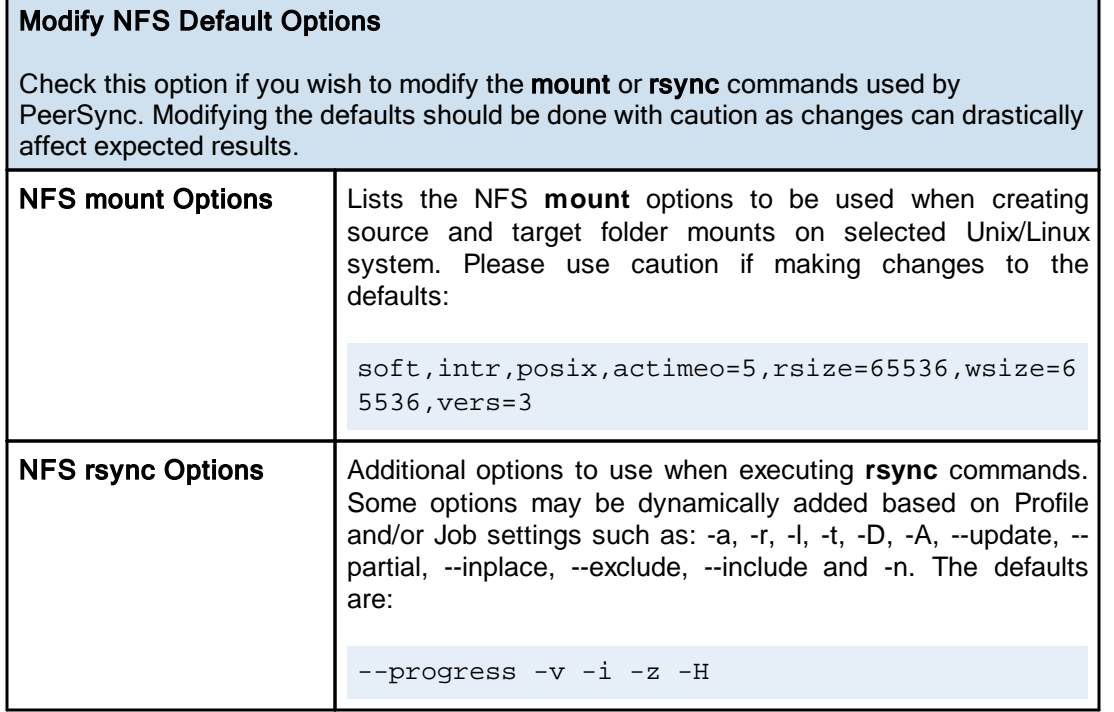

#### Note:

Features on this screen require an NFS and NetApp enabled license. Please visit <https://www.peersoftware.com> or contact **[Sales](http://www.peersoftware.com/contact.html)** for additional information.

### **1.1.8 Permissions**

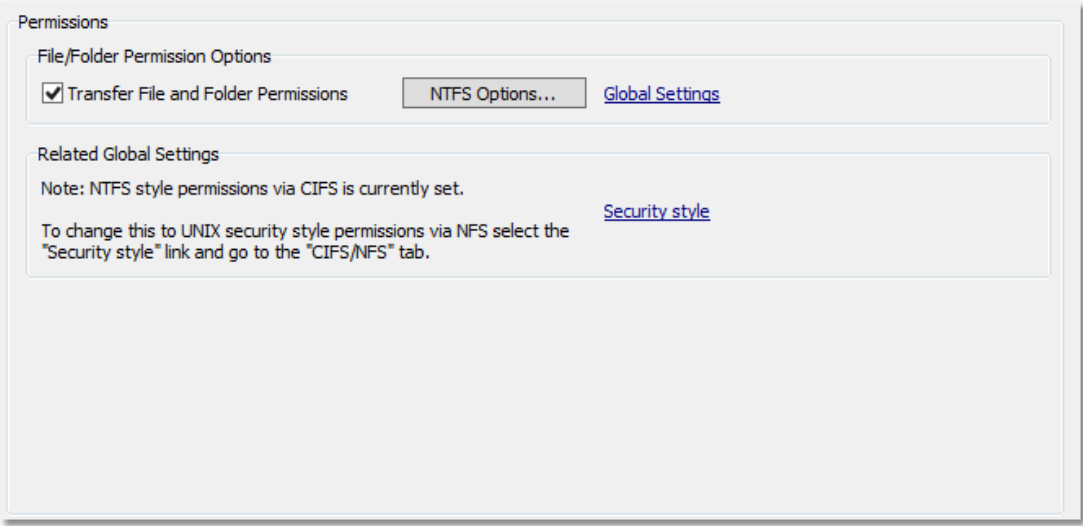

## $\blacksquare$  Topics

File/Folder [Permission](#page-82-0) Options Related Global [Settings](#page-83-0)

<span id="page-82-0"></span>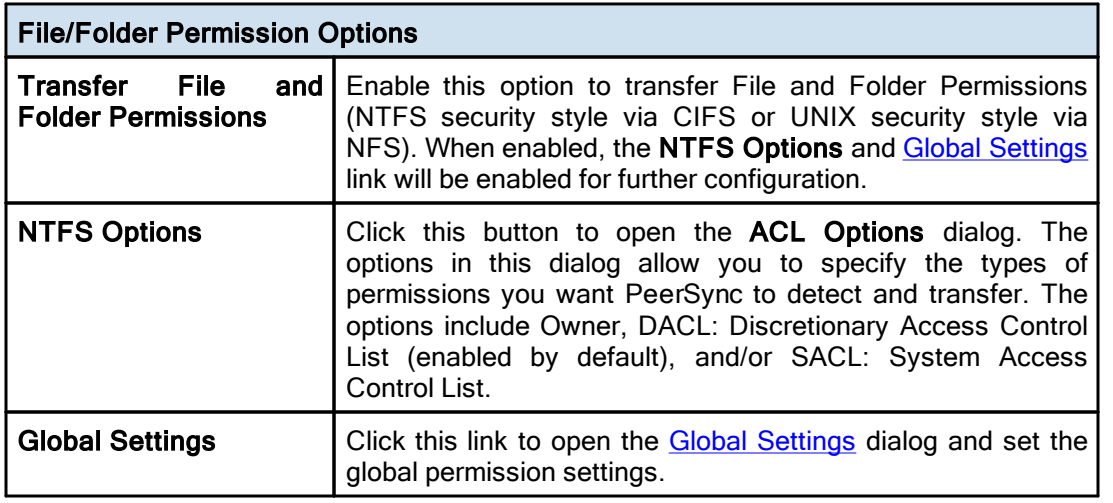

### Notes:

- 1. Care must be exercised when using ACL options to synchronize files and folders between different domains. File security transfers could make the target file inaccessible after transfer/update.
- 2. When you use a local drive letter (either for the source or target path) you need to make sure the drive is assigned as an administrative share (i.e. D\$) in order for ACLs to work properly.
- 3. This feature may be ignored when using an TCP Source or Target.

4. Some features on this screen require an NFS and NetApp enabled license. Please visit <https://www.peersoftware.com> or contact [Sales](http://www.peersoftware.com/contact.html) for additional information.

<span id="page-83-0"></span>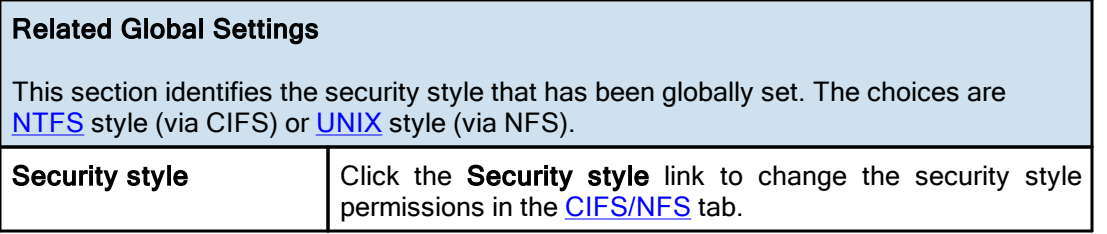

#### Note:

Some features on this screen require an NFS and NetApp enabled license. Please visit <https://www.peersoftware.com> or contact [Sales](http://www.peersoftware.com/contact.html) for additional information.

### <span id="page-83-2"></span>**1.1.9 Open Files**

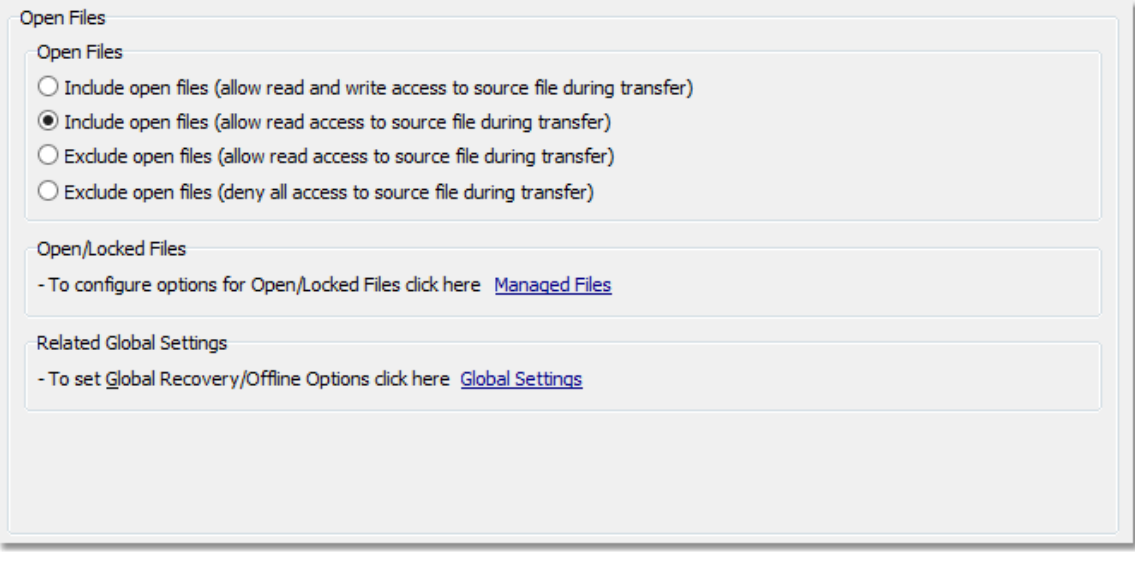

# $\blacksquare$  Topics

**Open Files [Overview](#page-83-1) [Managed](#page-85-0) Files** Global [Settings](#page-116-1)

## <span id="page-83-1"></span>Open Files

The options listed on this page can be accessed from the [Open](#page-83-2) Files window.

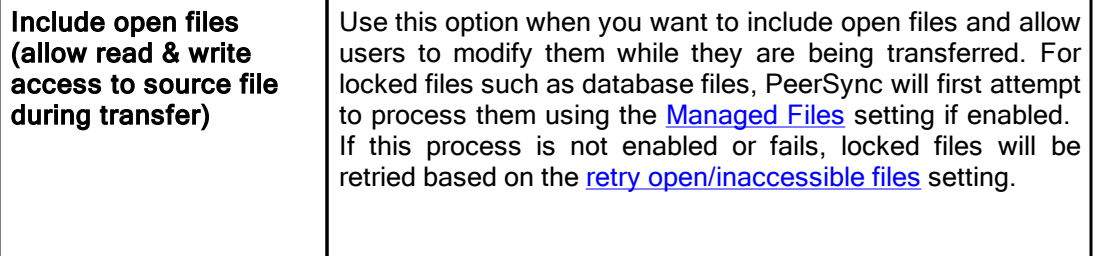

 $\mathbf{I}$ 

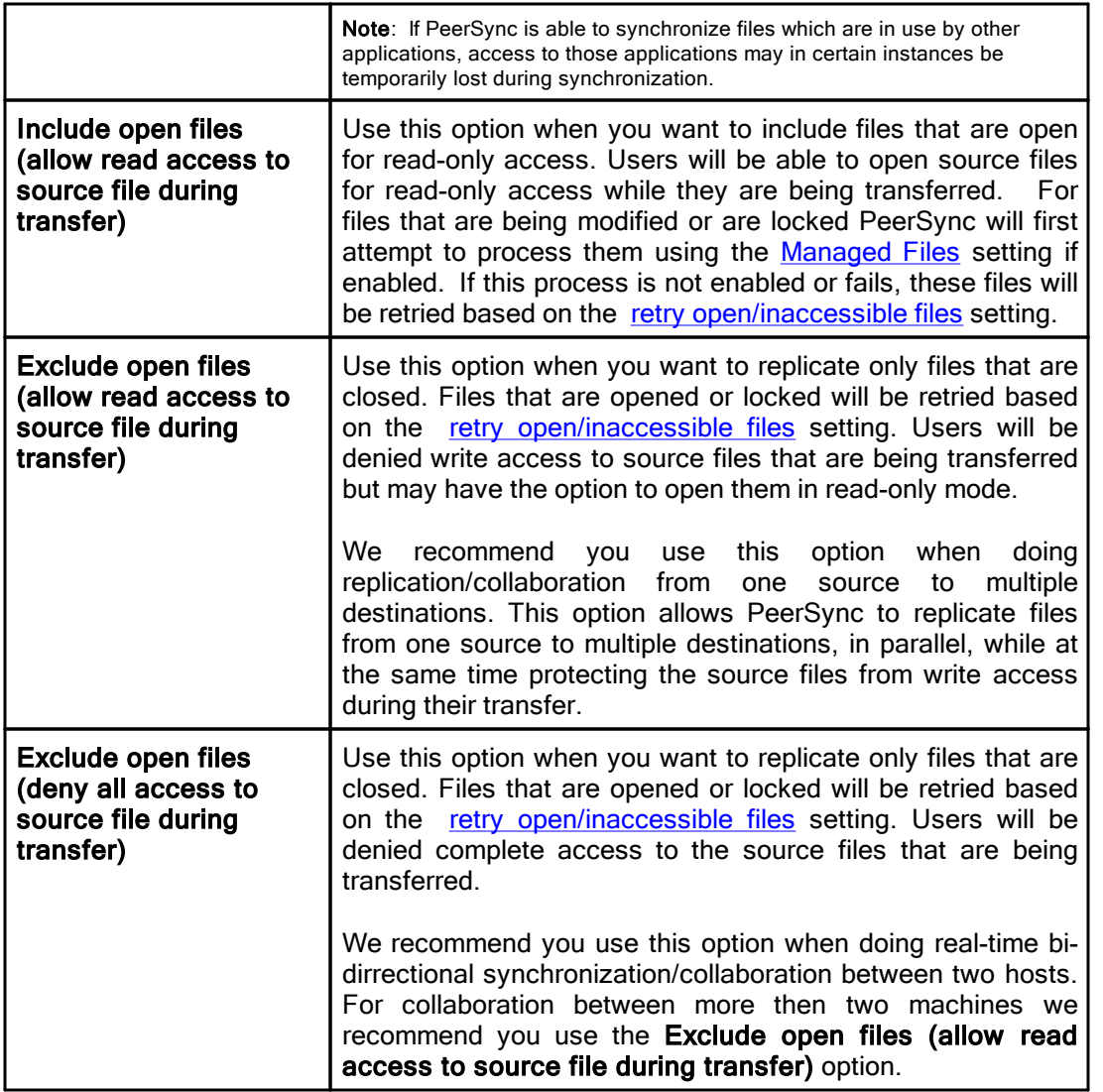

Related Options

[Managed](#page-85-0) Files Global [Settings](#page-116-1)

**Note**: In order to replicate locked files you will require the <u>[VSS](http://www.peersoftware.com/products/recommended_options/vss.aspx)</u> add-on module. If you do not configure the [Managed](#page-85-0) Files setting to use VSS, locked files will be retried based on the retry [open/inaccessible](#page-112-0) files setting.

## <span id="page-85-0"></span>**1.1.10 Managed Files**

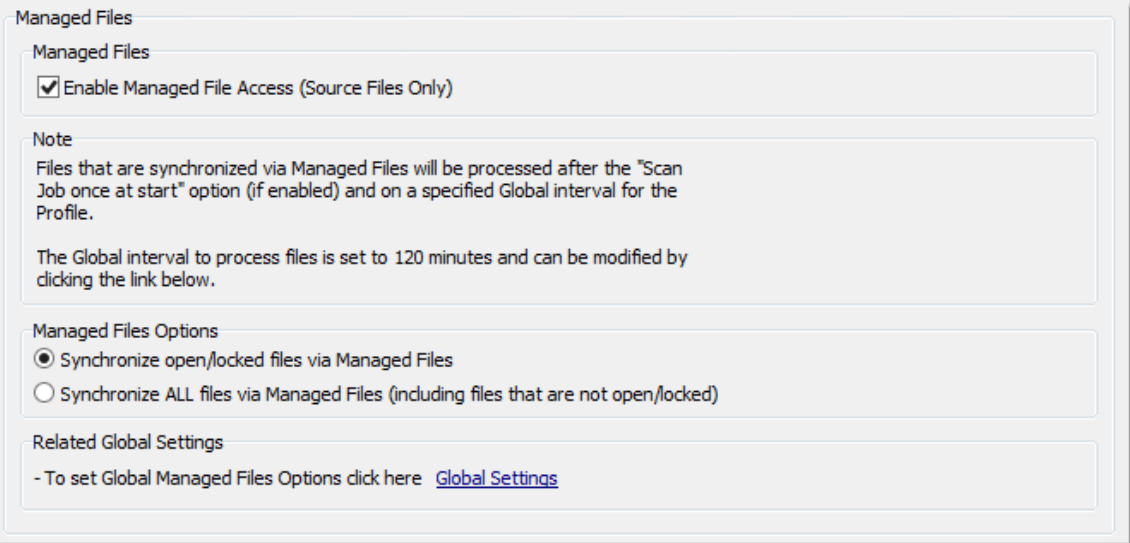

# $\blacksquare$  Topics

[Managed](#page-85-1) Files Options [Managed](#page-116-1) Files - Global Settings

Note: Features listed on this page require the **[VSS](http://www.peersoftware.com/products/recommended_options/vss.aspx)** option.

<span id="page-85-1"></span>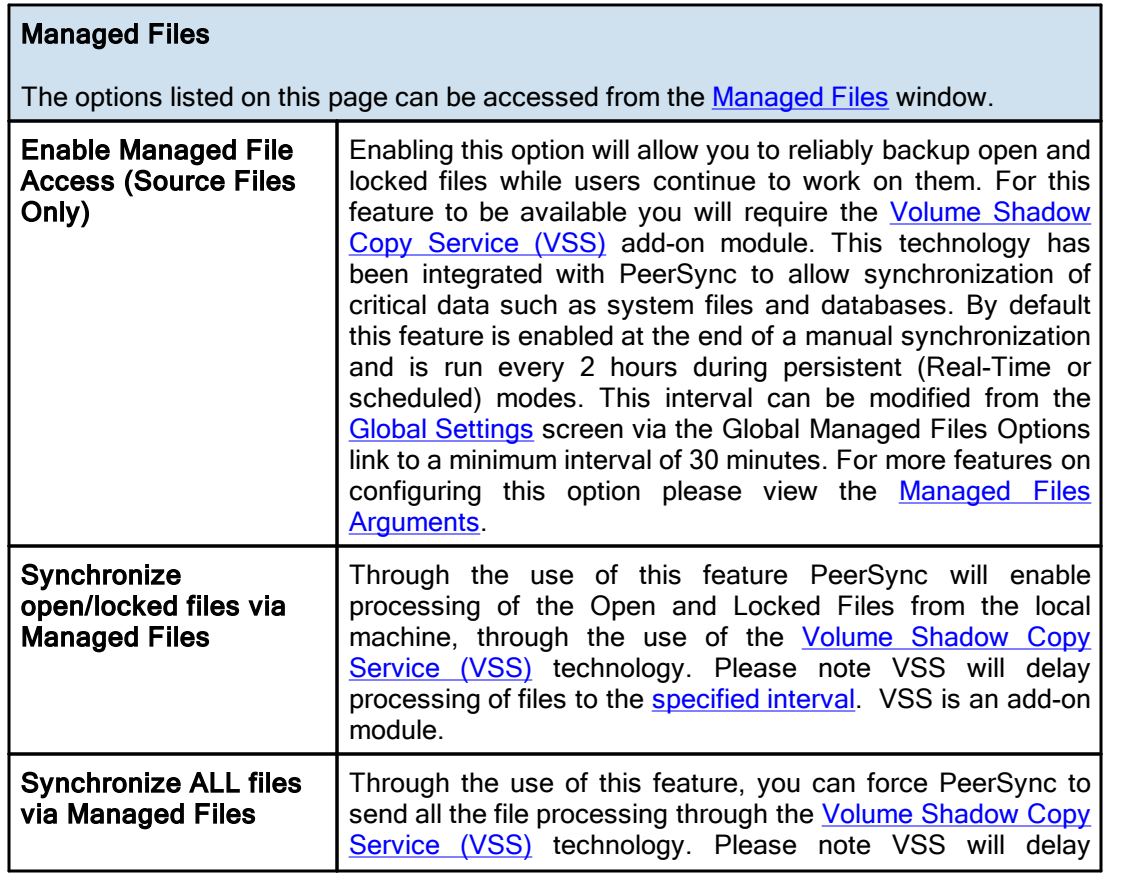

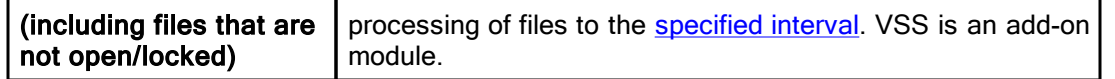

## Related Options

Global [Settings](#page-116-1)

### Notes:

1. These options require the [VSS](http://www.peersoftware.com/products/recommended_options/vss.aspx) add-on module. Please visit <https://www.peersoftware.com> or contact [Sales](http://www.peersoftware.com/contact.html) for additional information.

### <span id="page-86-1"></span>**1.1.11 Performance**

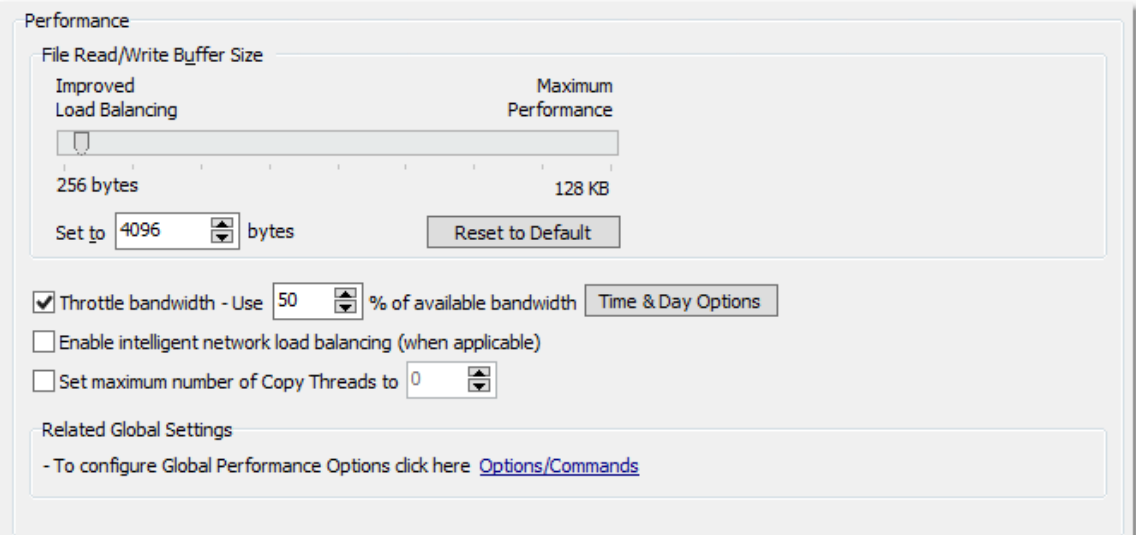

# $\blacksquare$  Topics

**[Performance](#page-86-0) Overview** [Options/Commands](#page-114-0)

<span id="page-86-0"></span>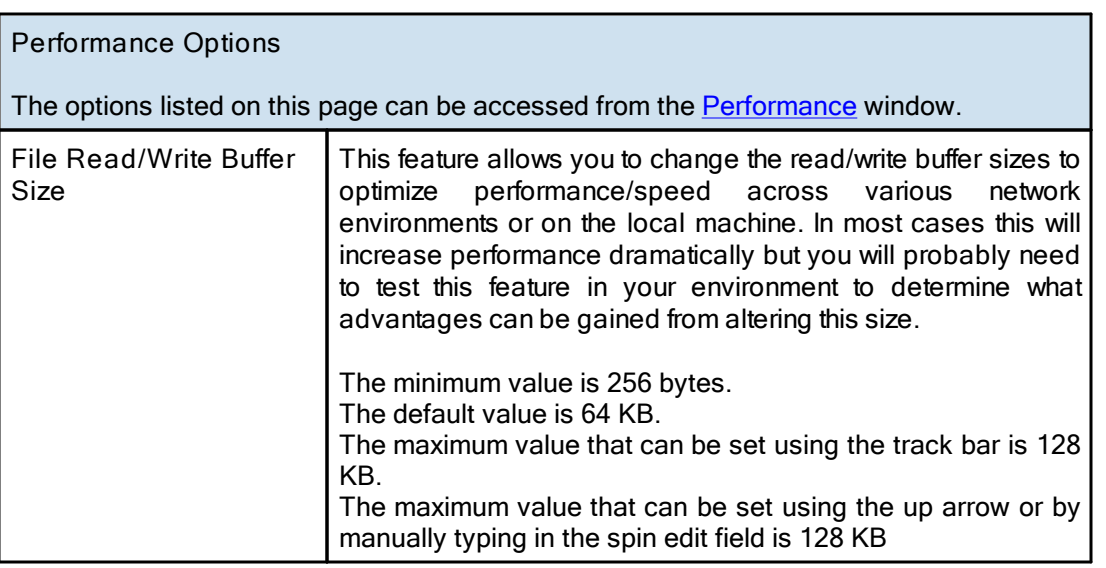

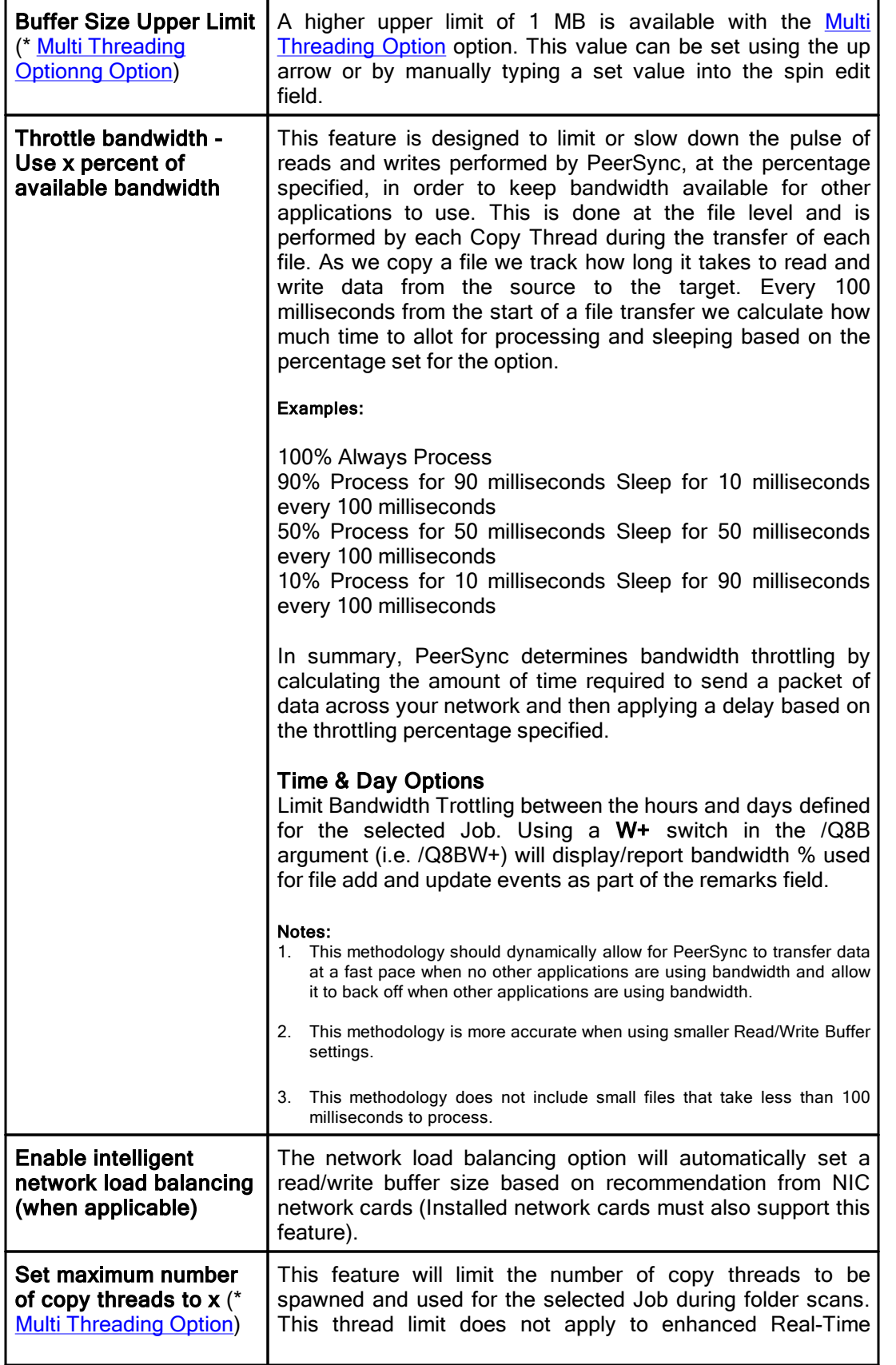

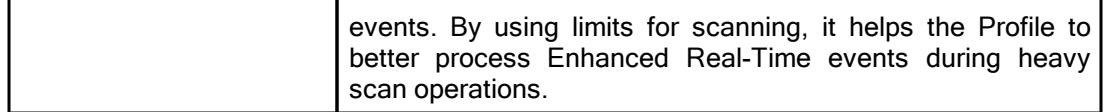

## **■ Related Options**

[Options/Commands](#page-114-0)

Note: Some features described on this page require the **Multi [Threading](http://www.peersoftware.com/products/sync-backup/peersync-for-servers.html) Option**. Please visit <https://www.peersoftware.com> or contact [Sales](http://www.peersoftware.com/contact.html) for additional information.

## **1.1.12 Byte Replicator**

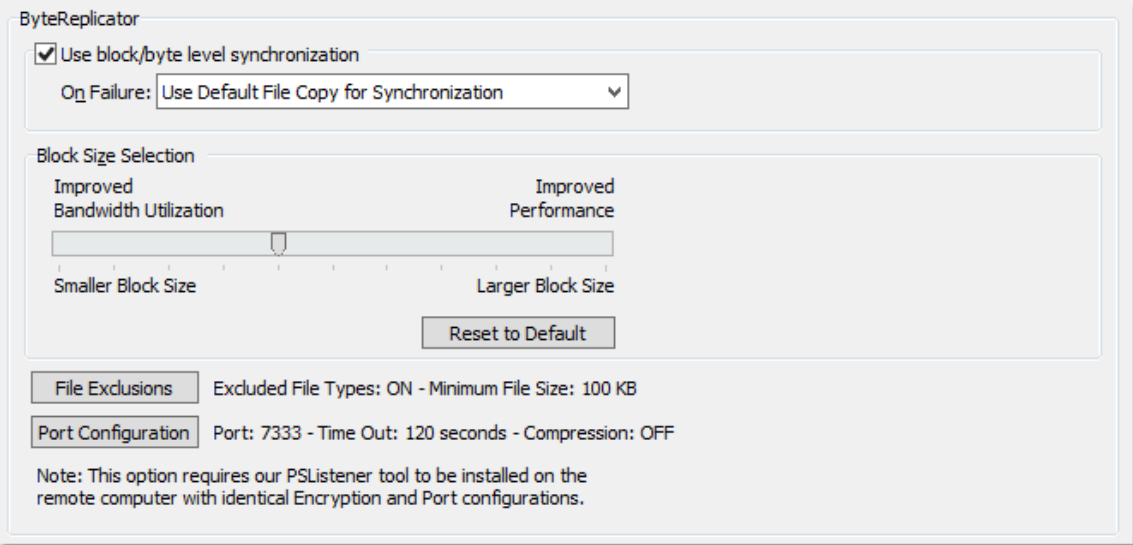

## $\blacksquare$  Topics

Byte [Replicator](#page-88-0) Options

<span id="page-88-0"></span>Note: Features listed on this page require the **Byte [Replicator](http://www.peersoftware.com/products/sync-backup/peersync-for-servers.html)** options.

## <%REPLICATOR%> Options

The Byte Replicator screen enables and configures Block/Byte level synchronization for the selected Job. Through the use of this feature PeerSync will be able to transmit only the bytes/blocks of a file that have changed instead of transferring the entire file.

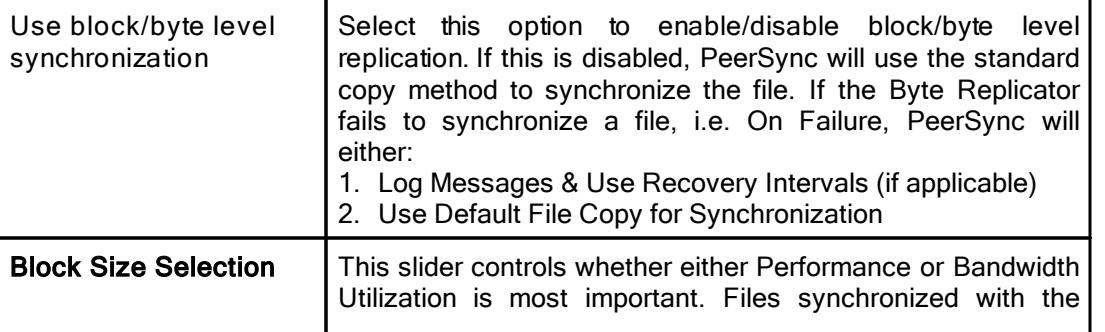

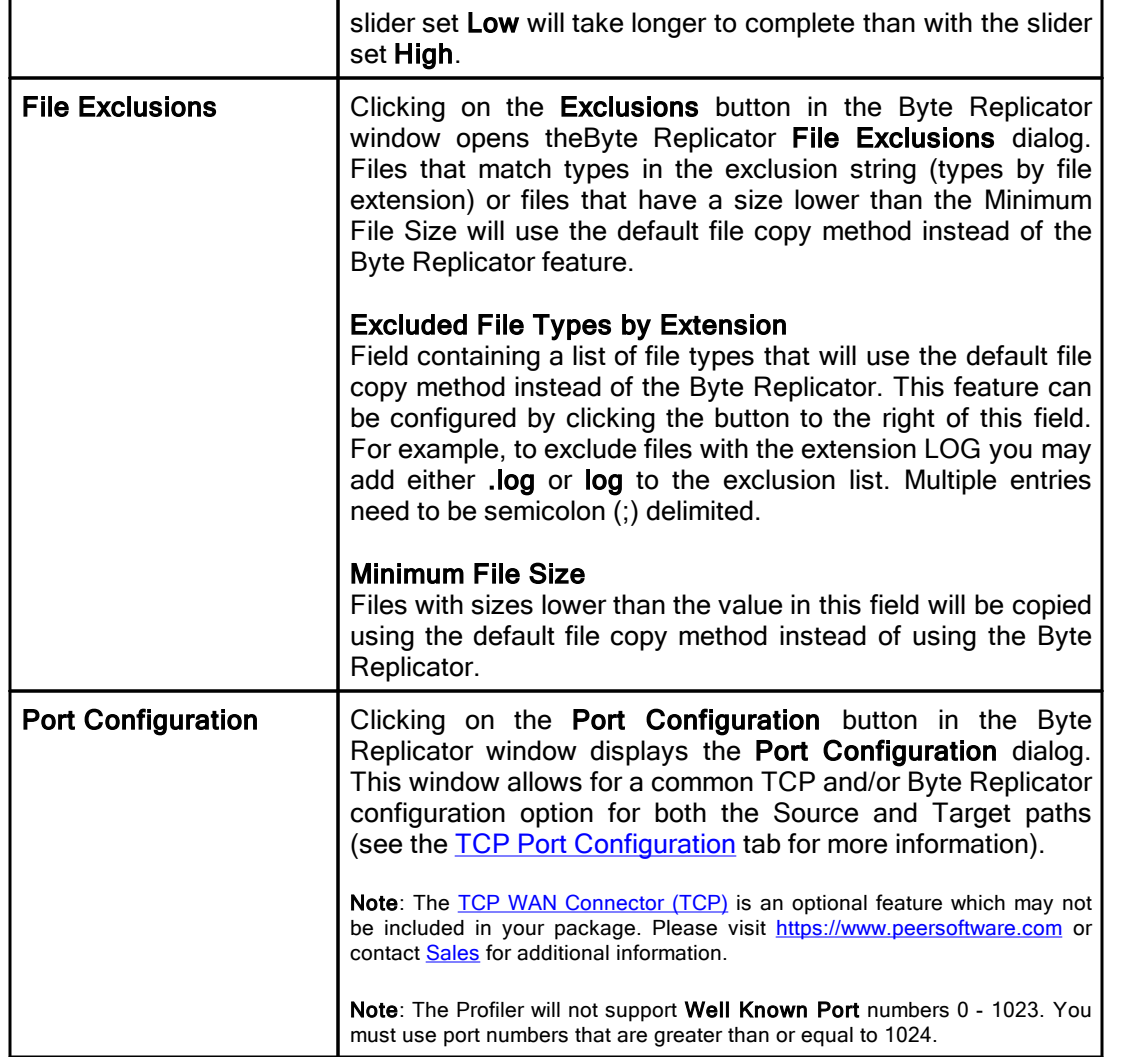

#### Notes:

- 1. The **Byte [Replicator](http://www.peersoftware.com/products/sync-backup/peersync-for-servers.html)** is an optional feature which may not be included in your package. Please visit <https://www.peersoftware.com></u> or contact [Sales](http://www.peersoftware.com/contact.html) for additional information.
- 2. When you use a local drive letter (either for the source or target path) you need to make sure the drive is assigned as an administrative share (i.e. D\$) in order for the Byte Replicator to work properly.
- 3. In order for Byte Replicator to be enabled, the following criteria must be present:
	- The PS Listener Service has been installed on the remote machine
	- The PeerSync license has the Byte [Replicator](http://www.peersoftware.com/products/sync-backup/peersync-for-servers.html) add-on feature

### <span id="page-90-1"></span>**1.1.13 Revisioning**

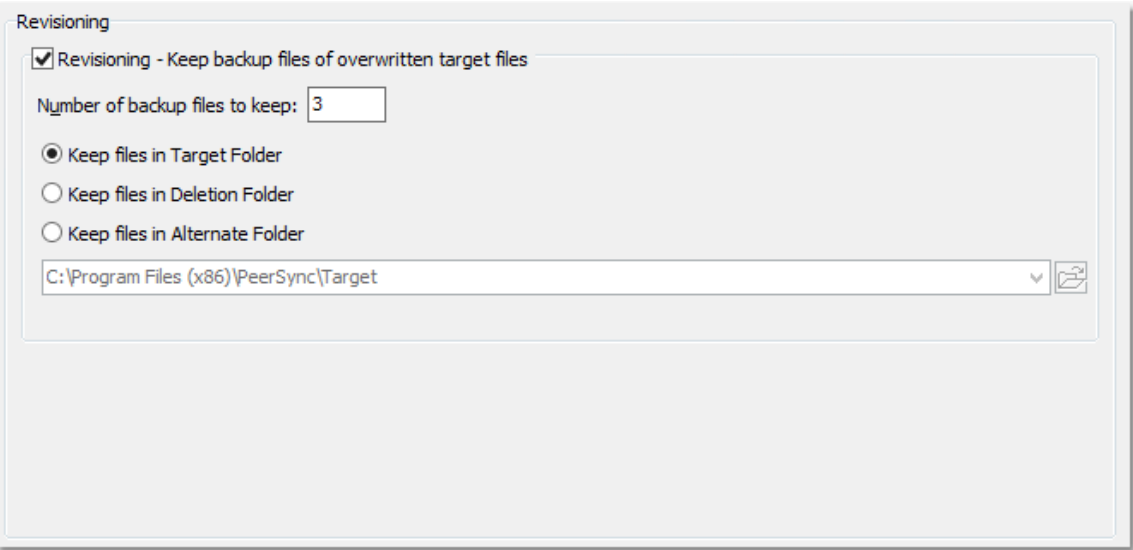

### **□ Topics**

[Revisioning](#page-90-0) Options

# <span id="page-90-0"></span>Revisioning The options listed on this page can be accessed from the [Revisioning](#page-90-1) window. Through the use of this feature, you can use PeerSync to keep multiple versions of each file. This is a great feature for recovering a previously saved version of a file. Revisioning - Keep backup files of overwritten Target Files Select this option to enable/disable the use of Revisions. Number of backup files to keep Designates the number of revisions to keep for each file. PeerSync revisions each file by adding a ".PSBAK1" extension to the existing Target File before replacing it with the updated Source File. Example: "MyFile.txt" will become "MyFile.txt.PSBAK1" If more than one backup is selected, each file will be renamed to the next revision when an update occurs: **Example:** "MyFile.txt.PSBAK1" is renamed to ".MyFile.txt.PSBAK2" The newest revisions (backup files) will bear the lowest

number while the oldest will have the higher number:

Example: Newer... PSBAK1, PSBAK2, PSBAK3, PSBAKn ...Older

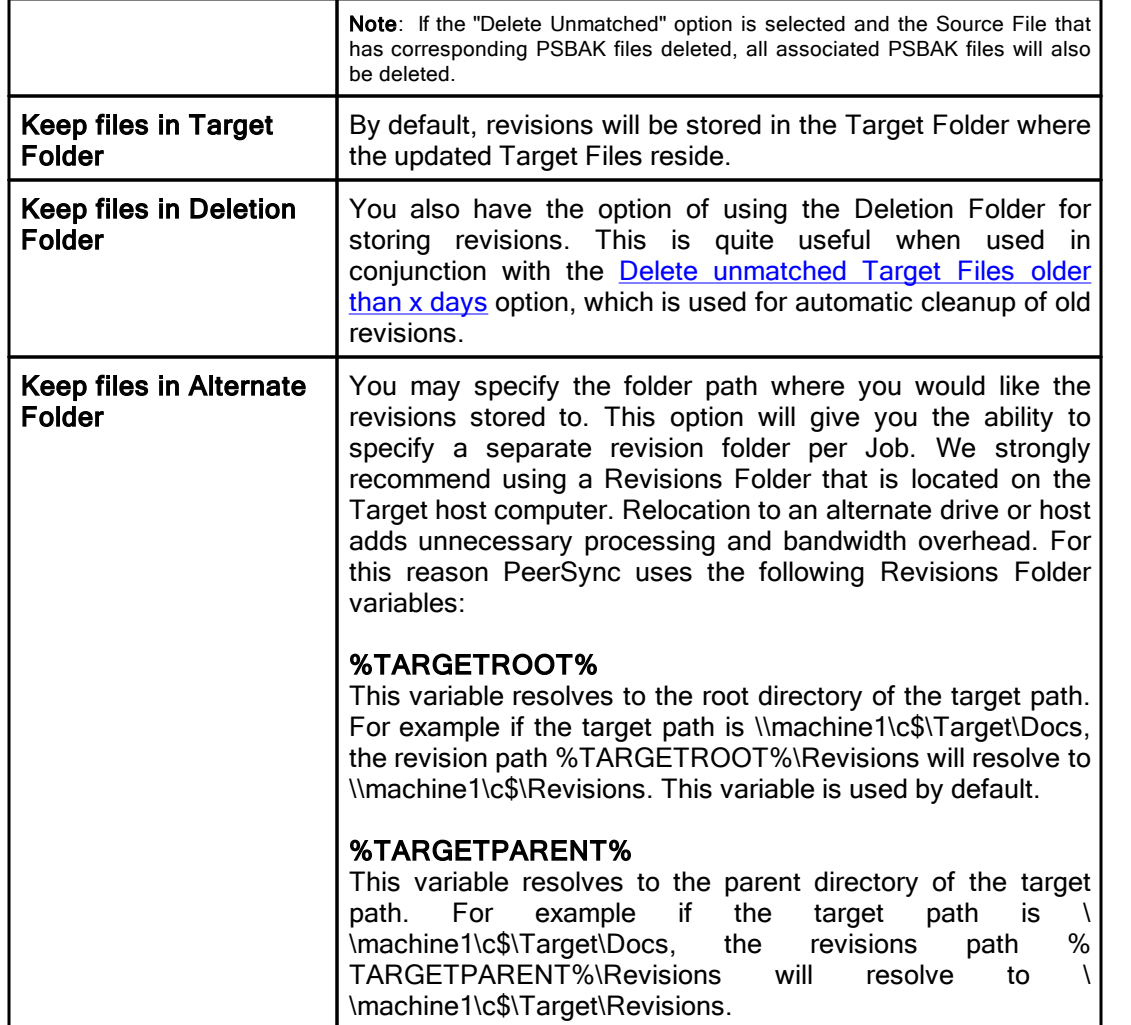

### <span id="page-92-1"></span>**1.1.14 Miscellaneous**

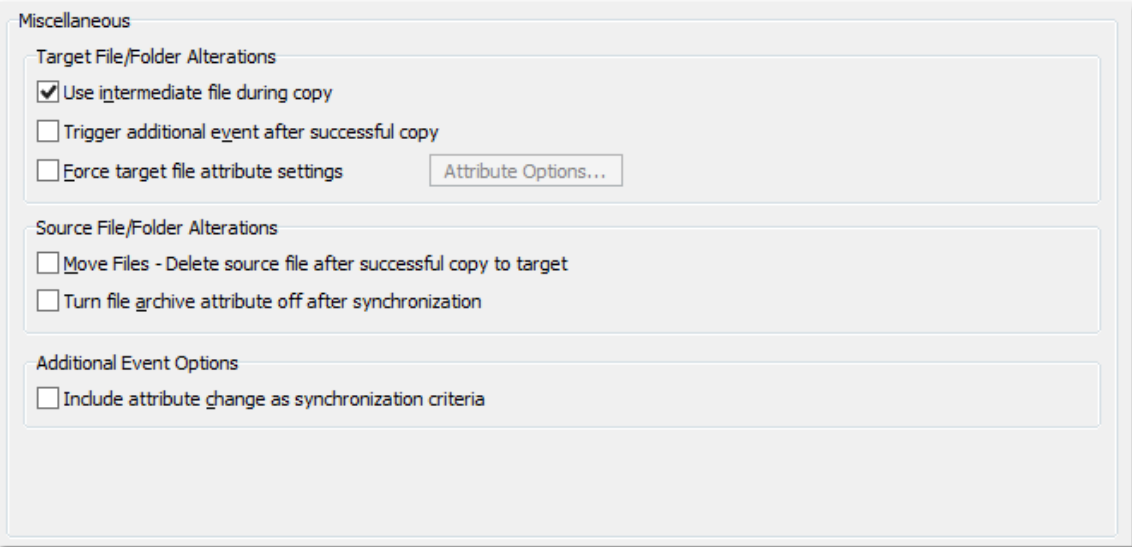

# $\blacksquare$  Topics

[Temp](#page-92-0) Files Source [File/Folder](#page-93-0) Alterations [Additional](#page-93-1) Event Options

<span id="page-92-0"></span>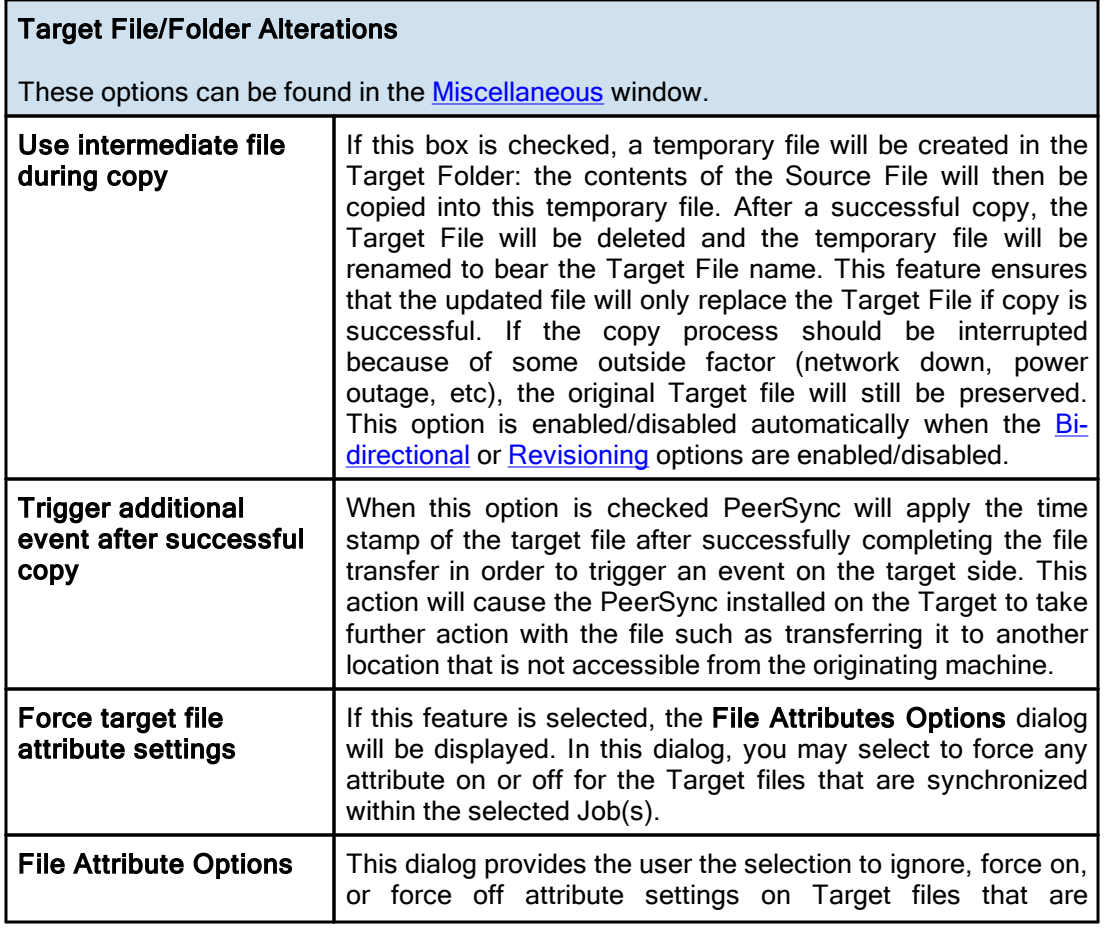

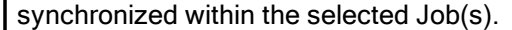

## **■ Related Options**

**Global [Settings](#page-115-0)** 

<span id="page-93-0"></span>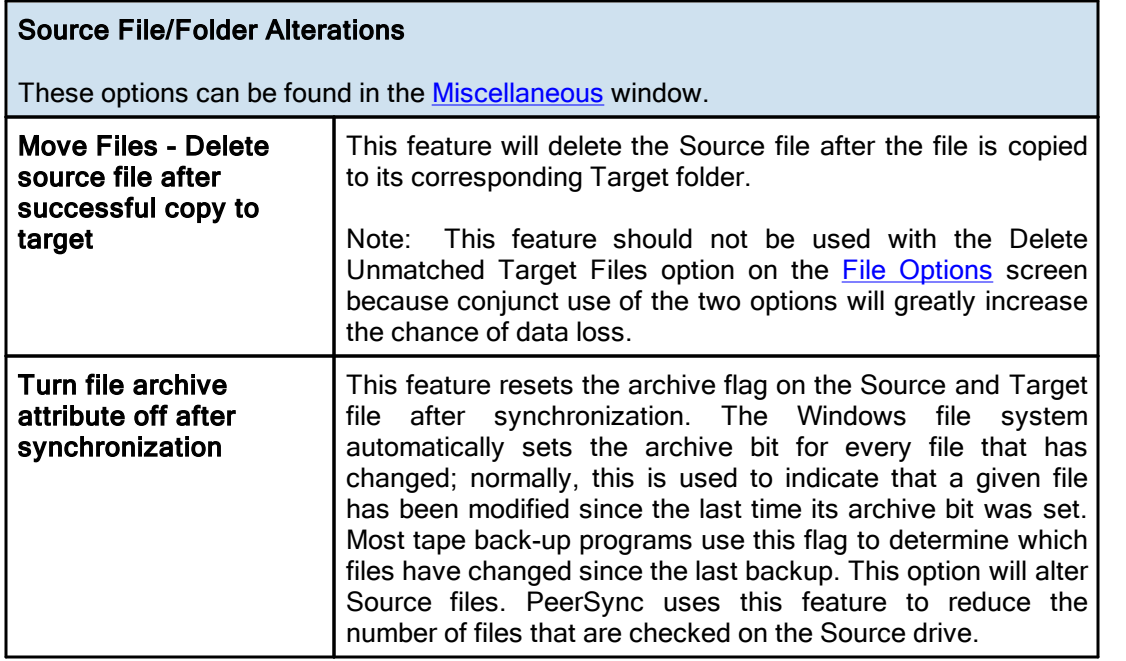

### Notes:

1. Source files that are not being synchronized to Target folders will NOT have their archive flags reset. This process only occurs after successful synchronization of a changed file.

Hint: To reset all Source file archive flags, use the "Always Overwrite Target Files" feature. This configures all files for synchronization and consequently qualifies them for the reset of archive flags. This feature only needs to be selected once to be applied to existing sync operations.

<span id="page-93-1"></span>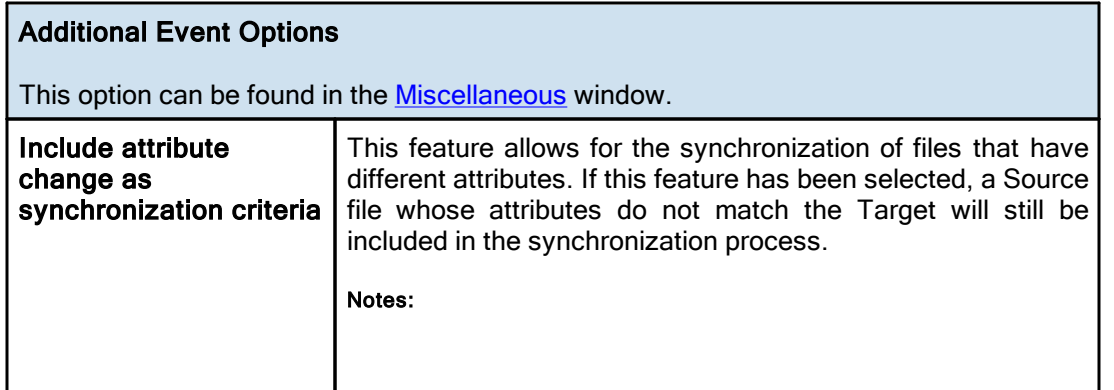

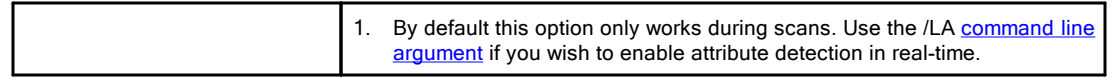

### **1.1.15 Additional Features**

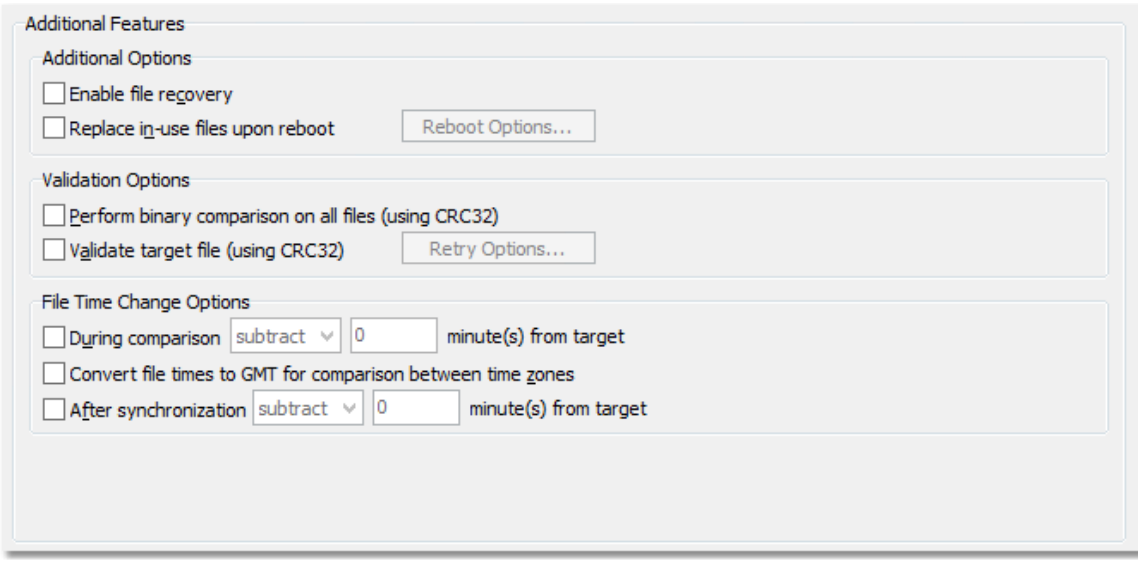

Topics

[Additional](#page-94-0) Options [Validation](#page-95-1) Options File Time [Change](#page-95-0) Options

Note: Features listed on this page require the **[Enhanced](http://www.peersoftware.com/products/recommended_options/enhanced_package.aspx) Package**.

<span id="page-94-0"></span>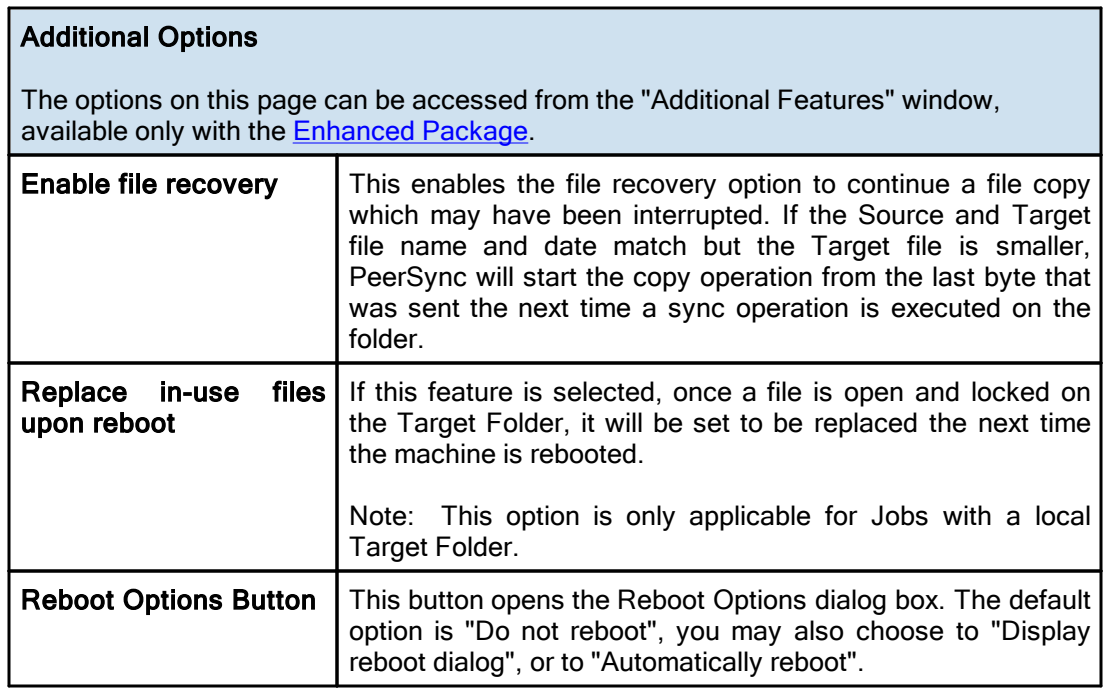

Note: Features described on this page require the **[Enhanced](http://www.peersoftware.com/products/recommended_options/enhanced_package.aspx) Package**.

<span id="page-95-1"></span>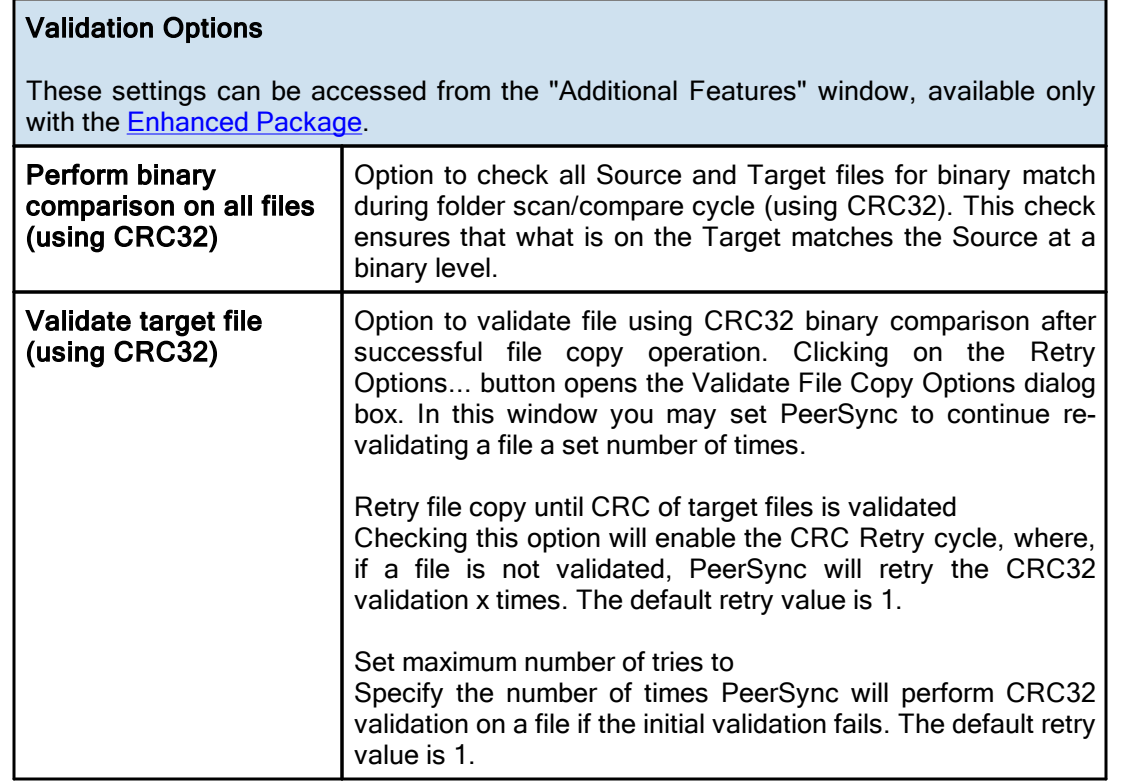

Note: Features described on this page require the **[Enhanced](http://www.peersoftware.com/products/recommended_options/enhanced_package.aspx) Package**.

<span id="page-95-0"></span>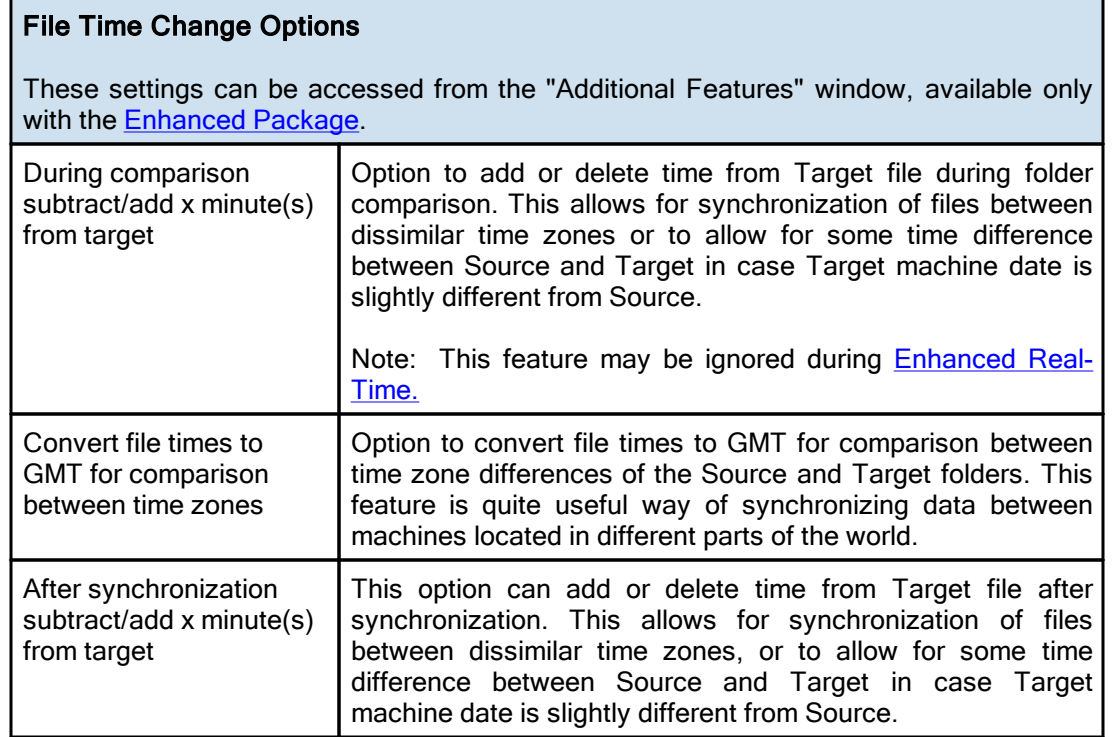

Note: Features described on this page require the **[Enhanced](http://www.peersoftware.com/products/recommended_options/enhanced_package.aspx) Package**.

### <span id="page-96-2"></span>**1.1.16 Exceptions**

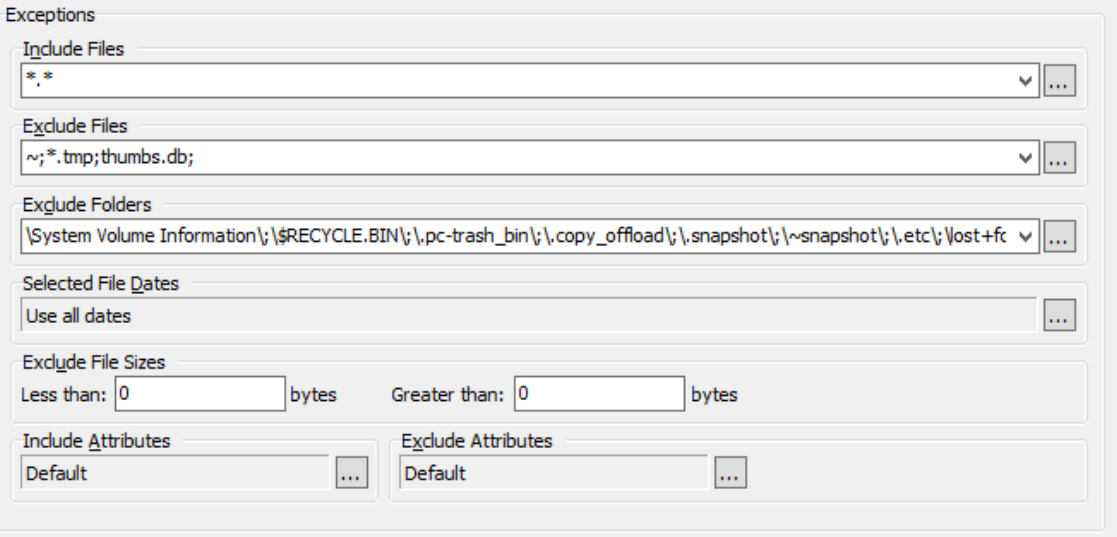

## $\blacksquare$  Topics

[Exceptions](#page-96-0) Overview [Include](#page-96-1) Files [Exclude](#page-97-0) Files [Exclude](#page-99-0) Folders [Exclude](#page-100-0) File by Size Exclude Files by [Attributes](#page-100-1) Exclude [Selected](#page-100-2) File Dates

<span id="page-96-0"></span>The Exceptions screen is used after you have selected a Job or Multiple Jobs from the [Profile](#page-31-0) Job List and then created an associated Source and Target [Folder](#page-40-2) on the Folder [Selection](#page-40-2) screen. Through Exception options, PeerSync allows you to selectively apply synchronization to files contained within the Source Folder according to a wide range of explicit criteria.

<span id="page-96-1"></span>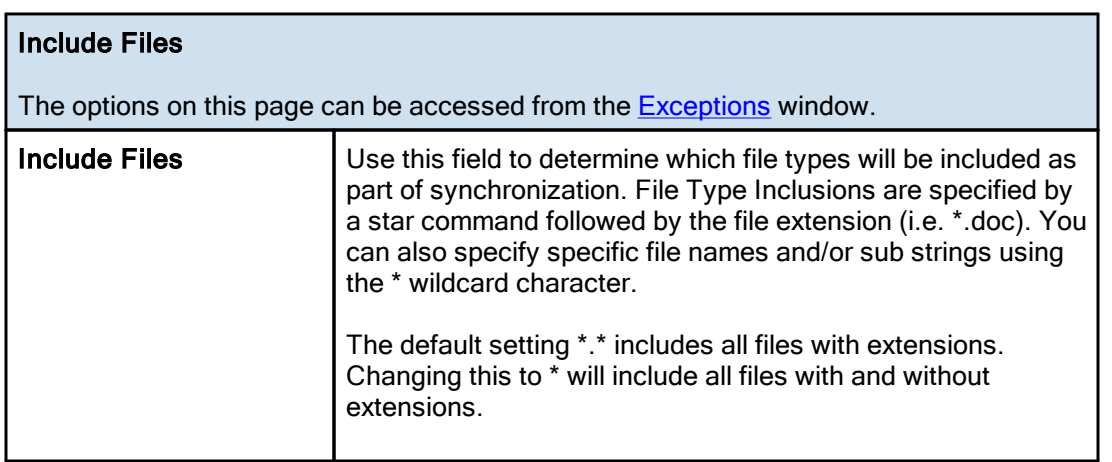

<span id="page-97-0"></span>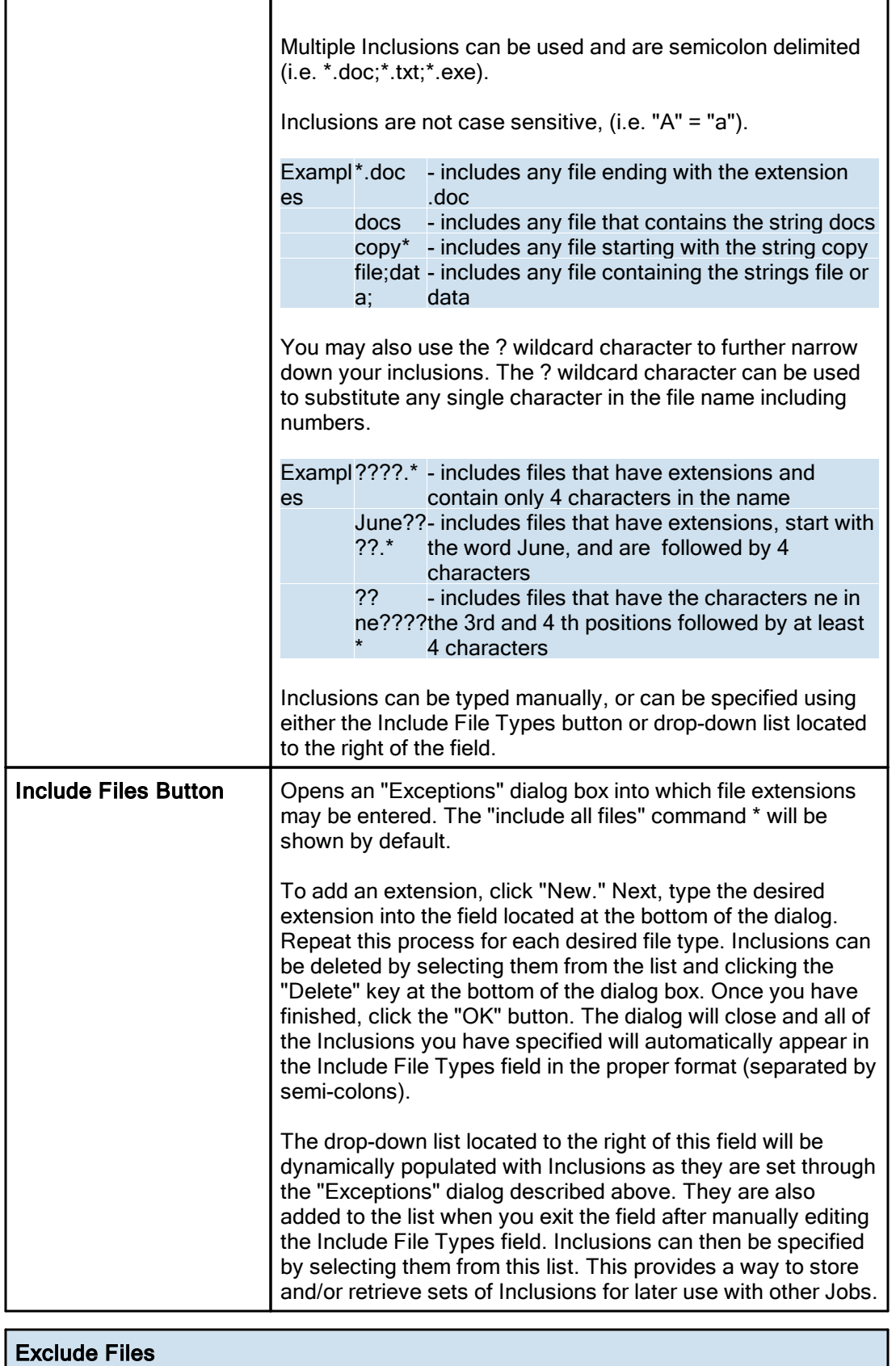

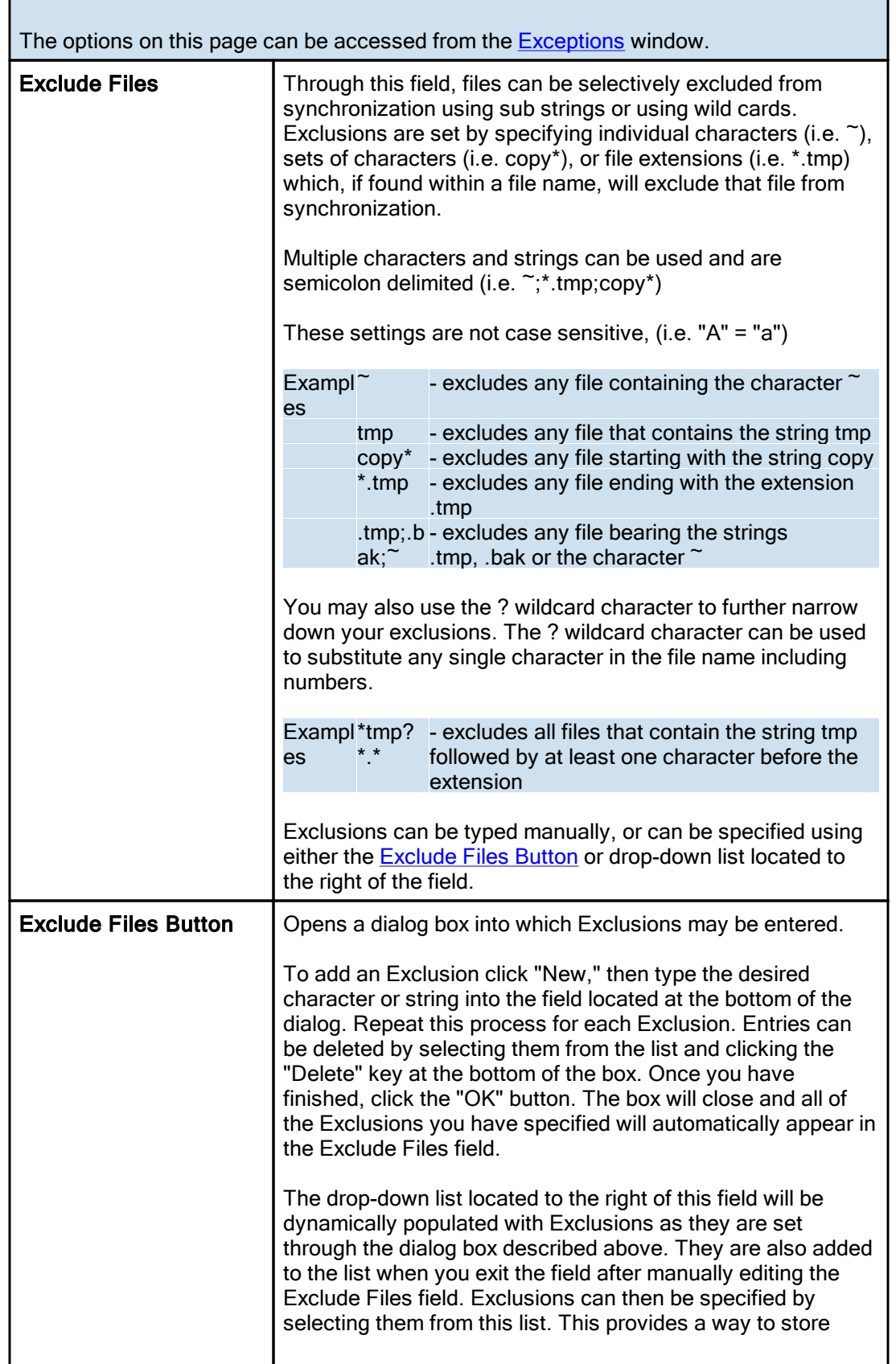

F

<span id="page-99-0"></span>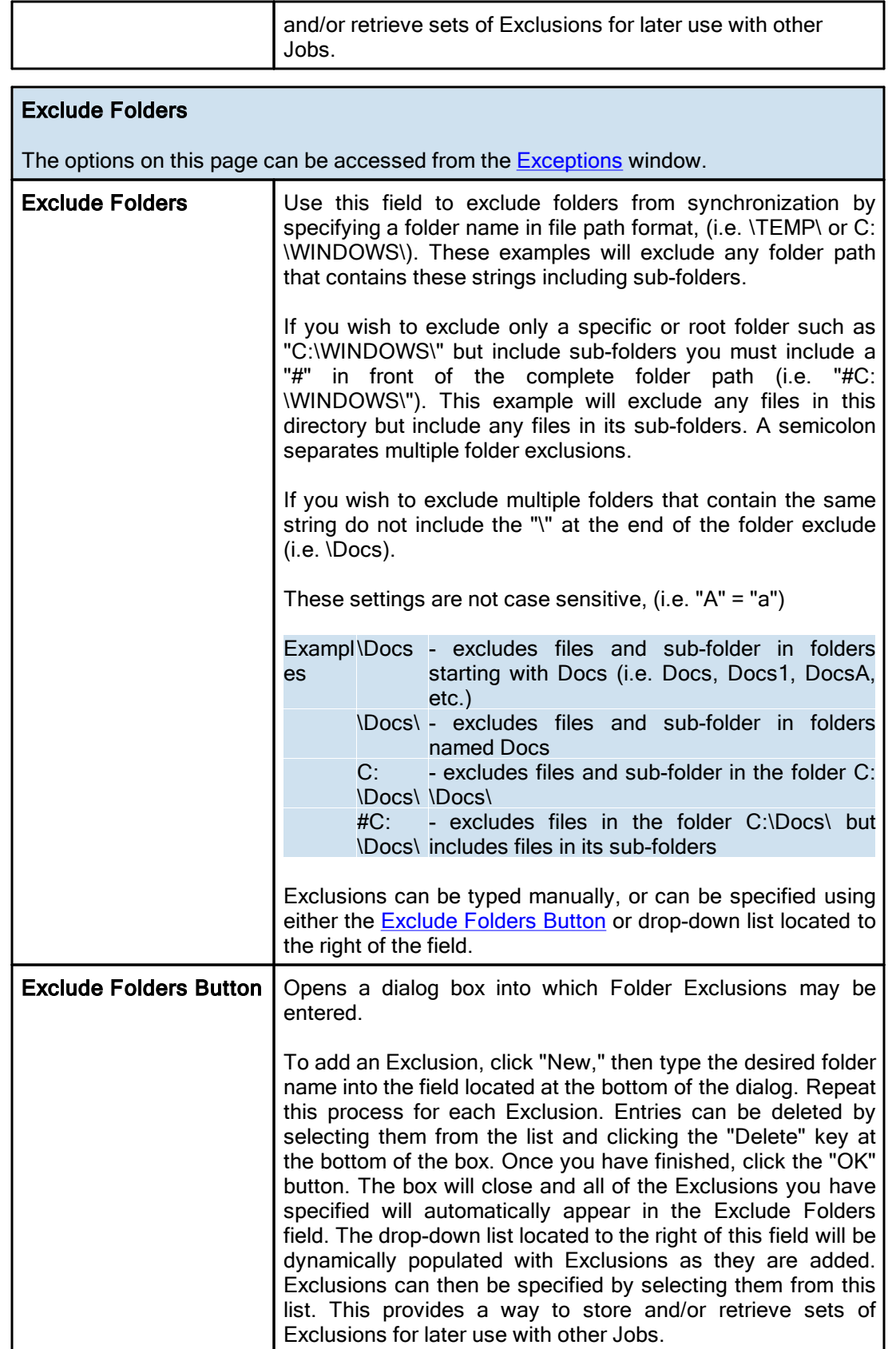

<span id="page-100-0"></span>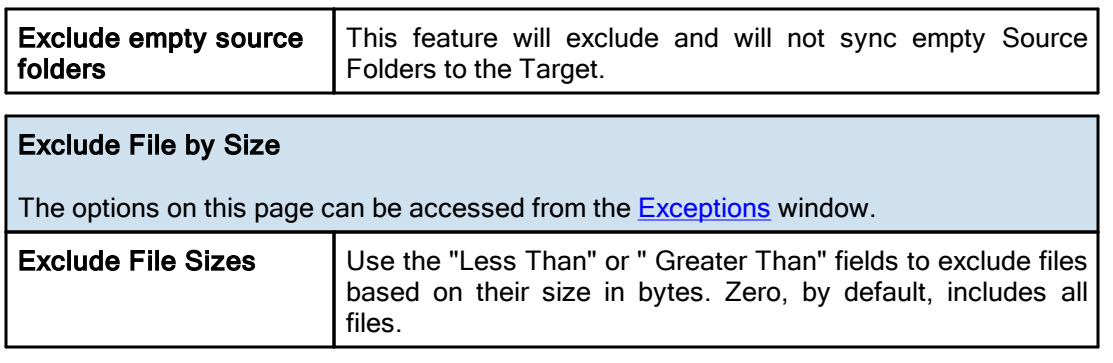

# <span id="page-100-2"></span>Include Files by Date

The options on this page can be accessed from the **[Exceptions](#page-96-2)** window.

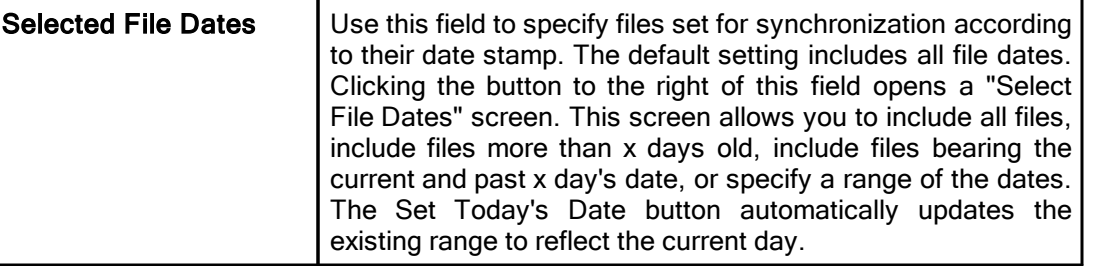

# Include Files by Attributes

The options on this page can be accessed from the **[Exceptions](#page-96-2)** window.

Current Attributes | This field displays "Default" or "Customized" to indicate whether the default attributes have been changed. Clicking the button to the right of this field opens a window from which file/folder attributes may be included. All attributes are selected by default. Uncheck the file/folder attributes you do not wish to be used as criteria for synchronization.

# <span id="page-100-1"></span>Exclude Files by Attributes

The options on this page can be accessed from the **[Exceptions](#page-96-2)** window.

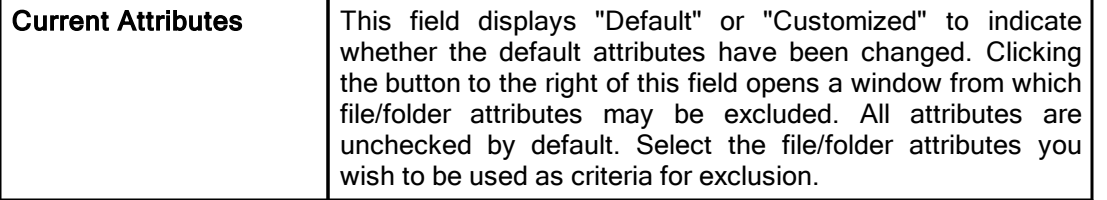

## <span id="page-101-0"></span>**1.1.17 Reporting**

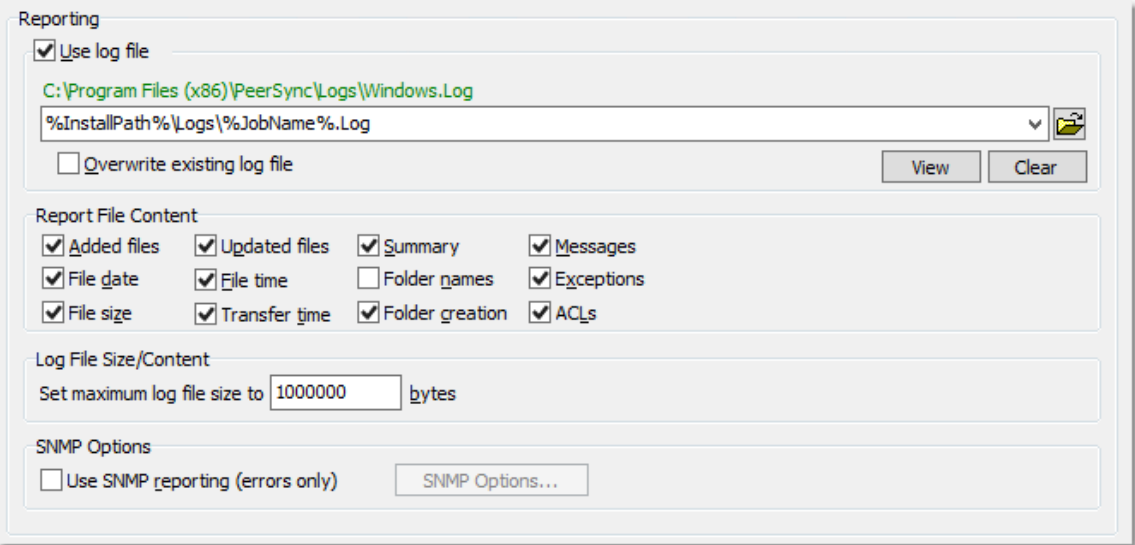

## Topics

**[Reporting](#page-101-1) Overview** Report File [Content](#page-101-2) Log File [Size/Content](#page-102-0) **SNMP [Options](#page-102-1)** 

## <span id="page-101-1"></span>Reporting

The options listed on this page can be accessed from the [Reporting](#page-101-0) window. PeerSync automatically generates Log Files providing a detailed history of all synchronization events. This screen is used to view Log Files and set their reporting characteristics.

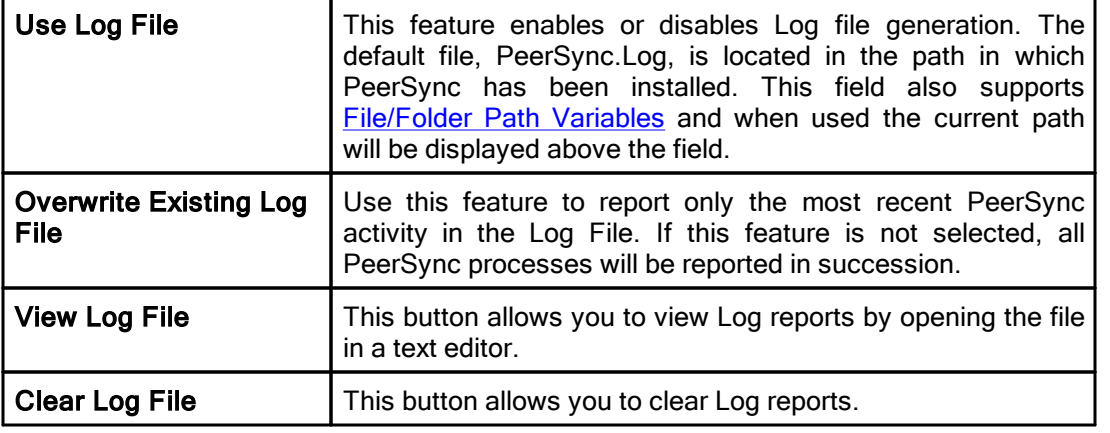

# <span id="page-101-2"></span>Reporting File Content

The options listed on this page can be accessed from the [Reporting](#page-101-0) window. Using the check boxes provided in this section of the Reporting screen, you can specify what will be reported in the Log File. The Default setting is to include all items except Folder Names.

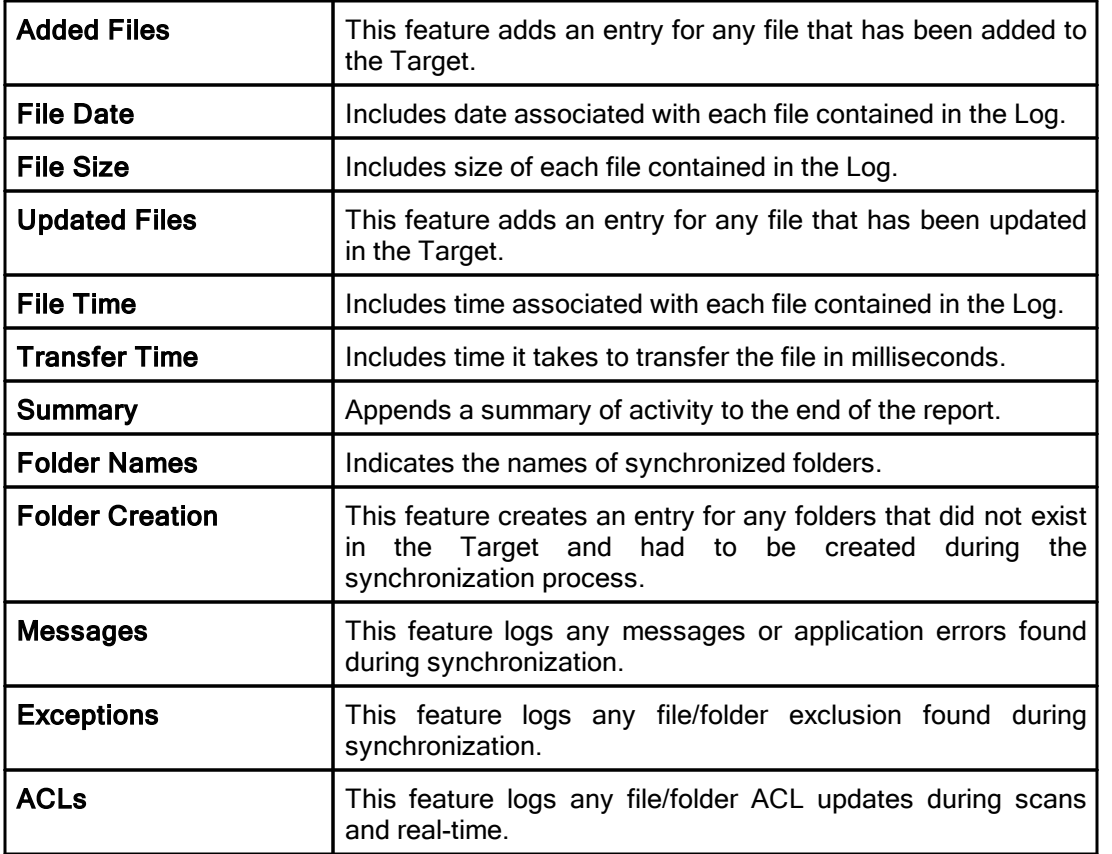

Note: Application errors are additionally written to a file called "PS Error.log," regardless of whether or not that option has been selected.

<span id="page-102-0"></span>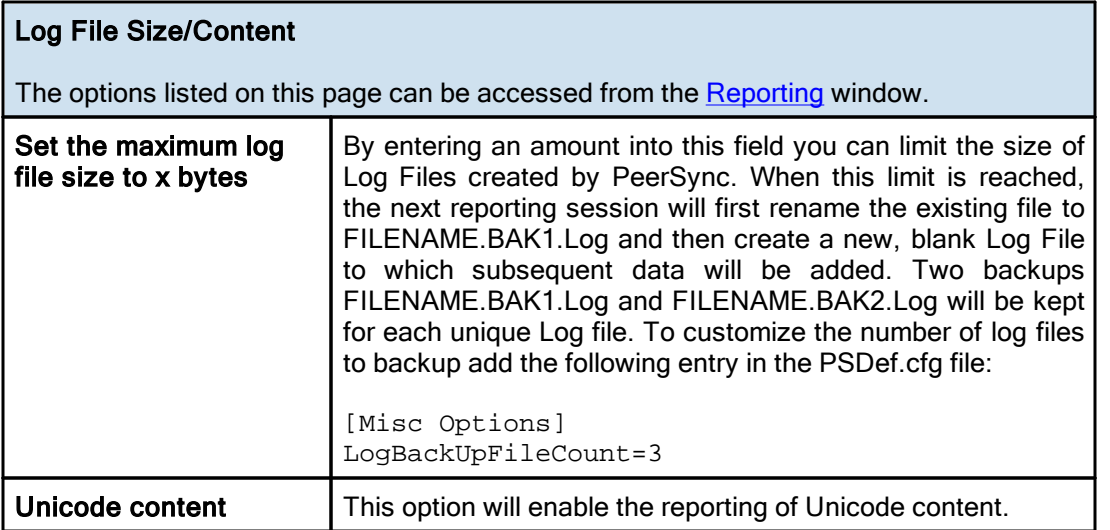

# <span id="page-102-1"></span>SNMP Options

The options listed on this page can be accessed from the [Reporting](#page-101-0) window, available only with the **[Enhanced](http://www.peersoftware.com/products/recommended_options/enhanced_package.aspx) Package**.

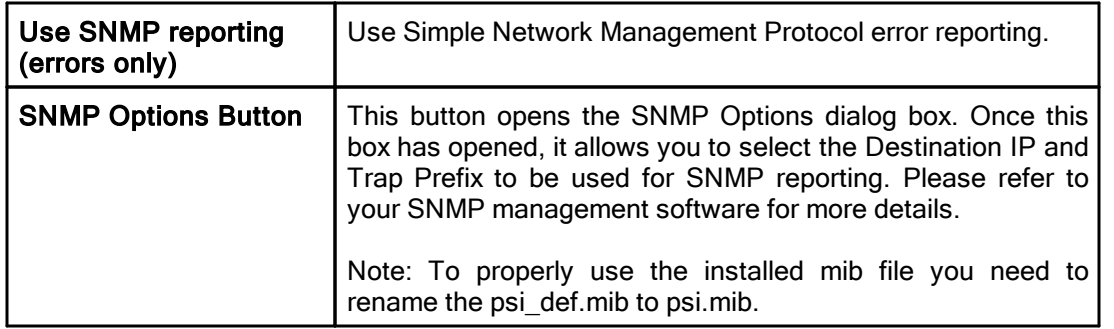

Note: Features described on this page require the **[Enhanced](http://www.peersoftware.com/products/recommended_options/enhanced_package.aspx) Package**.

### <span id="page-103-0"></span>**1.1.18 Admin Reporting**

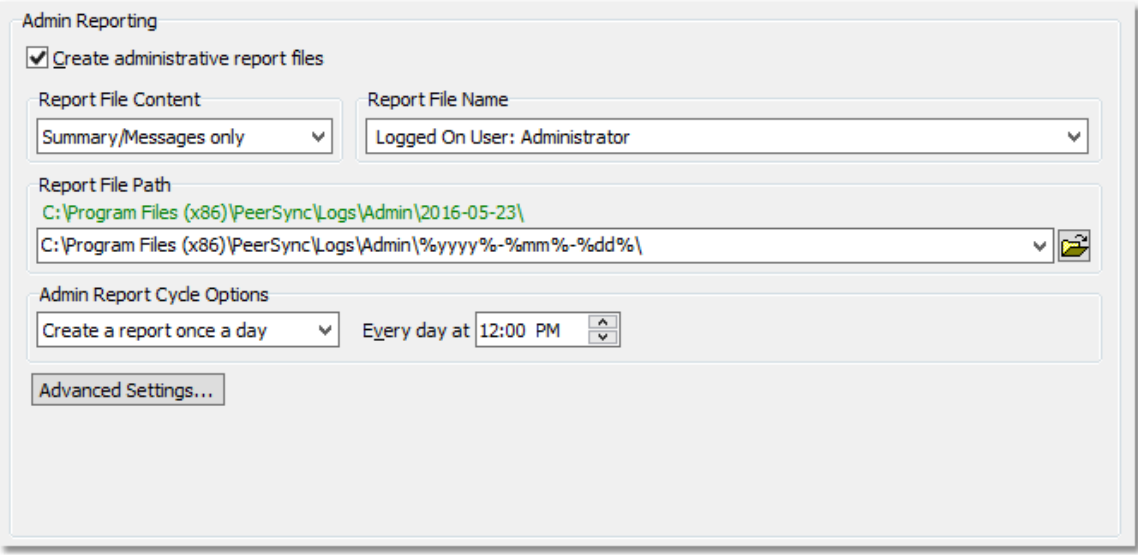

# $\blacksquare$  Topics

Admin [Reporting](#page-103-1) Overview Report File [Content](#page-104-0) [Report](#page-104-1) File Name [Report](#page-104-2) File Path Admin Report Cycle [Options](#page-104-3) [Advanced](#page-105-1) Settings

## <span id="page-103-1"></span>Admin Reporting

The options listed on this page can be accessed from the Admin [Reporting](#page-103-0) window. This screen allows you to create a unique report for administration purposes. Admin Reports generated during sync operations can be saved to a specific administrative folder (in a local or network path). Admin Reports are made uniquely identifiable through a choice of naming conventions, (i.e. Computer Name or User Name with date\time stamps).

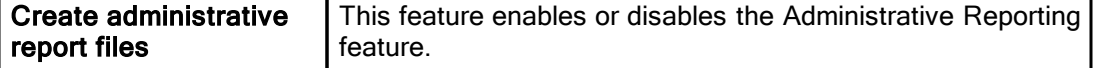

Note: Admin reporting files do not display [Unicode](#page-102-0) characters.

<span id="page-104-0"></span>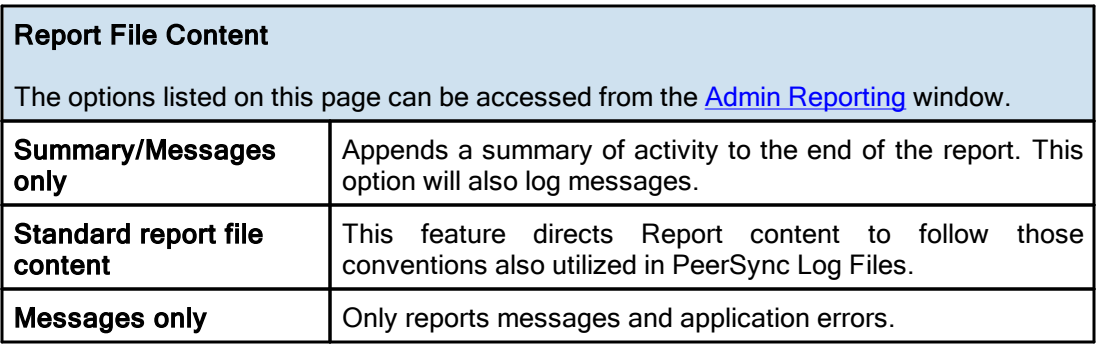

Note: When in enhanced Real-Time or when using Multiple Job Threads standard reporting will be used if summary is selected.

<span id="page-104-1"></span>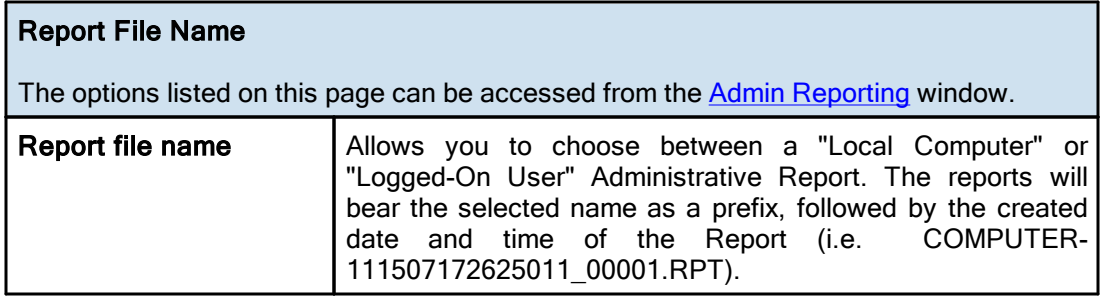

<span id="page-104-2"></span>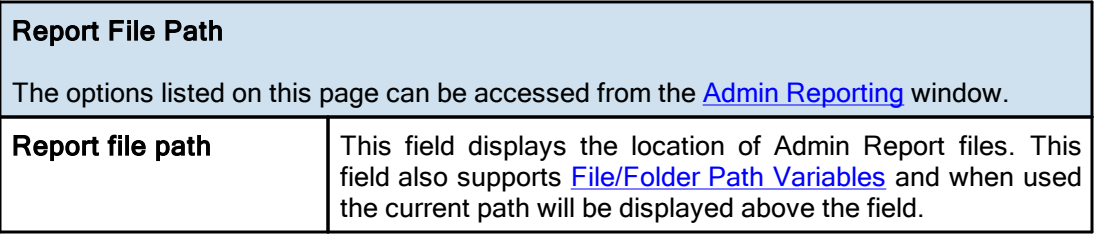

<span id="page-104-3"></span>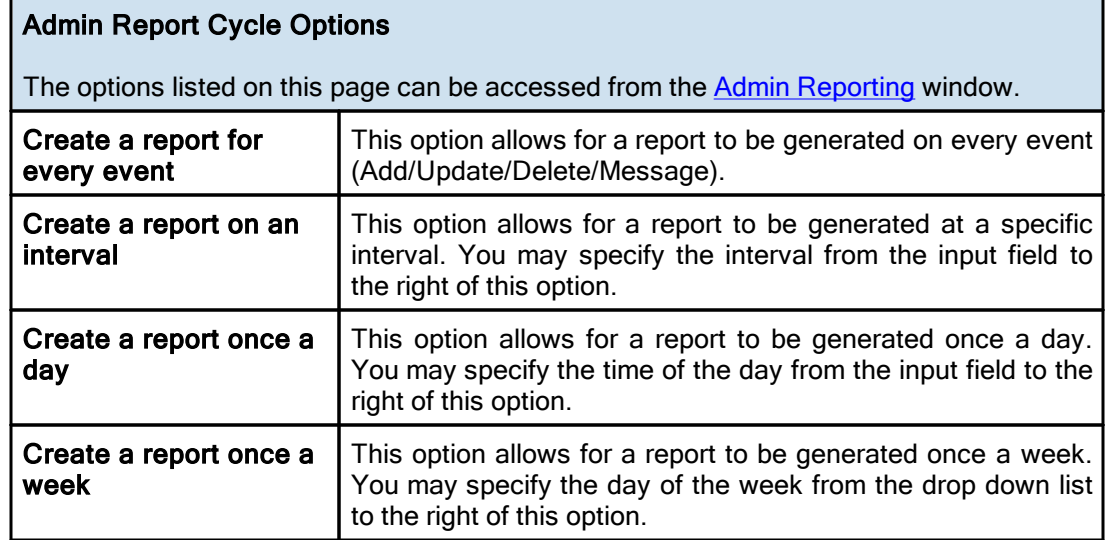

<span id="page-105-1"></span>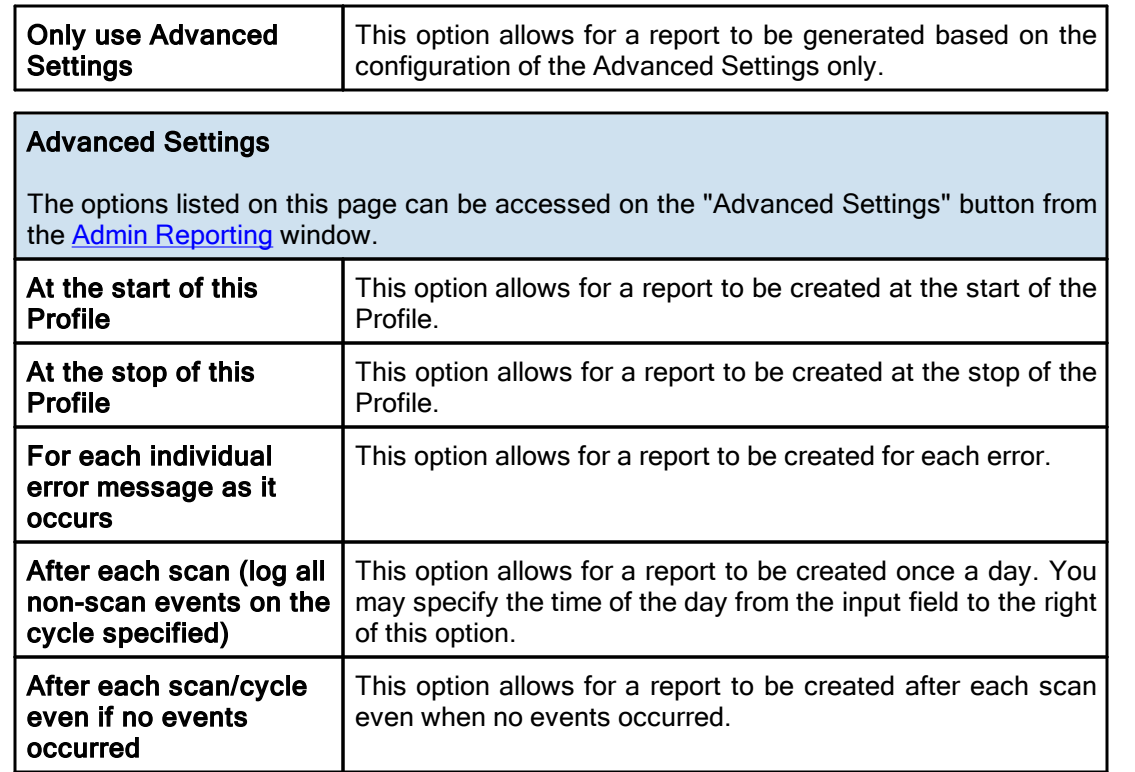

## <span id="page-105-0"></span>**1.1.19 Email Reporting**

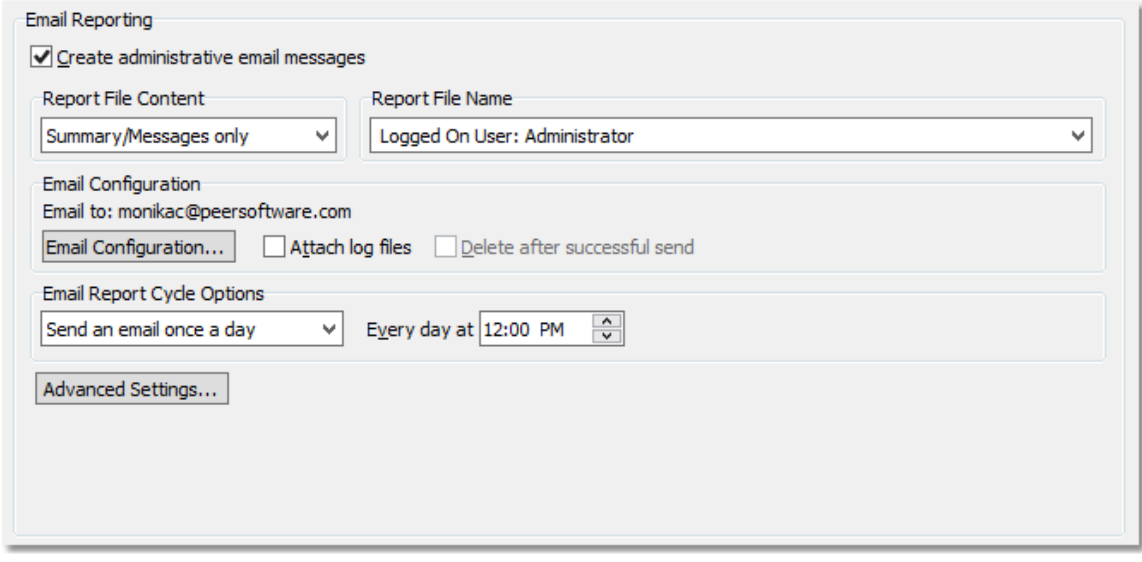

 $\blacksquare$  Topics Email [Reporting](#page-101-1) Overview Report File [Content](#page-106-0) [Report](#page-106-1) File Name Email [Configuration](#page-106-2) Email Report Cycle [Options](#page-107-0)

# Email Reporting

The options listed on this page can be accessed from the **Email [Reporting](#page-105-0) window**. This screen allows you to create a unique report for administration purposes. Email Reports generated during sync operations can be sent to an administrator, shared mailbox or a specified user. Email notification of synchronization activity can be sent upon completion of entire Profile or during persistent synchronization operations. Email Reports are made uniquely identifiable through a choice of naming conventions, (i.e. Computer Name or User Name with date\time stamps).

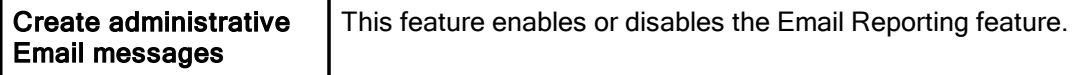

Note: Email reporting messages do not display [Unicode](#page-102-0) characters.

<span id="page-106-0"></span>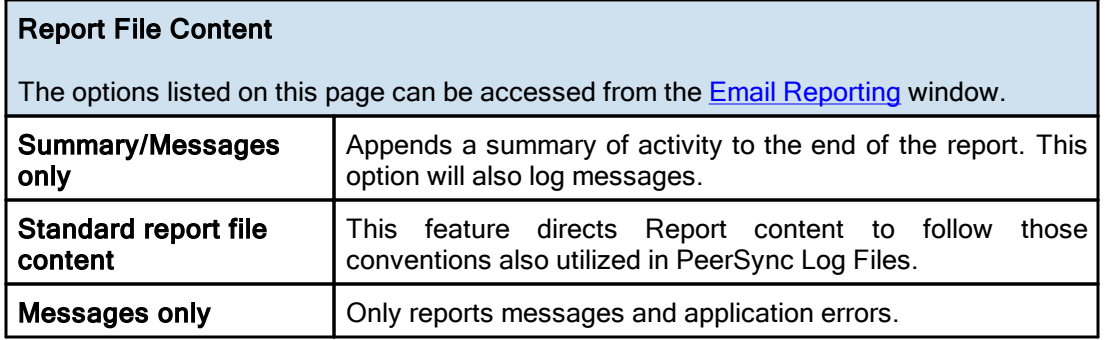

Note: When in enhanced Real-Time or when using Multiple Job Threads standard reporting will be used if summary is selected.

<span id="page-106-1"></span>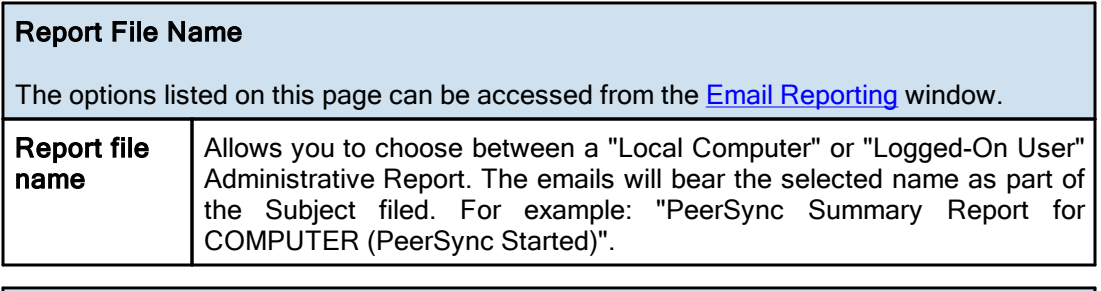

<span id="page-106-2"></span>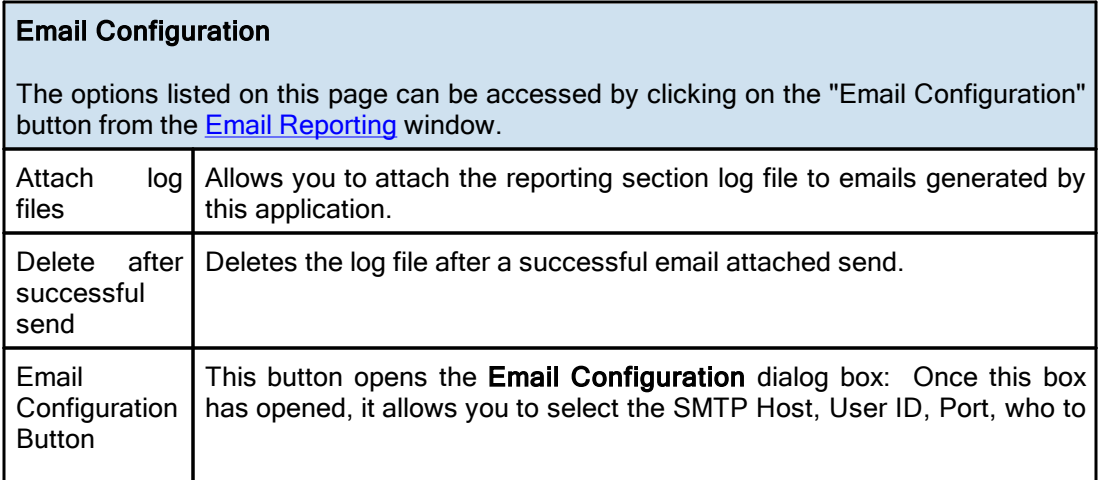

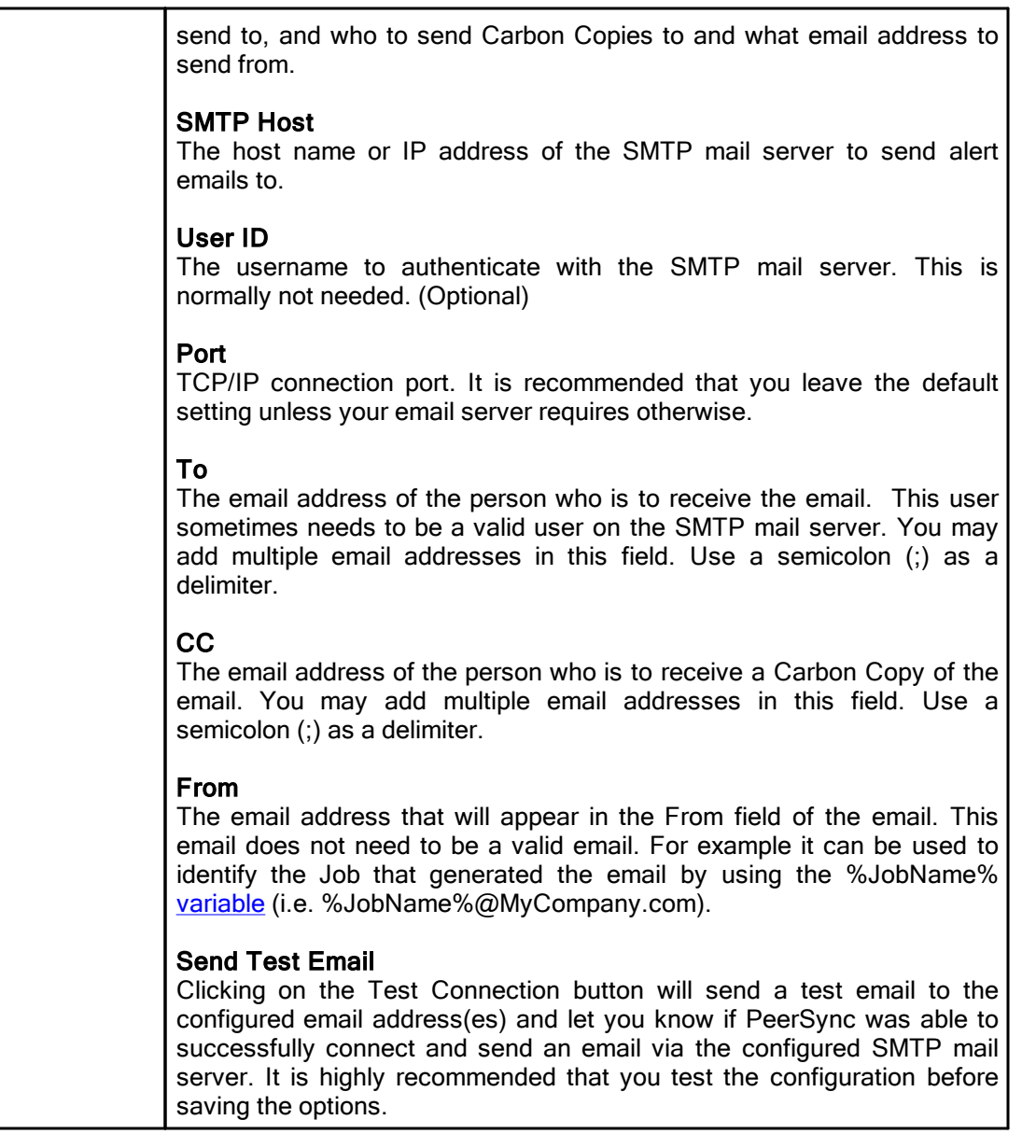

<span id="page-107-0"></span>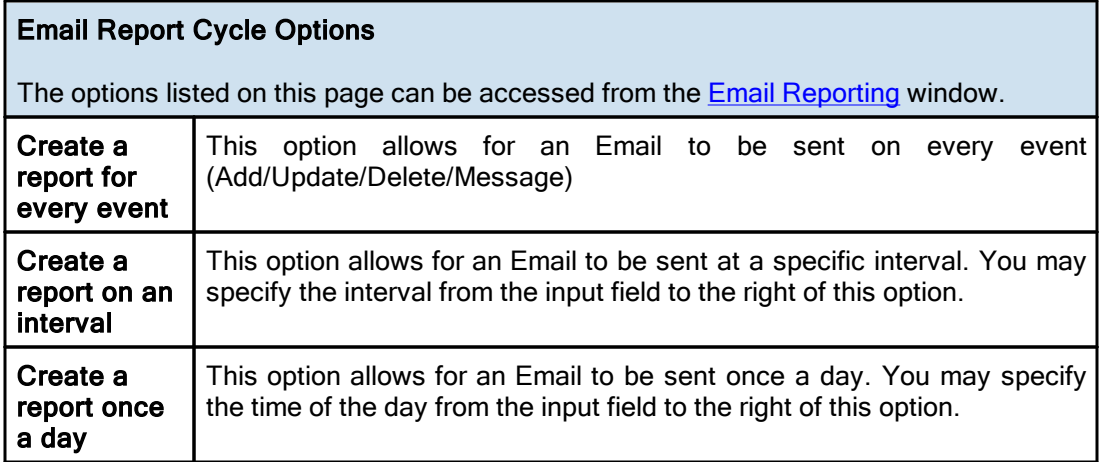
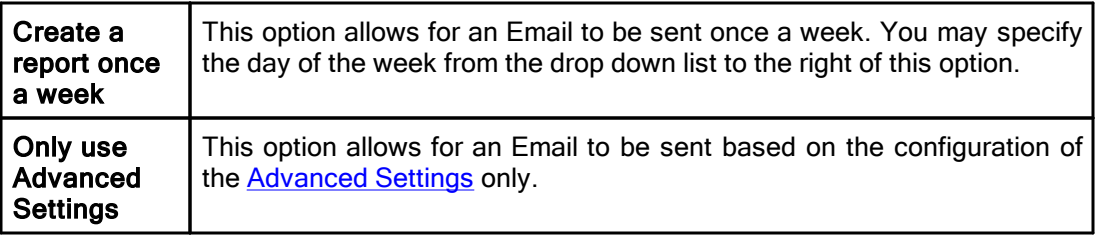

# <span id="page-108-0"></span>Send Email Reports

The options listed on this page can be accessed by clicking on the "Advanced Settings" button on the <u>Email [Reporting](#page-105-0)</u> window.

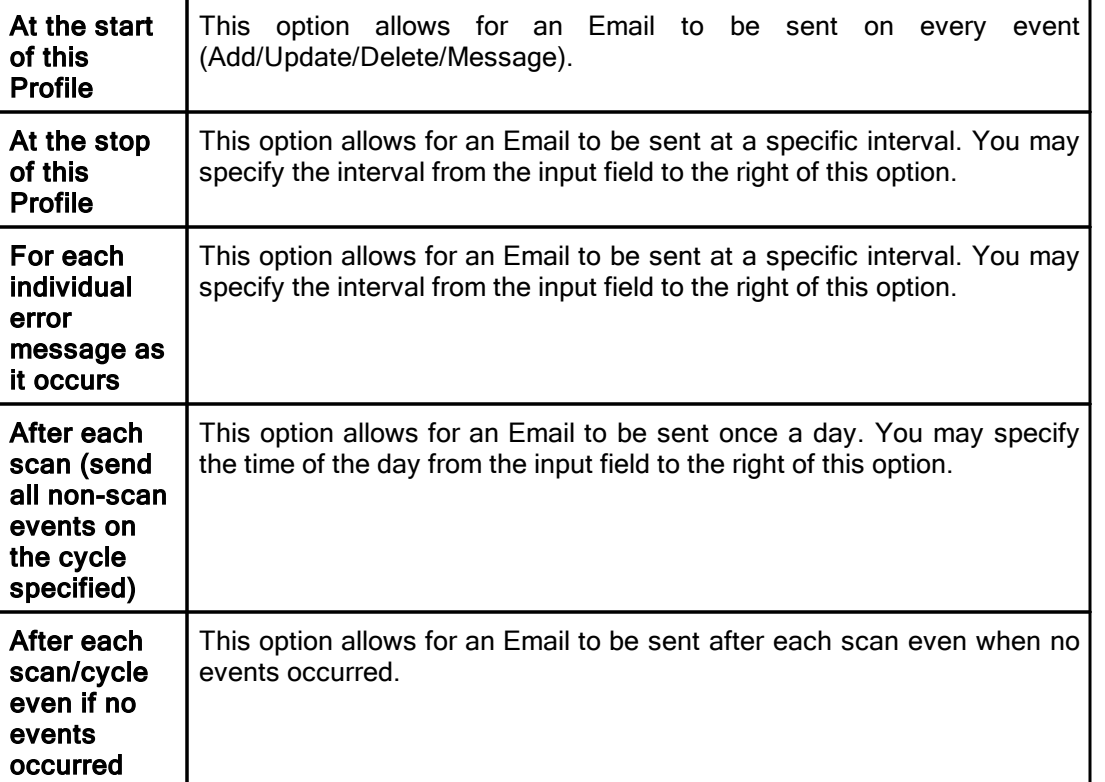

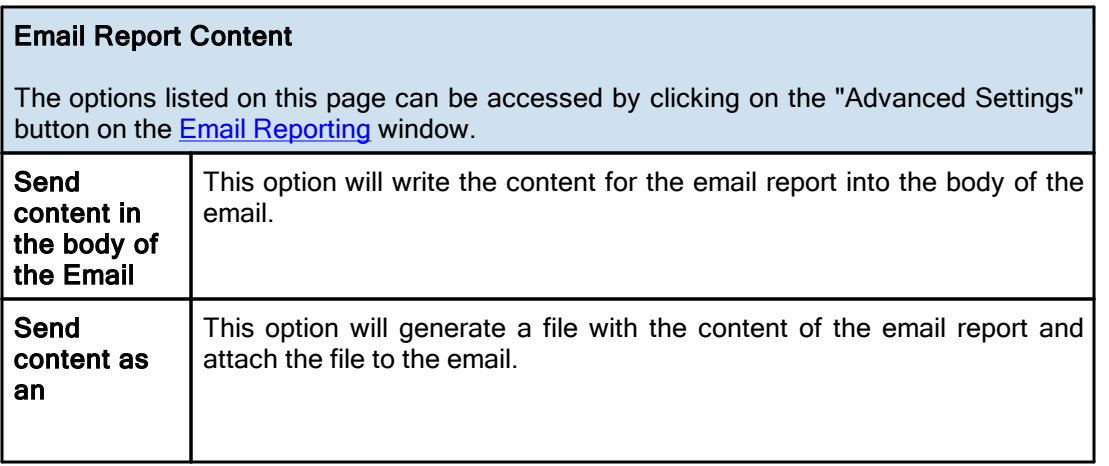

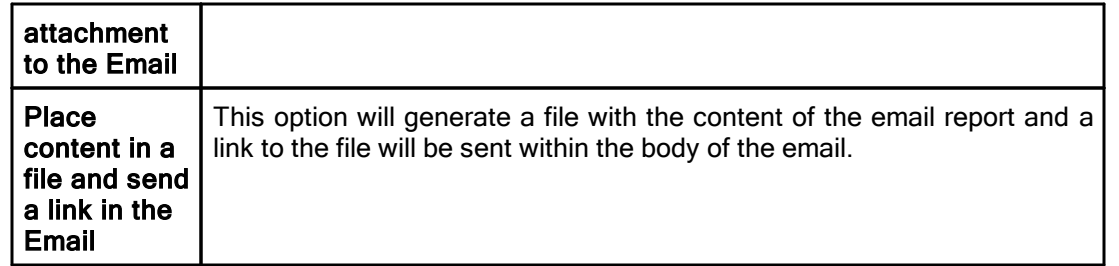

## <span id="page-109-1"></span>**1.1.20 Pre/Post Process**

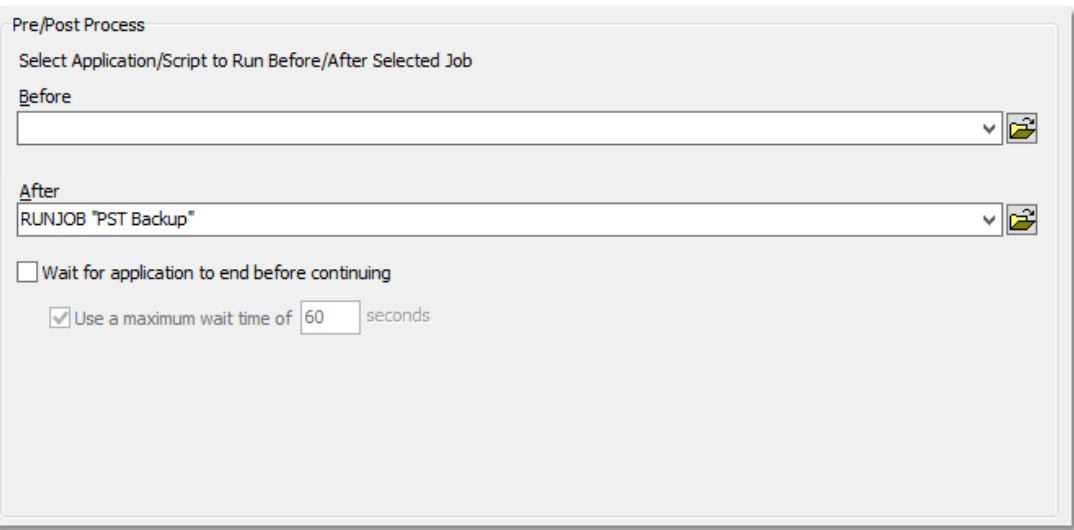

## Topics

Pre/Post Process [Overview](#page-109-0)

<span id="page-109-0"></span>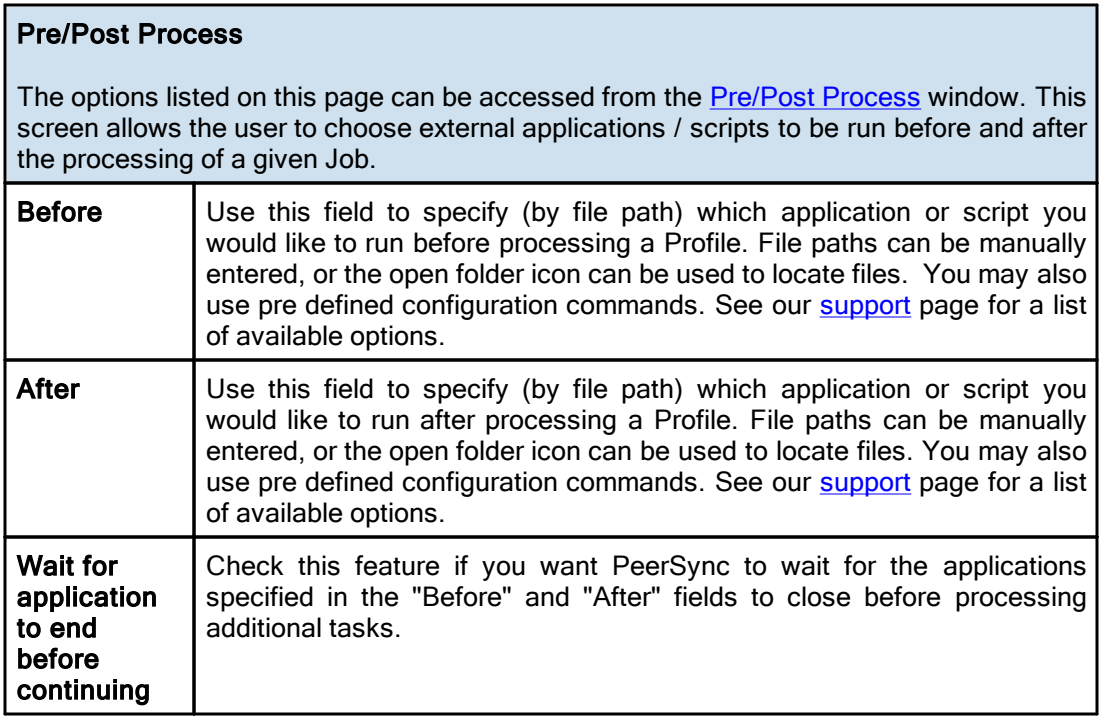

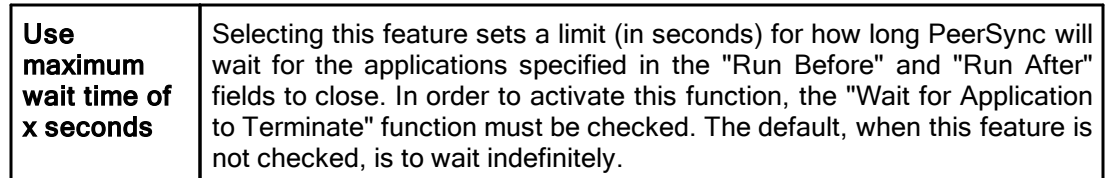

# <span id="page-110-1"></span>**1.2 Advanced Options**

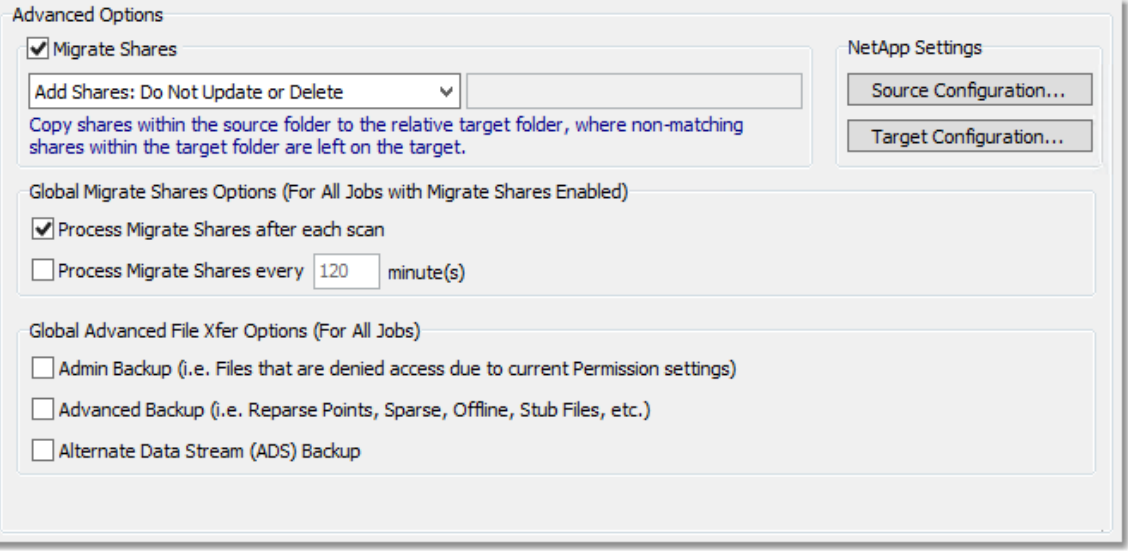

# Advanced Options

[Migrate](#page-110-0) Shares NetApp [Settings](#page-111-0) Global Migrate Shares [Options](#page-111-1) Global [Advanced](#page-111-2) File Xfer Options

### <span id="page-110-0"></span>**1.2.1 Migrate Shares**

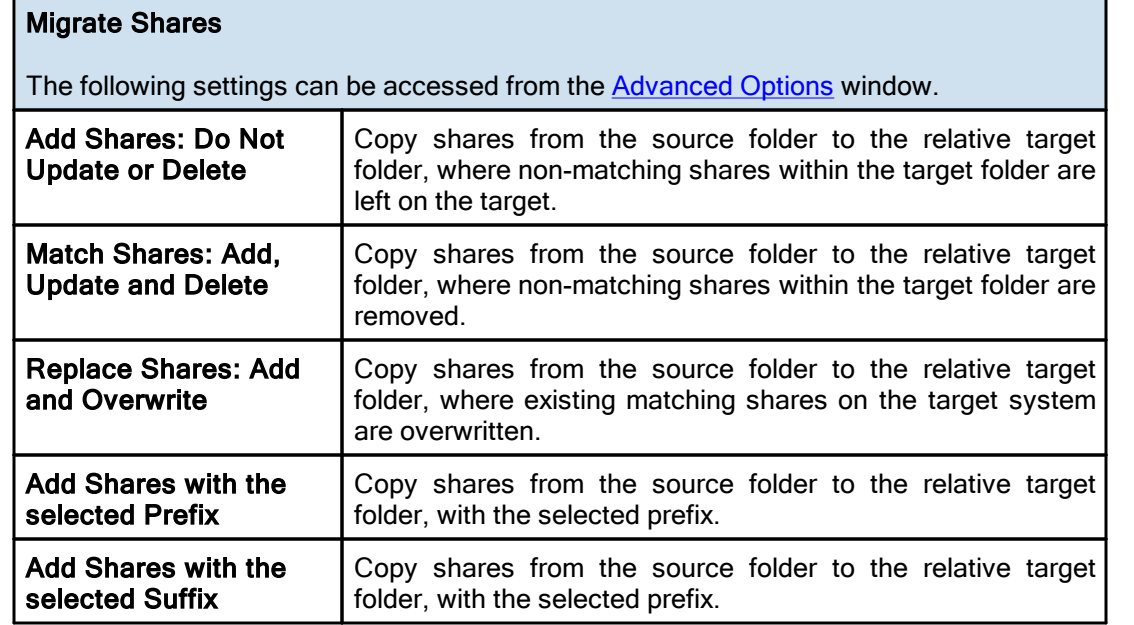

## <span id="page-111-0"></span>**1.2.2 NetApp Settings**

## NetApp Settings

While share migration between most platforms can be accomplished using standard Windows API calls, NetApp cDOT requires the use of ONTAPI calls to read and write share configuration.

The following settings can be accessed from the **[Advanced](#page-110-1) Options** window and facilitate the connection to ONTAPI for handling share information. Platforms other than NetApp cDOT do not require these settings.

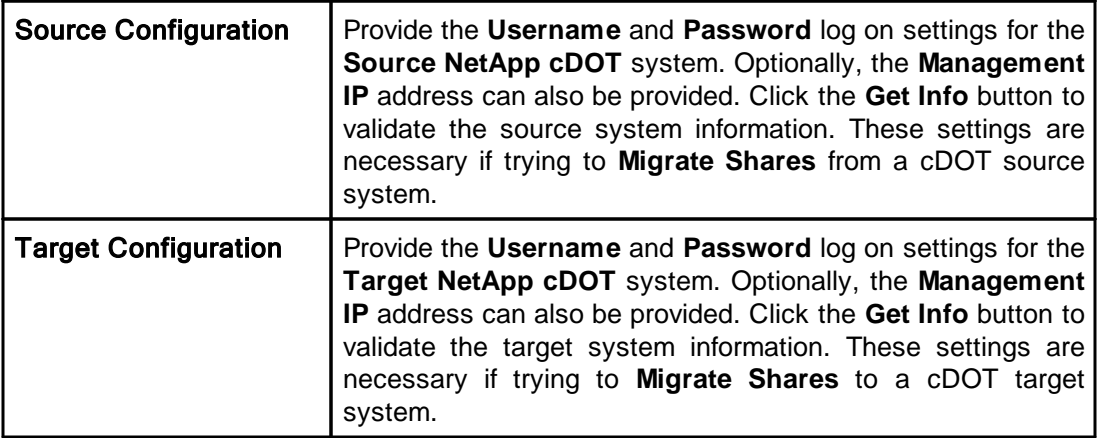

#### <span id="page-111-1"></span>**1.2.3 Global Migrate Shares Options**

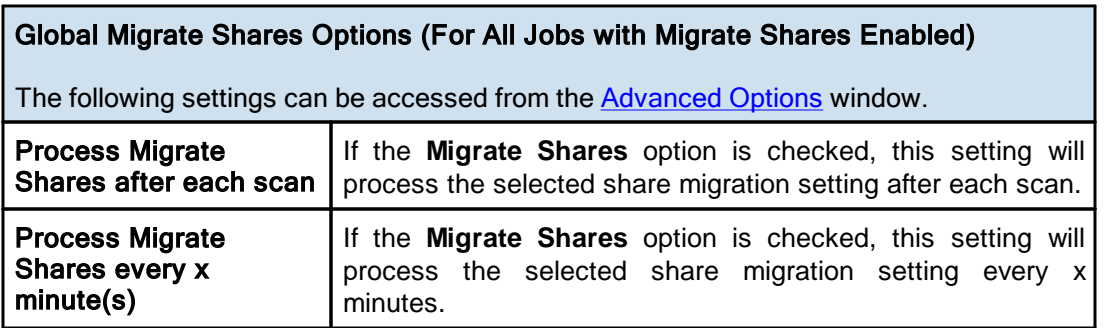

#### <span id="page-111-2"></span>**1.2.4 Global Advanced File Xfer Options**

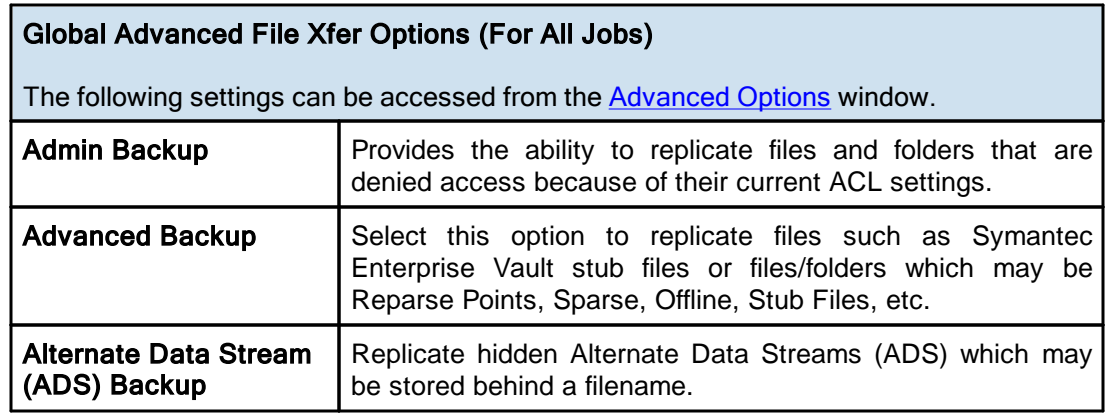

<span id="page-112-1"></span>**1.3 PeerSync Global Settings**

PeerSync Global Settings

The Global Settings section contains features that apply to the entire Profile (all selected Jobs).

Following is a list of Global Settings that can also be found on other screens:

Global Recovery/Offline Options

Global Performance Options

**Global Permission Options** 

**Global Bi-directional Options** 

**Global Managed Files Options** 

**Current Command Line Argument Selection** 

**□ PeerSync Global Settings** 

Global [Recovery/Offline](#page-112-0) Options Global [Performance](#page-114-0) Options **Global ACL [Options](#page-115-0)** Global [Bi-directional](#page-116-0) Options Global [Managed](#page-116-1) Files Options Current [Command](#page-117-0) Line Argument Selection [Options/Commands](#page-120-0)

<span id="page-112-0"></span>**1.3.1 Global Recovery/Offline Options**

## Retry Open and Inaccessible Files

The following settings can be accessed from the Global [Settings](#page-112-1) window. Alternatively you can access them from the **[Options](#page-24-0)** > "Global Settings" > "Global Recovery/Offline Options" menu.

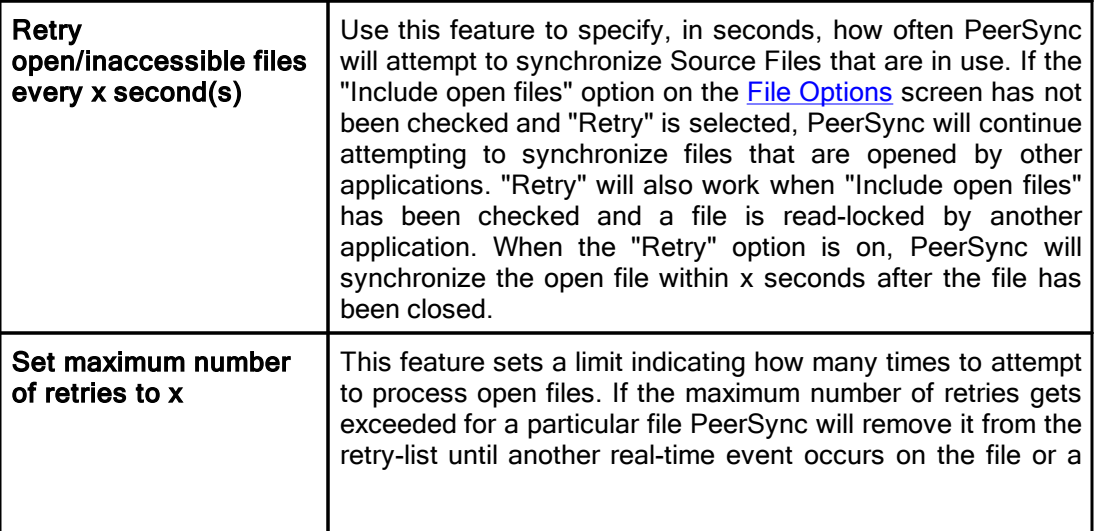

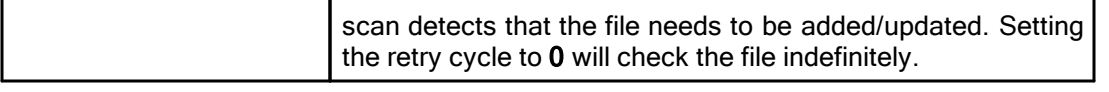

### Failed Event Reprocess Options

The following settings can be accessed from the Global [Settings](#page-112-1) window. Alternatively you can access them from the [Options](#page-24-0) > "Global Settings" > "Global Recovery/Offline Options" menu.

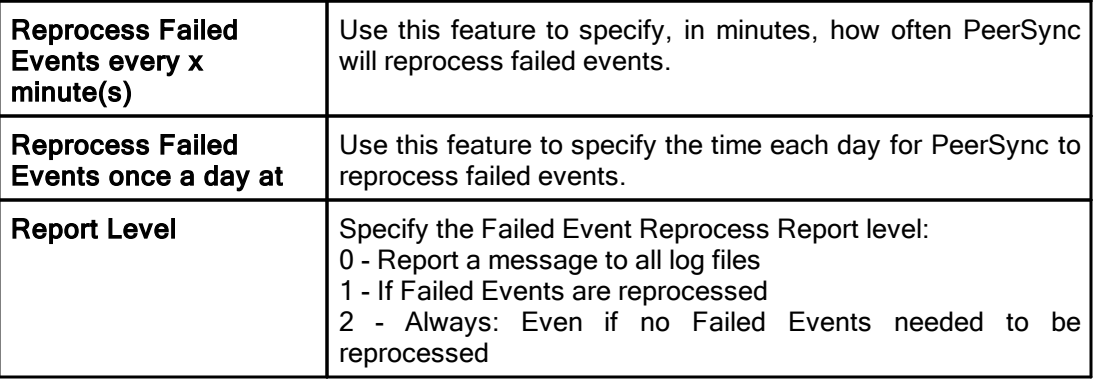

## Pre Failed Condition Options

The following settings can be accessed from the Global [Settings](#page-112-1) window. Alternatively you can access them from the [Options](#page-24-0) > "Global Settings" > "Global Recovery/Offline Options" menu.

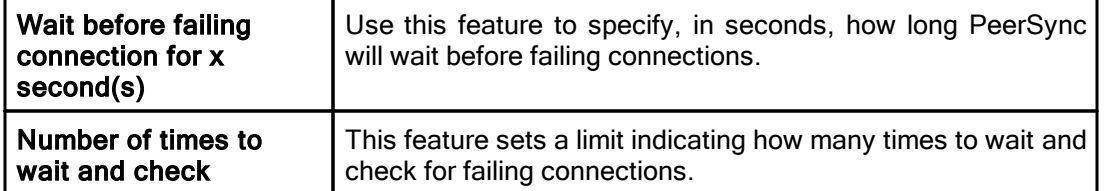

## Failed Connection Options

The following settings can be accessed from the Global [Settings](#page-112-1) window. Alternatively you can access them from the [Options](#page-24-0) > "Global Settings" > "Global Recovery/Offline Options" menu.

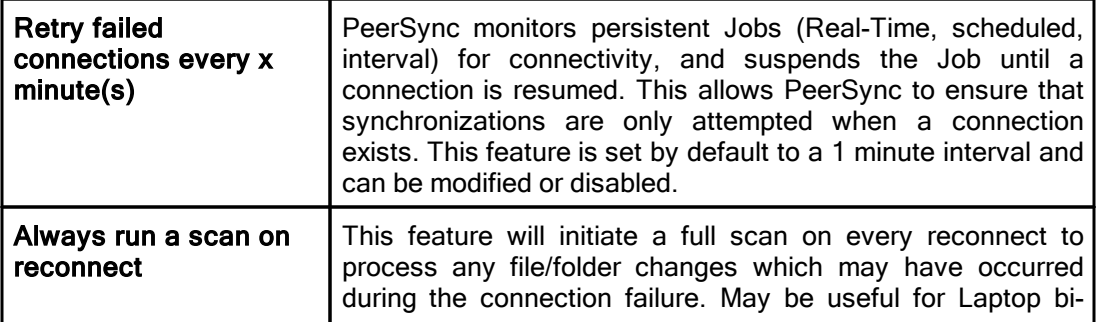

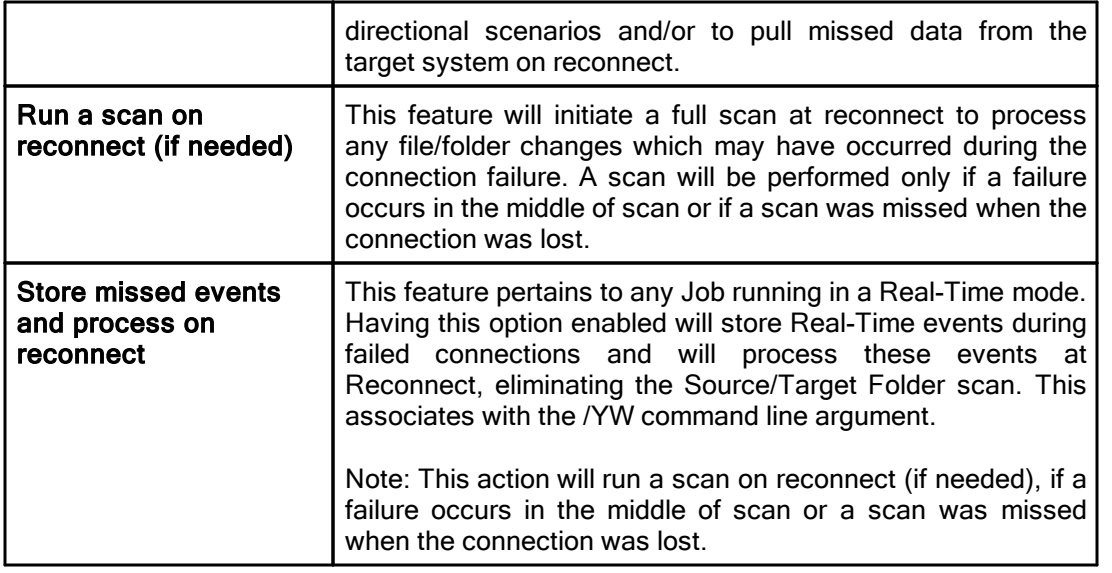

Note: These settings are Global. Global Settings are global to the current Profile. These settings and options pertain to all of the Jobs in the current Profile and are used to define, configure and execute the launch of Profiles via the PeerSync engine. Arguments to be sent to PeerSync can be selected and setup from the [Options/Commands](#page-118-0) screen.

#### <span id="page-114-0"></span>**1.3.2 Global Performance Options**

# Global Performance Options

The options listed on this page can be accessed by clicking on the "Global Performance Options" link on the [PeerSync](#page-109-1) Global Settings window as well as the [Options/Commands](#page-120-0) window and the [Options](#page-24-0) menu. Please visit Global [Performance](#page-114-0) Options for more information on this topic.

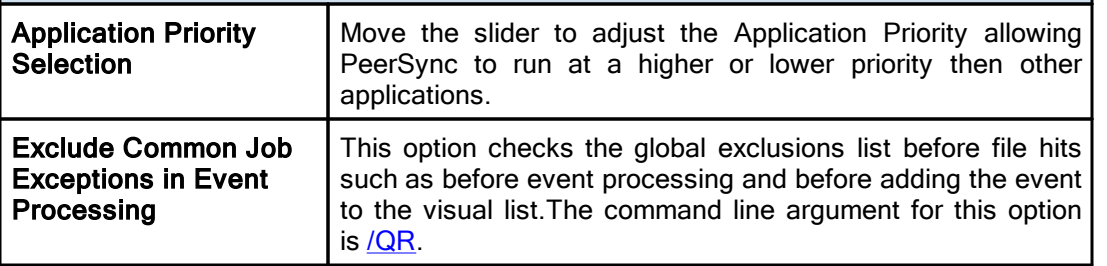

## Performance Options

The options listed on this page can be accessed by clicking on the "Global Performance Options" link on the [PeerSync](#page-109-1) Global Settings window as well as the [Options/Commands](#page-120-0) window and the [Options](#page-24-0) menu. Please visit Global [Performance](#page-114-0) Options for more information on this topic.

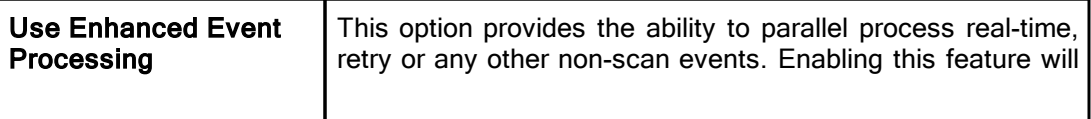

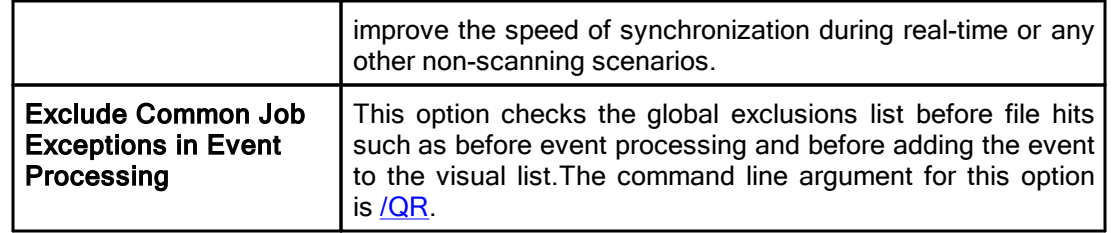

#### Notes:

- 1. These settings are Global. Global Settings are global to the current Profile. These settings and options pertain to all of the Jobs in the current Profile and are used to define, configure and execute the launch of Profiles via the PeerSync engine. Arguments to be sent to PeerSync can be selected and setup from the [Options/Commands](#page-118-0) screen.
- 2. Some features described on this page require the Multi [Threading](http://www.peersoftware.com/products/sync-backup/peersync-for-servers.html) Option. Please visit <https://www.peersoftware.com> or contact [Sales](http://www.peersoftware.com/contact.html) for additional information.
- 3. Using Multiple Job Threads will produce a different file output format for all modes of reporting and message logging ([Reporting](#page-105-0), Admin Reporting and Email Reporting). The output will NOT contain a start and stop section or a summary, each entry will also be initially marked with a date and time stamp. If use summary is selected for Admin or Email reporting then the standard selection will be used. The reason this is done is due to the fact that processes will be running in parallel.
- 4. We have exhaustively tested PeerSync operations using 50 Job threads and 10 Copy threads. Setting your threads over this limit may lead to potential operational issues. We strongly discourage the use of more then 50 threads, however, you do have the option to exceed this limit by placing a greater than symbol ">" before your desired thread value (maximum allowed is 200). We recommend you test your setting to ensure PeerSync continues to operate acceptably in your environment.
- 5. The Include open files (if [possible\)](#page-83-0) option should be used if you are using the Performance Options: Multiple Job Threads and Multiple Copy Threads.
- 6. When setting the Application Priority to High, PeerSync will use more then average CPU, you may want to use the **Set [Processor](#page-142-0) Affinity** argument in this scenario.

#### <span id="page-115-0"></span>**1.3.3 Global Permission Options**

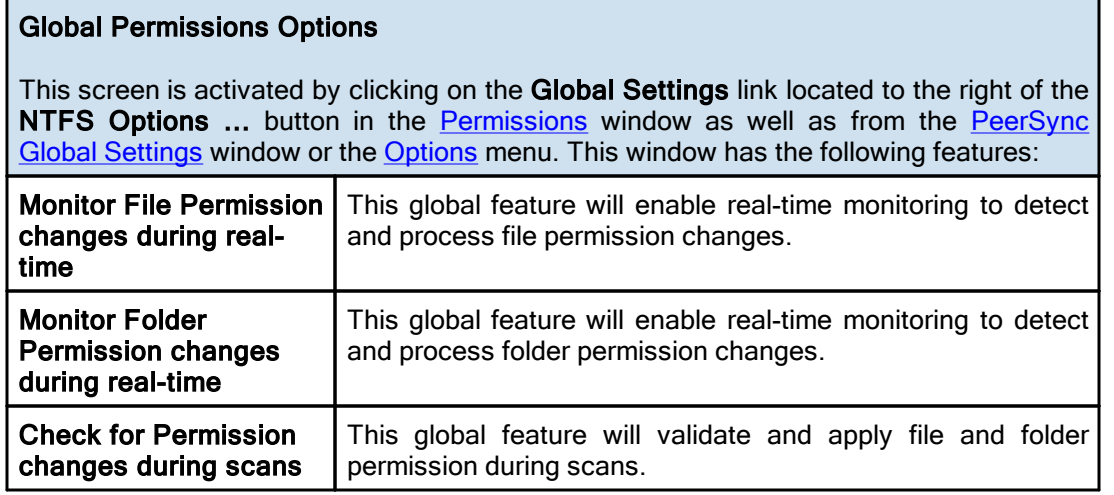

- 1. These settings are Global. Global Settings are global to the current Profile. These settings and options pertain to all of the Jobs in the current Profile and are used to define, configure and execute the launch of Profiles via the PeerSync engine. Arguments to be sent to PeerSync can be selected and setup from the [Options/Commands](#page-118-0) screen.
- 2. The Monitor Folder Permission changes during real-time option turns on/off the  $/LG1$  command line argument.
- 3. If you enable or disable Inheritance at the folder level, these changes will only get replicated during a scan.

#### <span id="page-116-0"></span>**1.3.4 Global Bi-directional Options**

# Global Bi-directional Options

This screen is activated by clicking on the **Global Settings** link located to the right of the **Bi-directional** option in the File [Options](#page-75-0) window as well as from the [PeerSync](#page-112-1) Global [Settings](#page-112-1) window or the [Options](#page-24-0) menu. This window has the following features:

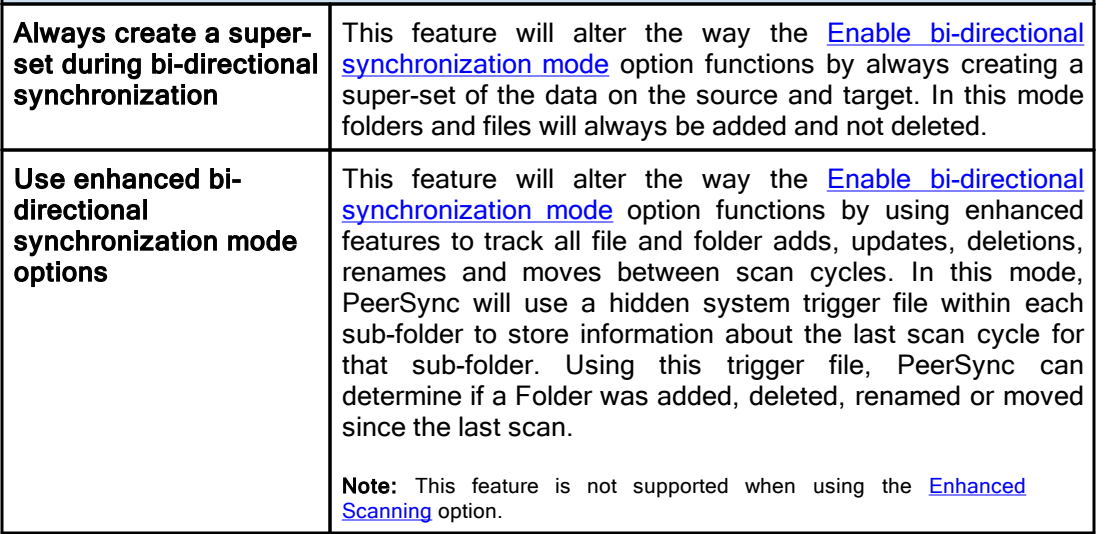

#### Notes:

- 1. These settings are Global. Global Settings are global to the current Profile. These settings and options pertain to all of the Jobs in the current Profile and are used to define, configure and execute the launch of Profiles via the PeerSync engine. Arguments to be sent to PeerSync can be selected and setup from the [Options/Commands](#page-118-0) screen.
- 2. Please refer to our White [Papers](https://kb.peersoftware.com) page for step-by-step tutorials to achieve real-time or scheduled bidirectional synchronization.
- 3. When the "Always create a super-set during bi-directional synchronization" option is NOT selected (i.e. doing standard or enhanced bi-directional synchronization) we recommend you add [/YO-](#page-163-0) and [/QYD:0](#page-163-1) to your list of command line [arguments](#page-117-0). These options will ensure that during standard or enhanced bi-directional synchronization, deleted files from one side are not re-added by the other side. These arguments should NOT be used if there are more than two machines involved in a bi-directional synchronization.

#### <span id="page-116-1"></span>**1.3.5 Global Managed Files Options**

# File Manager Interval

By clicking on the Global Settings link from the [Managed](#page-116-1) Files window you will be able to configure the File Manager Interval option. Alternatively you can access this screen from theGlobal [Settings](#page-112-1) window or from the [Options](#page-24-0) menu.

PeerSync uses the Volume Shadow Copy Service ([VSS\)](http://www.peersoftware.com/products/recommended_options/vss.aspx) in order to allow synchronization of open/locked files. In order to enable this feature you will require the [Managed](http://www.peersoftware.com/products/recommended_options/vss.aspx) Files add-on module. Developed by Microsoft, VSS is a storage management framework designed to create a point-in-time copy/snapshot of a volume. This method works well with applications that are VSS compliant. VSS does not support Novell NetWare systems.

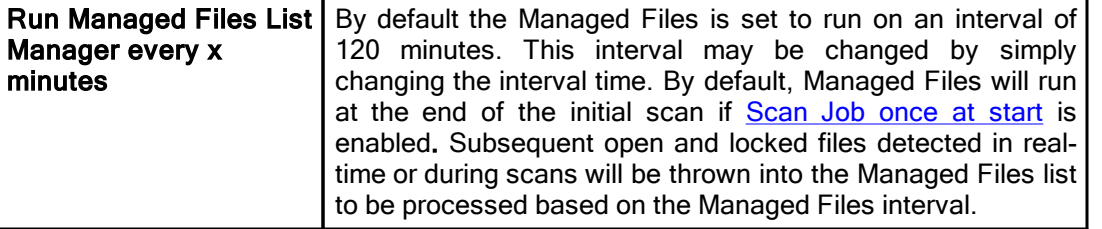

#### Notes:

- 1. These settings are Global. Global Settings are global to the current Profile. These settings and options pertain to all of the Jobs in the current Profile and are used to define, configure and execute the launch of Profiles via the PeerSync engine. Arguments to be sent to PeerSync can be selected and setup from the [Options/Commands](#page-118-0) screen.
- 2. These options require the [VSS](http://www.peersoftware.com/products/recommended_options/vss.aspx) add-on module. Please visit <https://www.peersoftware.com> or contact [Sales](http://www.peersoftware.com/contact.html) for additional information.
- 3. The minimum Managed Files interval is 30 minutes.
- 4. This feature only works for local Source folders.

#### <span id="page-117-0"></span>**1.3.6 Current Command Line Arguments**

#### Global Command Line Arguments List

From the [Options/Commands](#page-120-0) window, double-clicking on the "Command Line Arguments" filed or selecting the button to the right of it will open the Command Line Arguments dialog. The Command Line Arguments dialog can also be accessed from the [PeerSync](#page-112-1) Global Settings window as well as from the [Options/Commands](#page-120-0) window or the [Options](#page-24-0) menu.

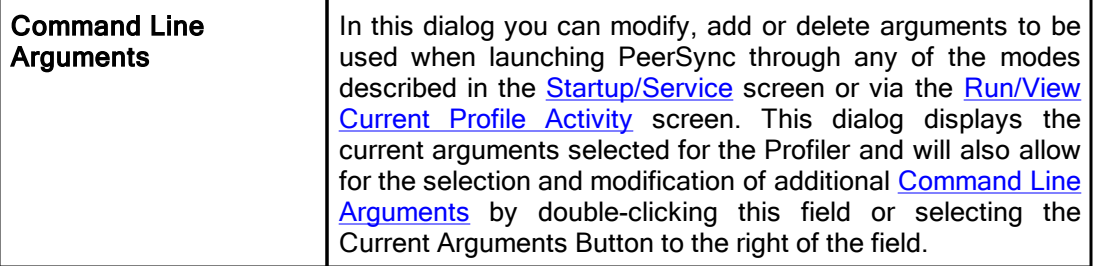

Note: These settings are Global. Global Settings are global to the current Profile. These settings and options pertain to all of the Jobs in the current Profile and are used to define, configure and execute the launch of Profiles via the PeerSync engine. Arguments to be sent to PeerSync can be selected and setup from the [Options/Commands](#page-118-0) screen.

## <span id="page-118-0"></span>**1.3.7 Global Display Options**

<span id="page-118-1"></span>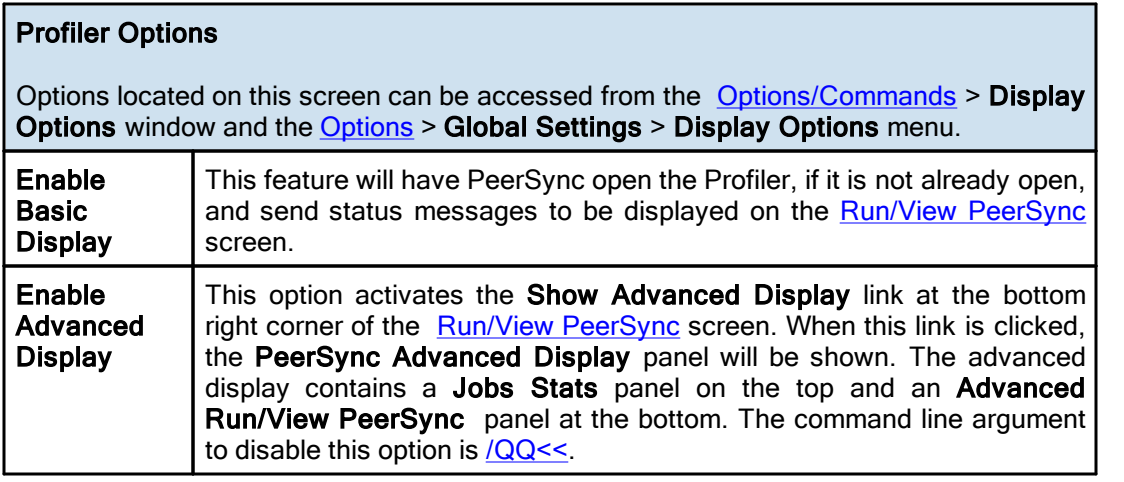

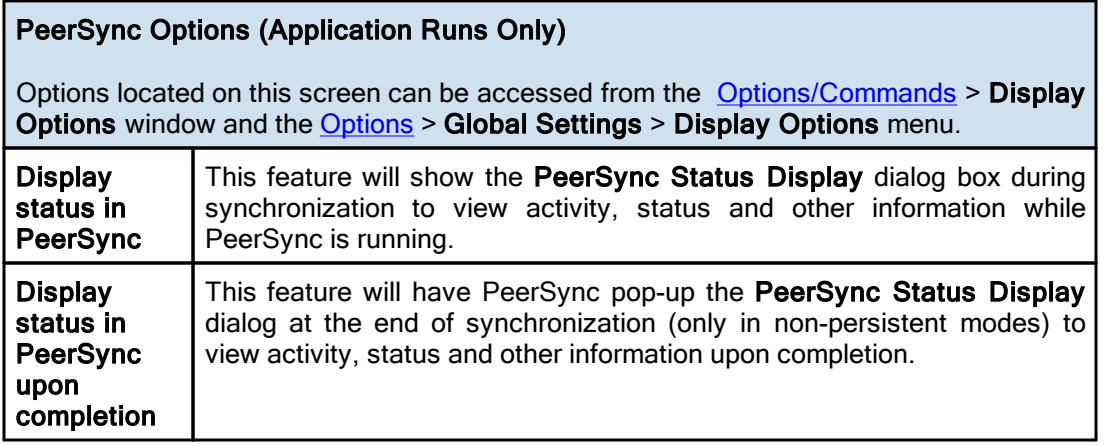

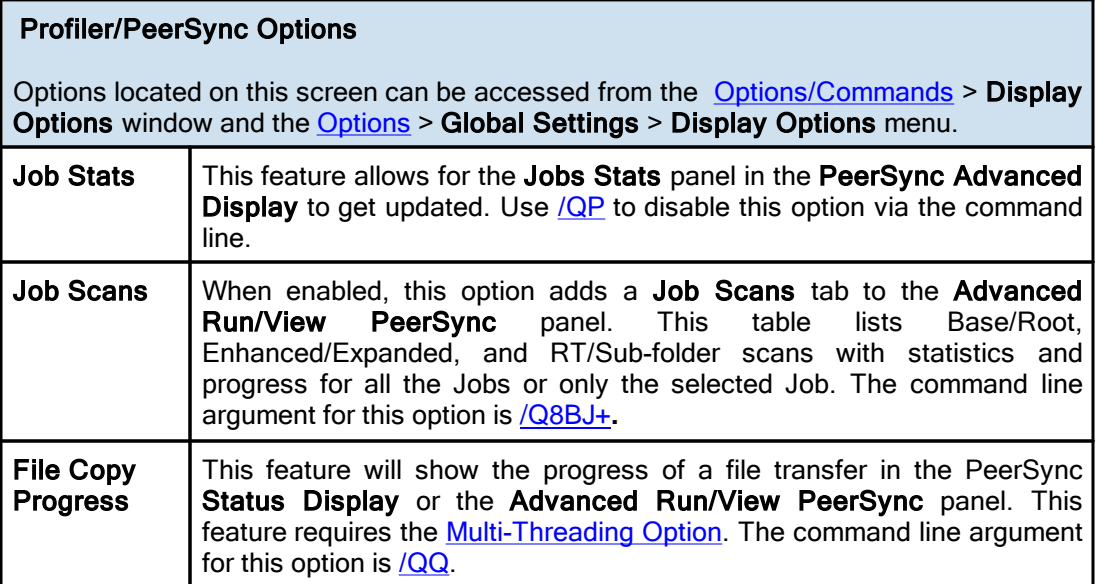

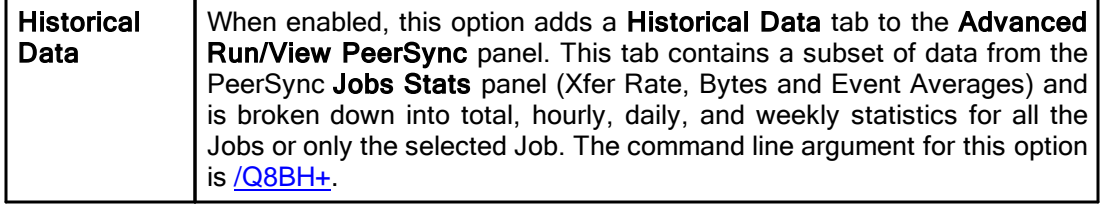

# Related Options

[Performance](#page-114-0) Options Command Line [Arguments](#page-117-0)

#### Notes:

1. These settings are Global. Global Settings are global to the current Profile. These settings and options pertain to all of the Jobs in the current Profile and are used to define, configure and execute the launch of Profiles via the PeerSync engine. Arguments to be sent to PeerSync can be selected and setup from the [Options/Commands](#page-118-0) screen.

<span id="page-119-0"></span>**1.3.8 Global Reporting Options**

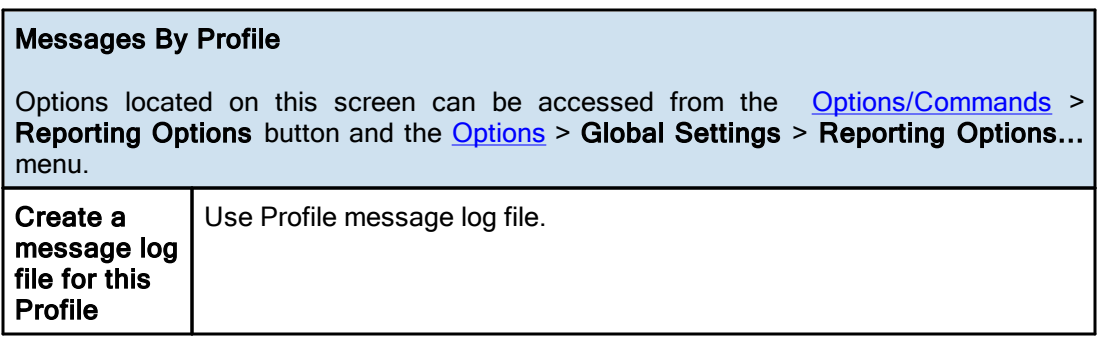

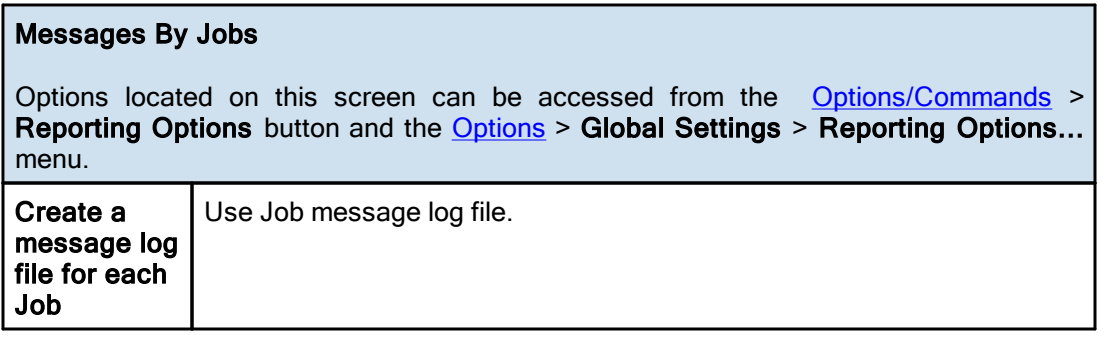

# Global Admin/Email Reporting Options

Options located on this screen can be accessed from the [Options/Commands](#page-120-0) > Reporting [Options](#page-24-0) button and the **Options** > Global Settings > Reporting Options... menu.

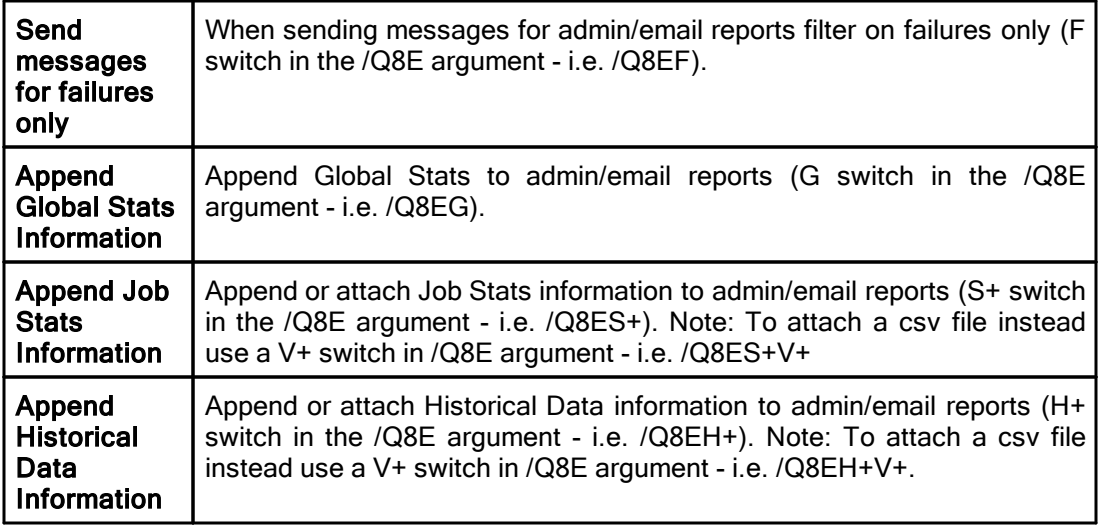

## <span id="page-120-0"></span>**1.3.9 Options/Commands**

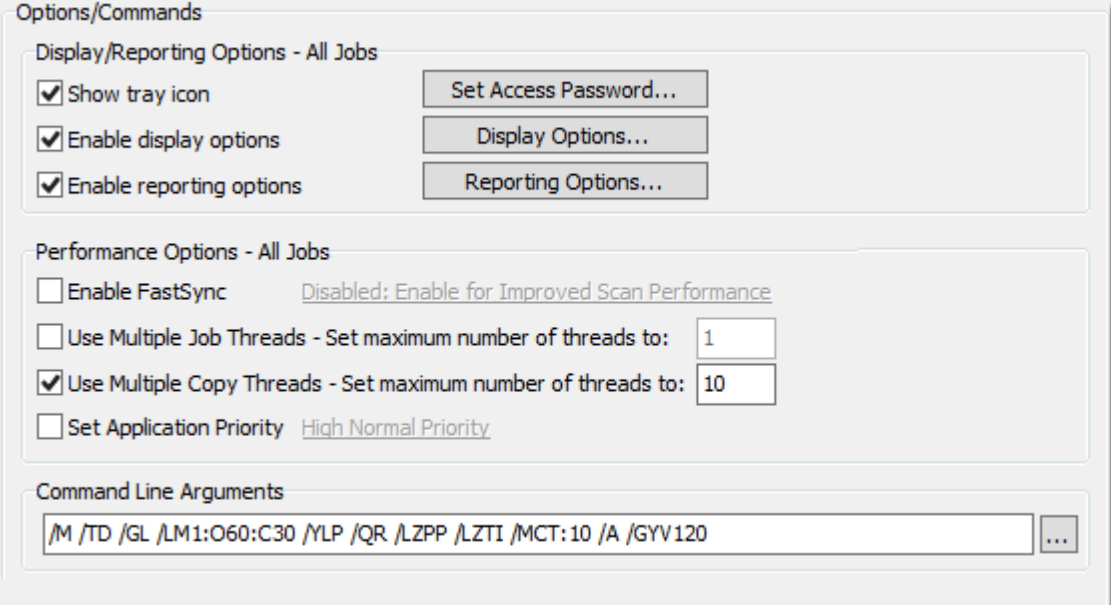

# $\blacksquare$  Topics

[Display/Reporting](#page-118-0) Options [Performance](#page-114-0) Options Command Line [Arguments](#page-117-0)

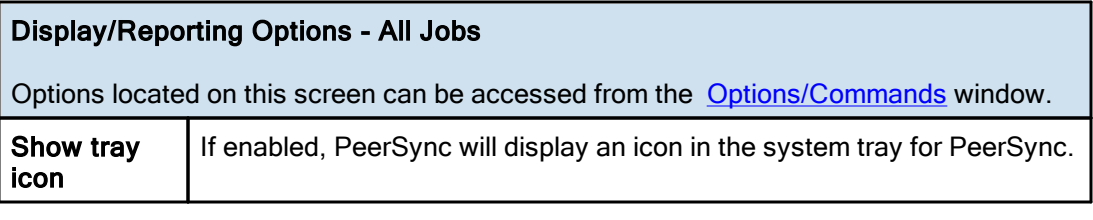

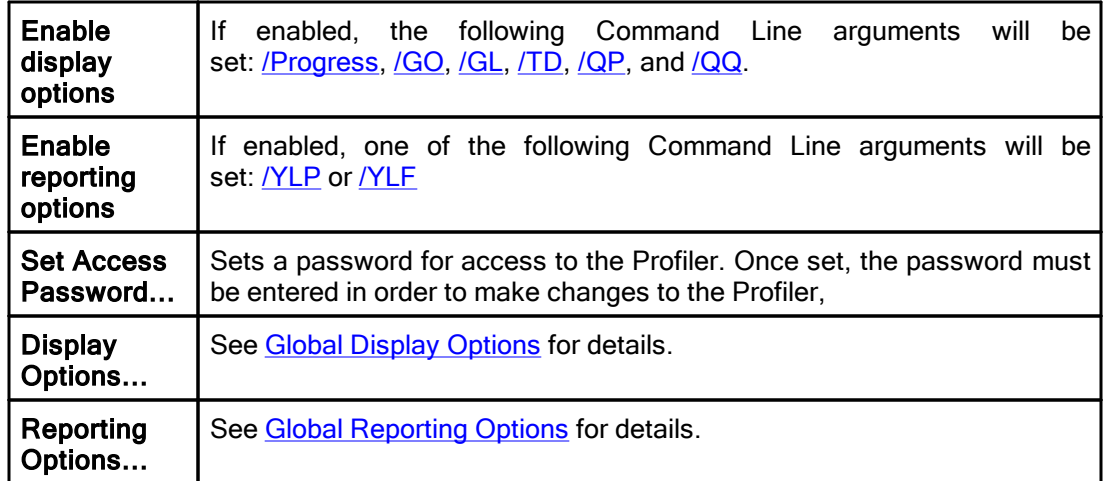

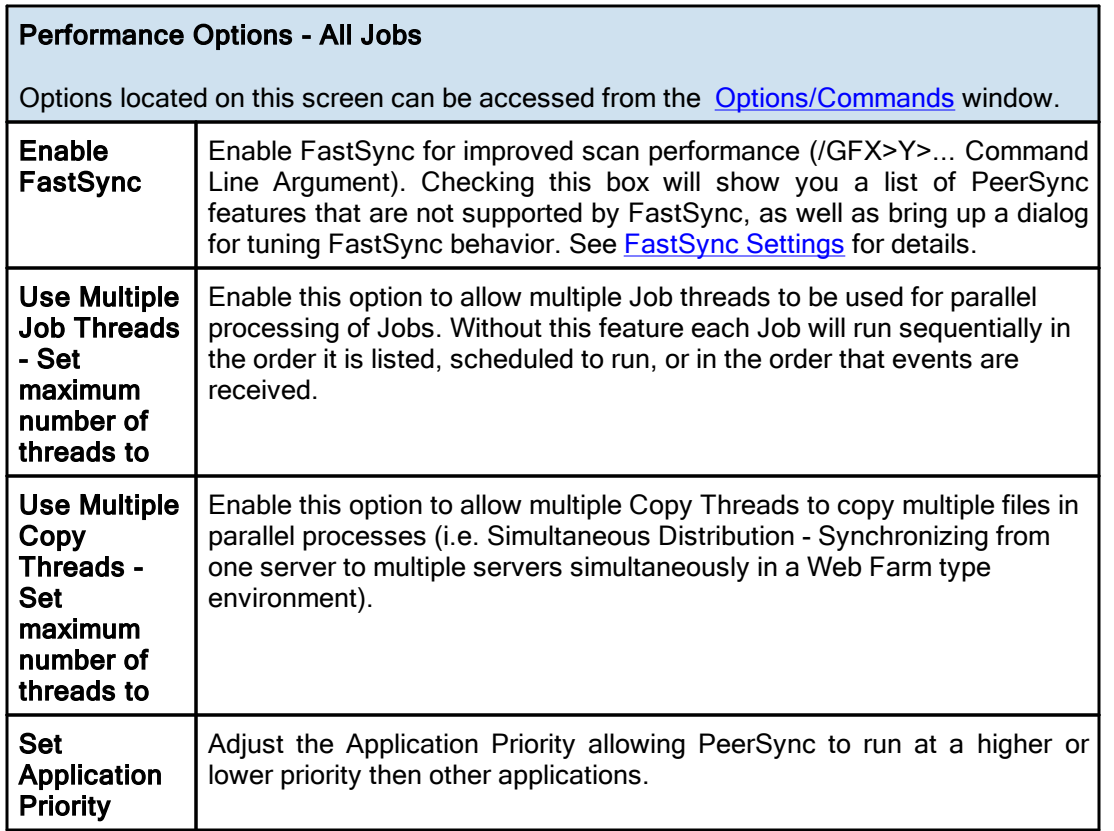

# ■ Related Options

[Performance](#page-114-0) Options Command Line [Arguments](#page-117-0)

Notes:

1. These settings are Global. Global Settings are global to the current Profile. These settings and options pertain to all of the Jobs in the current Profile and are used to define, configure and execute the launch of Profiles via the PeerSync engine. Arguments to be sent to PeerSync can be selected and setup from the [Options/Commands](#page-118-0) screen.

<span id="page-122-0"></span>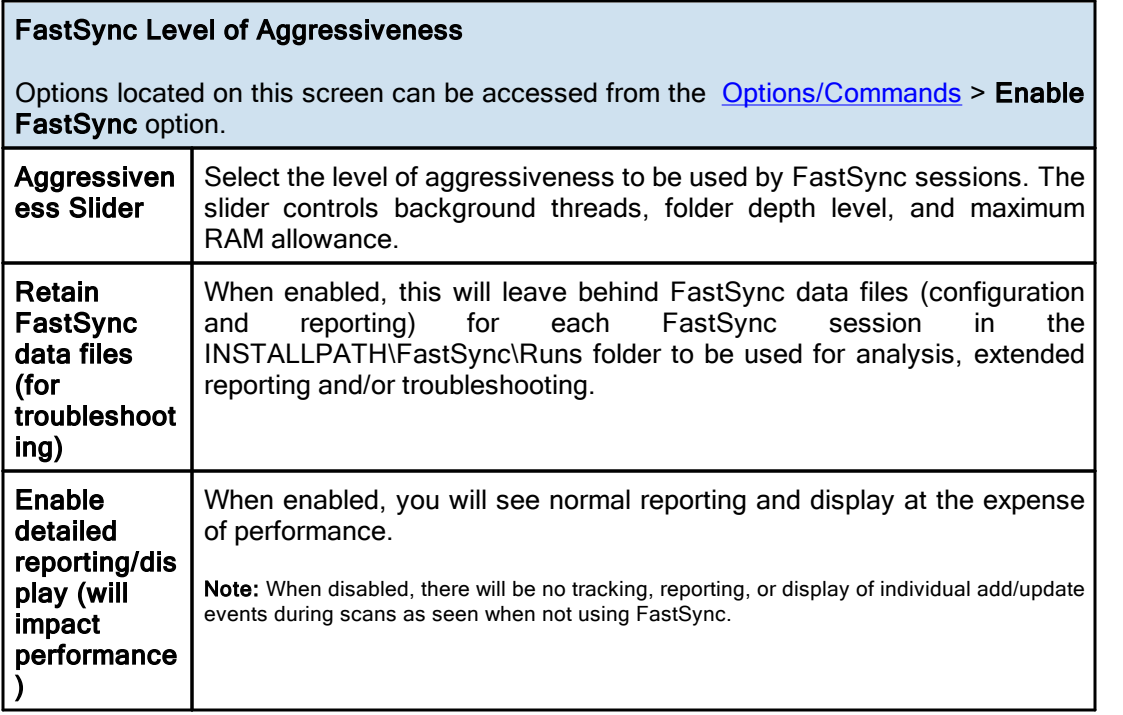

# <span id="page-122-1"></span>**2. PeerLock**

**2.1 PeerLock Job Settings**

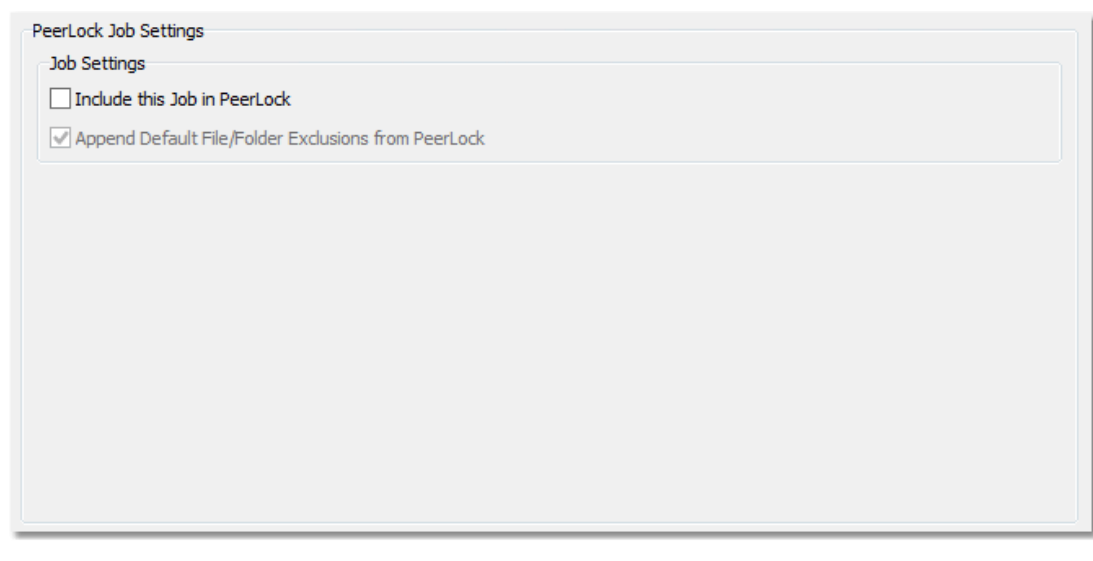

 $\blacksquare$  Topics **[PeerLock](#page-123-0) Job Settings Overview** 

#### <span id="page-123-0"></span>**2.1.1 PeerLock Job Settings Overview**

#### PeerLock Job Settings

If you are running [PeerLock](http://www.peersoftware.com/solutions/file-locking-for-ms-dfsr.html) v2.0.1 or newer on the same machine as PeerSync you will now be able to configure PeerLock directly from the PeerSync Profiler. The following options allow you to link the selected Job to PeerLock as well as append the PeerSync exceptions to [PeerLock](#page-122-1). The options in this window can be accessed from the PeerLock > PeerLock Job [Settings](#page-122-1) window.

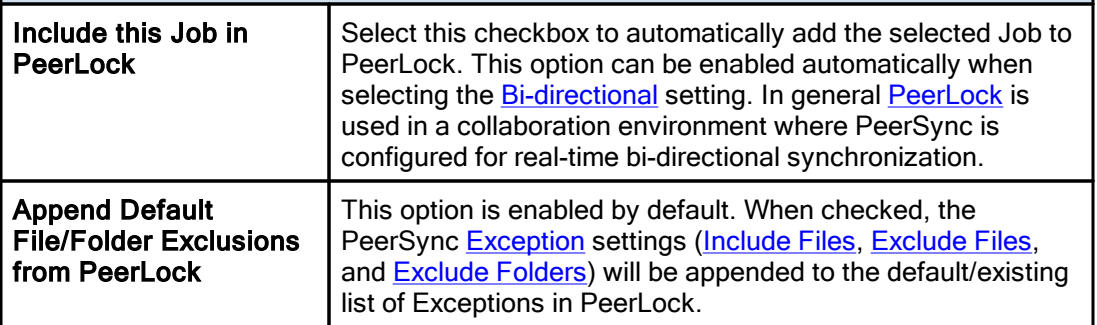

Note: PeerLock supports the usage of Windows System and Registry variables in the Source and Target fields (i.e. %UserName%, %ComputerName%). Custom PeerSync variables such as %JobName% are currently not supported and will not work in PeerLock.

#### <span id="page-123-2"></span>**2.2 PeerLock Global Settings**

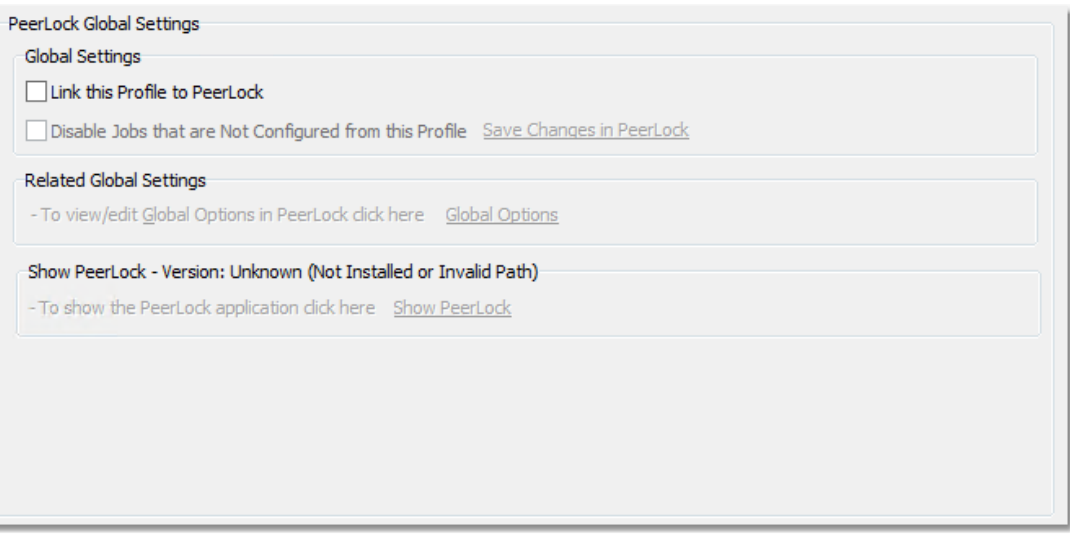

#### Topics

**[PeerLock](#page-123-1) Global Settings Overview** 

#### <span id="page-123-1"></span>**2.2.1 PeerLock Global Settings Overview**

# PeerLock Global Settings

If you are running [PeerLock](http://www.peersoftware.com/solutions/file-locking-for-ms-dfsr.html) v2.0.1 or newer on the same machine as PeerSync you will now be able to configure PeerLock directly from the PeerSync Profiler. The following options

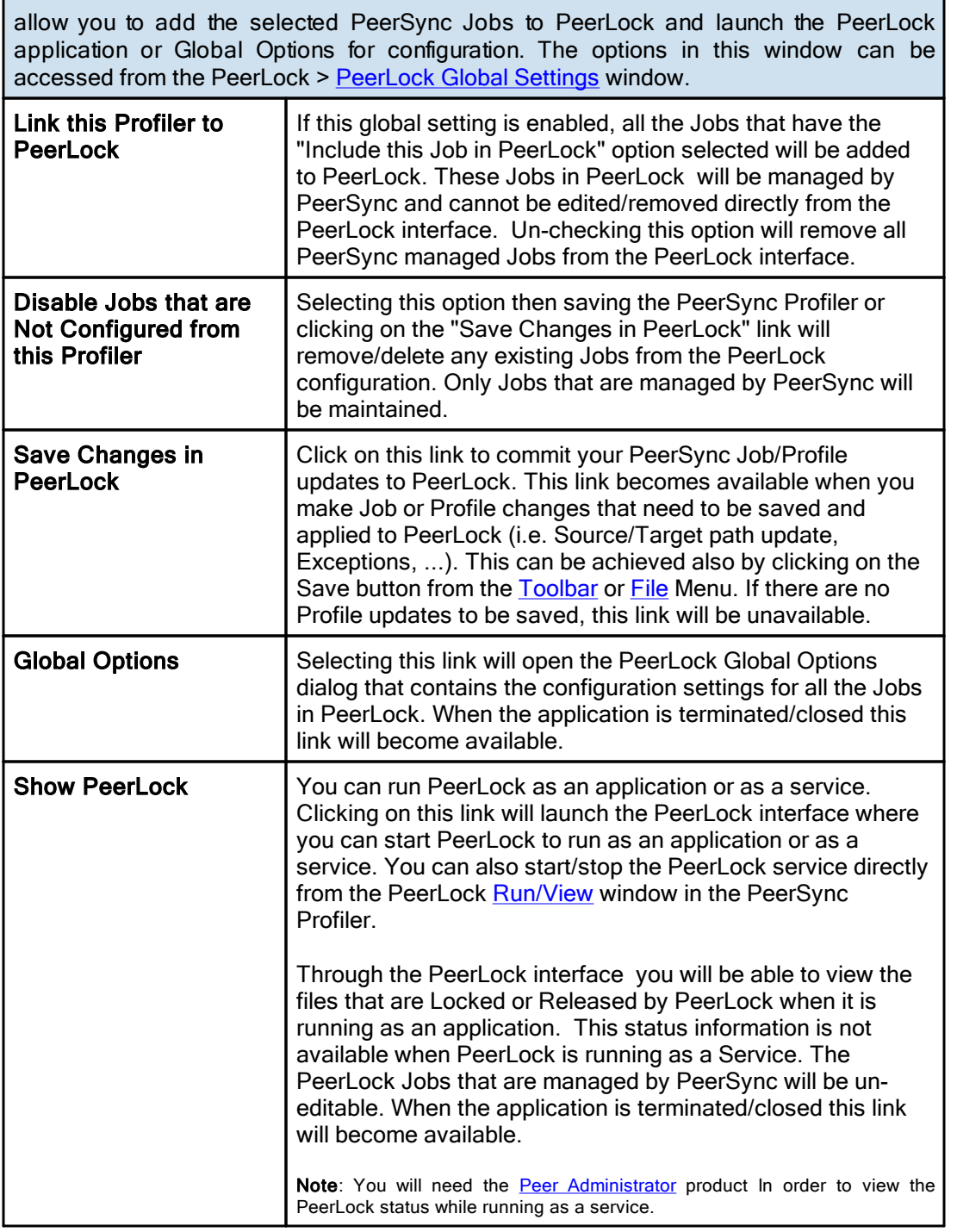

### Notes:

- 1. These settings are Global. Global Settings are global to the current Profile. These settings and options pertain to all of the Jobs in the current Profile.
- 2. PeerLock supports the usage of Windows System and Registry variables in the Source and Target fields (i.e. %UserName%, %ComputerName%). Custom PeerSync variables such as %JobName% are currently not supported and will not work in PeerLock.

# <span id="page-125-0"></span>**3. Startup/Service**

**3.1 PeerSync Startup/Service**

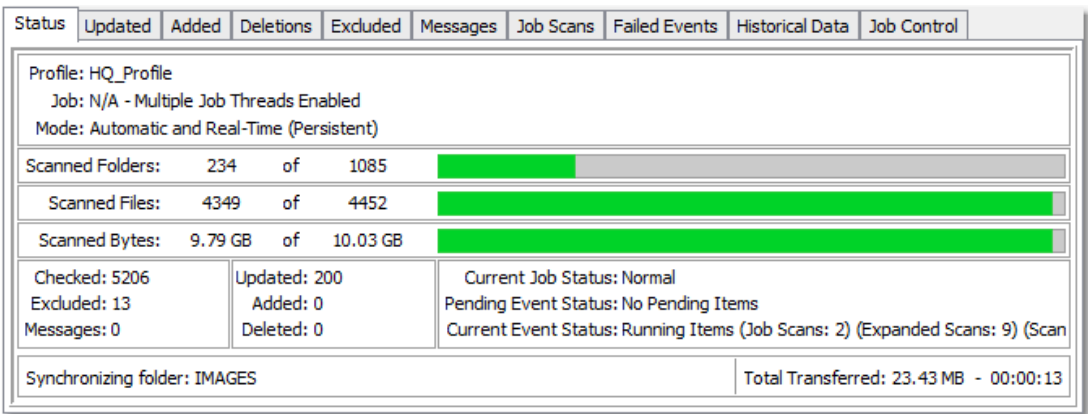

## $\blacksquare$  Topics

**PeerSync [Startup/Service](#page-125-1) Overview** 

<span id="page-125-1"></span>**3.1.1 PeerSync Startup/Service Overview**

### PeerSync Startup/Service Options

The options in this window can be accessed from the "Startup/Service" >  $P<sub>eerSync</sub>$ [Startup/Service](#page-112-1) window. This screen allows the user to specify whether or not PeerSync will be run upon startup of the active PC, while also defining its interaction with the network (if applicable). This screen provides shortcuts for installing PeerSync as a service, adding it to the Windows StartUp list, or to the Windows registry for automatic loading upon startup.

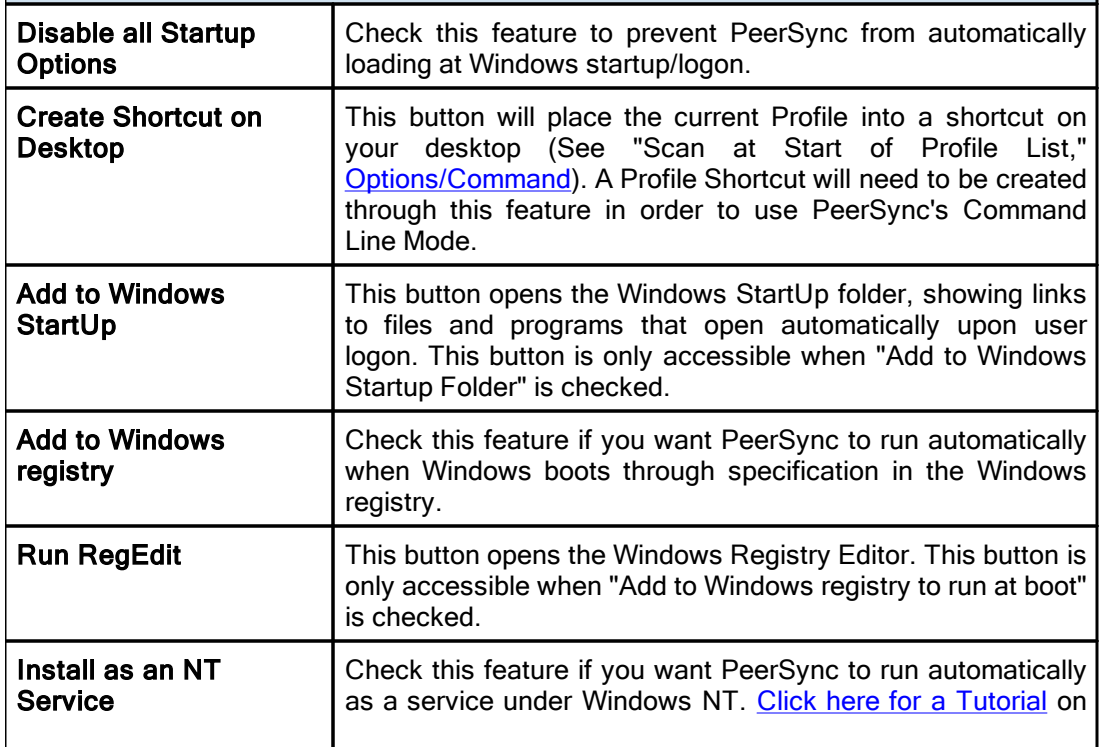

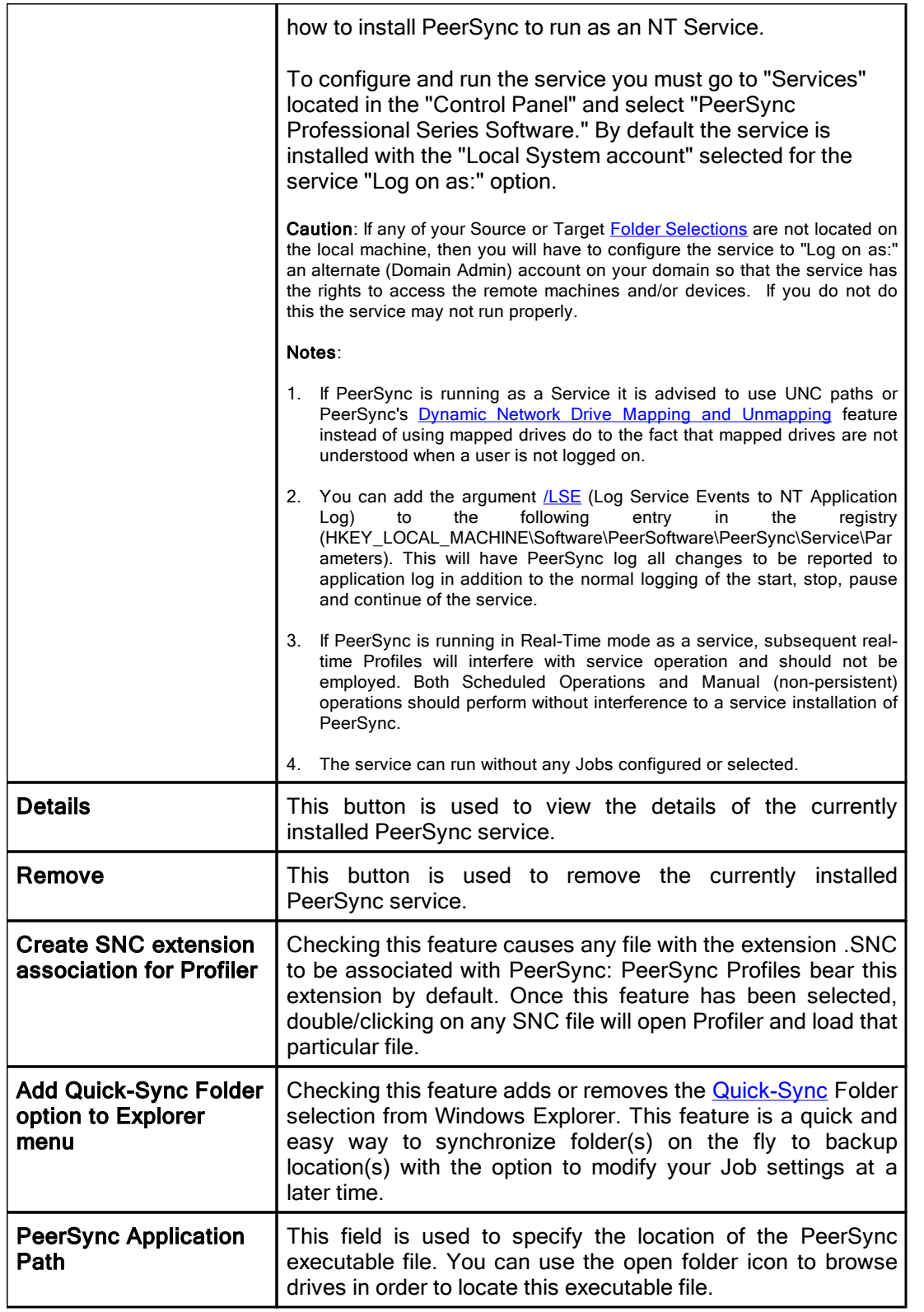

# Starting Profiles

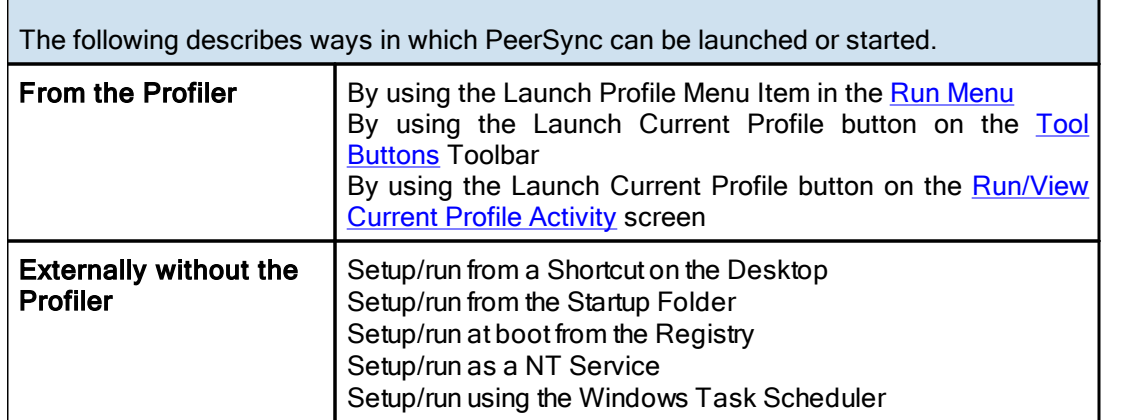

#### Notes:

1. Individual Jobs can be synchronized using the 'Synchronize Selected Jobs' feature, found in the [Profile](#page-31-0) Job List [Popup](#page-31-0) Menu.

2. Another way of running PeerSync is by using the [Quick-Sync](#page-167-0) Folder feature by right-clicking on a folder from MS Windows Explorer.

<span id="page-127-1"></span>**3.2 PeerLock Startup/Service**

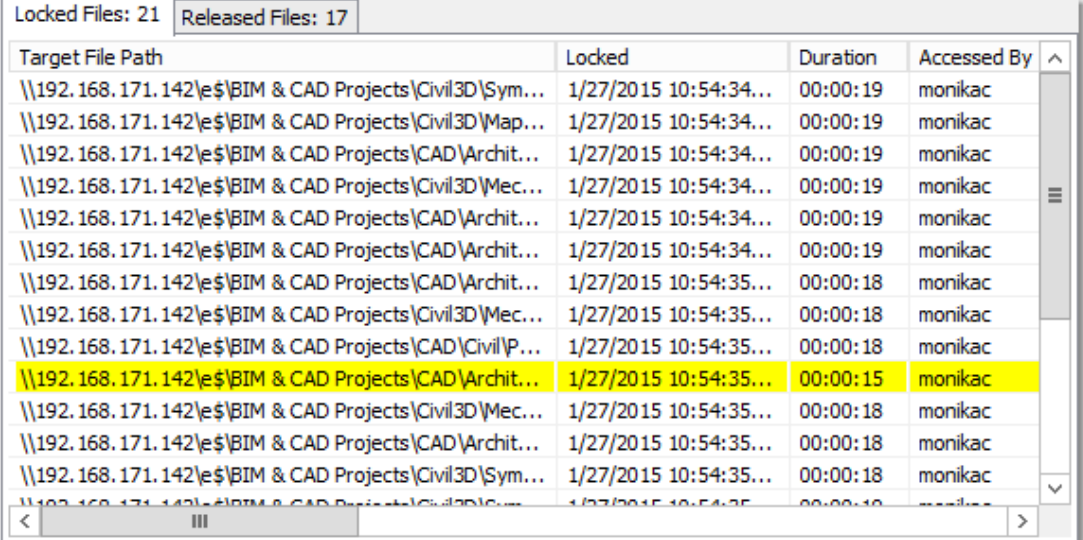

#### $\blacksquare$  Topics

**PeerLock [Startup/Service](#page-127-0) Overview** 

<span id="page-127-0"></span>**3.2.1 PeerLock Startup/Service Overview**

## PeerLock Startup/Services Options

If you are running **[PeerLock](http://www.peersoftware.com/solutions/file-locking-for-ms-dfsr.html)** v2.0.1 or newer on the same machine as PeerSync you will now be able to configure PeerLock directly from the PeerSync Profiler. This window provides a way in which you can install the PeerLock service directly from the PeerSync Profiler

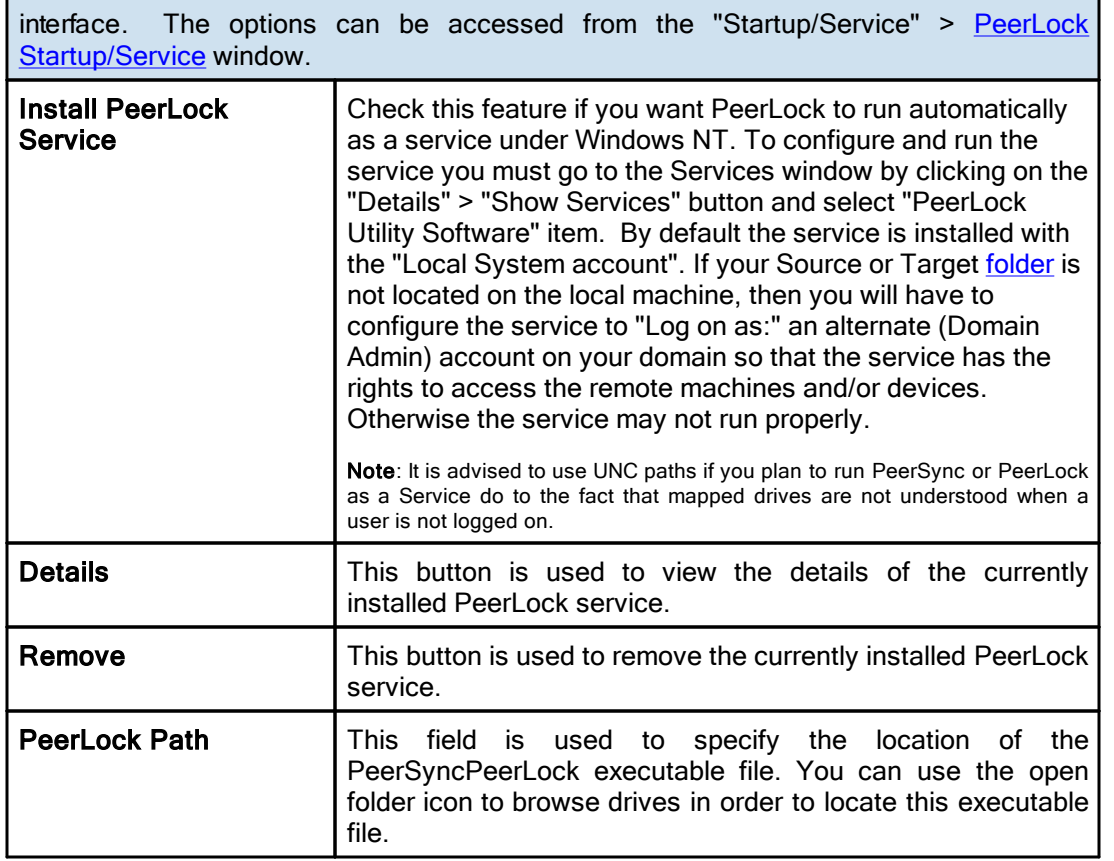

### Note:

PeerLock supports the usage of Windows System and Registry variables in the Source and Target fields (i.e. % UserName%, %ComputerName%). Custom PeerSync variables such as %JobName% are currently not supported and will not work in PeerLock.

# <span id="page-128-0"></span>**4. Run/View**

**4.1 PeerSync Run/View**

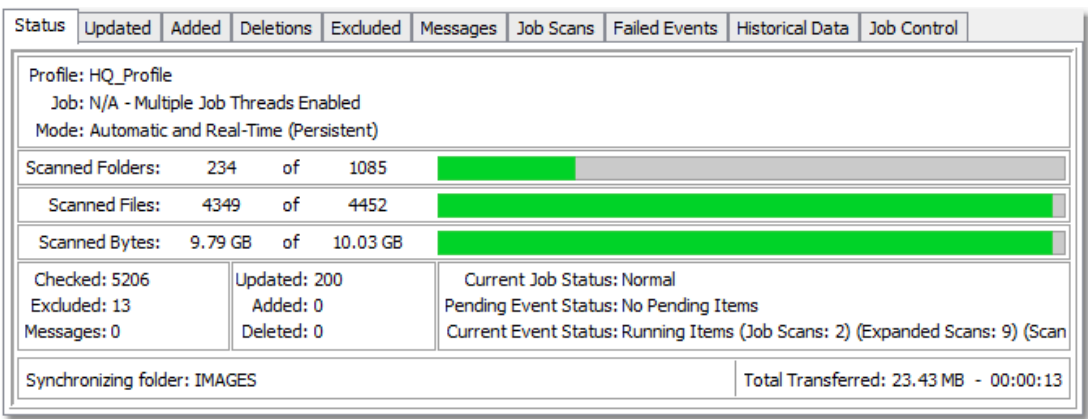

# **□ Topics**

**Basic [Display](#page-129-0)** 

### [Advanced](#page-131-0) Display

### <span id="page-129-0"></span>**4.1.1 Basic Display**

**Run/View PeerSync - Basic Display**

PeerSync can be run as an Application or as an NT [Service](#page-125-1), if available and installed from the [Startup/Service](#page-125-0) screen.

This screen is used to launch the current Profile and to view current Profile activity. If the [Display](#page-118-0) Status in Profiler option is turned on from the [Options/Commands](#page-120-0) screen this screen will be shown upon execution of a Profile and will dynamically show the status of synchronization of the current Profile as the process occurs. This screen will also be shown upon using the Synchronize Selected Jobs feature, found in the [Profile](#page-31-0) Job List [Popup](#page-31-0) Menu to display the Current Activity of the Jobs sent to PeerSync as a temporary Profile.

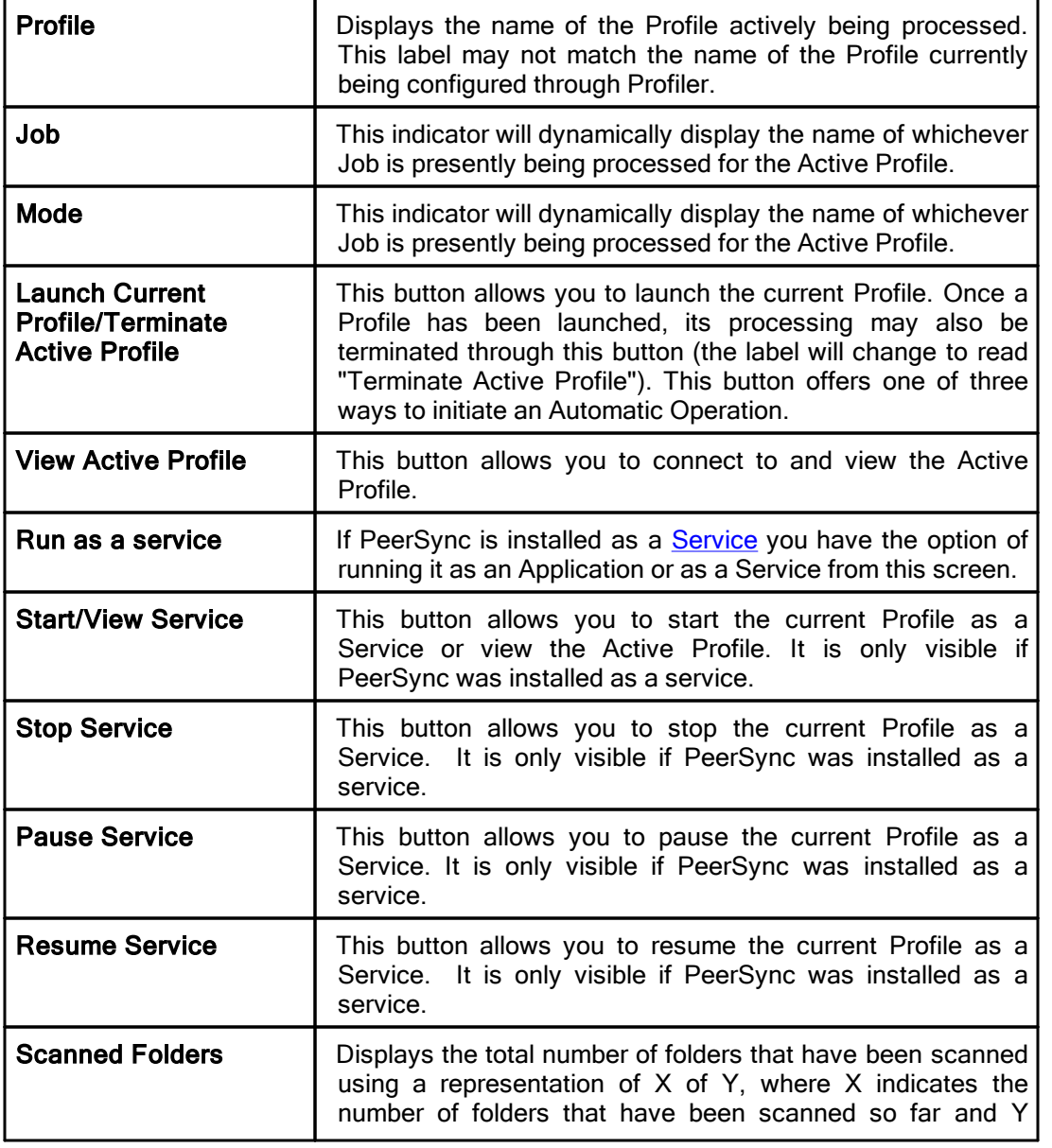

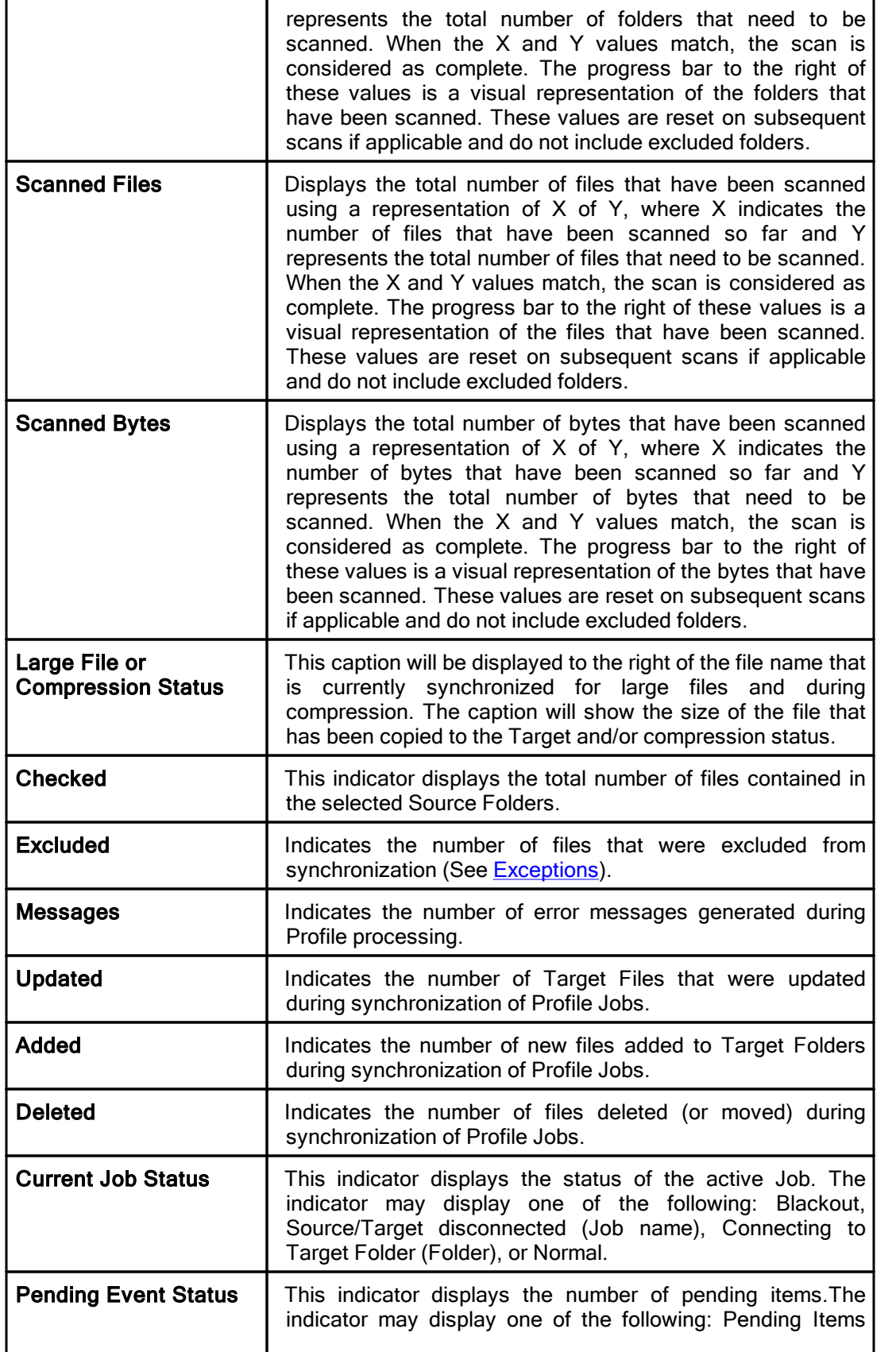

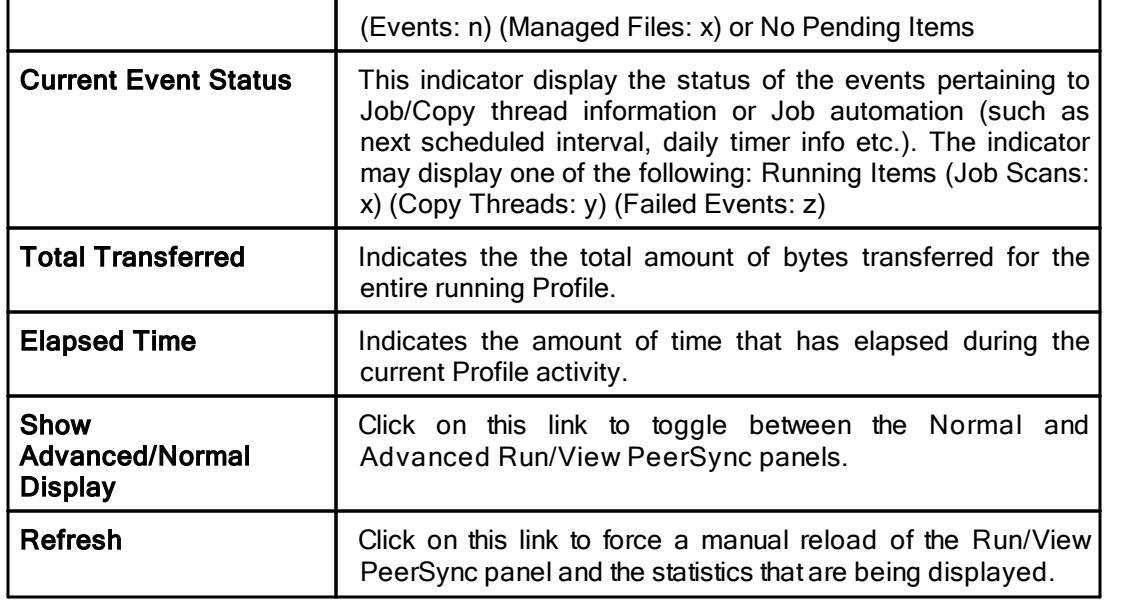

## <span id="page-131-1"></span><span id="page-131-0"></span>**4.1.2 Advanced Display**

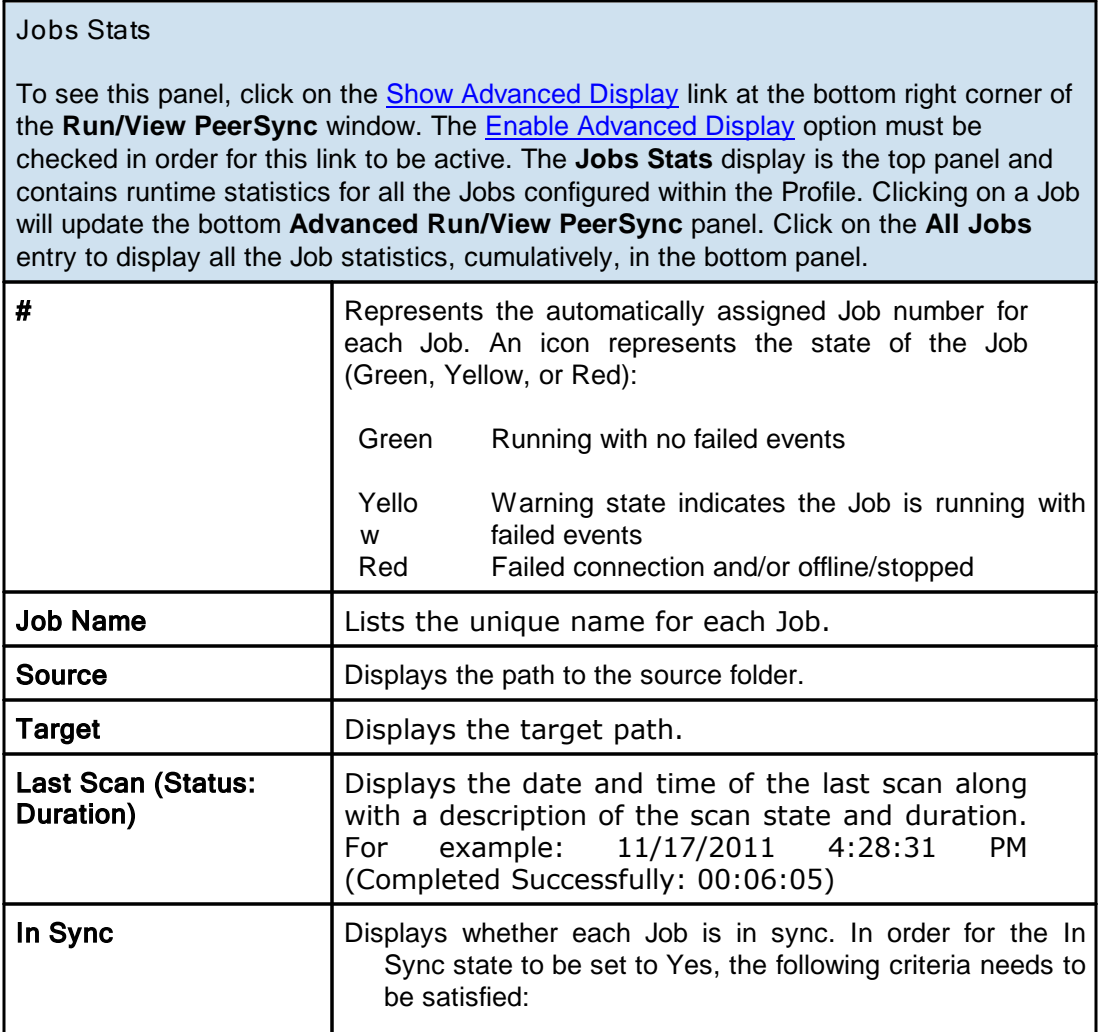

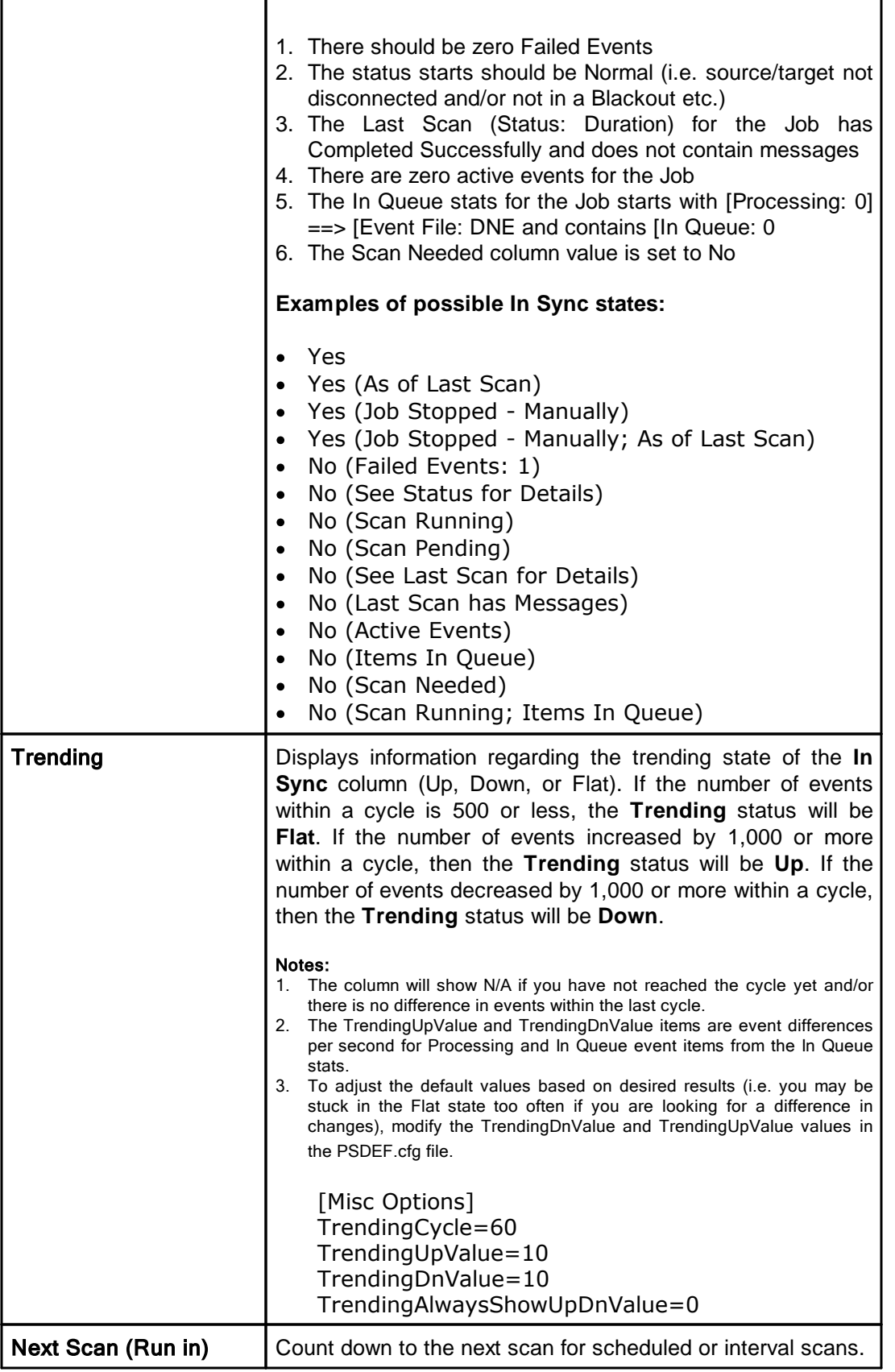

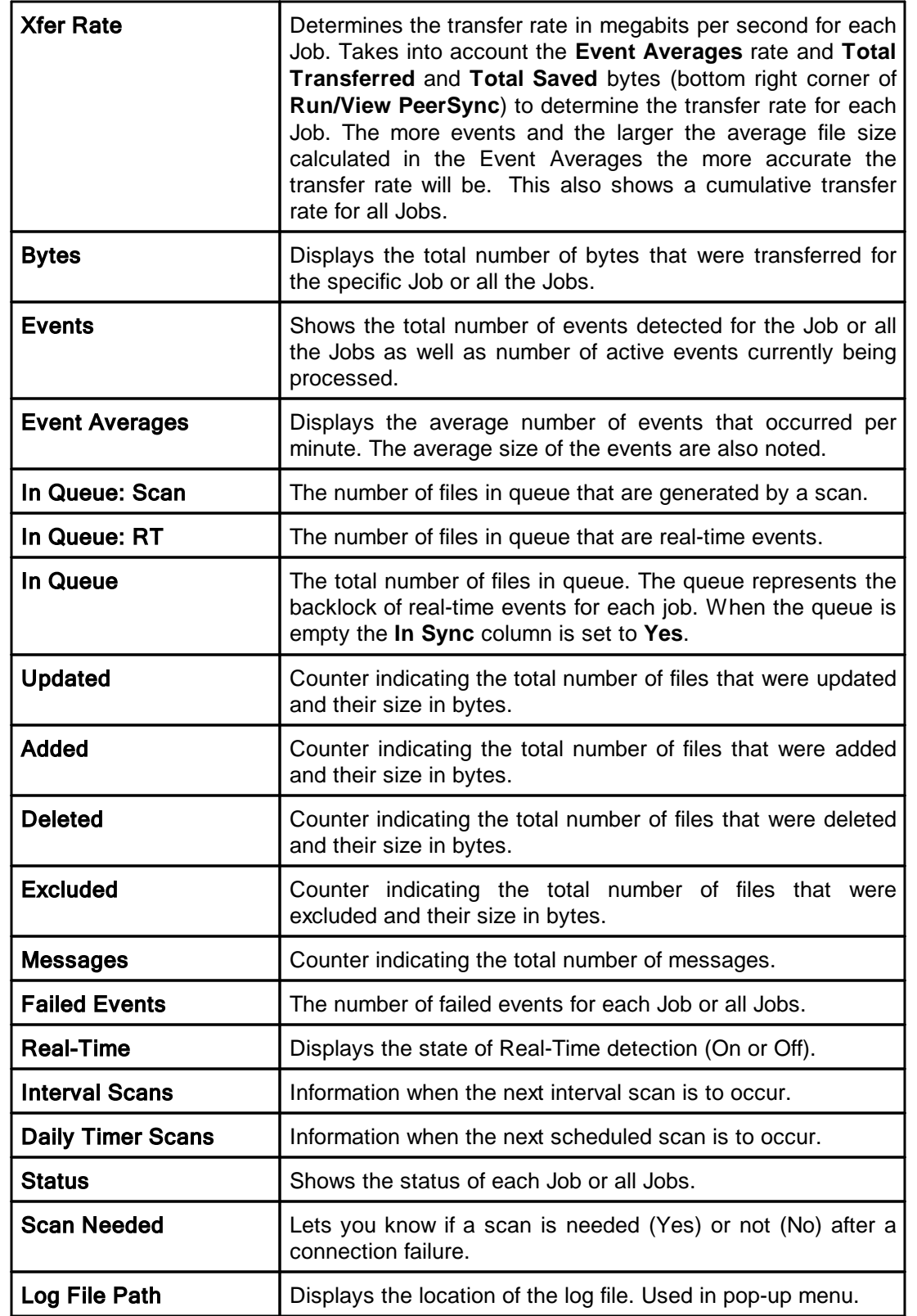

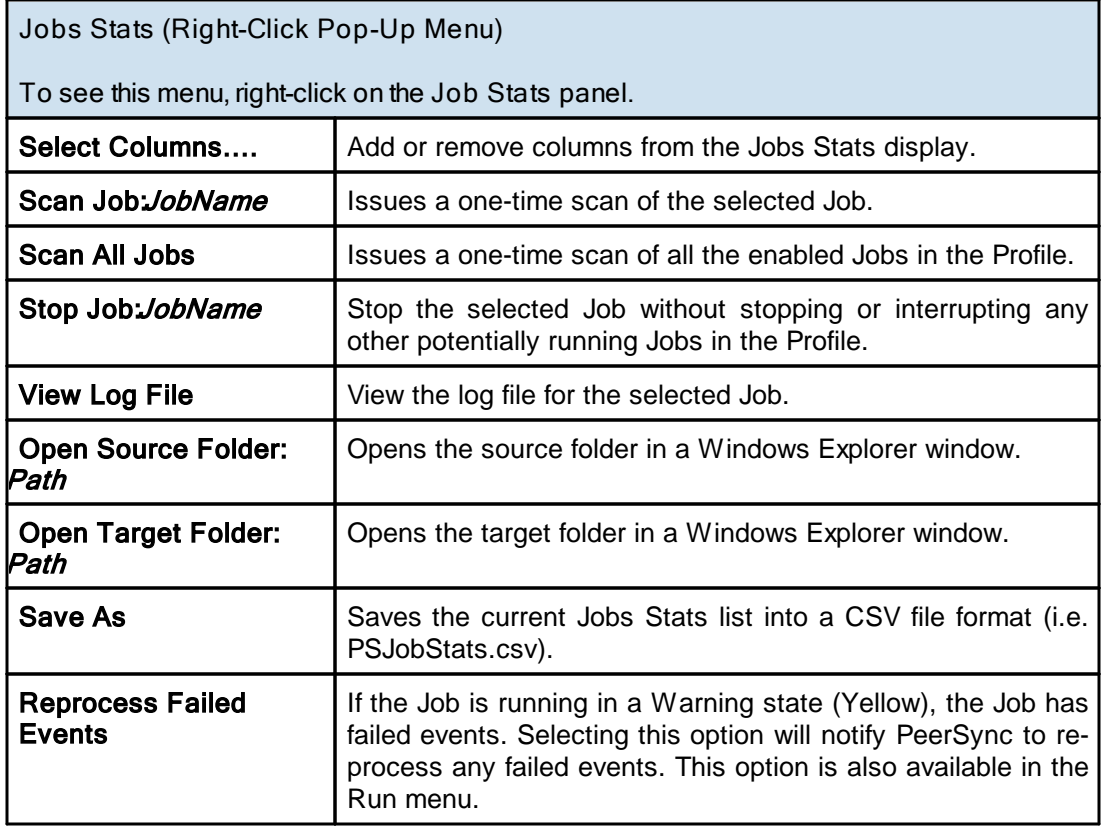

# **Advanced Run/View PeerSync**

To see this panel, click on the **Show [Advanced](#page-131-1) Display** link at the bottom right corner of the **Run/View PeerSync** window. The Enable [Advanced](#page-118-1) Display option must be checked in order for this link to be active. The **Advanced Run/View PeerSync** display is the bottom screen. In addition to containing the same information as the **[Basic](#page-129-0)** [Display](#page-129-0), the Advanced Display contains the following additional tabs:

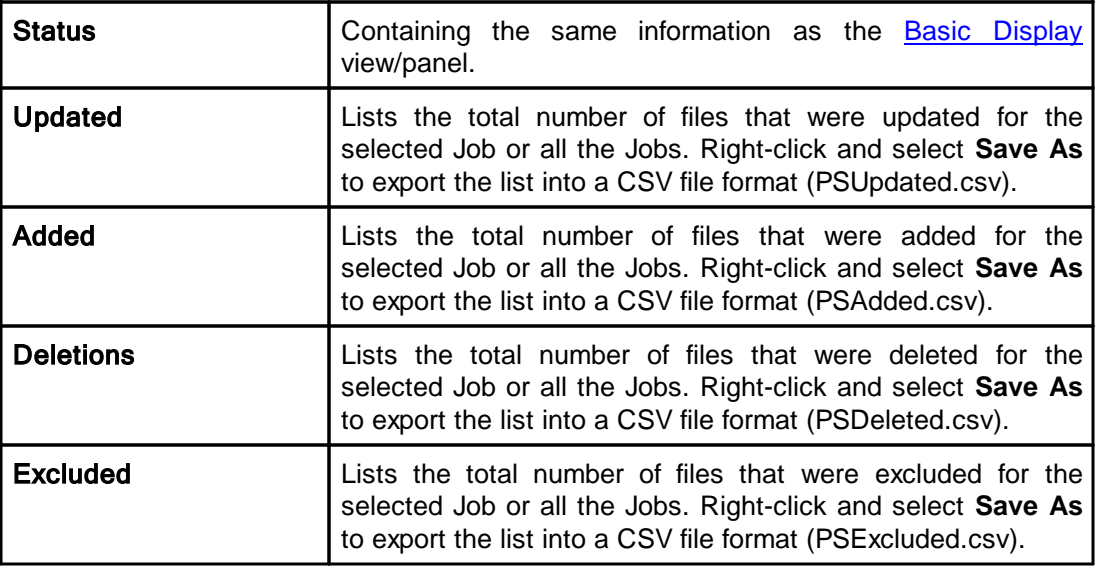

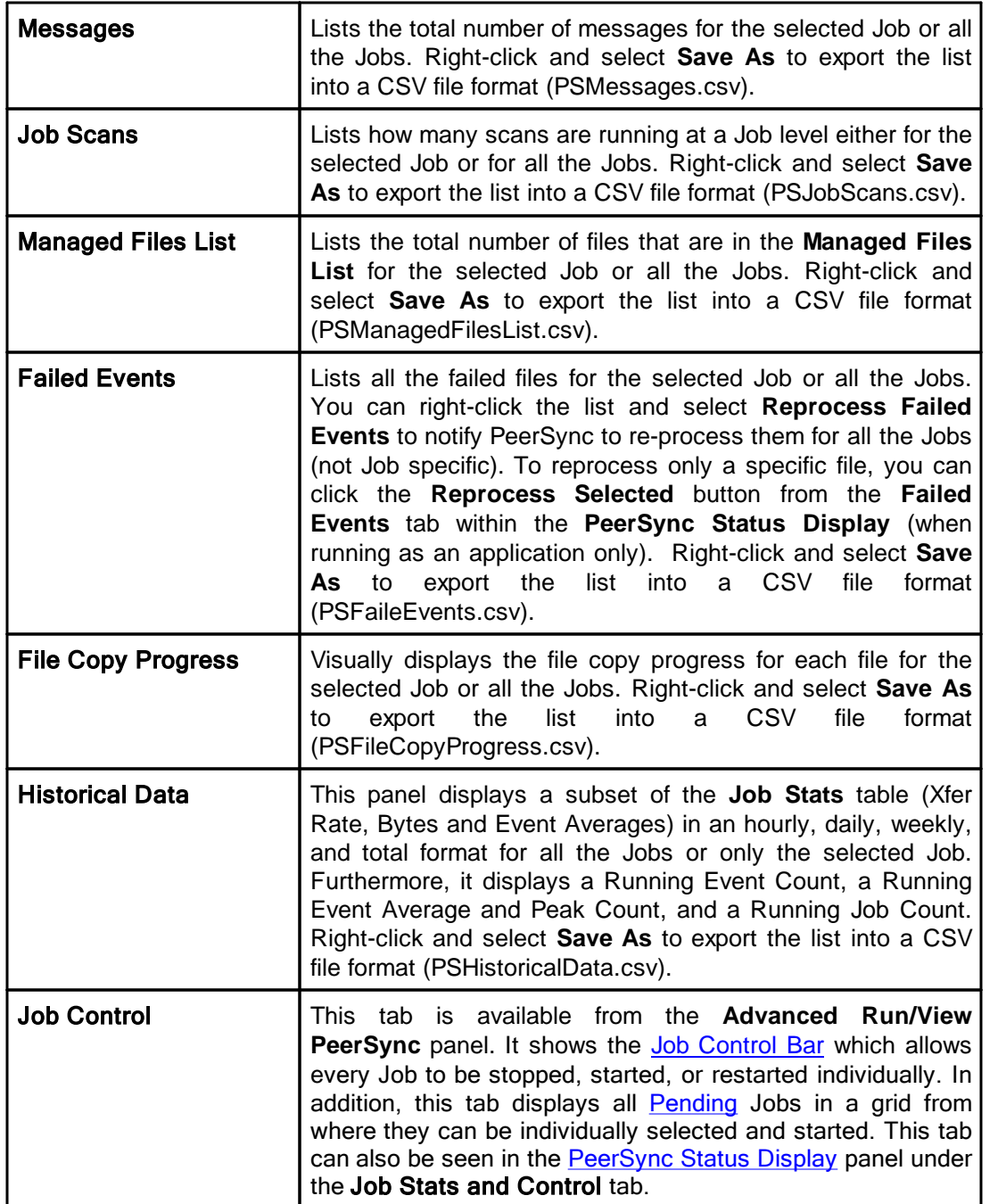

#### Notes:

For efficiency purposes, only when you click on the screens/tabs within the Advanced Run/View PeerSync panel will the values get updated. A Cache folder within the PeerSync installation folder maintains the necessary event files that will be loaded into the advanced display screens/tabs.

<span id="page-136-0"></span>**4.2 PeerLock Run/View**

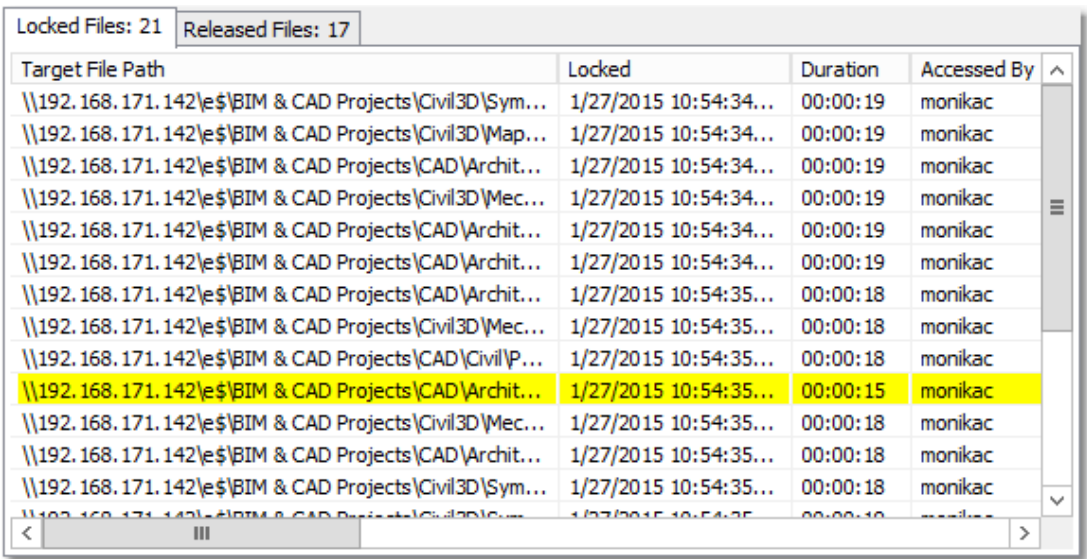

## $\blacksquare$  Topics

**Basic [Display](#page-136-1) [Advanced](#page-137-0) Display** 

<span id="page-136-1"></span>**4.2.1 Basic Display**

**Run/View PeerLock - Basic Display**

If you are running **[PeerLock](http://www.peersoftware.com/solutions/file-locking-for-ms-dfsr.html)** v2.0.1 or newer on the same machine as PeerSync you will now be able to configure PeerLock directly from the PeerSync Profiler. This window will allow you to start/stop/pause/resume the PeerLock service. Click here for information on how to [install](#page-127-1) the PeerLock service or run PeerLock as an [application](#page-123-2). The following options can be found in the [Startup/Service](#page-125-0) window.

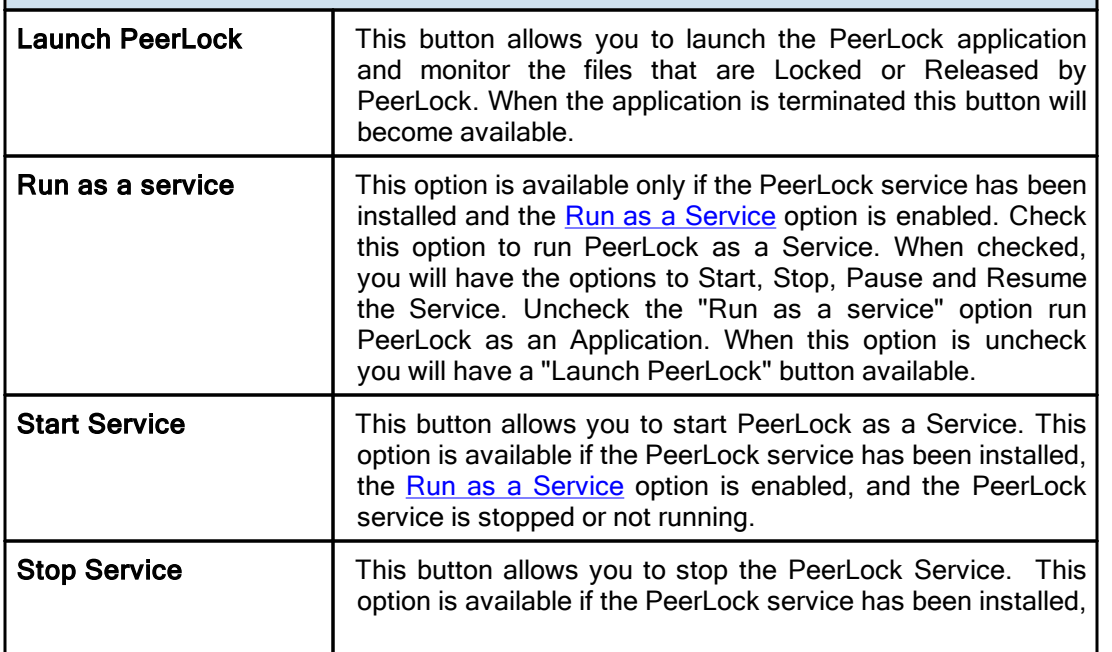

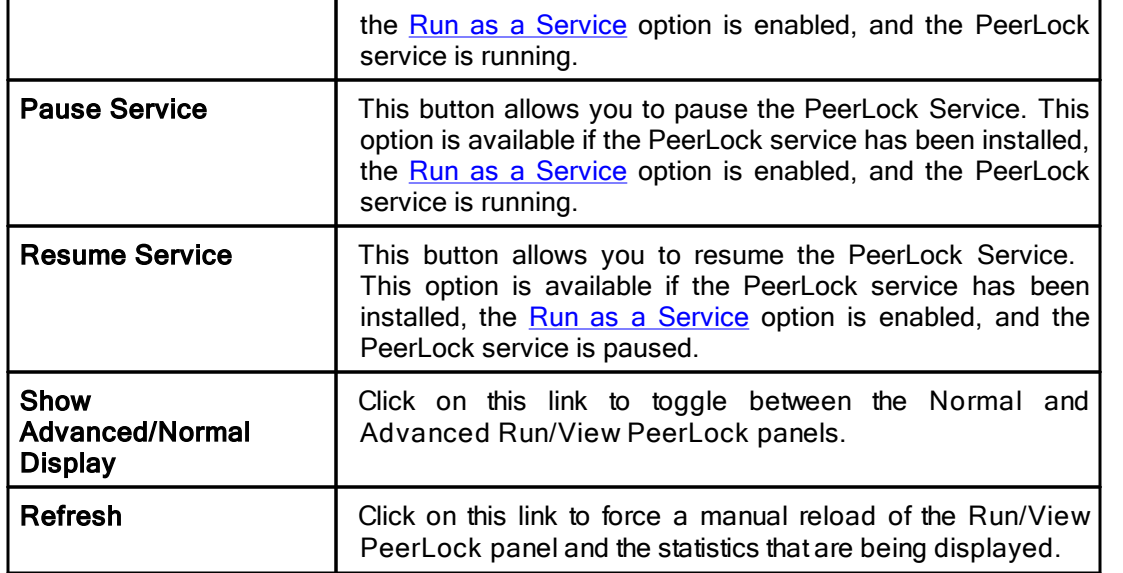

# <span id="page-137-0"></span>**4.2.2 Advanced Display**

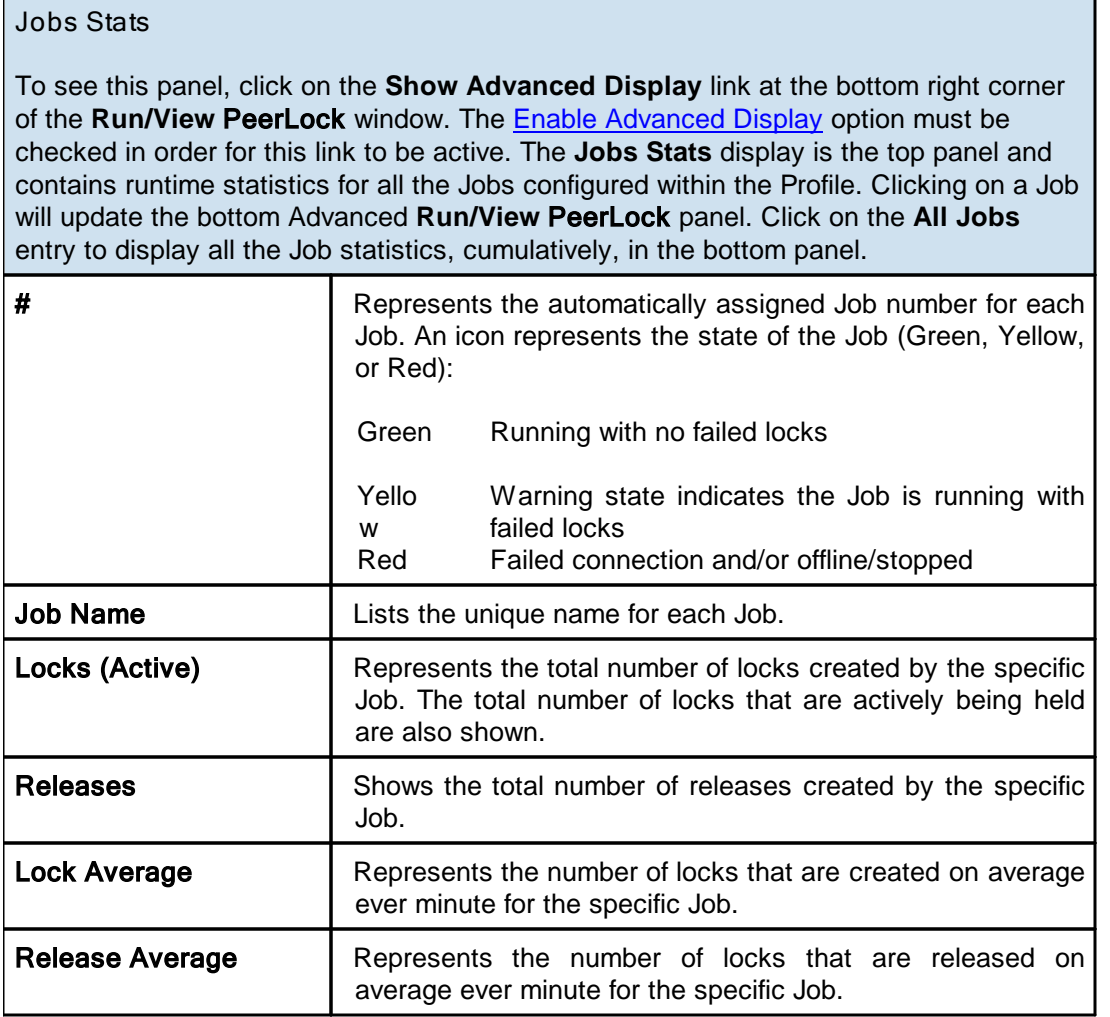

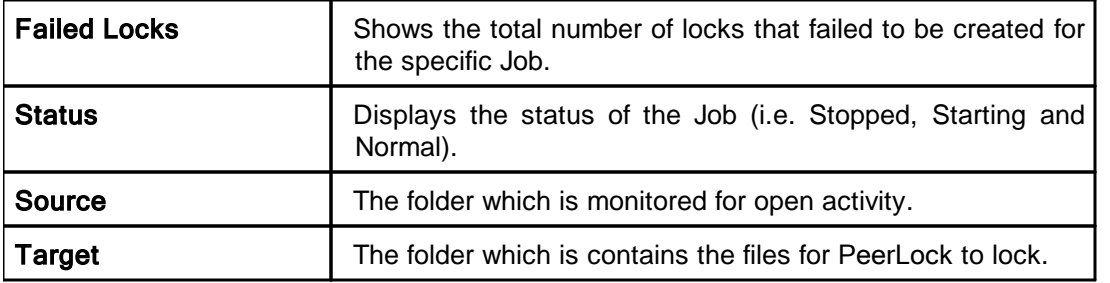

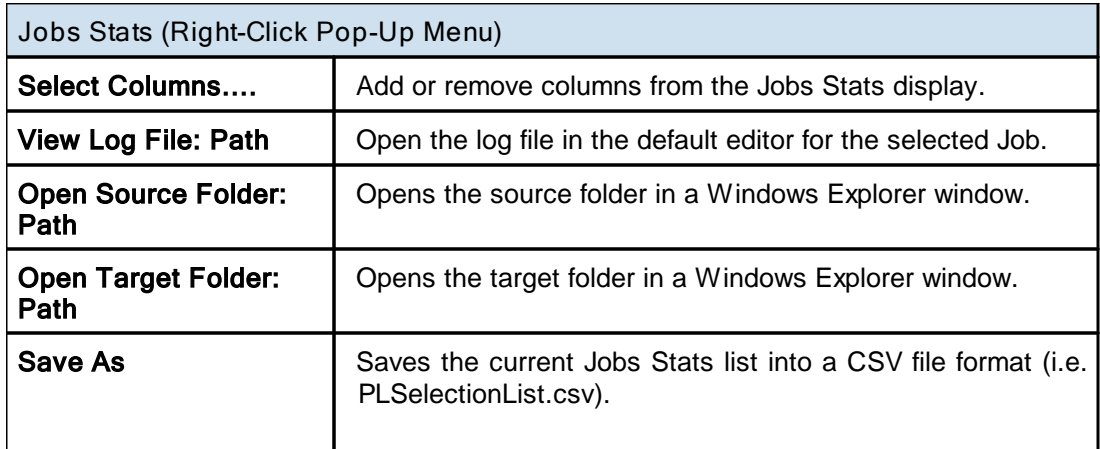

**Advanced Run/View PeerLock**

To see this panel, click on the **Show Advanced Display** link at the bottom right corner of the Run/View PeerLock window. The **Enable [Advanced](#page-118-1) Display** option must be checked in order for this link to be active. The **Advanced Run/View** PeerLock display is the bottom screen. In addition to containing the same information as the **[Basic](#page-129-0)** [Display](#page-129-0), the Advanced Display contains the following additional tabs:

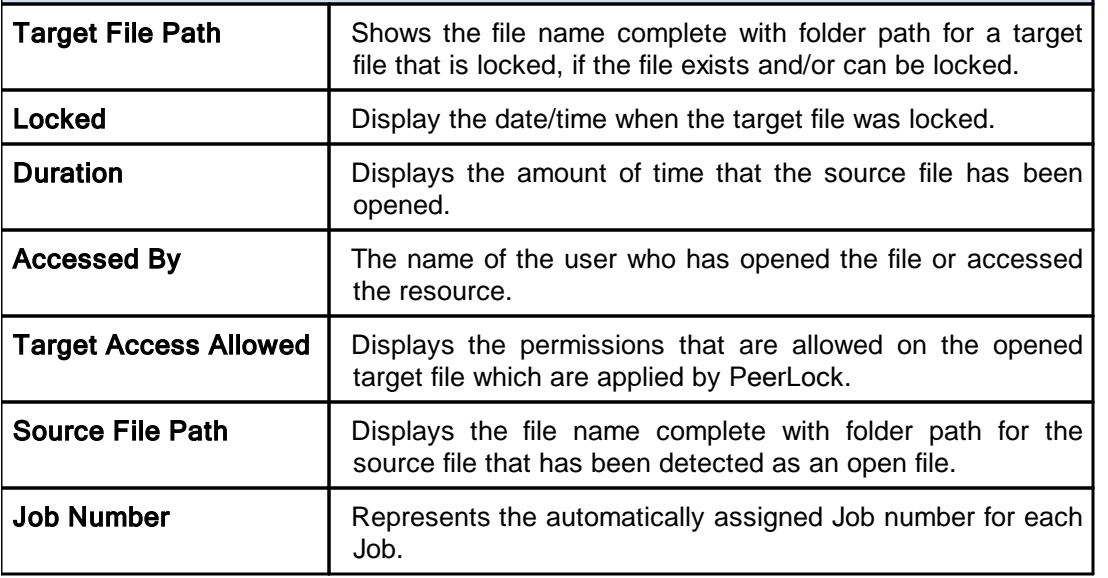

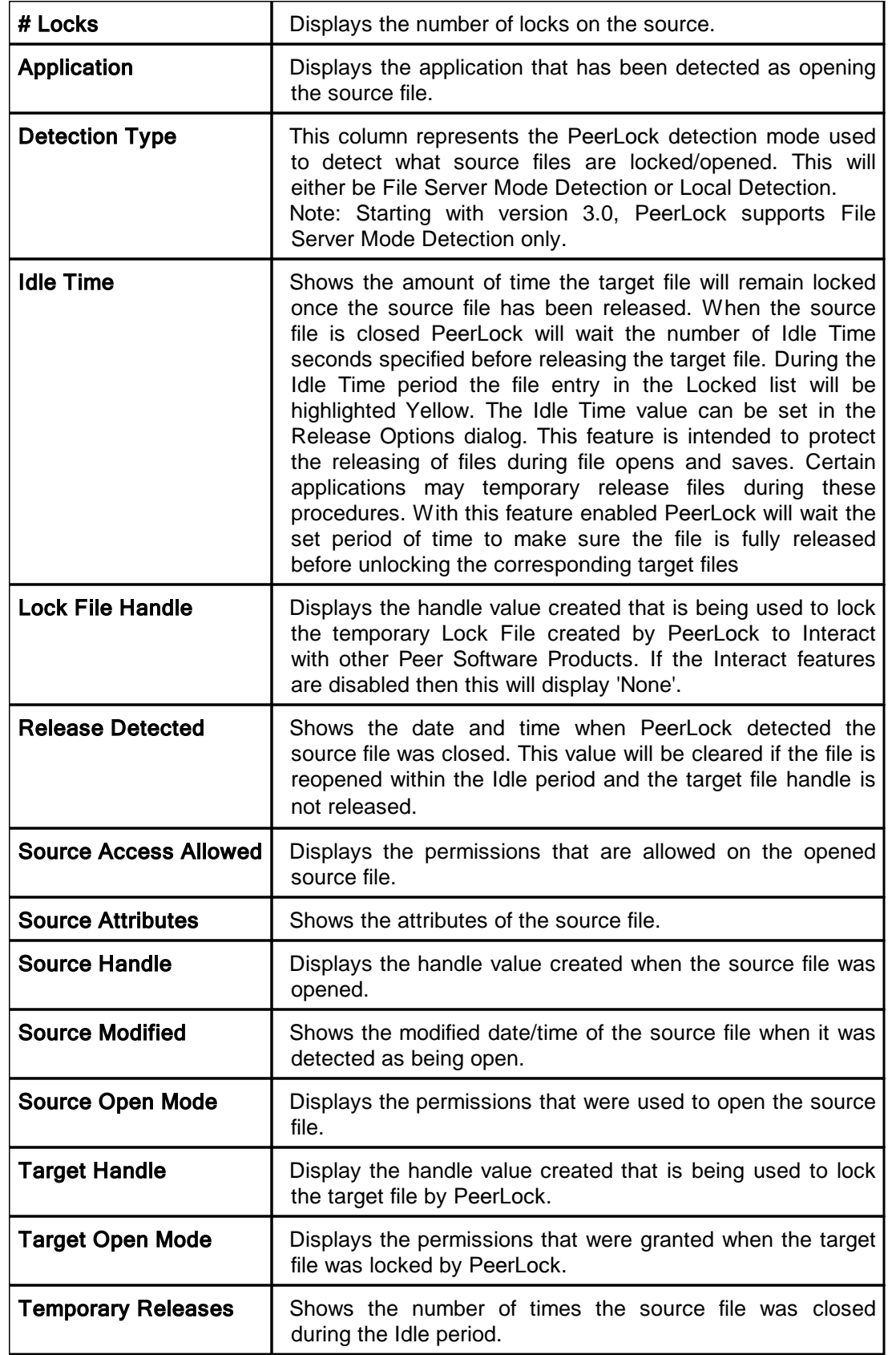

*Copyright © 1993-2021 Peer Software Inc. All Rights Reserved.*

#### Notes:

For efficiency purposes, only when you click on the screens/tabs within the Advanced Run/View PeerLock panel will the values get updated. A Cache folder within the PeerSync installation folder maintains the necessary event files that will be loaded into the advanced display screens/tabs.

# <span id="page-140-0"></span>**Command Line Arguments**

PeerSync's Command Line Mode offers users the ability to configure a truly "hands-off" installation, where operation and distribution occurs from within an easily manageable, administrative environment. This mode allows Profiles to be executed from logon scripts, system batch (BAT) or command (CMD) files, detailed shortcuts, and shell commands - while also providing full access to the Profiler features through command line arguments.

Profiles will need to be created through the Profiler first in order to be further modified through the arguments described in this topic (See Profiler Overview and related Help Topics).

Command Line Arguments are entered into a Profile shortcut, created during build through the "Add to Desktop" button found on Profiler's [Startup/Service](#page-125-0) screen.

#### Notes:

- 1. For the command line arguments described in this topic, note that attention is paid to punctuation, to the order in which arguments are entered, and that appropriate spaces are used to separate these arguments. Follow the format outlined in the examples provided.
- 2. Profile .SNC file names are the only command line variables associated with operation of the Profiler. All other arguments described in this topic are used to configure operation of the PeerSync and its execution of Profiles.

## **Profiler Command Line Arguments**

As noted above, Profile (.SNC) file names are the only variables associated with operation ofProfiler. To change an .SNC file name through the command line:

- 1. Right click the Profile shortcut you created during build (see [StartUp/Service,](#page-125-0) "Add to Desktop" button).
- 2. Select the "Properties" item from the pop-up menu.
- 3. Select the "Shortcut" tab.As shown in the following sample, the "Target" field will contain a command line for the Profile, where "Profile One" represents a sample Profile name: **"C:\Program Files\PeerSync\PeerSync.exe" "C:\Program Files\PeerSync\Profile One.SNC" /USEPROFILEARG**
- 4. Manually change the Profile Name to reflect that of the new .SNC file
- 5. Click the "OK" button

#### PeerSync Command Line Arguments

The following arguments are appended to the end of the command line followed by a space and forward slash (i.e.  $/A$ ). A space and forward slash are also used to separate each additional argument (i.e. /**A** /**M**).

#### Topics

[Configuration](#page-141-0) Arguments [Performance](#page-142-1) Arguments Reporting and Display [Arguments](#page-144-1) [Automation](#page-149-0) Arguments **[Synchronization](#page-152-0) Arguments** Real-time [Arguments](#page-159-0) Managed Files [Arguments](#page-162-0) [Bi-directional](#page-162-1) Arguments

#### Notes:

- 1. Any arguments containing spaces must be enclosed by quotes.
- 2. Some features described on this page may require the **[Enhanced](http://www.peersoftware.com/products/recommended_options/enhanced_package.aspx) Package**.
- 3. Command line arguments can also be identified through hints displayed on the Profiler.
- 4. If you have selected to display hints through the View Menu (either on the application interface or in its Status Bar), a hint will be displayed for Profiler features upon passing the mouse cursor over them. These hints will display both a description of the feature as well as its related command line argument (if any).
- 5. For more information on the latest features and how to implement specific scenarios please go to our support page at: [http://www.peersoftware.com/support/submit-a-case.html.](http://www.peersoftware.com/support/submit-a-case.html)

#### <span id="page-141-0"></span>**1. Configuration Arguments**

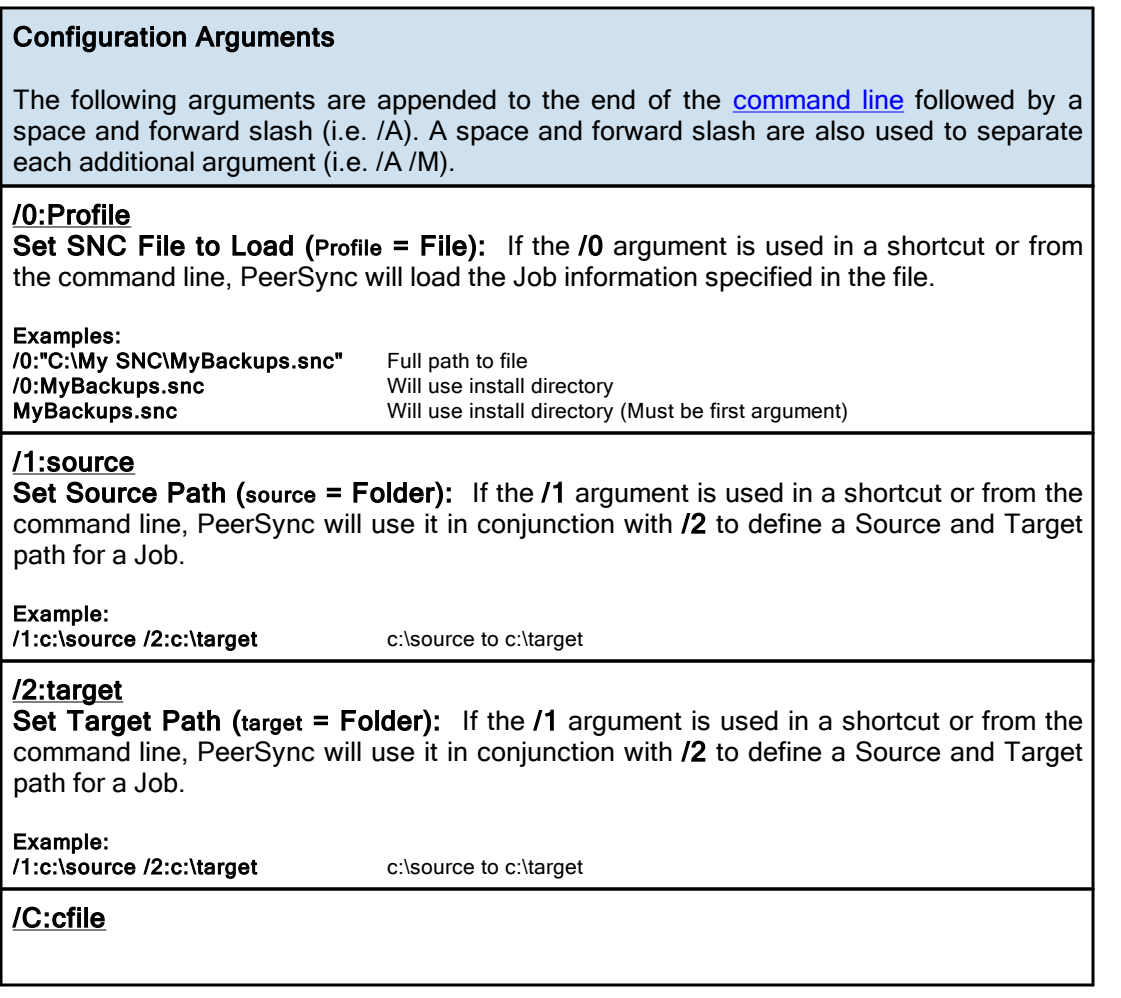

Load Alternate Configuration File (cfile  $=$  File): If the  $/$ C argument is enabled, PeerSync will use the values specified in cfile for synchronization information instead of using the default configuration file: PSDef.cfg which is located in the install directory.

Example: /C:C:

Use alternate configuration file

# /USEPROFILEARG

\PeerSync\configs\altconfig.cfg

Use Arguments from Profile: If the /USEPROFILEARG argument is used in conjunction with a /0:Profile, PeerSync will use the arguments specified in Profile, for synchronization. By default, when you create a shortcut on the desktop or in the startup folder from the **StartUp [Options](#page-125-0)** screen this argument is used.

#### Notes:

- 1. Any arguments containing spaces must be enclosed by quotes.
- 2. Command line arguments can also be identified through hints displayed on the Profiler.
- 3. If you have selected to display hints through the View Menu (either on the application interface or in its Status Bar), a hint will be displayed for Profiler features upon passing the mouse cursor over them. These hints will display both a description of the feature as well as its related command line argument (if any).
- 4. For more information on the latest features and how to implement specific scenarios please go to our support page at: [http://www.peersoftware.com/support/submit-a-case.html.](http://www.peersoftware.com/support/submit-a-case.html)

## <span id="page-142-1"></span>**2. Performance Arguments**

# Performance Arguments

The following arguments are appended to the end of the [command](#page-120-0) line followed by a space and forward slash (i.e. /A). A space and forward slash are also used to separate each additional argument (i.e. /A /M).

## /GE:x

Set Shared Process Delay: The *IGE* argument is used to set the shared process delay to allow more/less CPU utilization. This value ranges from 0 -10 where 0 (less CPU) will use the most delay and 10 (more CPU).will use the least amount of delay.

# /GK:x

Copy Thread Utilization: If the /GK argument is enabled, PeerSync will allow up to x threads to watch the queue that manages changes allowing for increased Copy Thread utilization.

## /GP:x

Set Email Threads: If the *IGP* argument is enabled, PeerSync will allow up to x threads to be used for email tasks.

# /LK:x

Set Multitasking Delay: The /LK argument is used to adjust the delay during multitasking. This value may be set between 1 and 10 where 10 is the highest amount of delay and 1 is the least amount of delay. The default value is 4.

<span id="page-142-0"></span>/LN:x

Set Processor Affinity: If the /LN argument is enabled, PeerSync will allow you to limit which CPUs to use in a multi-processor environment, where each CPU is represented by 2 to the x value:

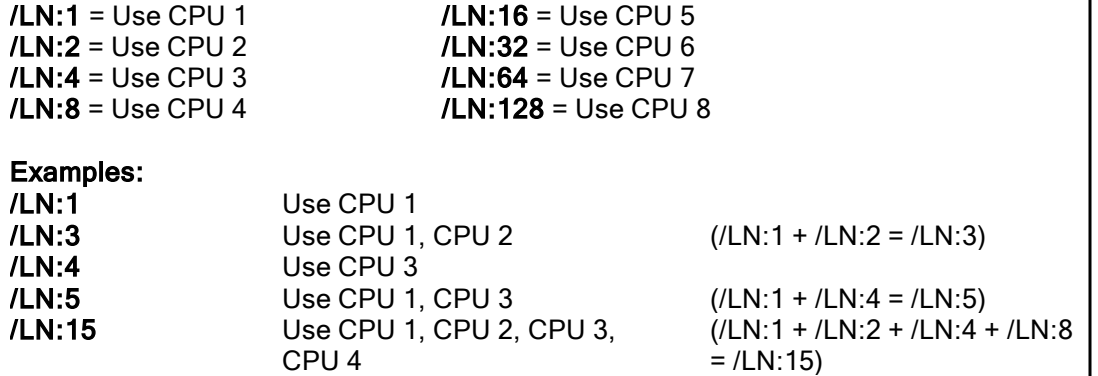

Note: By default all CPUs will be used.

#### /MCT:x

Set Copy Threads: If the /MCT argument is enabled, PeerSync will allow up to x file copy threads to be spawned for file copy tasks. These copy threads will be shared by one or more Jobs during the synchronization process.

Note: This item is selectable from the Profiler via the [Options/Commands](#page-120-0) Screen.

## /MFT: $x$

Set Job Threads: If the /MFT argument is enabled, PeerSync will allow up to x Job threads to be spawned for managing Job tasks.

Note: This item is selectable from the Profiler via the [Options/Commands](#page-120-0) Screen.

# /OPTIMIZE

Optimize Performance: If the /OPTIMIZE argument is enabled, PeerSync will disable status screen windows used for outputting status information. This will minimize memory allocation for the User Interface.

#### /PERFORMANCE:x

Set Application Priority: If the /PERFORMANCE argument is enabled, PeerSync will set the application's priority based on the following value of x

- 0: Lowest Priority
- 1: Below Average Priority
- 2: High Priority.

#### Notes:

1. This item is selectable from the Profiler via the [Options/Commands](#page-120-0) Screen.

2. If the /PERFORMANCE argument is not used, PeerSync will use a default priority.

3. When setting the Application Priority to High, PeerSync will use more then average CPU, you may want to use the **Set [Processor](#page-142-0) Affinity** argument in this scenario.

/YK:n

*Copyright © 1993-2021 Peer Software Inc. All Rights Reserved.*
Set Real-time Copy Thread Pool: Used to set the percentage of Copy Threads to reserve for Real-Time events, where n can be set between the values of 1 and 99. The default value is 10.

<u>/YX:n</u><br>**Set File Read/Write Buffer Delay:** Used to set a delay in **n** milliseconds between each file read/write cycle to allow the limiting of CPU usage and system resources during file transfers. The higher the delay value, the less CPU used but the slower the performance or speed of PeerSync.

# <span id="page-144-0"></span>/QR

Exclude Common Job Exceptions in Event Processing: Checks the global exclusions before file hits such as before event processing and before adding the event to the visual list. This option creates a global file exclude list based on the file exclude list from all the Jobs. The filter applies to real-time add and update events. Since they are applied early in event processing there are no log entries for these exclusions. Remove the /QR option to achieve logging.

# <span id="page-144-3"></span>/Q70

Exclude Common Job Exceptions in Event Processing for FPolicy Jobs Only: This argument is the equivalent of the [/QR](#page-144-0) option but applies to FPolicy Jobs only. In the user interface, set the Exclude [Extensions](#page-49-0) list to %AUTO% to achieve the same result.

# <span id="page-144-4"></span>/Q70:s

Exclude Extensions: Provide a list of comma (,) delimited file extensions to exclude when using NetApp FPolicy detection during scans or in real-time. This can be done in the user [interface](#page-49-0) or via the command line. Use use /Q70:s, where s represents the comma (,) delimited list of extensions to exclude (i.e. /Q70:tmp,dwl,dwl2).

# <span id="page-144-5"></span>/Q7-s

Exclude Volumes: Provide a list of comma (,) delimited volumes to exclude when using NetApp FPolicy detection during scans or in real-time. This can be done in the user [interface](#page-49-0) or via the command line. Use  $/Q7-s$ , where s represents the comma (,) delimited list of volumes to exclude (i.e. /Q7-vol3,vol4).

# <span id="page-144-2"></span>/Q7+s

Include Volumes: Provide a list of comma (,) delimited volumes to include when using NetApp FPolicy detection during scans or in real-time. This can be done in the user [interface](#page-49-0) or via the command line. Use  $\overline{Q7+s}$ , where s represents the comma (,) delimited list of volumes to include (i.e. /Q7+vol1,vol2).

### Notes:

- 1. Any arguments containing spaces must be enclosed by quotes.
- 2. Command line arguments can also be identified through hints displayed on the Profiler.
- 3. If you have selected to display hints through the View Menu (either on the application interface or in its Status Bar), a hint will be displayed for Profiler features upon passing the mouse cursor over them. These hints will display both a description of the feature as well as its related command line argument (if any).
- 4. For more information on the latest features and how to implement specific scenarios please go to our support page at: [http://www.peersoftware.com/support/submit-a-case.html.](http://www.peersoftware.com/support/submit-a-case.html)

# <span id="page-144-1"></span>**3. Reporting and Display Arguments**

# Reporting and Display Arguments

The following arguments are appended to the end of the [command](#page-120-0) line followed by a space and forward slash (i.e. /A). A space and forward slash are also used to separate each additional argument (i.e. /A /M).

#### /AP

Run Pre-Sync Report: If the /AP argument is used a Pre-Sync Report will be generated and files/folders will not be synchronized. If you add an O to the /AP then the previous Pre-Sync report will be Over written, if you exclude the O then the file will be appended to an existing Pre-Sync report. If you add an S to the /AP then the Pre-Sync report will be Shown at the end of the run (i.e.: **/AP, /APO, /APOS** or **/APS)**.

Note: This item is selectable from the Profiler via the [Options/Commands](#page-120-0) Screen.

#### <span id="page-145-0"></span>/GL[S]

Display status in Profiler: If the /GL argument is used, PeerSync will open the Profiler, if it is not already open, and send status messages to be displayed on the [Run/View](#page-131-0) [Current](#page-131-0) Profile Activity screen using mail slot messaging to communicate with the Profiler. By adding an S you can suppress the initial connection of PeerSync to the Profiler upon activation of PeerSync.

Note: This item is selectable from the Profiler via the [Options/Commands](#page-120-0) Screen.

#### /GM:x

**Enable MSMQ messaging:** If the **/GM** argument is used, PeerSync will use  $x$  as the location to manage messages in the queue.

Example: /GM:DIRECT=TCP:209.51.171.142\PRIVATE\$\MYQUEUE

#### <span id="page-145-1"></span>/GO[F:y][C:group]

**Enable [Peer Administrator](http://www.peersoftware.com/products/management-monitoring/peer-administrator.html) Broadcasts:** If the **/GO** argument is used, PeerSync will use mail slots to broadcast activity across the LAN to the Peer Administrator utility for the centralized viewing of all PeerSync activity on the network. You can launch the Peer Administrator utility, if it is installed/available from the [View](#page-23-0) Menu.

y: Identifies the number of seconds between each broadcast. The default is 3 seconds. group: Identifies a group for the current Profile. The default is the Profile Name.

Example: /GOF:5C:MyProfiles Enabled and broadcasted every 5 seconds with a group name of

#### /GQ:[file][maxsize]

Create and Append Summaries into One Report: If the /GQ argument is used, PeerSync will append summaries into one log file.

/GR

Report Non Standard Events: If the /GR argument is used, PeerSync will report non add,update, and delete actions.

#### /GS:x

Enable Summary Statistics Collection: If the /GS argument is used, PeerSync will use x as the file location to save summary statistics.

/H<br>Hide Splash Screen: Available through all registered versions of PeerSync, this argument will suppress and hide the splash screen from the Taskbar for both the PeerSync and Profiler applications.

## /H-

Only Hide the about screen: Available through all registered versions of PeerSync, this argument will suppress and hide the About screen for both the PeerSync and Profiler applications.

## /H+

Skip setting of main form visible: Available through all registered versions of PeerSync, this argument will no set the main form visible and always hide the application from the Taskbar for both the PeerSync and Profiler applications.

## <span id="page-146-0"></span>/LSE

Log Service Events to the Event Viewer: If the /LSE argument is used, PeerSync will log events to the Event Viewer. The following options are available for this argument:

/LSEE Log messages as errors

/LSEEW Log messages as warnings

**/LSEEM** Only log messages and log them as errors

/LSEEWM Only log messages and log them as warnings

/M<br>Show Tray Icon: If the /M argument is used, PeerSync will display an icon in the system tray for PeerSync.

Note: This item is selectable from the Profiler via the [Options/Commands](#page-120-0) Screen.

# <span id="page-146-1"></span>/PROGRESS

Display status in PeerSync: This feature will show the PeerSync Status Display dialog box during synchronization so the user can see activity, status and other information while PeerSync is running.

Note: This item is selectable from the Profiler via the [Options/Commands](#page-120-0) Screen.

# /SNMP

Enable SNMP Error Reporting: If the /SNMP argument is used, PeerSync will use SNMP reporting to report any errors that occur during the synchronization process.

### <span id="page-146-2"></span>/TD

Display status in PeerSync upon completion: This feature will have PeerSync show the PeerSync Status Display dialog box at the end of synchronization (only in nonpersistent modes) so the user can see activity, status and other information upon completion.

Note: This item is selectable from the Profiler via the [Options/Commands](#page-120-0) Screen.

# <span id="page-146-3"></span>/YL

Log Messages Only to a Log File by Filter and/or by Profile: If the /YL argument is used, PeerSync will log messages only to a log file based on the Filter and/or Profile. The following options are available for this argument:

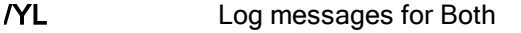

/YLF Log messages by Filter Only

/YLP Log messages by Profile Only

When logging by Filter  $(YL)$  or  $YL$ F), the Filter message log file will reside in the same directory as the primary log file, with the same file name as the primary log file but with a "fit.log" file extension.

When logging by Profile (/YL or /YLP), the log file will reside in the same directory as the Profile, with the same file name as the Profile but with a "snc.log" file extension.

#### /QP

Don't Display Job Stats: If the /QP argument is used, PeerSync will not display any Job statistics in the Status Display window. Disabling this option reduces the amount of overhead work PeerSync is doing.

### /QY7

XML File Creation Interval: By default PeerSync stores Profile and Job related statistics into an easily readable XML files on an interval of every 60 seconds (if applicable) as well as during the completion of a Job scan. This interval can be adjusted using the /QY7:n command line argument where n represents the interval in seconds of how often you want PeerSync to update the Profile related XML statistics.

# /QY7:(T-)(C-)(A-))(n)

- n (Interval to write out statistics (60 is the default))
- T (Suppress .tot file creation)
- C ( Suppress .cur file creation)
- -

-

-

A (Suppress all XML file creation and new logic for tracking file extensions)

### /YB:x

Disable Tray Icon Menu Items: If the /YB argument is enabled, PeerSync will allow you to limit which Tray Icon menu items to be disabled, where each menu item is represented by  $2$  to the  $x$  value.

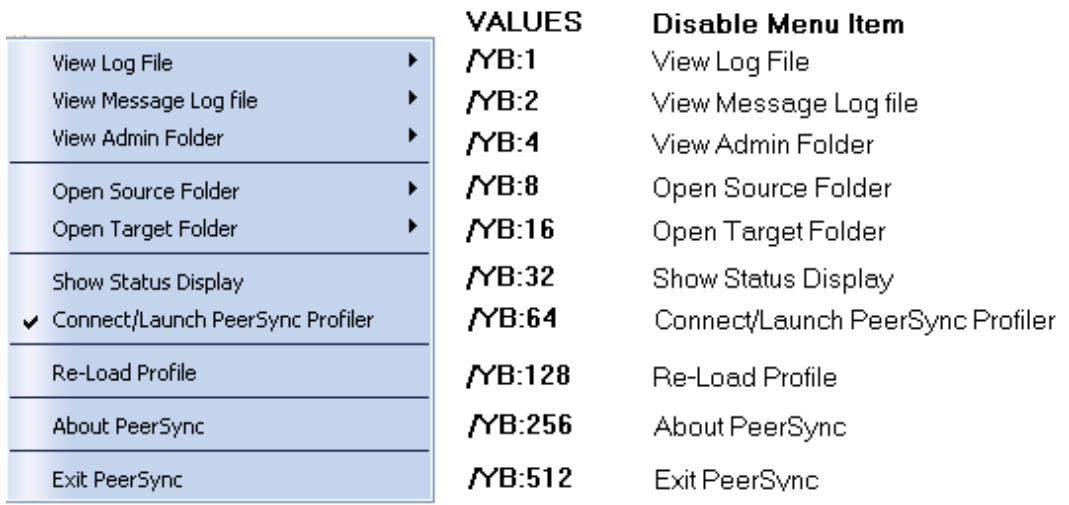

Note: To disable multiple menu items simply add the **/YB** values together for the items you wish to disable.

# EXAMPLES

/YB:512 Disables the Exit PeerSync menu option

/YB:24 Disables the Open Source Folder and Open Target Folder options 8+16=24

/YB:767 Disables All Menu Options except About PeerSync 1+2+4+8+16+32+64+128+512=767

## <span id="page-148-2"></span>/QP

Disable Job Stats: If the /QP argument is enabled, the Job Stats option will be unchecked, resulting in no Job statistics being shown in the PeerSync Advanced Display panel.

# <span id="page-148-1"></span>/Q8BJ+

Enable Job Scans Tab: If the /Q8BJ+ argument is set, a Job Scans tab will be created in the Advanced Run/View PeerSync panel showing Base/Root, Enhanced/Expanded, and RT/Sub-folder scans with statistics and progress for all the Jobs or the selected Job.

# <span id="page-148-3"></span>/QQ

Enable the File Copy Progress Tab: If the /QQ argument is set the File Copy Progress tab will be created in the Advanced Run/View PeerSync panel to show the progress of a file transfer. This feature requires the [Multi-Threading](http://www.peersoftware.com/products/sync-backup/peersync-for-servers.html) Option.

## <span id="page-148-0"></span>/Q8BH+

Enable the Historical Data Tab: If the /Q8BH+ argument is set, the Historical Data tab will be shown in the Advanced Run/View PeerSync panel. This tab contains a subset of data from the PeerSync Jobs Stats panel (Xfer Rate, Bytes and Event Averages) and is broken down into total, hourly, daily, and weekly statistics for all the Jobs or only the selected Job.

## <span id="page-148-4"></span>/QQ<<

Disable the Show Advanced Display link at the bottom right corner of the [Run/View](#page-129-0) [PeerSync](#page-129-0) screen.

# /Q7O

Share Migration reporting levels: The default behavior with no arguments is to report Share Errors, Share Totals, Share Actions and Share Permission Errors.

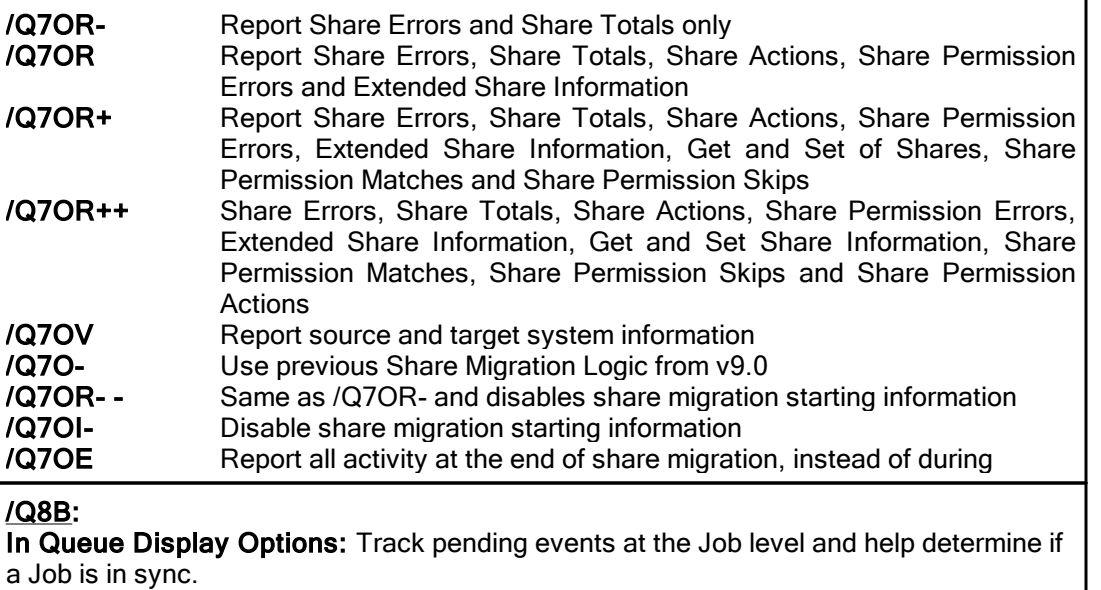

- $Q+$  Enable real-time stats (including RT Scans:  $x/y$  where x is RT Scans Pending and y is RT Scans Running)
- Q- Disable collection of RT Scan stats
- Q++ Get the file size for RT Stats and display Bytes. This option may decrease performance. If this is disabled (i.e. no Q++ switch in /Q8B) then bytes will show as N/A
- Q> Enable scan stats. This option may slightly decrease performance
- R+ Track and display In Queue Retries
- M+ Track and display In Queue Managed Files
- >> Enable all Scan, RT, Retry and Manged Files stats, as well as other debug stats or

>>>

#### Notes:

- 1. Any arguments containing spaces must be enclosed by quotes.
- 2. Command line arguments can also be identified through hints displayed on the Profiler.
- 3. If you have selected to display hints through the View Menu (either on the application interface or in its Status Bar), a hint will be displayed for Profiler features upon passing the mouse cursor over them. These hints will display both a description of the feature as well as its related command line argument (if any). For more information on the latest features and how to implement specific scenarios please goto our support page at: <http://www.peersoftware.com/support/submit-a-case.html>

#### <span id="page-149-0"></span>**4. Automation Arguments**

#### Automation Arguments

The following arguments are appended to the end of the [command](#page-120-0) line followed by a space and forward slash (i.e. /A). A space and forward slash are also used to separate each additional argument (i.e. /A /M).

/A<br>Scan at Start: If the /A argument is appended to the command line, the Profile can be run through its associated shortcut. As non-persistent processes, Automatic Operations are run a single time upon manual initiation by the user.

Note: This item is selectable from the Profiler via the [Options/Commands](#page-120-0) Screen.

#### /D(H):x

Delay Start of Profiler: If this argument is used, PeerSync will delay the load/start of PeerSync by **x** seconds. With this option enabled synchronization can be canceled via a dialog box if done within the designated interval. For example, /D5 would provide you with a 5 second delay during which the operation can be canceled. If the **/D** argument includes an H, i.e. /DH60, then the delay timer dialog will be hidden. This argument is useful for allowing PeerSync to begin after other applications have been loaded if you are running PeerSync at Windows startup.

#### /R[OyCz]

Real-time Monitoring Argument: The /R argument activates Real-Time Mode. The Oy and Cz arguments are optional and specify the following retry values during Real-Time Mode:

- y = The retry count if the file is open or network is unavailable
- $z$  = The retry count maximum

Note: This item is selectable from the Profiler via the [Options/Commands](#page-120-0) Screen.

Run Scheduled Operation: The /S argument enables or disables Scheduled Operation Mode for the entire Profile. This feature must be selected in order for all Scheduled Operations set for individual Jobs to be recognized. Scheduled Mode does not apply a global schedule to the entire Profile: rather, it enables those schedules set for all individual Jobs on to run at their specified intervals.

All Scheduled Operations set for individual Jobs will be ignored if this mode is not selected. If none of the Jobs within a Profile are set for Scheduled Operation and this mode is selected, all active Jobs within the Profile will be assigned a default synchronization schedule of five minutes.

/<u>Sx</u><br>Synchronization Timer Argument: The **/Sx** option is used to run PeerSync automatically at regular intervals. This argument sets PeerSync to synchronize the selected Profile every x minutes. Through this feature PeerSync remains persistent and will not terminate upon completion.

Examples: /S10 Synchronization will be performed every 10 minutes

# /TIME

**Daily Timer:** This argument will allow for scheduling of PeerSync for specific times of the day down to the minute for selected days of the week and selected Jobs within a Profile. If you use a **/TIMEF** argument all selections at the Job level from the [Automation](#page-69-0) screen will be used. You can also specify Global Daily Timer selections for the entire Profile from the [Options/Commands](#page-120-0) Screen or by using the following format:

1. Select the time of day (by default all Jobs will be run all days)

### /TIME:HH:MM

Where HH is replaced with the value of 00-23 in military time and MM is replaced with 00-59 in minutes

#### Examples:

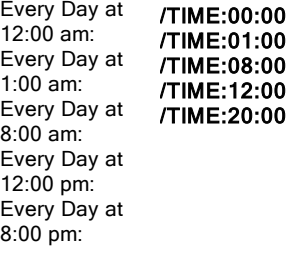

#### 2. (Optional) - To select the days of week to run append the following:

D:SMTWTFS where the days are substituted with 1 (On) and 0 (Off)

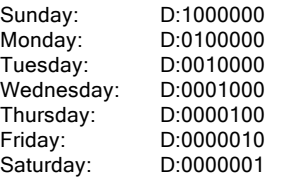

Examples: M, W & F at 8:00 am: Sat & Sun at /TIME:03:30D:0111110 5:15 pm: Mon - Fri at  $3:30$ am: /TIME:08:00D:0101010 /TIME:17:15D:1000001 3. (Optional) - To select the Jobs to run append F:f1;f2;f3 Where f1-fn are the Job numbers. Examples: Job 1 Every day /TIME:06:00F:1 at 6:00 am: Jobs 1 - 5 Every /TIME:03:30D:0111110F:1;3;5 day at 8:25 pm: Jobs 1, 3 & 5 Mon - Fri at 3:30 am: /TIME:20:25F:1;2;3;4;5 Note: Will accept multiple command lines. Example: Job 1 Every day at 8:00 am, Jobs 1 - 5 Every day at 8:25 pm and Jobs 1, 3 & 5 Mon - Fri at 3:30 am /TIME:08:00F:1 /TIME:20:25F:1;2;3;4;5 /TIME:03:30D:0111110F:1;3;5 Sample:<br>Complete command line to run PeerSync with Test.snc, all Jobs, at 3:00 am Mon -Fri, (M)inimized on the tray. "C:\Program Files\PeerSync\PeerSync.exe" "C:\Program Files\PeerSync\test.snc" /TIME:3:00D:0111110 /M Note: This item is selectable from the Profiler via the [Options/Commands](#page-120-0) Screen. **/UDD**<br>Use Device Driver method: This argument uses of the Windows NT device driver for real-time detection. When using this argument PeerSync can detect changes made to remote Source folders but only when the changes are made by the machine where PeerSync is installed. /< Applications to Ignore: If using the Device Driver method for Real-Time detection you can select applications to ignore by appending application names (semicolon delimited) to the /< argument. Example: /<Explorer.exe;Word.exe Will ignore any Real-Time changes made by Explorer.exe and Word.exe. Note: When using this option and monitoring a remote Source folder, the Transfer NT security [descriptions](#page-92-0) [\(ACLs\)](#page-92-0) is ignored in Real-Time.  $\sqrt{\frac{X}{X}}$  Disable Initial Synchronization During Startup: The  $\sqrt{X}$  command line argument disables initial synchronization during /A /M /R operations at PeerSync startup. /Q0 Save Events Options: On close of a Profile, if there are failed, pending, and/or running events, a dialog will prompt the user to store the events and process them on restart. The following options can be configured:

/Q0 Do not prompt the user.

```
/Q0+ Always prompt the user.
/Q0? (Default) Ask only if running as an application and off as a service.
/Q0S+ Ask only if running as an application and on as a service.
```
#### Notes:

- 1. Any arguments containing spaces must be enclosed by quotes.
- 2. Command line arguments can also be identified through hints displayed on the Profiler.
- 3. If you have selected to display hints through the View Menu (either on the application interface or in its Status Bar), a hint will be displayed for Profiler features upon passing the mouse cursor over them. These hints will display both a description of the feature as well as its related command line argument (if any).
- 4. For more information on the latest features and how to implement specific scenarios please go to our support page at: [http://www.peersoftware.com/support/submit-a-case.html.](http://www.peersoftware.com/support/submit-a-case.html)

#### <span id="page-152-0"></span>**5. Synchronization Arguments**

### Synchronization Arguments

The following arguments are appended to the end of the [command](#page-120-0) line followed by a space and forward slash (i.e. /A). A space and forward slash are also used to separate each additional argument (i.e. /A /M).

#### /GC:x

Set File Comparison Value: If the /GC argument is used, PeerSync will add x seconds to the Target File date and time stamp to use during comparison.

#### /GD:n,z:n,z

Set Job Comparison Delta: If the /GD argument is used, PeerSync will add or subtract z seconds from the Target File date and time stamp during a comparison for Job number n.

Example: /GD:1,+30:2,-60:

/GF<br>Use Alternate Copy File Methods: The following copy file methods may be invoked:

- /GFC Use CopyFile API method
- **/GFS** Use File Stream method<br>**/GFE** Use CopyFileEX method
- Use CopyFileEX method
- /GFA Transfer Alternate Data Streams The same functionality can be used at a Job level by using the SETVAR INCLUDEALTFILESTREAMS switch in the [Pre/Post](#page-109-0) paths.

# /GI(S)(D)

Ignore File Size and/or Date Comparison: If the /GI or /GIS argument is used, PeerSync will ignore file size during folder scans (if date matches then skip file). If the /GID argument is used, PeerSync will ignore file date comparison during folder scan (if size matches then skip file).f the /GISD argument is used, PeerSync will ignore file date and size comparison during folder scan (always replace Target file even if they are identical).

/GT

Get Remote PC Time: If the /GT argument is used, PeerSync will attempt to get the time from the Target PC as well as the local PC and automatically compensate for time differences.

Note: /GT is only applicable in an NT/2K Environment

/GX<br>Use Delete Path for Revisions: If the /GX argument is used, PeerSync will use the deletions path for all PSBAK revision files.

/I

Ignore Target Space During File Copy: The /I argument sets PeerSync to ignore Target space available during file copy.

/<u>J</u><br>Move Files: If the /J argument is used, PeerSync will move files - deleting them from the Source after they have been successfully transferred.

/<u>KA:x</u><br>Active Connection Interval: If the /KA argument is used, PeerSync will attempt to connect every x minutes to Target machine(s).

<span id="page-153-0"></span>/LH:x

Set Deletion Move To Folder Cleanup Interval: If the /LH argument is used, PeerSync will check the Move To Folder (the folder where deleted files are move to), every x minutes to see if files needed to be deleted on the cycle specified by the [Delete](#page-78-0) [unmatched](#page-78-0) Target Files [older](#page-79-0) than x days option.

## $/L$  $[ R | T | A ]$

Target In-Use Replacement: If the /LI argument is used, PeerSync will perform the following operation if Target File is unavailable:

- R Force rename of open Target File
- T Force terminate of open Target File application<br> **A** Force terminate of all open Target applications
- Force terminate of all open Target applications

### /LM:xOyCz

Set Failed Connection Timer: If the /LM argument is used, PeerSync will use the following variables to determine retry frequency:

- **x** Approximate time, in minutes, for retry of failed connection (time may vary as much as a few minutes).
- **y** Frequency to retry files
- **z** Maximum Retry Count

Example: /LM5O25C100 Checks failed connections every 5 minutes, retries files every 25 seconds, to a maximum retry count of 100.

Note: This item is selectable from the Profiler via the [Options/Commands](#page-120-0) Screen.

#### /LMD

Disable Failed Connection Timer: If the /LMD argument is used, PeerSync will not check for failed connections:

Example: /LMD Does not check for failed connections.

Note: This item is selectable from the Profiler via the [Options/Commands](#page-120-0) Screen.

## /LR:file

Run application at start of PeerSync: If the /LR argument is used, PeerSync will execute an application or shell script specified by file at the initialization of PeerSync.

### Example: /LR:C:\WINNT\notepad.exe

/LW

Enable Last Access Compare: The /LW argument allows you to use the last access date/time instead of the modified date/time for comparisons to determine file updates.

/NODELFLDR<br>Do not delete folders: If the /NODELFLDR argument is used, PeerSync will not delete folders during synchronization.

/<u>O</u><br>Set Target File Overwrite: The /O argument sets Target File overwrite on all Jobs.

### /QB

Use Full Access File Copy: If the /QB argument is used, PeerSync will only copy files it can gain full access to during synchronization.

## /QFn

Shadow Time Range: This argument will use an n second time range for file time stamps during comparison. If the Source and corresponding Target File time stamps fall in the range then the file time stamps will be seen as equal.

n = Time in seconds

Note: /QF:1 is equivalent to a value between 1 to 3 seconds depending on the file systems being used.

# /QF[+][++][+++]

**Precision Comparison:** Use this argument to remove minutes, seconds, or milliseconds from files during comparison.

- **/QF+** Removes/ignores the milliseconds from both the source and target file time stamps during comparison
- /QF++ Removes/ignores the milliseconds and seconds from both the source and target file time stamps during comparison
- /QF++ Removes/ignores the milliseconds, seconds, and minutes from both the source + and target file time stamps during comparison

# /QG

Always use the local machine time for the Last Run Time: If this argument is used, PeerSync will always uses the local machine time for the Last Run Time, instead of using the minimum time of the Source and Target machines involved in the synchronization.

# /QH:n

**Force Flush File Buffers:** Forces the file data that has been written across the network to be fully committed to disk before continuing. The Interval  **is the number of buffers** worth of data to write before forcing a disk write of the data, if **n** is not used the default is 100 cycles.

Note: This is expected to naturally occur without this argument, but on some systems across slower networks it is necessary to force the commit of data to correctly gauge process of writing the file.

/QHD

Direct Disk Write: Forces the file data that has been written across the network to be fully committed to disk before continuing. This will occur for each buffer worth of data that is transferred.

Note: You may use this argument or the /GFC option to resolve Windows "Delayed Write Failed..." messages.

#### /QI:ext

Ignore Matching/Locked File Extensions: This argument will ignore an add/update of a file, if a matching file with the same base name and the specified extension ext exists.

#### Example: /QI:dwl

Note: One instance of this example is if a file called MyFile.dwg is updated it will be excluded from synchronization while MyFile.dwl exists.

#### /QJ:str

Ignore Matching/Locked File Postfix Replacement: This argument will ignore an add/update of a file, if a matching file with the same base name with the specified postfix replacement str exists.

Example: /QJ:~\$

Note: One instance of this example is if a file called MyDocument.doc is updated, it will be excluded from synchronization while ~\$Document.doc exists.

#### /T

Terminate All Instances of PeerSync: The /T argument terminates all running instances of PeerSync, including itself.

#### /VRBn

Verify User-Name: If the /V argument is used, PeerSync will verify logged on User-Name defined in the local user file list, specified by the following options:

- R Require user to be in the user file list<br>**B** Bypass the request to add to list dialog
- 
- n Maximum number of user allowed

### /W:x

Set Queue Directory Change Count: If the /W argument is used, PeerSync will set queue directory change count, events to wait for action x.

 $\sqrt{\text{MPFIX}}$  Disable application associated with active file synchronization: When a file is being synchronized, this option searches all active windows on the desktop for a caption that contains the path/filename of the active file. PeerSync then disables the active application in one of two ways. The command lines "/WPFIX or /WPFIX2" disables the entire application and" **/WPFIX1**" disables the save toolbar and file menu save item. (This option also verifies that the word "WordPerfect" is in the caption before disabling). Both options will append "(Synchronizing)" to the existing caption and when the file is synchronized, the caption will be restored.

# /YC:x

**Folder Queue Watch Interval:** Change the default timer interval for checking the folder queue to x seconds (the default is .5 seconds).

Example: /YC:3

/YD

Allow Replication During Dynamically Created Jobs: This argument will allow dynamically created Jobs (i.e. Job scans triggered by Folder Additions) to use the replicate option.

# <span id="page-156-0"></span>/YF:ext1;ext2;extn

**Partial Locked File Extensions List:** This argument is used for file types that are partial locked when open by other applications (i.e. Outlook PST files). If the /YF argument is used, and Volume [Shadow](#page-85-0) Copy Service (VSS) is enabled PeerSync will always process files with the specified extensions as though they are open and locked files. If VSS is not enabled, then PeerSync will pre-scan the files to ensure complete access before file copy. PST files are included in this list by default and can be changed via this command line.

# Example: /YF:.pst;.dba;

## /YN

Use Network Password Dialog: If the /YN argument is used, PeerSync will display a network password dialog if you do not have right to access the Source or Target Folder.

# /YR

Delete Empty Source Folders After Move: This argument will delete all empty Source Folders after a synchronization scan when using the Move Files - Delete [Source](#page-93-0) File after [successful](#page-93-0) copy to Target option.

# /YV

Do Not Validate Connections Before Profile is Loaded: This argument will not try to validate Source and Target Folder connections during the load of a Profile. It will assume that the connections will be available upon start of each Job. This option is useful if you are running a Pre [Process](#page-109-0) that will establish a connection and/or create a Source or Target Folder. This argument should be used when using the /LJP (Always Run Post Process) argument or when needing to dynamically create the source and or target paths.

# /Z:ext1;ext2;extn

Ignore Open File Extensions: If the /Z argument is used, PeerSync will ignore files with the specified extensions that are currently opened where the full name of the file is displayed in the caption of another window. This argument may be ignored if Multiple Job or multiple copy threads are enabled.

# Example: /Z:.wpd;.txt;

# /LJU:x

Exclude Folders that have a Reparse Point: By default PeerSync will exclude folders that have a Reparse Point object, which are common in Windows Vista. Use this argument to alter this behaviour:

/LJU:0 Don't exclude folders that have a Reparse Point object

/LJU:1 Exclude folders that have a Reparse Point object recursively pointing back to itself (Default)

/LJU:2 Exclude all folders that have a Reparse Point object

# /LJP

Always Run Post Process: If the /LJP argument is used, PeerSync allows for the ability to process [Post](#page-109-0) commands even if the Job fails. This argument is useful for non persistent Profiles that need to execute or start other processes regardless whether or not its Job was able to run. This argument should be used in conjunction with the /YV

command which allows for the Profile to be loaded before the source and target folder(s) are validated.

#### /LX:R

Listener Alternate Route Path: Adding this option will create an Edit: Listener Alternate Route Path option when right-clicking on either the Source or Target folder selection paths. This creates and opens a file called %PROFILENAME%.psl in the Profiles directory used to configure alternate route(s) for the PSListener. Here is an example of what the content of the %PROFILENAME%.psl file should look like:

[LISTENER] NetAppA=Win2008A NetAppB=Win2008B

The first column contains the name or IP address of the remote non-Windows server. The second column lists the name or IP address of the Windows server where the PSListener is running.

/LZS|A|S|I-|I+|T-|T+|WN<br>Compare and Set File Attributes from Windows to NetApp: Arguments to support the comparing and setting of file attributes from Windows to NetApp.

- A Includes fixes to check for the I attribute to see if the setting of attributes was successful and logging of failed setting of attributes.
- S Suppresses the logging of failed setting of attributes due to the above additions (i.e. /LZAS will run all the new logic but will not log failures).
- I- Force off the I attribute when setting target files.
- I<sup>+</sup> Will force on the I attribute when setting target files.<br>T- Will force off the T attribute when setting target files
- T- Will force off the T attribute when setting target files.<br>T+ Will force on the T attribute when setting target files.
- T+ Will force on the T attribute when setting target files.<br>
WN WN will use A. I- and T- for a potential fix for Window
- WN will use A, I- and T- for a potential fix for Windows to NetApp systems. This is the recommended workaround for this scenario for now especially for TCP routing.

For a Windows to NetApp Fix use: /LZS:WN

Possible alternatives are to use: /LZSA or /LZSAS

When routing via TCP and not using the WN (or I- and T-) switches you may require the following entry in the PSListener93.CFG file:

[Application Settings] RevalidateSetFileAttributes=1

### /LJFK

Convert Well-Known SIDs: Set this option to convert well-known SIDs (WNS) when using ACLs over TCP to act similar to Normal (non-TCP) Jobs.

/LJFK Enable this feature. /LJFK+ Will Report failures to PSError.log /LJFK+ Will Report converted items to PSError.log + /LJFK+ Will Report skipped items to PSError.log++

/LJFK+ +++ Will Report converted WNS parts to PSError.log /LJFI Use alternate method. /LJFIK Uses default and alternate method. /Q7O Share Migration support for cDOT 8.3: Add this option to enable Share Migration support for cDOT 8.3. **/Q7OM** Revert to incrementing message count for the Job for successful share migration  $\vert$  $\prec$ messages. **/Q7OR** Report Share Errors and Share Totals only - /Q7OR Report Share Errors, Share Totals, Share Actions, Share Permission Errors and Extended Share Information /Q7OR Report Share Errors, Share Totals, Share Actions, Share Permission Errors, + Extended Share Information, Get and Set of Shares, Share Permission Matches and Share Permission Skips /Q7OR Share Errors, Share Totals, Share Actions, Share Permission Errors, Extended ++ Share Information, Get and Set Share Information, Share Permission Matches, Share Permission Skips and Share Permission Actions /Q7OV Report source and target system information. /Q7O- Use previous Share Migration Logic from v9.0. /Q7OR Same as /Q7OR- and disables share migration starting information. - - /Q7OI- Disable share migration starting information. /Q7OE Report all activity at the end of share migration, instead of during /Q7OC PeerSync will use the cDOT 8.2 method which requires user/pass (and optional C Management IP) for source and target cDOT 8.3 systems. /Q7OC PeerSync will use the cDOT 8.2 method which requires user/pass (and optional W Management IP) for source cDOT 8.3 systems /Q7OW PeerSync will use the cDOT 8.2 method which requires user/pass (and optional C Management IP) for target cDOT 8.3 systems /Q7OC PeerSync will use the cDOT 8.2 method which requires user/pass (and optional W+ Management IP) for source cDOT 8.3 systems and force on unsupported scenarios. /Q7OW PeerSync will use the Windows and/or 7-Mode method for source and target W cDOT 8.3 systems even for the current scenario that seems to fail for Windows to cDOT 8.3. /LZR:A|V+ NFS Replication: Use these options to enable NFS FPolicy real-time detection, scanning, and the ability to transfer/compare UNIX permissions between NetApp 7-Mode and cDOT systems. A Base argument for using **rsync** for scanning (turned on via the interface) **V**+ Turn on debug verbose logging to report why files are excluded Turn on debug verbose logging to report why files are excluded /LZTX Remove Failed Events If Successfully Re-Processed: Removes Failed Events from the Failed Event list after they were successfully processed. /Q7L cDOT Optimizations: This command line argument provides cDOT detection with the ability to connect to specific nodes, exclude specific shares, and automatically create and

exclude the recommended \$ admin share to achieve optimal bi-directional synchronization. Example: /Q7L:"nodesToConnect=NODE1;NODE3|nodesToRequire=NODE3;" /Q7L:"adminOverrideShare=PeerSync\$|validateAdminOverrideShare=true| autoCreateAdminOverrideShare=true|sharesToExclude=share1;share2" Notes: 1.Use "|" for delimiter between items and ";" for delimiter between sub items 2.Quotes are required for strings with "|" in them 3.RegisterForEvents and UnRegisterForEvents are used if /Q7L string is not set 4.RegisterForEventsExtended and UnRegisterForEventsExtended are used if /Q7L string is set /LZF: Transfer Folder Information: Transfer additional folder information such as modified, created, accessed time and attributes. This option can diminish performance. A+ Enable comparing of Date accessed time (off by default) U- Disable reporting of Updates<br>M- Disable reporting of Message Disable reporting of Messages M+ Enable reporting of Compare Matches to the Updated tab for debugging/analysis **D-** Skip processing after each Directory scan<br> **F-** Skip processing after each File Copy (the i **F-** Skip processing after each File Copy (the parent folder is checked)<br>**I-** Skip processing after each Set Folder Info call (used for Enhanced Skip processing after each Set Folder Info call (used for Enhanced Bi-Sync) and is done after real-time / event folder adds (on by default) E- Skip processing after Folder Renames (on by default) G- Skip processing parent folder after File/Folder Deletes (on by default)<br>
I+ Force processing after each Set Folder Info call (used for Enhanced B I+ Force processing after each Set Folder Info call (used for Enhanced Bi-Sync) **P+** Enable processing after each Security Permission check (off by default)<br>C+ Enable processing after certain Create Folder calls Enable processing after certain Create Folder calls R- Not include the Root watch folder

#### Notes:

- 1. Any arguments containing spaces must be enclosed by quotes.
- 2. Command line arguments can also be identified through hints displayed on the Profiler.
- 3. If you have selected to display hints through the View Menu (either on the application interface or in its Status Bar), a hint will be displayed for Profiler features upon passing the mouse cursor over them. These hints will display both a description of the feature as well as its related command line argument (if any).
- 4. For more information on the latest features and how to implement specific scenarios please go to our support page at: [http://www.peersoftware.com/support/submit-a-case.html.](http://www.peersoftware.com/support/submit-a-case.html)

#### <span id="page-159-0"></span>**6. Real-Time Arguments**

#### Real-Time Arguments

The following arguments are appended to the end of the [command](#page-120-0) line followed by a space and forward slash (i.e. /A). A space and forward slash are also used to separate each additional argument (i.e. /A /M).

# /GA:x

Set Empty File Delay: If the /GA argument is used, PeerSync will delay x milliseconds before synchronizing empty (zero size) files that are detected in Real-Time.

## /GB:x

Set Shadow Detection: If the /GB argument is used, PeerSync will delay x milliseconds to synchronize subsequent updates of the same file during Real-Time.

/LA<br>Real-time Attribute Change: If the /LA argument is used, PeerSync will monitor attribute changes to files in Real-Time and use these changes as triggers for file synchronization.

# /LF

Use Update Sensitivity: If the /LF argument is used, PeerSync will use the update section of PSChangeNotify to detect file changes during real-time.

Note: This feature is generally too sensitive, and will create multiple detections.

# /LG

Folder Change Detection: If the /LG argument is used, PeerSync will detect folder changes, and in Enhanced Real-Time will force the security description to be validated. Any change to the folder will trigger a scan of the folder including its sub folders, so that more CPU will be required. This option is not recommended for non-enhanced Real- Time.

# /LG1

Folder ACL Detection: If the /LG1 argument is used PeerSync will detect folder changes, and in Enhanced Real-Time will force only the ACLs and attributes to be validated. Any change to the folder (i.e. file/folder adds or deletes) will force a comparison of security descriptors and attributes. This argument is more efficient then the /LG option above because it will not perform a scan of the folder. Use this argument if you wish to detect and replicate ACLs in real-time for empty folders or folders that contain files for which inheritances has been disabled. Without the /LG1 argument PeerSync would need to perform a scan in order to replicate the permissions for such folders.

# /LL

Disable Real-time Security Change: If the /LL argument is used, PeerSync will not trigger updates in Real-Time when a file's security has changed.

# /LPC:x

Set Maximum Number of Events to Process within each Enhanced Real-Time Queue Check: If the /LPC argument is used, PeerSync will set the maximum number of events to process within each Enhanced Real-Time queue check to x events. The default is 25 events and the minimum is 5 events.

# /LPC:x+

Set Maximum Number of Events to Process within each Enhanced Real-Time Queue Check: Adding the + argument PeerSync will process the events currently in the list at the time of queue checking set by LPQ.

Example: To queue events for 30 minutes (1800 seconds) and process them on that interval use the following arguments: /LPQS1800 /LPC+

## /LPD:x

Set Delay between Enhanced Real-Time Deletions: If the /LPD argument is used, PeerSync will delay the deletion of files x milliseconds during Enhanced Real-Time.

#### /LPE:x

Set Delay between Enhanced Real-Time Event Processing: If the /LPE argument is used, PeerSync will delay the processing of each event x milliseconds.

## /LPM:x

Set Enhanced Real-Time Event Upper Limit: If the *ILPM* argument is used, PeerSync will set the maximum number of items  $x$  to allow in the Enhanced Real-Time event queue before reverting to non-enhanced Real-Time. If this value is set to 0 then the option is disabled (the default is 20000 events). If and when the Upper Limit is reached PeerSync will clear all Enhanced Real-Time events that have not been processed and scan the directories for changes.

#### /LPW:x:y

Set Enhanced Real-Time Event Queue Delay: If the /LPW argument is used, PeerSync will set the number of items  $x$  in the enhanced real-time event queue to wait for before processing, as well as, the maximum time to wait for to y milliseconds.

# /LPQ:x

Set Delay between Enhanced Real-Time Queue Checking: If the /LPQ argument is used, PeerSyncwill delay x milliseconds before checking the Enhanced Real-Time queue for new events.

### /LPX:x

Set Process Delay for Enhanced Real-time Changes: The /LPX argument allows you to set the delay time for Enhanced Real-Time changes to be processed to  $x$ milliseconds. This value will be applied directly for adds and updates and will be multiplied by 3 for deletions. The default is 1000 milliseconds for adds/updates and 3000 milliseconds for deletions

# /YK:n

Set Real-time Copy Thread Pool: Used to set the percentage of copy threads to reserve for Real-Time events, where **n** can be set between the values of 1 and 99. The default value is 10 percent.

#### /QR

Real-Time Global Exclusions: Use this argument when you want to exclude real-time events earlier in the process and throw the events away. This argument will not log/report the exclusions. Improves performance when a high amount of events need to be excluded.

#### Notes:

- 1. Any arguments containing spaces must be enclosed by quotes.
- 2. Command line arguments can also be identified through hints displayed on the Profiler.
- 3. If you have selected to display hints through the View Menu (either on the application interface or in its Status Bar), a hint will be displayed for Profiler features upon passing the mouse cursor over them. These hints will display both a description of the feature as well as its related command line argument (if any).

4. For more information on the latest features and how to implement specific scenarios please go to our support page at: [http://www.peersoftware.com/support/submit-a-case.html.](http://www.peersoftware.com/support/submit-a-case.html)

### <span id="page-162-1"></span>**7. Managed Files Arguments**

### Managed Files Arguments

The following arguments are appended to the end of the [command](#page-120-0) line followed by a space and forward slash (i.e. /A). A space and forward slash are also used to separate each additional argument (i.e. /A /M).

#### /QD

Always Use Partial Locked File Extensions List for VSS: If the /QD argument is used, any file that is in the Partial Locked File Extension List (default: .pst files) will always be synchronized using **[VSS](#page-85-0)** without scanning the file for partial locks.

Note: Please refer to the [/YF](#page-156-0) argument for more detail on the Partial Locked File Extensions List.

/GY:<sub>x</sub><br>VSS Interval: The /GY argument is used to set the interval to try open and locked files via E The Default is every 2 hours and the minimum value is every 30 minutes.

Note: This item is selectable from the Profiler via the [Options/Commands](#page-120-0) Screen.

## /YY:n

**Set VSS Try Count:** This argument is used to set the amount of times **n** to try and lock down a drive for full access via VSS during each cycle. The default is 5 times.

#### Notes:

- 1. Any arguments containing spaces must be enclosed by quotes.
- 2. Command line arguments can also be identified through hints displayed on the Profiler.
- 3. If you have selected to display hints through the View Menu (either on the application interface or in its Status Bar), a hint will be displayed for Profiler features upon passing the mouse cursor over them. These hints will display both a description of the feature as well as its related command line argument (if any).
- 4. For more information on the latest features and how to implement specific scenarios please go to our support page at: [http://www.peersoftware.com/support/submit-a-case.html.](http://www.peersoftware.com/support/submit-a-case.html)

### <span id="page-162-0"></span>**8. Bi-directional Arguments**

### Bi-Directional Arguments

The following arguments are appended to the end of the [command](#page-120-0) line followed by a space and forward slash (i.e. /A). A space and forward slash are also used to separate each additional argument (i.e. /A /M).

/<u>GV</u><br>Always Create Superset during Bi-directional Synchronization: If the /GV argument is used, PeerSync will not use the TLR value, and therefore always create a superset of data during a **bi-directional synchronization**.

Note: This item is selectable from the Profiler via the [Options/Commands](#page-120-0) Screen.

/GW

Enable Temp Files: If the /GW argument is used, PeerSync will enable the use of temporary files during file/folder renames and deletes. This is useful during 'Real-time Bi- Directional Synchronization' in order to prevent oscillation.

/LB<br>Bi-directional Folder Deletion: If the /LB argument is used, PeerSync will delete folders that have been deleted from Target or Source during [bi-directional](#page-75-0) scans.

/<u>LC</u><br>Use Last Access File Time: If the /LC argument is used, PeerSync will always use last access file time for bi-directional [synchronization](#page-75-0).

## /LD [ M | A | T | R ]

Set Trigger Folder File Name: If the /LD argument is used, PeerSync will set enhanced **bi-directional [synchronization](#page-75-0)** trigger folder filename extension to:

- **M** Use machine name as extension
- **A** Use LastAccessTime for TLR comparison<br> **T** Use "<sup>~</sup>FLDR" extension in place of TLR
- Use "~FLDR" extension in place of TLR
- R Reset/Delete all trigger folder-files

## /LE

Use Enhanced bi-directional synchronization mode: The /LE argument is equivalent to **/LDMAT** mode. This will alter the way the bi-directional [synchronization](#page-75-0) option functions by using enhanced features to track all file and folder adds, updates, deletions, renames and moves between scan cycles. In this mode PeerSync will use a hidden system trigger file within each sub-folder to store information about the last scan cycle for that sub-folder. Using this trigger file PeerSync can determine if a Folder was added, deleted, renamed or moved since the last scan.

Note: This item is selectable from the Profiler via the [Options/Commands](#page-120-0) Screen.

<span id="page-163-1"></span>/<u>YO-</u><br>Retain Last Access Time for Two Machine bi-directional synchronization:<br>The /YO- argument will store the original Last Access time of the Source File before synchronization and then it will set the Source and Target files' Last Access Times with the stored time after a file add or update. This will allow bi-directional scans between two machines to properly track file adds then subsequent file deletes within the next scan cycle.

#### Notes:

- 1. When using standard or enhanced bi-directional synchronization we recommend adding /YO- as well as [/QYD:0](#page-163-0) to your list of command line [arguments](#page-117-0) to ensure deleted files from one side are not readded by the other side.
- 2. The /YO- argument should NOT be used if there are more than two machines involved in a bidirectional synchronization due to the need of the Last Access Time to be used by the third, fourth etc. machine during comparison with either of the other two machines.

# <span id="page-163-0"></span>/QYD:n

Set Safety Value for Last Run Time: By default PeerSync uses / QYD:5 during standard or enhanced bi-directional synchronization. With this option enabled deletion events are programmatically delayed by approximately 10 seconds to account for any time differences between machines. This can be problematic when performing standard or enhanced bi-directional synchronization where a deleted file from one side can be readded by the other. In this scenario we recommend using /QYD:0 which represents a safety value of 0 seconds for deletions.

 $n = 0$  safety value = 0 seconds n = 1 safety value = approximately 2 seconds  $n = 2$  safety value = approximately 4 seconds ...  $n = 5$  safety value = approximately 10 seconds Note: When using standard or enhanced bi-directional synchronization we recommend adding /QYD:0 as well as [/YO-](#page-163-1) to your list of command line [arguments](#page-117-0) to ensure deleted files from one side are not re-added

#### Notes:

by the other side.

- 1. Any arguments containing spaces must be enclosed by quotes.
- 2. Command line arguments can also be identified through hints displayed on the Profiler.
- 3. If you have selected to display hints through the View Menu (either on the application interface or in its Status Bar), a hint will be displayed for Profiler features upon passing the mouse cursor over them. These hints will display both a description of the feature as well as its related command line argument (if any).
- 4. For more information on the latest features and how to implement specific scenarios please go to our support page at: [http://www.peersoftware.com/support/submit-a-case.html.](http://www.peersoftware.com/support/submit-a-case.html)

# <span id="page-164-0"></span>**Other Components**

#### **1. PeerSync Status Display**

#### Status Display Screen

This screen is used to view Current Profile Activity within the PeerSync application. The Status Display window can only be viewed when PeerSync is running as an Application and not as a [Service.](#page-125-0) Enable the "Display status in PeerSync" option available in the [Options/Commands](#page-120-0) > Display [Options...](#page-118-0) dialog to have the Status Display show automatically at the start/launch of PeerSync or right-click on the [Tray](#page-120-0) Icon and select "Show Status [Display"](#page-30-0).

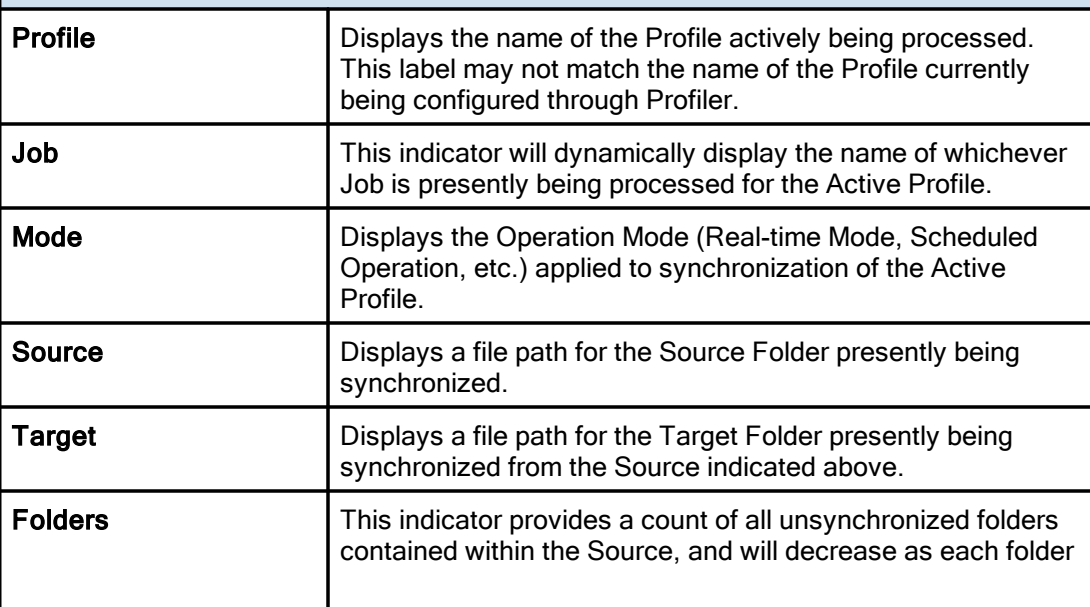

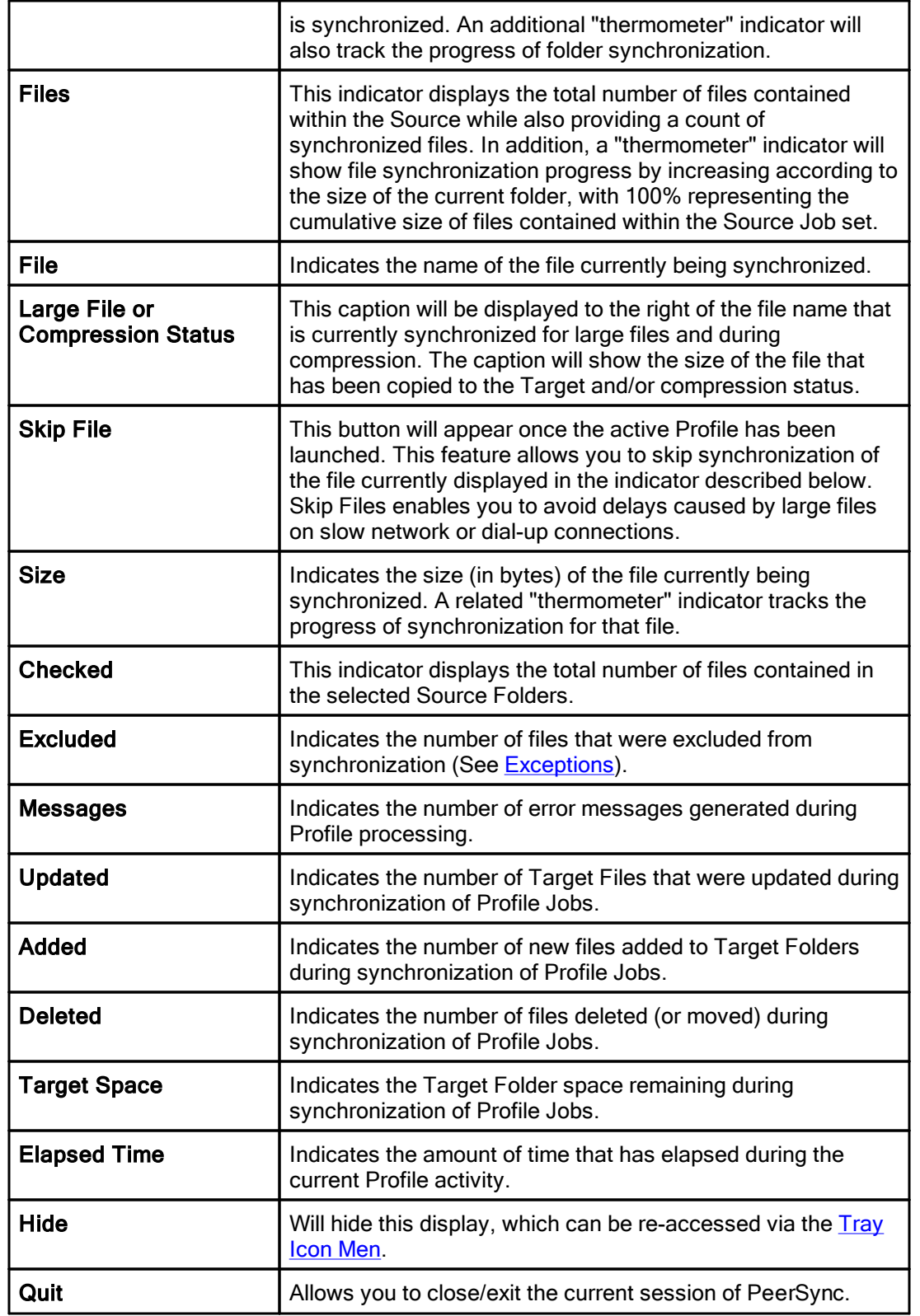

Other Screen Features

*Copyright © 1993-2021 Peer Software Inc. All Rights Reserved.*

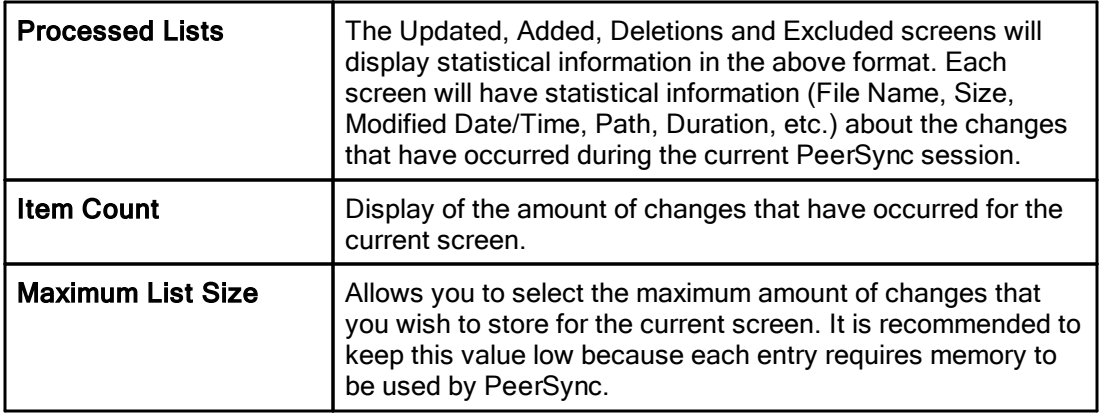

# Status Display Popup Menu

Activated by right clicking on the PeerSync Status Display. The Status Display window can only be viewed when PeerSync is running as an Application and not as a [Service](#page-125-0). Enable the "Display status in PeerSync" option available in the [Options/Commands](#page-120-0) > Display [Options...](#page-118-0) dialog to have the Status Display show automatically at the start/launch of PeerSync or right-click on the [Tray](#page-120-0) Icon and select "Show Status [Display](#page-30-0)".

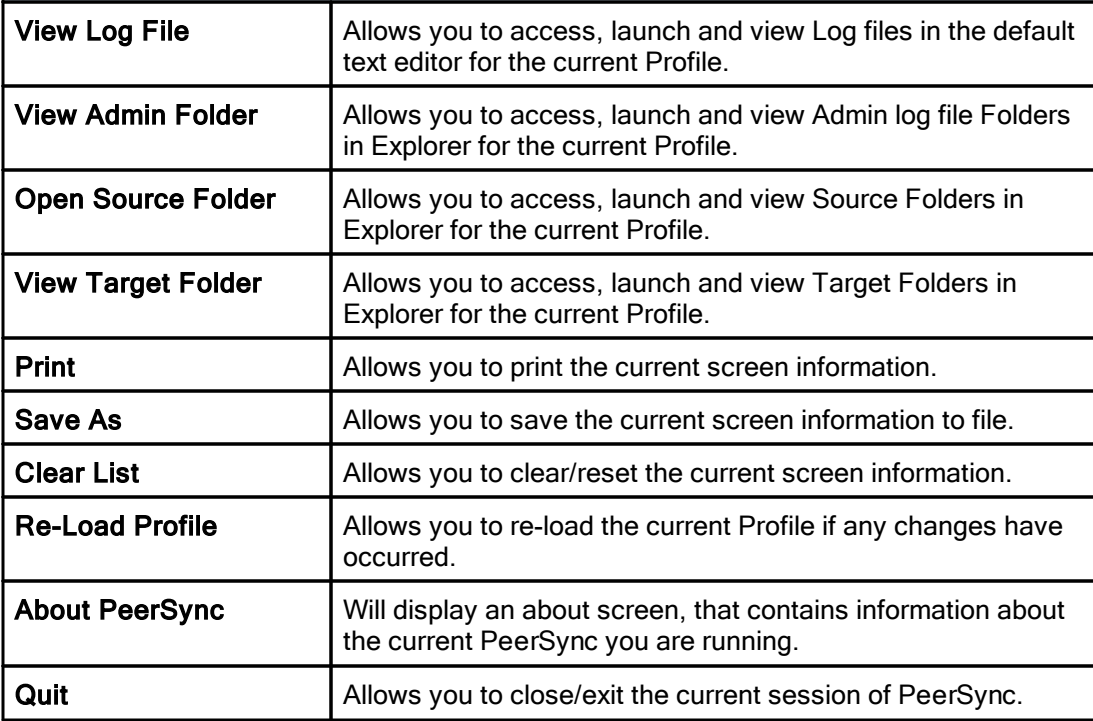

# <span id="page-166-0"></span>**2. PeerSync Remote Control**

## PeerSync Remote Control Screen Features

This feature allows you to connect to and monitor any PeerSync currently running on your LAN. Including PeerSync running as an application or a service on the local machine

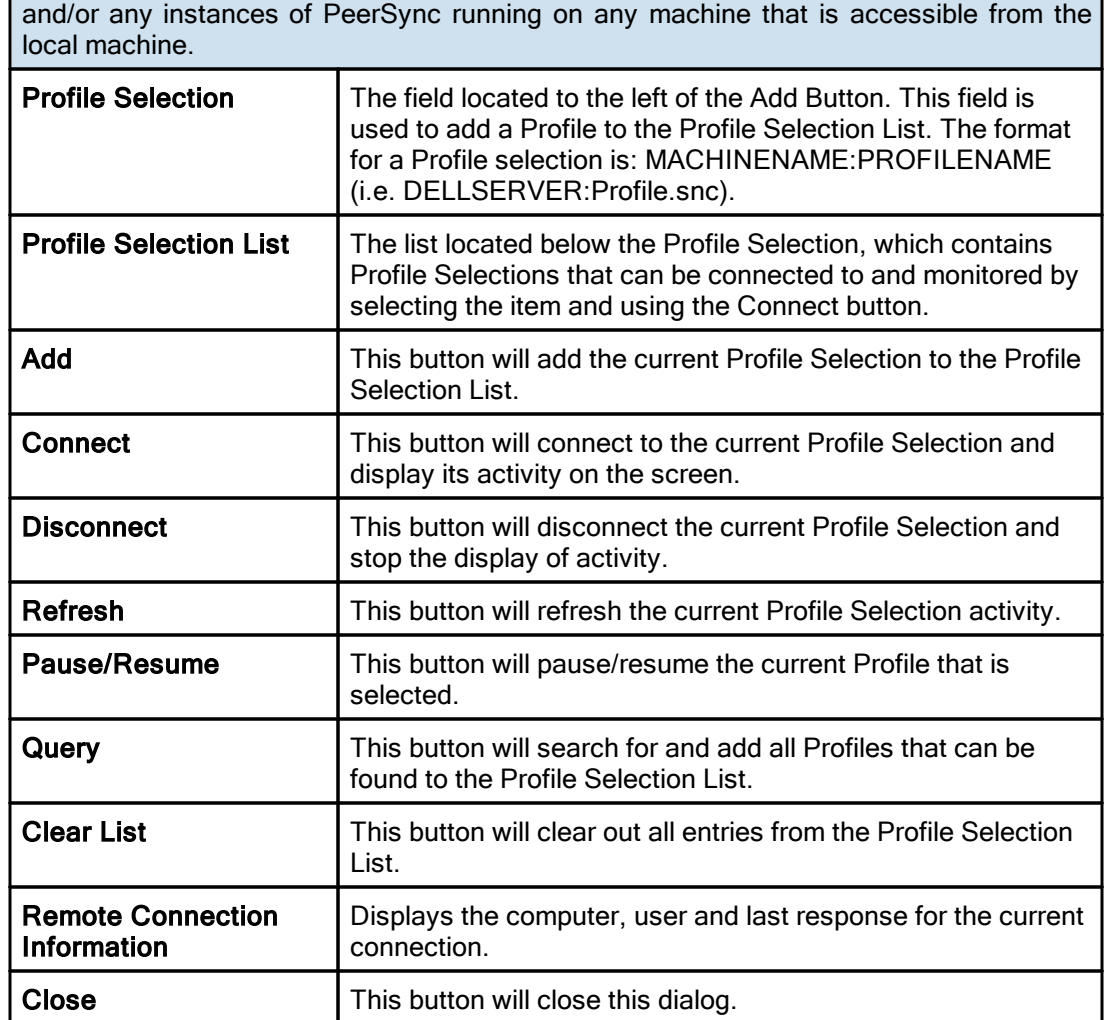

Note: The features described on this page require the **[Enhanced](http://www.peersoftware.com/products/recommended_options/enhanced_package.aspx) Package**.

#### <span id="page-167-0"></span>**3. Quick-Sync**

This feature is a quick and easy way to synchronize folder(s) on the fly to backup location(s) with the option to modify your Job settings at a later time.

Simply right click on any folder you wish to sync and select "Quick-Sync Folder...". This will launch the Wizard, which will ask you to select a Target Folder to sync to...and your ready to run the Quick-Sync. You also have the options to edit and/or add the current sync Job to your Quick-Sync Profile or any other selected Profile. Then the next time you select a folder if it matches any Source or Target selection in the Quick-Sync Profile the Jobs will be listed to pick from or you have the option to add a new Job.

# **Index**

# **- % -**

%Desktop% [61](#page-65-0) %Favorites% [61](#page-65-0) %Fonts% [61](#page-65-0) %Personal% [61](#page-65-0) %Programs% [61](#page-65-0) %Recent% [61](#page-65-0) %SendTo% [61](#page-65-0) %Start Menu% [61](#page-65-0) %Startup% [61](#page-65-0) %Templates% [61](#page-65-0)

# **- / -**

/< (Applications to Ignore) [145](#page-149-0) /0 (Set SNC File to Load) [137](#page-141-0) /1 (Set Source Path) [137](#page-141-0) /2 (Set Target Path) [137](#page-141-0) /A (Scan at Start) [145](#page-149-0) /AP (Run Pre-Sync Report) [140](#page-144-1) /C (Load Alternate Configuration File) [137](#page-141-0) /D (Delay Scan at Start) [145](#page-149-0) /GA (Set Empty File Delay) [155](#page-159-0) /GB (Set Shadow Detection) [155](#page-159-0) /GC (Set File Comparison Value) [148](#page-152-0) /GD (Set Job Comparison Delta) [148](#page-152-0) /GE (Set Shared Process Delay) [138](#page-142-0) /GF (Use Alternate Copy File Methods) [148](#page-152-0) /GI (Ignore File Size and/or Date Comparison) [148](#page-152-0) /GK (Copy Thread Utilization) [138](#page-142-0) /GL (Display status in Profiler) [140,](#page-144-1) [141](#page-145-0) /GLS (Display status in Profiler - Supress Initial Connection) [140](#page-144-1) /GM (Enable MSMQ messaging) [140](#page-144-1) /GO (Enable PSObserver Broadcasts) [140,](#page-144-1) [141](#page-145-1) /GP (Set Email Threads) [138](#page-142-0) /GQ (Create and Append Summaries into One Report) [140](#page-144-1) /GR (Report Non Standard Events) [140](#page-144-1) /GS (Enable Summary Statistics Collection) [140](#page-144-1) /GT (Get Remote PC Time) [148](#page-152-0)

/GV (Always Create Superset during Bi-directional Sync) [158](#page-162-0) /GW (Enable Temp Files) [158](#page-162-0) /GX (Use Delete Path for Revisions) [148](#page-152-0) /GY (VSS Interval [158](#page-162-1) /H (Hide Splash Screen) [140](#page-144-1) /H- (Only Hide the about screen) [140](#page-144-1) /I (Ignore Target Space During File Copy) [148](#page-152-0) /J (Move Files) [148](#page-152-0) /KA (Active Connection Interval) [148](#page-152-0) /LA (Real-time Attribute Change) [155](#page-159-0) /LB (Bi-directional Folder Deletion) [158](#page-162-0) /LC (Use Last Access File Time) [158](#page-162-0) /LD (Set Trigger Folder File Name) [158](#page-162-0) /LE (Use Enhanced bi-directional synchronization mode) [158](#page-162-0) /LF (Use Update Sensitivity) [155](#page-159-0) /LG (Folder Change Detection) [155](#page-159-0) /LG1 (Folder ACL Detection) [155](#page-159-0) /LH (Set Deletion Move To Folder Cleanup Interval) [148,](#page-152-0) [149](#page-153-0) /LI (Target In-Use Replacement) [148](#page-152-0) /LJFK (Convert Well-Known SIDs) [148](#page-152-0) /LJP (Always Run Post Process) [148](#page-152-0) /LJU (Exclude Folders that have a Reparse Point) [148](#page-152-0) /LK (Set MultiTasking Delay) [138](#page-142-0) /LL (Disable Real-time Security Change) [155](#page-159-0) /LM (Set Failed Connection Timer) [148](#page-152-0) /LMD (Disable Failed Connection Timer) [148](#page-152-0) /LN (Set Processor Affinity) [138](#page-142-1) /LPC (Set Maximum Number of Events to Process) [155](#page-159-0) /LPD (Set Delay between Enhanced Real-Time Deletions) [155](#page-159-0) /LPE (Set Delay between Enhanced Real-Time Event Processing) [155](#page-159-0) /LPM (Set Enhanced Real-Time Event Upper Limit) [155](#page-159-0) /LPQ (Set Delay between Enhanced Real-Time Queue Checking) [155](#page-159-0) /LPW (Set Enhanced Real-Time Event Queue Delay) [155](#page-159-0) /LPX (Set Process Delay for Enhanced Real-time Changes) [155](#page-159-0) /LR (Run application at start of PeerSync) [148](#page-152-0) /LSE (Log Service Events to the Event Viewer) [140,](#page-144-1) [142](#page-146-0) /LW (Enable Last Access Compare) [148](#page-152-0) /LZR (NFS Replication) [148](#page-152-0)

/LZS (Compare and Set File Attributes from Windows to NetApp) [148](#page-152-0) /LZTX (Remove Failed Events If Successfully Re-Processed) [148](#page-152-0) /M (Show Tray Icon) [140](#page-144-1) /MCT (Set Copy Threads) [138](#page-142-0) /MFT (Set Job Threads) [138](#page-142-0) /NODELFLDR (No not delete folders) [148](#page-152-0) /O (Set Target File Overwrite) [148](#page-152-0) /OPTIMIZE (Optimize Performance) [138](#page-142-0) /PERFORMANCE (Set Application Priority) [138](#page-142-0) /PROGRESS (Display status in PeerSync) [140,](#page-144-1) [142](#page-146-1) /Q7+s (Include Volumes for NetApp FPolicy Detection) [140](#page-144-2) /Q70 (Exclude Common Job Exceptions in Event Processing for FPolicy Jobs) [140](#page-144-3) /Q70s (Exclude Extensions for NetApp FPolicy Detection) [140](#page-144-4) /Q7L (cDOT Optimizations) [148](#page-152-0) /Q7O (Share Migration Reporting levels) [140](#page-144-1) /Q7O (Share Migration support for cDOT 8.3) [148](#page-152-0) /Q7-s (Exclude Volumes from NetApp FPolicy Detection) [140](#page-144-5) /Q8B (In Queue Display Options) [140](#page-144-1) /Q8BH+ (Enable the Historical Data Tab) [144](#page-148-0) /Q8BJ+ (Enable Job Scans Tab) [144](#page-148-1) /QB (Use Full Access File Copy) [148](#page-152-0) /QD (Always Use Partial Locked File Extensions List For VSS) [158](#page-162-1) /QF (Shadow Time Range) [148](#page-152-0) /QG (Always use the local machine time for the Last Run Time) [148](#page-152-0) /QH (Force Flush File Buffers) [148](#page-152-0) /QHD (Direct Disk Write) [148](#page-152-0) /QI (Ignore Matching/Locked File Extensions) [148](#page-152-0) /QJ (Ignore Matching/Locked File Postfix Replacement) [148](#page-152-0) /QP (Disable Job Stats) [144](#page-148-2) /QP (Don't Display Job Stats) [140](#page-144-1) /QQ (Enable the File Copy Progress Tab) [144](#page-148-3) /QQ<< (/QQ<< (Disable the Show Advanced Display link) [144](#page-148-4) /QR (Exclude Common Job Exceptions in Event Processing) [140](#page-144-0) /QY7 (XML File Creation Interval) [140](#page-144-1) /QYD (Set Safety Value for Last Run Time) [112,](#page-116-0) [158,](#page-162-0) [159](#page-163-0) /R (Real time Monitoring Argument) [145](#page-149-0)

### /S [8](#page-12-0)

/S (Run Scheduled Operation) [145](#page-149-0) /SNMP (Enable SNMP Error Reporting) [140](#page-144-1) /Sx (Synchronization Timer Argument) [145](#page-149-0) /SxKz (Synchronization Timer Argument with Keyboard Activity) [145](#page-149-0) /T (Terminate All Instances of PeerSync [148](#page-152-0) /TD (Display status in PeerSync upon completion) [140,](#page-144-1) [142](#page-146-2) /TIME (Daily Timer) [145](#page-149-0) /UDD (Use Device Driver method) [145](#page-149-0) /USEPROFILEARG [137](#page-141-0) /VRB (Verify User-Name) [148](#page-152-0) /W (Set Queue Directory Change Count) [148](#page-152-0) /WPFIX (Disable application associated with sync) [148](#page-152-0) /WPMOD (WordPerfect Fixes for synchronization) [148](#page-152-0) /X (Disable Initial Synchronization During Startup) [145](#page-149-0) /YC (Folder Queue Watch Interval) [148](#page-152-0) /YD (Allow Replication During Dynamically Created Jobs) [148](#page-152-0) /YF (Partial Locked File Extensions List) [148,](#page-152-0) [152](#page-156-0) /YK (Set Real-time Copy Thread Pool) [155](#page-159-0) /YK:n (Set Real-time Copy Thread Pool) [138](#page-142-0) /YL (Log Messages Only to a Log File by Filter and/or by Profile) [140](#page-144-1) /YL (Log Messages Only to a Log Filter and/or by Profile) [142](#page-146-3) /YN (Use Network Password Dialog) [148](#page-152-0) /YO (Retain Last Access Time for Two Machine bi-directional synchronization) [112](#page-116-0) /YO- (Retain Last Access Time) [158,](#page-162-0) [159](#page-163-1) /YR (Delete Empty Source Folders After Move) [148](#page-152-0) /YV (Do Not Validate Connections Before Profile is Loaded) [148](#page-152-0) /YX:n (Set File Read/Write Buffer Delay) [138](#page-142-0) /YY (Set VSS Try Count) [158](#page-162-1) /Z (Ignore Open File Extensions) [148](#page-152-0)

# **- 1 -**

127.0.0.1 [36,](#page-40-0) [54](#page-58-0)

**- A -**

About PeerSync [160](#page-164-0)

**Index 166**

Accessing Open Files [71,](#page-75-1) [112,](#page-116-1) [114,](#page-118-0) [116](#page-120-1) ACL Options (Global) [111](#page-115-0) Activate real-time monitoring [65](#page-69-1) Active Connection Interval [148](#page-152-0) Active Job [160](#page-164-0) Active Profile List [160](#page-164-0) Add Jobs with Wizard [15](#page-19-0) Add - synchronize new files to target [71](#page-75-0) Add Jobs [15](#page-19-0) Add Quick-Sync Folder option to Explorer menu [121](#page-125-1) Add Shares with the selected Prefix [106](#page-110-0) Add Shares with the selected Suffix [106](#page-110-0) Add Shares: Do Not Update or Delete [106](#page-110-0) Add to Windows registry [121](#page-125-1) Add to Windows StartUp [121](#page-125-1) Add/Delete/Modify Jobs: Tool Buttons [15,](#page-19-0) [27](#page-31-0) Added Files Reporting Feature [97](#page-101-0) Added Indicator [160](#page-164-0) Additional Configuration Entries [8](#page-12-1) Additional Event Options [88,](#page-92-1) [89](#page-93-1) Additional Features [33,](#page-37-0) [90](#page-94-0) Additional Features List [90](#page-94-0) Additional Features Screen: [90,](#page-94-0) [91](#page-95-0) Additional Options [90](#page-94-1) Enable file recovery [90](#page-94-1) Perform binary comparison on all files (using CRC32) [91](#page-95-0) Replace in-use files upon reboot [84,](#page-88-0) [90](#page-94-1) Validation Options [91](#page-95-0) Additional File Includes [79](#page-83-0) Additional Folder Selection Features [61,](#page-65-1) [90](#page-94-0) Additional Options [90](#page-94-0) Additional/Alternate Target Paths [60](#page-64-0) Admin Backup [107](#page-111-0) Admin Report Cycle Options [100](#page-104-0) Admin Reporting [33,](#page-37-0) [99](#page-103-0) Admin Reporting Features [100](#page-104-1) Admin Reporting Screen: [99,](#page-103-0) [100](#page-104-1) Admin Reporting Overview [99](#page-103-0) Report file name [100](#page-104-2) Report File Path [100](#page-104-3) Use error information only [100](#page-104-1) Use standard report file content [100](#page-104-1) Use Summary Information Only [100](#page-104-1) Administrative report file storage manipulation and organization [61](#page-65-0) Advanced Backup [107](#page-111-0)

Advanced Options [33,](#page-37-0) [106,](#page-110-1) [107](#page-111-0) Advanced View [31](#page-35-0) Affinity [138](#page-142-0) After each scan [104](#page-108-0) After each scan (log all non-scan events on the cycle specified) [101](#page-105-0) After each scan/cycle even if no events occurred [101,](#page-105-0) [104](#page-108-0) After synchronization subtract/add x minute(s) from target [91](#page-95-1) Allow for remote real-time configuration - NetApp fPolicy [43](#page-47-0) Allow Replication During Dynamically Created Jobs [148](#page-152-0) Alternate Configuration File [137](#page-141-0) Alternate Data Stream (ADS) Backup [107](#page-111-0) Alternate Target Path Selection Dialog [60](#page-64-0) Alternate/Additional Target Paths [60](#page-64-0) Always create a super-set during bi-directional synchronization [112](#page-116-0) Always Create Superset during Bi-directional Sync [158](#page-162-0) Always overwrite [71](#page-75-0) Always Run Post Process [148](#page-152-0) Always Use Partial Locked File Extensions List For VSS [158](#page-162-1) Always use the local machine time for the Last Run Time [148](#page-152-0) Append Default File/Folder Exclusions from PeerLock [119](#page-123-0) Application Priority [138](#page-142-0) Applications to Ignore [145](#page-149-0) Argument Selection [113](#page-117-0) Argument Selection from the Interface [114,](#page-118-0) [116](#page-120-1) Arguments [113](#page-117-0) Asynchronous Mode - cDOT Options [46,](#page-50-0) [50](#page-54-0) At the start of this Profile [101](#page-105-0) At the stop of this Profile [101](#page-105-0) Attach log file to messages [102](#page-106-0) Attribute Exceptions [96](#page-100-0) Automatically detect and use recommended NetApp configuration [45](#page-49-0) Automatically use recommended settings based on Detection Method [44](#page-48-0) Automation [33,](#page-37-0) [65](#page-69-0) Automation Command Line Arguments: [145](#page-149-0) Applications to Ignore [145](#page-149-0) Daily Timer [145](#page-149-0) Delay Scan at Start [145](#page-149-0) Device Driver method [145](#page-149-0)

Automation Command Line Arguments: 145 Disable Initial Synchronization During Startup [145](#page-149-0) Interval [145](#page-149-0) Keyboard Activity [145](#page-149-0) Real time Monitoring Argument [145](#page-149-0) Run Scheduled Operation [145](#page-149-0) Scan at Start [145](#page-149-0) Synchronization Timer Argument [145](#page-149-0) Synchronization Timer Argument with Keyboard Activity [145](#page-149-0) Timer Argument [145](#page-149-0) Use Device Driver method [145](#page-149-0) Automation Features [65](#page-69-0) Automation Screen: [65](#page-69-1) Activate real-time monitoring [65](#page-69-1) Automation Screen Overview [65](#page-69-0) Daily Timer Options [65](#page-69-1) Run at specific times and selected days [65](#page-69-1) Run on an interval every x minute(s) [65](#page-69-1) Use enhanced real-time monitoring [65](#page-69-1)

# **- B -**

Back Button [15](#page-19-0) Back-Up [3](#page-7-0) Bandwidth throttling [82](#page-86-0) Basic View [31](#page-35-0) Bi-directional Command Line Arguments: [158](#page-162-0) Always Create Superset during Bi-directional Sync [158](#page-162-0) Bi-directional Folder Deletion [158](#page-162-0) Enable Temp Files [158](#page-162-0) Retain Last Access Time [158](#page-162-0) Set Safety Value for Last Run Time [158](#page-162-0) Set Trigger Folder File Name [158](#page-162-0) Use Enhanced bi-directional synchronization mode [158](#page-162-0) Use Last Access File Time [158](#page-162-0) Bi-directional Folder Deletion [158](#page-162-0) bi-directional synchronization [71](#page-75-0) bi-directional synchronziation [88](#page-92-0) Binary Comparison [91](#page-95-0) Bi-Sync Options Button [113](#page-117-0) blackout [69](#page-73-0) Blackout Settings [33,](#page-37-0) [69](#page-73-1) Block Size Selection [84](#page-88-1) Buffer Size - File Read/Write [82](#page-86-0)

Buffer Size Upper Limit [82](#page-86-1) Buttons [15](#page-19-0) Byte Replicator [33](#page-37-0) ByteReplicator [84](#page-88-1) Block Size Selection [84](#page-88-0) Excluded File Types [84](#page-88-0) Exclusions [84](#page-88-0) Minimum File Size [84](#page-88-0) Port [84](#page-88-0) Time Out [84](#page-88-0)

# **- C -**

Carbon Copies - Email Reporting [102](#page-106-0) cDOT Options - Global: [46,](#page-50-0) [50](#page-54-0) Asynchronous Mode [46,](#page-50-0) [50](#page-54-0) Disable Alternate Share Lookup [46,](#page-50-0) [50](#page-54-0) Changing Profile Job List Window [27](#page-31-0) Check for ACL changes during scans [111](#page-115-0) Checked Indicator [160](#page-164-0) Choose external applications/scripts to be run before and after the processing of a given Job [105](#page-109-0) CIFS - Permissions [50](#page-54-1) CIFS - Scan Method [50](#page-54-1) CIFS/NFS Security Style [79](#page-83-1) Clear List [160](#page-164-0) Clear Log File [97](#page-101-1) collect real-time events [69](#page-73-0) Command Line Argument Selection [113](#page-117-0) Command Line Argument Selection from the Interface [114,](#page-118-0) [116](#page-120-1) Command Line Arguments [114,](#page-118-0) [116,](#page-120-0) [136](#page-140-0) Compare and Set File Attributes from Windows to NetApp [148](#page-152-0) Compare Time Change [91](#page-95-1) Compression - TCP Target [57](#page-61-0) Compression Status [160](#page-164-0) Computer Name Variable [61](#page-65-0) Configuration Command Line Arguments: [137](#page-141-0) Alternate Configuration File [137](#page-141-0) Load Alternate Configuration File [137](#page-141-0) Set SNC File to Load [137](#page-141-0) Set Source Path [137](#page-141-0) SNC File [137](#page-141-0) Use Arguments from Profile [137](#page-141-0) Configuration Entries [8](#page-12-1) Configure - NFS Settings [76](#page-80-0)

Configure Normal Source Folder [53](#page-57-0) Configure Normal Target Folder [59](#page-63-0) Configure TCP Source Folder [53](#page-57-1) Configure TCP Target Folder [59](#page-63-1) Connect As - Network Logon Setting [45](#page-49-1) Connect to and monitor any PeerSync currently running on your LAN [162](#page-166-0) Connection Manager Only include connections that are set for real-time monitoring [44](#page-48-0) Scan real-time Jobs on reconnect if "Scan Job once at start" is enabled [44](#page-48-0) Connection Manger for Failed Connections - Source Folder: [44](#page-48-0) Disabled [44](#page-48-0) Enabled for Source and Target Connections [44](#page-48-0) Enabled for Source Connections Only [44](#page-48-0) Enabled for Target Connections Only [44](#page-48-0) Convert to GMT for comparison purposes [91](#page-95-1) Copy File Method - Global: [50](#page-54-1) Admin Backup [50](#page-54-1) Advanced Backup [50](#page-54-1) Advanced Backup with Permissions [50](#page-54-1) CIFS - CopyFile API - /GFC Argument [50](#page-54-1) CIFS -CopyFileEx API - /GFE Argument [50](#page-54-1) CIFS - Default [50](#page-54-1) CIFS -File Stream Method - /GFS Argument [50](#page-54-1) NFS - Unix/Linux cp command [50](#page-54-1) NFS - Unix/Linux rsync command [50](#page-54-1) Copy Jobs [15](#page-19-0) Copy Thread Utilization [138](#page-142-0) Copy Threads [110,](#page-114-0) [138](#page-142-0) Copyright [3](#page-7-0) CRC32 [91](#page-95-0) Create a report for every event [100](#page-104-0) Create a report on an interval [100](#page-104-0) Create a report once a day [100](#page-104-0) Create a report once a week [100](#page-104-0) Create administrative Email messages [101](#page-105-1) Create administrative report files [100](#page-104-1) Create and Append Summaries into One Report [140](#page-144-1) Create Email messages [101](#page-105-1) Create Normal Souce Auto Job Name [53](#page-57-0) Create Normal Target Auto Job Name [59](#page-63-0) Create Pre Sync Report [27](#page-31-0) Create Shortcut on Desktop [121](#page-125-1)

Create SNC extension association for Profiler [121](#page-125-1) Create Source Folder [36](#page-40-0) Create Target Folder [54](#page-58-0) Create Target TCP Auto Job Name [59](#page-63-1) Create TCP Source Auto Job Name [53](#page-57-1) Current Arguments [113](#page-117-0) Current Arguments Button [113](#page-117-0) Current Attributes [96](#page-100-0) Current Command Line Argument Selection [108,](#page-112-0) [113](#page-117-0) Customize Selection Tree [31](#page-35-0) Customized View [31](#page-35-0)

# **- D -**

Daily Timer [145](#page-149-0) Daily Timer Options [65](#page-69-1) Date variables for Folder Paths [61](#page-65-0) Date/Time Variable [61](#page-65-0) Dates Exceptions [96](#page-100-1) Day variables for Folder Paths [61](#page-65-0) Days of the week scheduling [65](#page-69-1) Default inclusion [92](#page-96-1) Default Read/Write Buffer Size [82](#page-86-0) Delay between Enhanced Real-Time Deletions [155](#page-159-0) Delay between Enhanced Real-Time Event Processing [155](#page-159-0) Delay between Enhanced Real-Time Queue Checking [155](#page-159-0) Delay Scan at Start [145](#page-149-0) Delayed Write Failed [148](#page-152-0) Delete 7-Mode FPolicy [52](#page-56-0) Delete Empty Source Folders After Move [148](#page-152-0) Delete fPolicy on Close - NetApp Settings [45](#page-49-0) Delete Jobs [15](#page-19-0) Delete log file after successful send [102](#page-106-0) Delete Unmatched Target Files [73,](#page-77-0) [74](#page-78-0) Delete unmatched target files older than x days [74](#page-78-0) Deleted file storage manipulation and organization [61](#page-65-0) Deleted Indicator [160](#page-164-0) Deletion Folder [74](#page-78-0) Deletion Options [72,](#page-76-0) [73,](#page-77-0) [74](#page-78-0) Deletion Options Button [73,](#page-77-0) [74](#page-78-0) Destination IP [99](#page-103-0) Detection Method Options: [41](#page-45-0)

Detection Method Options: 41 Allow for remote real-time configuration [41](#page-45-0) Exclude Users [41](#page-45-0) Detection Method: [41](#page-45-0) Default [41](#page-45-0) EMC CEE Celerra/VNX [41](#page-45-0) EMC CEE Isilon [41](#page-45-0) NetApp FPolicy 7-Mode [41](#page-45-0) NetApp FPolicy cDOT [41](#page-45-0) Device Driver method [145](#page-149-0) Disable all Startup Options [121](#page-125-1) Disable Alternate Share Lookup - cDOT Options [46,](#page-50-0) [50](#page-54-0) Disable application associated with sync [148](#page-152-0) Disable cDOT FPolicy [52](#page-56-0) Disable Failed Connection Timer [148](#page-152-0) Disable Initial Synchronization During Startup [145](#page-149-0) Disable Install Reboot [8](#page-12-1) Disable Jobs that are Not Configured from this Profiler [119](#page-123-1) Disable Real-time Security Change [155](#page-159-0) Disabled - Connection Manager [44](#page-48-0) Display status in PeerSync [140](#page-144-1) Display status in PeerSync upon completion [140](#page-144-1) Dissimilar time zone synchronization [91](#page-95-1) Distribution [3](#page-7-0) Do Not Validate Connections Before Profile is Loaded [148](#page-152-0) Drag and Drop Source Folder Selection [36](#page-40-1) Drag and Drop Target Folder Selection [54](#page-58-0) Drive Mapping [64](#page-68-0) During comparison subtract/add x minute(s) from target [91](#page-95-1) Dynamic Network Drive Mapping and Un-mapping [64](#page-68-0) Dynamic archives [61](#page-65-0) Dynamic synchronization based on date [61](#page-65-0) Dynamic synchronization based on logged on user or machine name [61](#page-65-0) Dynamic synchronization based on personal folders or other variables read in from the registry [61](#page-65-0) **- E -**

Easy way to synchronize folders on the fly [163](#page-167-0) Edit Job Groups Dialog [30](#page-34-0) Edit Menu [18](#page-22-0) Edit Normal Source Variable File [53](#page-57-0)

Edit Normal Target Variable File [59](#page-63-0) Elapsed Time Indicator [160](#page-164-0) Email Report Cycle Options [103](#page-107-0) Email reporting [101](#page-105-1) E-mail Reporting [33](#page-37-0) Email Reporting Features [101](#page-105-1) Email Reporting Overview [101](#page-105-1) Email Reporting Screen: [101,](#page-105-1) [102](#page-106-0) Attach log file to messages [102](#page-106-0) Create administrative Email messages [101](#page-105-1) Delete log file after successful send [102](#page-106-0) Report file name - Email Reporting [102](#page-106-1) Use error information only [102](#page-106-2) Use standard report file content [102](#page-106-2) Use summary information only [102](#page-106-2) Email Threads [138](#page-142-0) Embedded Open File Manager [71](#page-75-1) EMC Celerra/Isilon Settings [47](#page-51-0) EMC Celerra/VNX Settings [48,](#page-52-0) [49](#page-53-0) Enable CIFS Screening [43](#page-47-1) Enable file recovery [90](#page-94-1) Enable intelligent network load balancing [82](#page-86-1) Enable intelligent network load balancing (when applicable) [82](#page-86-0) Enable Last Access Compare [148](#page-152-0) Enable NFS Extended Reporting and Display - Permissions [50](#page-54-1) Enable NFSv3 Screening [43](#page-47-1) Enable NFSv4 Screening [43](#page-47-1) Enable PSObserver Broadcasts [140](#page-144-1) Enable SNMP Error Reporting [140](#page-144-1) Enable Summary Statistics Collection [140](#page-144-1) Enable Temp Files [158](#page-162-0) Enabled for Source and Target Connections - Connection Manager [44](#page-48-0) Enabled for Source Connections Only - Connection Manager [44](#page-48-0) Enabled for Target Connections Only - Connection Manager [44](#page-48-0) Encryption - TCP Target [57](#page-61-0) Enhanced real-time [65](#page-69-1) Enhanced Real-Time Event Queue Delay [155](#page-159-0) Enhanced Real-Time Event Upper Limit [155](#page-159-0) Enhanced Scan Processing [66](#page-70-0) Error Reporting [140](#page-144-1) Evaluating a new version of PeerSync [12](#page-16-0) Event Options [72](#page-76-0) Exception Screen Features [92](#page-96-0) Exceptions [33,](#page-37-0) [92](#page-96-0)

**Index 170**

Exceptions Screen: Exceptions Screen Overview [92](#page-96-0) Exclude Files by Character/String/Extension [93](#page-97-0) Exclude Files from Sync by Size [96](#page-100-2) Exclude Files in Sync by Attribute [96](#page-100-0) Excluding Folders from Sync [95](#page-99-0) Include File Types (using wild cards) [92](#page-96-1) Include Files in Sync by Attribute [96](#page-100-3) Include Files in Sync by Date [96](#page-100-1) Exclude all open files until closed [79](#page-83-2) Exclude Extensions - NetApp fPolicy [43](#page-47-0) Exclude Extensions - NetApp Settings [45](#page-49-0) Exclude File Sizes [96](#page-100-2) Exclude Files [93](#page-97-0) Exclude Files Button [93](#page-97-0) Exclude Folders [95](#page-99-0) Exclude Folders Button [95](#page-99-0) Exclude Folders drop down list [95](#page-99-0) Exclude Folders that have a Reparse Point [148](#page-152-0) Exclude IP Address - NetApp fPolicy [43](#page-47-0) Exclude IP Address - NetApp Settings [45](#page-49-0) Exclude open files [79](#page-83-2) Exclude open files (allow read access to source file during transfer) [79](#page-83-2) Exclude open files (deny all access to source file during transfer) [79](#page-83-2) Exclude root folders [95](#page-99-0) Exclude specific folders only [95](#page-99-0) Exclude Users - NetApp fPolicy [43](#page-47-0) Exclude Volumes - NetApp Settings [45](#page-49-0) Excluded Indicator [160](#page-164-0) Exclusion drop down list [93](#page-97-0) Exclusive Remedy [3](#page-7-0) Executable Path (PeerLock) [123](#page-127-0) Executable Path (PeerSync) [121](#page-125-1) Explore Source Folder [36](#page-40-0) Explore Target Folder [54](#page-58-0)

# **- F -**

Failed connection [108](#page-112-1) Failed Registration [10](#page-14-0) FastSync Settings [118](#page-122-0) Features [90](#page-94-0) File Date Reporting Feature [97](#page-101-0) File Dates [96](#page-100-1) File Deletion Options [73,](#page-77-0) [74](#page-78-0)

File Exclusions [84](#page-88-1) File Folder Path Variables [61](#page-65-0) File Indicator [160](#page-164-0) File Menu [18](#page-22-1) File Options [33,](#page-37-0) [71](#page-75-1) File Options Features [71](#page-75-1) File Options Screen: [71,](#page-75-1) [73,](#page-77-0) [74](#page-78-0) Add - synchronize new files to target [71](#page-75-0) Avoiding Permanent Deletion [73,](#page-77-0) [74](#page-78-0) Delete Unmatched Target Files [73,](#page-77-0) [74](#page-78-0) Delete Unmatched: Options [73,](#page-77-0) [74](#page-78-0) Deletion Warning Message [73,](#page-77-0) [74](#page-78-0) Mode Selection [71](#page-75-0) Replicate - Delete unmatched files/folders [71](#page-75-0) Update - synchronize existing files in target [71](#page-75-0) Use Windows Recycle Bin [73,](#page-77-0) [74](#page-78-0) File Path Variables [61](#page-65-0) File Path Variables: Folder Selection [61](#page-65-0) File Read/Write Buffer Size [82](#page-86-1) File Recovery [90](#page-94-1) File Size Reporting Feature [97](#page-101-0) File Sizes [96](#page-100-2) File Time Change Options [90](#page-94-0) File Time Reporting Feature [97](#page-101-0) File Versions [86](#page-90-0) File/Folder Permission Options: [78](#page-82-0) Global Settings [78](#page-82-0) NTFS Options [78](#page-82-0) Transfer File and Folder Permissions [78](#page-82-0) Files Indicator [160](#page-164-0) Folder ACL Detection [155](#page-159-0) Folder Change Detection [155](#page-159-0) Folder Creation Reporting Feature [97](#page-101-0) Folder Names Reporting Feature [97](#page-101-0) Folder Queue Watch Interval [148](#page-152-0) Folder Restoration feature in real-time [65](#page-69-1) Folder Selection [33](#page-37-0) Folder Selection Features [36](#page-40-1) Folder Selection Screen: [36](#page-40-1) File Path Variables [61](#page-65-0) Folder Selection Screen Overview [36](#page-40-1) Source Folder Selection [36](#page-40-1) Target Folder Selection [54](#page-58-0) Folders Indicator [160](#page-164-0) For each individual error message as it occurs [101](#page-105-0) for each message/error as it occurs [104](#page-108-0)

*Copyright © 1993-2021 Peer Software Inc. All Rights Reserved.*

Force Flush File Buffers [148](#page-152-0) Force Source Folder Root as Target TCP Folder Root [59](#page-63-1) fPolicy Name - NetApp Settings [45](#page-49-0) FPolicy Utility Features: [52](#page-56-0) Delete 7-Mode FPolicy [52](#page-56-0) Disable cDOT FPolicy [52](#page-56-0)

# **- G -**

General [3](#page-7-0) Get Info - cDOT Options [46,](#page-50-0) [50](#page-54-0) Get Info - System Information for Source Host [45](#page-49-1) Get Remote PC Time [148](#page-152-0) Global ACL Options [111](#page-115-0) Global Advanced File Xfer Options [106,](#page-110-1) [107](#page-111-0) Global bi-directional Options [108,](#page-112-0) [112](#page-116-0) Global Display Options - Profiler Options [114](#page-118-1) Global Managed Files Options [108](#page-112-0) Global Migrate Shares Options [106,](#page-110-1) [107](#page-111-1) Global Options [119](#page-123-1) Global Recovery/Offline Options [108](#page-112-0) Global Settings - Permission Options [78](#page-82-0) Global Settings (PeerLock): [119](#page-123-1) Disable Jobs that are Not Configured from this Profiler [119](#page-123-1) Global Options [119](#page-123-1) Link this Profiler to PeerLock [119](#page-123-1) Save Changes in PeerLock [119](#page-123-1) Show PeerLock [119](#page-123-1) Global Settings (PeerSync): [108,](#page-112-0) [110,](#page-114-0) [111,](#page-115-0) [112,](#page-116-0) [113,](#page-117-0) [116](#page-120-0) Global VSS Options [108](#page-112-0) Greater Than File Size Exclusion [96](#page-100-2)

# **- H -**

H+ (Skip setting of main form visible) [140](#page-144-1) Help Button [15](#page-19-0) Help Menu [23](#page-27-0) Hide [160](#page-164-0) Hide Splash Screen [140](#page-144-1) Host Name [56](#page-60-0) Host Server Name - NetApp Settings [45](#page-49-0) Hour variables for Folder Paths [61](#page-65-0)

# **- I -**

Ignore File Size and/or Date Comparison [148](#page-152-0) Ignore Matching/Locked File Extensions [148](#page-152-0) Ignore Matching/Locked File Postfix Replacement [148](#page-152-0) Ignore Open File Extensions [148](#page-152-0) Ignore Target Space During File Copy [148](#page-152-0) Improve Load Balancing [82](#page-86-0) Include all open files [79](#page-83-2) Include attribute change as synchronization criteria [89](#page-93-1) Include Files [92](#page-96-1) Include Files Button [92](#page-96-1) Include open files [79](#page-83-2) Include open files (allow read & write access to source file during transfer) [79](#page-83-2) Include open files (allow read access to source file during transfer) [79](#page-83-2) Include open files (if possible) [79](#page-83-0) Include partially open files [79](#page-83-2) Include Shares - cDOT Options [46,](#page-50-0) [50](#page-54-0) Include Sub foldersFolder Selection Screen: Include Source Sub-Folders [36](#page-40-0) Include this Job in PeerLock [119](#page-123-0) Include Volumes - NetApp Settings [45](#page-49-0) Inclusion drop down list [92](#page-96-1) Information Required to Register software [10](#page-14-0) initiate scan on trigger file change [70](#page-74-0) Initiate Synchronization on Source or Target File/Folder Change [65](#page-69-1) Install Options [8](#page-12-1) Install Service (PeerLock) [123](#page-127-0) Install Service (PeerSync) [121](#page-125-1) INSTALL.LOG [8](#page-12-0) Installation (Silent Install) [8](#page-12-1) Installation Configuration Options [8](#page-12-1) Installing PeerSync [8](#page-12-0) Intelligent Network Load Balancing [82](#page-86-0) Intermediate View [31](#page-35-0) Interval [145](#page-149-0) Intervals Button [108](#page-112-1) IP Address - NFS Settings [76](#page-80-0) Item Count [160](#page-164-0)

# **- J -**

job data import [63](#page-67-0) Job Indicator [160](#page-164-0) Job Menu [22](#page-26-0) Job Scan Method - Global: [50](#page-54-1) CIFS - Default [50](#page-54-1) NFS - Unix/Linux rsync command [50](#page-54-1) Job Settings (PeerSync): [33,](#page-37-0) [36,](#page-40-1) [65,](#page-69-0) [69,](#page-73-0) [70,](#page-74-1) [71,](#page-75-1) [79,](#page-83-0) [81,](#page-85-0) [82,](#page-86-0) [84,](#page-88-0) [86,](#page-90-0) [88,](#page-92-1) [90,](#page-94-0) [92,](#page-96-0) [97,](#page-101-1) [99,](#page-103-0) [101,](#page-105-1) [105](#page-109-0) Job Settings PeerLock: [119](#page-123-0) Append Default File/Folder Exclusions from PeerLock [119](#page-123-0) Include this Job in PeerLock [119](#page-123-0) Job Threads [110,](#page-114-0) [138](#page-142-0) Jobs [13,](#page-17-0) [162](#page-166-0)

# **- K -**

Keep backup files of overwritten Target Files [86](#page-90-1) Keep files in Alternate Folder [86](#page-90-1) Keep files in Deletion Folder [86](#page-90-1) Keep files in Target Folder [86](#page-90-1) Keep multiple versions of files [86](#page-90-0) Keyboard Activity [145](#page-149-0)

# **- L -**

Large File or Compression Status [160](#page-164-0) Last Run On [61](#page-65-2) Last Run On - Reset [27](#page-31-0) Last Run On Feature [27](#page-31-0) Last Save [61](#page-65-3) Last Scan [61](#page-65-2) Launch (PeerLock) [132,](#page-136-0) [133](#page-137-0) Launch (PeerSync) [125,](#page-129-0) [127](#page-131-0) Launch Current Profile [15](#page-19-0) Left side Panel - Selection Tree [31](#page-35-0) Less Than File Size Exclusion [96](#page-100-2) License [3](#page-7-0) License File [8](#page-12-0) Limit CPU usage during file transfers [138](#page-142-0) Limit number of processors to use [138](#page-142-0) Limit system resources during file transfers [138](#page-142-0) Limitations of Liability [3](#page-7-0) Limited Warranty [3](#page-7-0)

Link this Profiler to PeerLock [119](#page-123-1) List of Exclude Files (using sub strings) [27,](#page-31-0) [93](#page-97-0) List of Exclude Folders [95](#page-99-0) List of Include File Types (using wild cards) [92](#page-96-1) List of Job Selections - Daily Timer [65](#page-69-1) Load Alternate Configuration File [137](#page-141-0) Load Balancing [82](#page-86-0) Log File - Clear [27](#page-31-0) Log File - View [27](#page-31-0) Log file storage/manipulation/organization [61](#page-65-0) Log Files: Administrative [99](#page-103-0) Log Messages by Filter [140](#page-144-1) Log Messages by Profile [140](#page-144-1) Log Messages Only to a Log File by Filter [140](#page-144-1) Log Messages Only to a Log File by Filter and/or by Profile [140](#page-144-1) Log Messages Only to a Log File by Profile [140](#page-144-1) Log Service Events to the Event Viewer [140](#page-144-1) loopback [36,](#page-40-0) [54](#page-58-0)

# **- M -**

Managed Files [33,](#page-37-0) [81](#page-85-1) Managed Files Arguments: [158](#page-162-1) Always Use Partial Locked File Extensions List For VSS [158](#page-162-1) Set VSS Base Timeout [158](#page-162-1) Set VSS Try Count [158](#page-162-1) VSS Interval [158](#page-162-1) Management IP - cDOT Options [46,](#page-50-0) [50](#page-54-0) Match Shares: Add, Update and Delete [106](#page-110-0) Maximize Speed [82](#page-86-0) maximum duration of scans [70](#page-74-2) Maximum List Size [160](#page-164-0) Maximum Log File Size [98](#page-102-0) Maximum Number of Events to Process [155](#page-159-0) Menu (PeerSync): Edit [18](#page-22-0) File [18](#page-22-1) Help [23](#page-27-0) Job [22](#page-26-0) Options [20](#page-24-0) PeerSync Tray Icon PopUp Menu [26](#page-30-0) Run [21](#page-25-0) View [19](#page-23-0) View Popup Menu [26](#page-30-1) Messages Indicator [160](#page-164-0) Messages Reporting Feature [97](#page-101-0)

Migrate Shares [106](#page-110-0) Minute variables for Folder Paths [61](#page-65-0) Miscellaneous [33,](#page-37-0) [88](#page-92-1) Mode Indicator [160](#page-164-0) Mode Selection [71](#page-75-0) Modify NFS Default Options: [77](#page-81-0) NFS mount Options [77](#page-81-0) NFS rsync Options [77](#page-81-0) Monitor ACL changes during real-time [111](#page-115-0) Monitor PeerSync activity across the LAN [162](#page-166-0) Monitor Remote Instances of PeerSync [162](#page-166-0) Month variables for Folder Paths [61](#page-65-0) Mount Folders - NFS Settings [76](#page-80-0) Move Files [89,](#page-93-0) [148](#page-152-0) Move Job Down [15](#page-19-0) Move Job Up [15](#page-19-0) MS Windows Explorer Add On - Quick-Sync [163](#page-167-0) MSMQ messaging [140](#page-144-1) Multiple Copy Threads [110](#page-114-0) Multiple Job Threads [110](#page-114-0)

# **- N -**

Naming and Renaming Jobs [27](#page-31-0) NetApp FPolicy - Source Folder NetApp Settings [45](#page-49-0) NetApp FPolicy 7Mode [41](#page-45-1) NetApp FPolicy Additional Settings: [45](#page-49-0) Exclude Extensions [45](#page-49-0) Exclude IP Address [45](#page-49-0) Exclude Volumes [45](#page-49-0) Include Volumes [45](#page-49-0) NetApp FPolicy cDOT [41](#page-45-1) NetApp FPolicy cDOT Additional Settings: [46,](#page-50-0) [50](#page-54-0) Include Shares [46,](#page-50-0) [50](#page-54-0) Management IP [46,](#page-50-0) [50](#page-54-0) Primary Server [46,](#page-50-0) [50](#page-54-0) NetApp FPolicy cDOT SVM Logon Settings: [46,](#page-50-0) [50](#page-54-0) Password [46,](#page-50-0) [50](#page-54-0) Username [46,](#page-50-0) [50](#page-54-0) NetApp FPolicy Screening Options: [41](#page-45-0) Enable CIFS Screening [41](#page-45-0) Enable NFSv3 Screening [41](#page-45-0) Enable NFSv4 Screening [41](#page-45-0) NetApp Settings : Delete fPolicy on Close [45](#page-49-0) fPolicy Name [45](#page-49-0)

Host Server Name [45](#page-49-0) Root Path Prefix [45](#page-49-0) Use Asynchronous Mode [45](#page-49-0) Use cDOT Detection [45](#page-49-0) NetApp Settings: [45](#page-49-0) Network Constant - TCP Target [57](#page-61-1) Network Drive Mapping [64](#page-68-0) Network License [3](#page-7-0) Network Load Balancing [82](#page-86-0) Network Logon Settings: [45](#page-49-1) Connect As [45](#page-49-1) Password [45](#page-49-1) New Profile [15](#page-19-0) Next Button [15](#page-19-0) NFS - Permissions [50](#page-54-1) NFS - Scan Method [50](#page-54-1) NFS mount Options [77](#page-81-0) NFS Replication [148](#page-152-0) NFS rsync Options [77](#page-81-0) NFS Settings [33](#page-37-0) NFS Settings Screen: [76](#page-80-0) Configure [76](#page-80-0) IP Address [76](#page-80-0) Mount Folders [76](#page-80-0) Password [76](#page-80-0) Unmount Folders [76](#page-80-0) User Name [76](#page-80-0) No not delete folders [148](#page-152-0) Non Persistent Processes [27](#page-31-0) Normal [41](#page-45-1) Normal Source [36](#page-40-2) Normal Source Mode Selection [41](#page-45-2) Normal Source PopUp [53](#page-57-0) Normal Target [54](#page-58-1) Normal Target Mode Selection [56](#page-60-1) Normal Target PopUp [59](#page-63-0) NTFS Options [78](#page-82-0) Number of backup files to keep [86](#page-90-1)

# **- O -**

Only Hide the about screen [140](#page-144-1) Only use Advanced Settings [100,](#page-104-0) [103](#page-107-0) Open File Manger Options [71](#page-75-1) Open File Options [71](#page-75-1) Open Files [33,](#page-37-0) [79,](#page-83-0) [114,](#page-118-0) [116](#page-120-1) Open Profile [15](#page-19-0) Open Source Folder [36,](#page-40-0) [160](#page-164-0)

**Index** | 174

Open Target Folder [54](#page-58-0) Open/Locked Files [79](#page-83-0) Optimize Performance [138](#page-142-0) Optimize speed [82](#page-86-0) Options Menu [20](#page-24-0) Options/Commands [33,](#page-37-0) [114,](#page-118-0) [116,](#page-120-0) [160](#page-164-0) Options/Commands Features [114,](#page-118-0) [116](#page-120-1) Options/Commands Overview [114,](#page-118-0) [116](#page-120-1) Options/Commands Screen: [113,](#page-117-0) [114,](#page-118-0) [116](#page-120-1) Current Arguments [113](#page-117-0) Current Arguments Button [113](#page-117-0) Overview [114,](#page-118-0) [116](#page-120-1) Set Access Password [114,](#page-118-0) [116](#page-120-1) Show tray icon [114,](#page-118-0) [116](#page-120-1) Other Global Options/Command [108](#page-112-0) Overview [13,](#page-17-0) [162](#page-166-0) Overwrite Existing Log File [97](#page-101-1) Overwrite existing Pre-Sync report file [113](#page-117-0)

# **- P -**

Parameter Selection from Profiler [113](#page-117-0) Partial Locked File Extensions List [148](#page-152-0) Password - Network Logon Setting [45](#page-49-1) Password - NFS Settings [76](#page-80-0) Password - Registration [10](#page-14-0) Password - TCP Target [57](#page-61-0) Password for Tray Icon [114,](#page-118-0) [116](#page-120-1) Passwords - cDOT Options [46,](#page-50-0) [50](#page-54-0) Path (PeerLock) [123](#page-127-0) Path (PeerSync) [121](#page-125-1) Path to Host [56](#page-60-0) Path to Host - TCP Target [57](#page-61-1) pause scan during specific times [69](#page-73-0) Pause Service (PeerLock) [132,](#page-136-0) [133](#page-137-0) Pause Service (PeerSync) [125,](#page-129-0) [127](#page-131-0) PeerLock Selection Tree Category [31](#page-35-0) PeerLock Service: [132,](#page-136-0) [133](#page-137-0) Launch PeerLock [132,](#page-136-0) [133](#page-137-0) Pause Service [132,](#page-136-0) [133](#page-137-0) Resume Service [132,](#page-136-0) [133](#page-137-0) Run as a service [132,](#page-136-0) [133](#page-137-0) Start Service/Application [132,](#page-136-0) [133](#page-137-0) Stop Service/Application [132,](#page-136-0) [133](#page-137-0) PeerSync Command Line Arguments [136](#page-140-0) PeerSync Global Settings [33](#page-37-0) PeerSync Installation [8](#page-12-0) PeerSync Remote Control [162](#page-166-0)

PeerSync Selection Tree Category [31](#page-35-0) PeerSync Service: [125,](#page-129-0) [127](#page-131-0) In Sync [127](#page-131-0) Launch PeerSync [125,](#page-129-0) [127](#page-131-0) Pause Service [125,](#page-129-0) [127](#page-131-0) Resume Service [125,](#page-129-0) [127](#page-131-0) Run as a service [125,](#page-129-0) [127](#page-131-0) Start Service/Application [125,](#page-129-0) [127](#page-131-0) Stop Service/Application [125,](#page-129-0) [127](#page-131-0) Trending [127](#page-131-0) PeerSync Status Display [160](#page-164-0) PeerSync Status Display Popup Menu [160](#page-164-0) PeerSync Temp Folder [8](#page-12-1) peersync\_architecture\_version.exe [8](#page-12-1) PeerSync95.lic file [8](#page-12-0) Perform binary comparison on all files (using CRC32) [91](#page-95-0) Performance [33,](#page-37-0) [82](#page-86-1) Performance - Threads [110](#page-114-0) Performance Command Line Options: [138](#page-142-0) Affinity [138](#page-142-0) Application Priority [138](#page-142-0) Copy Thread Utilization [138](#page-142-0) Copy Threads [138](#page-142-0) Email Threads [138](#page-142-0) Job Threads [138](#page-142-0) Limit CPU usage during file transfers [138](#page-142-0) Limit number of processors to use [138](#page-142-0) Limit system resources during file transfers [138](#page-142-0) Optimize Performance [138](#page-142-0) Priority [138](#page-142-0) Processor Affinity [138](#page-142-0) Set Application Priority [138](#page-142-0) Set Copy Threads [138](#page-142-0) Set Email Threads [138](#page-142-0) Set File Read/Write Buffer Delay [138](#page-142-0) Set Multitasking Delay [138](#page-142-0) Set Processor Affinity [138](#page-142-0) Set Real-time Copy Thread Pool [138](#page-142-0) Set Shared Process Delay [138](#page-142-0) Set the percentage of copy threads to reserve for real-time events [138](#page-142-0) Shared Process Delay [138](#page-142-0) Thread Utilization [138](#page-142-0) Threads [138](#page-142-0) Performance Features [82](#page-86-0) Performance Options All Jobs [114,](#page-118-0) [116](#page-120-1)

*Copyright © 1993-2021 Peer Software Inc. All Rights Reserved.*

Performance Package [110,](#page-114-0) [114,](#page-118-0) [116](#page-120-1) Performance Priority Selection [110](#page-114-0) Performance Screen: [82](#page-86-0) Enable intelligent network load balancing (when applicable) [82](#page-86-0) File Read/Write Buffer Size [82](#page-86-0) Set maximum number of copy threads to x [82](#page-86-0) Throttle bandwidth - Use x percent of available bandwidth [82](#page-86-0) Permissions [33](#page-37-0) Permissions (Security style) - Global: [50](#page-54-1) CIFS - Default (NTFS) [50](#page-54-1) Enable NFS Extended Reporting and Display [50](#page-54-1) NFS - Unix/Linux down and chmod commands (UNIX) [50](#page-54-1) Pop Up Menu: Profile Job List [27,](#page-31-0) [31](#page-35-0) Pop Up Menu: Selection Tree [31](#page-35-0) Port - Email Reporting [102](#page-106-0) Port - TCP Target [57](#page-61-0) Port Configuration [84](#page-88-1) Post Installation Configuration Options [8](#page-12-1) Post process application [105](#page-109-0) Pre Installation Configuration Options [8](#page-12-1) Pre process application [105](#page-109-0) Pre/Post Features [105](#page-109-0) Pre/Post Overview [105](#page-109-0) Pre/Post Process [33,](#page-37-0) [105](#page-109-0) Pre/Post Process Overview [105](#page-109-1) Pre/Post Process Screen: [105](#page-109-0) Select Application/Script to Run After [105](#page-109-0) Select Application/Script to Run Before [105](#page-109-0) Use maximum wait time of x seconds [105](#page-109-0) Wait for application to end before continuing [105](#page-109-0) Preserve Paths [73,](#page-77-0) [74](#page-78-0) Pre-Sync Report Options [113](#page-117-0) pricing information [10](#page-14-0) Primary Server - cDOT Options [46,](#page-50-0) [50](#page-54-0) Print [160](#page-164-0) Priority [138](#page-142-0) Priority Selection [110](#page-114-0) Process Delay for Enhanced Real-time Changes [155](#page-159-0) Process Migrate Shares after each scan [107](#page-111-1) Process Migrate Shares every x minute(s) [107](#page-111-1) Processed Lists [160](#page-164-0) Processor Affinity [138](#page-142-0) Product Definitions [13,](#page-17-0) [162](#page-166-0)

Product Support [13,](#page-17-0) [162](#page-166-0) Product Updates [10](#page-14-0) Profile Description: [18](#page-22-2) Default Description [18](#page-22-2) Hiding Profile Description Toolbar [18](#page-22-2) Moving Profile Description Toolbar [18](#page-22-2) Profile Indicator [160](#page-164-0) Profile Job List Pop Up Menu [27](#page-31-0) Profile Job List: [27](#page-31-0) Add/Delete/Modify Jobs [27](#page-31-0) Changing Size of Window [27](#page-31-0) Naming and Renaming Jobs [27](#page-31-0) Selecting Jobs and Multiple Jobs [27](#page-31-0) Profile Options: Customize [31](#page-35-0) Profile Options: Show All [31](#page-35-0) Profile Selection [162](#page-166-0) Profile Selection List [162](#page-166-0) Profiler [13,](#page-17-0) [162](#page-166-0) Profiler Command Line Arguments [136](#page-140-0) Profiles [13,](#page-17-0) [162](#page-166-0) PSDef.CFG [8](#page-12-1) PSError.log [97,](#page-101-0) [98](#page-102-0) PSObserver Broadcasts [140](#page-144-1)

# **- Q -**

Quantity Discounts [10](#page-14-0) Quick-Sync [163](#page-167-0) Quick-Sync Folder [163](#page-167-0) Quick-Sync Profile [163](#page-167-0) Quit [160](#page-164-0)

# **- R -**

Real time File Folder Change Detection [65](#page-69-1) Real Time Mode [13,](#page-17-0) [162](#page-166-0) Real time Monitoring Argument [145](#page-149-0) Real Time Options [67](#page-71-0) Real-time Attribute Change [155](#page-159-0) Real-Time Command Line Arguments: [155](#page-159-0) Disable Real-time Security Change [155](#page-159-0) Folder ACL Detection [155](#page-159-0) Folder Change Detection [155](#page-159-0) NFS Replication [155](#page-159-0) Real-time Attribute Change [155](#page-159-0) Set Delay between Enhanced Real-Time Deletions [155](#page-159-0)
**Index 176**

Real-Time Command Line Arguments: 155 Set Delay between Enhanced Real-Time Event Processing [155](#page-159-0) Set Delay between Enhanced Real-Time Queue Checking [155](#page-159-0) Set Empty File Delay [155](#page-159-0) Set Enhanced Real-Time Event Queue Delay [155](#page-159-0) Set Enhanced Real-Time Event Upper Limit [155](#page-159-0) Set Maximum Number of Events to Process [155](#page-159-0) Set Process Delay for Enhanced Real-time Changes [155](#page-159-0) Set Real-time Copy Thread Pool [155](#page-159-0) Set Shadow Detection [155](#page-159-0) Use Update Sensitivity [155](#page-159-0) Real-time Copy Thread Pool [155](#page-159-0) Real-Time Event Detection Options [65](#page-69-0) Real-time Monitoring [65](#page-69-0) Real-time Options Button [65](#page-69-0) Reboot Options Button [90](#page-94-0) receive an e-mail at start of profile [104](#page-108-0) receive an e-mail at stop of profile [104](#page-108-0) Recovery Intervals Button [108](#page-112-0) Register by FAX [10](#page-14-0) Register by mail [10](#page-14-0) Register by phone [10](#page-14-0) Register online [10](#page-14-0) Registering Evaluation Copy of PeerSync [10](#page-14-1) Registering Unregistered Copy of PeerSync [11](#page-15-0) Registration and Passwords: [10](#page-14-0) Entering User ID/Password (Evaluation Copy) [10](#page-14-0) Register By Mail [10](#page-14-0) Registry variables to use in Folder Paths [61](#page-65-0) Related Global Settings [79](#page-83-0) Relative Paths [74](#page-78-0) Re-load Profile [160](#page-164-0) Remote Connection Information [162](#page-166-0) Remote Connection Licenses [162](#page-166-0) Remote Control [162](#page-166-0) Remove Failed Events If Successfully Re-Processed [148](#page-152-0) Remove Service (PeerLock) [123](#page-127-0) Remove Service (PeerSync) [121](#page-125-0) Rename Job [15](#page-19-0) Replace In use Files Options [90](#page-94-0) Replace in use files upon reboot [90](#page-94-0)

Replace Shares: Add and Overwrite [106](#page-110-0) Replicate - Delete unmatched files/folders [73,](#page-77-0) [74](#page-78-0) Replication [13,](#page-17-0) [162](#page-166-0) Report file name [100,](#page-104-0) [102](#page-106-0) Report file path [100](#page-104-1) Report Non Standard Events [140](#page-144-0) Reporting [33,](#page-37-0) [97](#page-101-0) Reporting Command Line Arguments: [140](#page-144-0) Create and Append Summaries into One Report [140](#page-144-0) Display status in PeerSync [140](#page-144-0) Display status in PeerSync upon completion [140](#page-144-0) Enable PSObserver Broadcasts [140](#page-144-0) Enable SNMP Error Reporting [140](#page-144-0) Enable Summary Statistics Collection [140](#page-144-0) Error Reporting [140](#page-144-0) Hide Splash Screen [140](#page-144-0) Log Messages by Filter [140](#page-144-0) Log Messages by Profile [140](#page-144-0) Log Messages Only to a Log File by Filter [140](#page-144-0) Log Messages Only to a Log File by Filter and/or by Profile [140](#page-144-0) Log Messages Only to a Log File by Profile [140](#page-144-0) Log Service Events to the Event Viewer [140](#page-144-0) MSMQ messaging [140](#page-144-0) Only Hide the about screen [140](#page-144-0) PSObserver Broadcasts [140](#page-144-0) Report Non Standard Events [140](#page-144-0) Run Pre-Sync Report [140](#page-144-0) Show Tray Icon [140](#page-144-0) Skip setting of main form visible [140](#page-144-0) SNMP Error Reporting [140](#page-144-0) Summary Report [140](#page-144-0) Summary Statistics Collection [140](#page-144-0) Suppress connection of PeerSync to the Profiler [140](#page-144-0) Tray Icon [140](#page-144-0) Reporting Features [97](#page-101-0) Reporting Screen: [97](#page-101-0) Clear Log File [97](#page-101-0) Include Options [97](#page-101-1) Maximum Log File Size [98](#page-102-0) Overview [97](#page-101-0) Overwrite Existing Log File [97](#page-101-0) Use Log File [97](#page-101-0) View Log File [97](#page-101-0)

Reporting Standard report file content [100,](#page-104-2) [102](#page-106-1) Reporting Summary Information Only [100,](#page-104-2) [102](#page-106-1) Reset Last Run On Value [27](#page-31-0) Resume Service (PeerLock) [132,](#page-136-0) [133](#page-137-0) Resume Service (PeerSync) [125,](#page-129-0) [127](#page-131-0) Retain Last Access Time [158](#page-162-0) Retry failed connections every x minutes [108](#page-112-0) Retry open files every x seconds [108](#page-112-0) retry open inaccessible files [108](#page-112-0) Retry Options Button [90](#page-94-0) Revisioning [33,](#page-37-0) [86](#page-90-0) Revisions [86](#page-90-0) Root Path - TCP Target [57](#page-61-0) Root Path Prefix - NetApp Settings [45](#page-49-0) Run a Pre-Sync Report (do not sync files/folders) [113](#page-117-0) run a scan on reconnect [108](#page-112-0) Run application at start of PeerSync [148](#page-152-0) Run as a service (PeerLock) [132,](#page-136-0) [133](#page-137-0) Run as a service (PeerSync) [125,](#page-129-0) [127](#page-131-0) Run at specific times and selected days [65](#page-69-0) Run External applications/scripts before and after the processing of a given Job [105](#page-109-0) Run Menu [21](#page-25-0) Run Pre-Sync Report [140](#page-144-0) Run RegEdit [121](#page-125-0) Run Scheduled Operation [145](#page-149-0) Run selected Jobs at a specific time of day [65](#page-69-0) Run VSS every x minutes [112](#page-116-0) Run/View [31](#page-35-0) Run/View (PeerLock): [132,](#page-136-0) [133](#page-137-0) Launch PeerLock [132,](#page-136-0) [133](#page-137-0) Pause Service [132,](#page-136-0) [133](#page-137-0) Resume Service [132,](#page-136-0) [133](#page-137-0) Run as a service [132,](#page-136-0) [133](#page-137-0) Start Service/Application [132,](#page-136-0) [133](#page-137-0) Stop Service/Application [132,](#page-136-0) [133](#page-137-0) Run/View (PeerSync): [125,](#page-129-0) [127](#page-131-0) In Sync [127](#page-131-0) Launch PeerSync [125,](#page-129-0) [127](#page-131-0) Pause Service [125,](#page-129-0) [127](#page-131-0) Resume Service [125,](#page-129-0) [127](#page-131-0) Run as a service [125,](#page-129-0) [127](#page-131-0) Start Service/Application [125,](#page-129-0) [127](#page-131-0) Stop Service/Application [125,](#page-129-0) [127](#page-131-0) Trending [127](#page-131-0) Run/View Current Profile Activity Screen: [160](#page-164-0) Added Indicator [160](#page-164-0)

Checked Indicator [160](#page-164-0) Deleted Indicator [160](#page-164-0) Elapsed Time Indicator [160](#page-164-0) Excluded Indicator [160](#page-164-0) File Indicator [160](#page-164-0) Files Indicator [160](#page-164-0) Folders Indicator [160](#page-164-0) Job Indicator [160](#page-164-0) Messages Indicator [160](#page-164-0) Mode [160](#page-164-0) Profile Indicator [160](#page-164-0) Size Indicator [160](#page-164-0) Skip Files Button [160](#page-164-0) Source Indicator [160](#page-164-0) Target Indicator [160](#page-164-0) Target Space Indicator [160](#page-164-0) Updated Indicator [160](#page-164-0) Running Jobs vs. Running Profiles (Run a Quick Sync) [27](#page-31-0)

#### **- S -**

Sample Exclusions [93](#page-97-0) Save As [160](#page-164-0) Save Changes in PeerLock [119](#page-123-0) Save Profile [15](#page-19-0) Saving Profiles [15](#page-19-0) Scan at Start [145](#page-149-0) Scan limitations [33,](#page-37-0) [70](#page-74-0) Scanning Options [65](#page-69-0) Scheduled Mode [13,](#page-17-0) [162](#page-166-0) Scheduling Options [65](#page-69-0) Security style [79](#page-83-1) Select a folder for deleted files to be placed [74](#page-78-0) Select Application/Script to Run After [105](#page-109-1) Select Application/Script to Run Before [105](#page-109-1) Select days of the week to run Jobs [65](#page-69-0) Select Source Folder [36](#page-40-0) Select Source Folder Button [36,](#page-40-1) [52](#page-56-0) Select Target Folder [54](#page-58-0) Select Target Folder Button [54](#page-58-0) Selected File Dates [96](#page-100-0) Selecting Jobs [27](#page-31-0) Selecting Multiple Jobs [27](#page-31-0) Selecting Source Folders [36](#page-40-0) Selecting Target Folders [54](#page-58-0) Selection Tree [31](#page-35-0) Selection Tree: Customize Options [31](#page-35-0)

**Index 178**

Send an email for every event [103](#page-107-0) Send an email on an interval [103](#page-107-0) Send an email once a day [103](#page-107-0) Send an email once a week [103](#page-107-0) Service (PeerLock) [132,](#page-136-0) [133](#page-137-0) Service (PeerSync) [125,](#page-129-0) [127](#page-131-0) Service Details (PeerLock) [123](#page-127-0) Service Details (PeerSync) [121](#page-125-0) Set Access Password [114,](#page-118-0) [116](#page-120-0) Set Alternate/Additional Normal Targets [59](#page-63-0) Set Application Priority [138](#page-142-0) Set CIFS Defaults Button [50](#page-54-0) Set Copy Threads [138](#page-142-0) Set Deletion Move To Folder Cleanup Interval [148](#page-152-0) Set Email Threads [138](#page-142-0) Set Empty File Delay [155](#page-159-0) Set Failed Connection Timer [148](#page-152-0) Set File Comparison Value [148](#page-152-0) Set File Read/Write Buffer Delay [138](#page-142-0) Set Job Comparison Delta [148](#page-152-0) Set maximum number of copy threads to x [82](#page-86-0) Set maximum number of retries to x [108](#page-112-0) Set Multitasking Delay [138](#page-142-0) Set NFS Defaults Button [50](#page-54-0) Set Processor Affinity [138](#page-142-0) Set Queue Directory Change Count [148](#page-152-0) Set Real-time Copy Thread Pool [138](#page-142-0) Set Safety Value for Last Run Time [158](#page-162-0) Set Shadow Detection [155](#page-159-0) Set Shared Process Delay [138](#page-142-0) Set SNC File to Load [137](#page-141-0) Set Source Path [137](#page-141-0) Set Target File Overwrite [148](#page-152-0) Set the maximum log file size to x bytes [98](#page-102-0) Set the percentage of copy threads to reserve for real-time events [138](#page-142-0) Set Today's Date Button [96](#page-100-0) Set Trigger Folder File Name [158](#page-162-0) Set VSS Try Count [158](#page-162-1) Shadow Time Range [148](#page-152-0) Share Migration support for cDOT 8.3 [148](#page-152-0) Shared Process Delay [138](#page-142-0) Show Advanced/Normal Display [127](#page-131-1) Show Advanced/Normal Display PeerLock [133](#page-137-1) Show All Profile Options [31](#page-35-0) Show PeerLock [119](#page-123-0) Show Pre-Sync report file at end of run [113](#page-117-0)

Show Tray Icon [114,](#page-118-0) [116,](#page-120-1) [140](#page-144-0) Show/hide Selection Tree [15](#page-19-0) Show/hide the Selection Tree [31](#page-35-0) Silent Installation [8](#page-12-0) Simple Network Management Protocol reporting [98](#page-102-1) Size Indicator [160](#page-164-0) Skip File Button [160](#page-164-0) Skip setting of main form visible [140](#page-144-0) SMTP Host - Email Reporting [102](#page-106-2) SNC File [137](#page-141-0) SNMP Error Reporting [140](#page-144-0) SNMP Options Button [98](#page-102-1) SNMP reporting [98](#page-102-1) Source and Target Selections [36](#page-40-1) Source Configuration [107](#page-111-0) Source File/Folder Alterations [88,](#page-92-0) [89](#page-93-0) Source Folder Connection Manager [44](#page-48-0) Source Folder Field [36](#page-40-0) Source Folder NetApp Settings [45](#page-49-0) Source Folder Popup Menu [53](#page-57-0) Source Folder Selection [36](#page-40-0) Using Normal Mode [36](#page-40-0) Using TCP Mode [36](#page-40-0) Source Folder Selection Button: [52](#page-56-1) Create Source Button [52](#page-56-1) Explore Source Button [52](#page-56-1) Open Source Button [52](#page-56-1) Source Indicator [160](#page-164-0) Specific time scheduling [65](#page-69-0) Standard synchronization [71](#page-75-0) Start Service/Application (PeerLock) [132,](#page-136-0) [133](#page-137-0) Start Service/Application (PeerSync) [125,](#page-129-0) [127](#page-131-0) Startup/Service [31](#page-35-0) Startup/Service (PeerLock): [123](#page-127-0) Executable Path (PeerLock) [123](#page-127-0) Install Service (PeerLock) [123](#page-127-0) Path (PeerLock) [123](#page-127-0) Remove Service (PeerLock) [123](#page-127-0) Service Details (PeerLock) [123](#page-127-0) Startup/Service (PeerSync): [121](#page-125-0) Add to Windows registry [121](#page-125-0) Add to Windows StartUp [121](#page-125-0) Create Shortcut on Desktop [121](#page-125-0) Create SNC extension [121](#page-125-0) Disable all Startup Options [121](#page-125-0) Executable Path [121](#page-125-0) Install Service [121](#page-125-0)

Startup/Service (PeerSync): 121 Quick-Sync Folder Option [121](#page-125-0) Remove Service [121](#page-125-0) Run RegEdit [121](#page-125-0) Service Details [121](#page-125-0) Status Display [160](#page-164-0) Status Screen [160](#page-164-0) Stop Service/Application (PeerLock) [132,](#page-136-0) [133](#page-137-0) Stop Service/Application (PeerSync) [125,](#page-129-0) [127](#page-131-0) store events while connection is down [108](#page-112-0) store missed events and process on reconnect [108](#page-112-0) Summary Report [140](#page-144-0) Summary Reporting Feature [97](#page-101-1) Summary Statistics Collection [140](#page-144-0) Suppress connection of PeerSync to the Profiler [140](#page-144-0) Suppress Reboot during Install [8](#page-12-0) suspend file transfer [69](#page-73-0) Swap Source and Target Folders [60](#page-64-0) Sync Selected Jobs [27](#page-31-0) Synchronization [13,](#page-17-0) [162](#page-166-0) Synchronization Command Line Arguments: [148](#page-152-0) Active Connection Interval [148](#page-152-0) Allow Replication During Dynamically Created Jobs [148](#page-152-0) Always Run Post Process [148](#page-152-0) Always use the local machine time for the Last Run Time [148](#page-152-0) Compare and Set File Attributes from Windows to NetApp [148](#page-152-0) Delete Empty Source Folders After Move [148](#page-152-0) Disable application associated with sync [148](#page-152-0) Disable Failed Connection Timer [148](#page-152-0) Do Not Validate Connections Before Profile is Loaded [148](#page-152-0) Enable Last Access Compare [148](#page-152-0) Exclude Folders that have a Reparse Point [148](#page-152-0) Folder Queue Watch Interval [148](#page-152-0) Force Flush File Buffers [148](#page-152-0) Get Remote PC Time [148](#page-152-0) Ignore File Size and/or Date Comparison [148](#page-152-0) Ignore Matching/Locked File Extensions [148](#page-152-0) Ignore Matching/Locked File Postfix Replacement [148](#page-152-0) Ignore Open File Extensions [148](#page-152-0) Ignore Target Space During File Copy [148](#page-152-0) Move Files [148](#page-152-0)

No not delete folders [148](#page-152-0) Partial Locked File Extensions List [148](#page-152-0) Run application at start of PeerSync [148](#page-152-0) Set Deletion Move To Folder Cleanup Interval [148](#page-152-0) Set Failed Connection Timer [148](#page-152-0) Set File Comparison Value [148](#page-152-0) Set Job Comparison Delta [148](#page-152-0) Set Queue Directory Change Count [148](#page-152-0) Set Target File Overwrite [148](#page-152-0) Shadow Time Range [148](#page-152-0) Share Migration support for cDOT 8.3 [148](#page-152-0) Target In-Use Replacement [148](#page-152-0) Terminate All Instances of PeerSync [148](#page-152-0) Use Alternate Copy File Methods [148](#page-152-0) Use Delete Path for Revisions [148](#page-152-0) Use Full Access File Copy [148](#page-152-0) Use Network Password Dialog [148](#page-152-0) Verify User-Name [148](#page-152-0) WordPerfect Fixes for synchronization [148](#page-152-0) Synchronization of files between dissimilar time zones [91](#page-95-0) Synchronization Timer Argument [145](#page-149-0) Synchronization Timer Argument with Keyboard Activity [145](#page-149-0) Synchronize ALL files via Managed Files [81](#page-85-0) Synchronize open/locked files via Managed Files [81](#page-85-0) Synchronize Selected Jobs Option [27](#page-31-0) System Information for Source Host - cDOT: [46,](#page-50-0) [50](#page-54-1) Get Info [46,](#page-50-0) [50](#page-54-1) System Information for Source Host: [45](#page-49-1) Get Info [45](#page-49-1)

#### **- T -**

Target Configuration [107](#page-111-0) Target File Time Change Option [91](#page-95-0) Target File/Folder Alterations [88](#page-92-0) Target Folder Field [54](#page-58-0) Target Folder Popup Menu [59](#page-63-1) Target Folder Selection [54](#page-58-0) Target Indicator [160](#page-164-0) Target In-Use Replacement [148](#page-152-0) Target Space Indicator [160](#page-164-0) TCP Source [37](#page-41-0) TCP Source Mode Selection [39](#page-43-0)

**Index 180**

TCP Source PopUp [53](#page-57-1) TCP Target [55](#page-59-0) TCP Target Configuration Tab [56](#page-60-0) TCP Target Mode Selection [56](#page-60-1) TCP Target PopUp [59](#page-63-2) TCP Target Port Configuration Tab [57](#page-61-1) TCP Wan Connector Option [37,](#page-41-0) [39,](#page-43-0) [55,](#page-59-0) [56](#page-60-1) Temp Files [88](#page-92-1) Temp Folder Selection [8](#page-12-0) Term and Trial Period [3](#page-7-0) Terminate Active Profile [15](#page-19-0) Terminate All Instances of PeerSync [148](#page-152-0) Thread Utilization [138](#page-142-0) Threads [110,](#page-114-0) [138](#page-142-0) Throttle bandwidth [82](#page-86-0) Throttle bandwidth - Use x percent of available bandwidth [82](#page-86-1) Time Change After Sync [91](#page-95-0) Time Delta Selection [91](#page-95-0) Time Out - TCP Target [57](#page-61-1) Time variables for Folder Paths [61](#page-65-0) Time Zone Option [91](#page-95-0) Timer Argument [145](#page-149-0) Tool Buttons [15](#page-19-0) Tool Buttons: [15](#page-19-0) Add Job [15](#page-19-0) Back [15](#page-19-0) Copy Job [15](#page-19-0) Delete Job [15](#page-19-0) Help [15](#page-19-0) Hiding/Moving Toolbar [15](#page-19-0) Launch Current Profile [15](#page-19-0) Move Job Down [15](#page-19-0) Move Job Up [15](#page-19-0) New Profile [15](#page-19-0) Next [15](#page-19-0) Open Profile [15](#page-19-0) Overview [15](#page-19-0) Rename Job [15](#page-19-0) Save Profile [15](#page-19-0) Settings Screens Drop-Down List [15](#page-19-0) Show Selection Tree [15](#page-19-0) Terminate Active Profile [15](#page-19-0) Toolbars: Profile Description [18](#page-22-0) Transfer File and Folder Permissions [78](#page-82-0) Transfer Time Reporting Feature [97](#page-101-1) Trap Prefix [99](#page-103-0) Tray Icon [114,](#page-118-0) [116,](#page-120-1) [140](#page-144-0)

Tray Icon Popup Menu [26](#page-30-0) Tree [31](#page-35-0) trigger file [70](#page-74-1) Turn file archive attribute off after synchronization [89](#page-93-0)

## **- U -**

Uninstall [8](#page-12-1) Uninstall previous versions of PeerSync [12](#page-16-0) Unmount Folders - NFS Settings [76](#page-80-0) Update - synchronize existing files in target [71](#page-75-0) Updated Files Reporting Feature [97](#page-101-1) Updated Indicator [160](#page-164-0) Updates: Product [10](#page-14-0) Upgrade [12](#page-16-0) Upgrade Information [12](#page-16-0) Upgrade PSListener [12](#page-16-0) Use Alternate Copy File Methods [148](#page-152-0) Use Arguments from Profile [137](#page-141-0) Use Asynchronous Mode - NetApp Settings [45](#page-49-0) Use Block Byte Level Synchronization [84](#page-88-0) Use block/byte level synchronization [84](#page-88-1) Use cDOT Detection - NetApp Settings [45](#page-49-0) Use daily timer scheduling [65](#page-69-0) Use Delete Path for Revisions [148](#page-152-0) Use Device Driver method [145](#page-149-0) Use Enhanced bi-directional synchronization mode [158](#page-162-0) Use enhanced bi-directional synchronization mode options [112](#page-116-1) Use enhanced real-time monitoring [65](#page-69-0) Use error information only [100,](#page-104-2) [102](#page-106-1) Use Full Access File Copy [148](#page-152-0) Use intermediate file during copy: [88](#page-92-1) Use Last Access File Time [158](#page-162-0) Use Log File [97](#page-101-0) Use maximum wait time of x seconds [105](#page-109-1) Use Network Password Dialog [148](#page-152-0) Use Optional Target Unix Linux Settings [77](#page-81-0) Use SNMP reporting [98](#page-102-1) Use standard report file content [100,](#page-104-2) [102](#page-106-1) Use summary information only [100,](#page-104-2) [102](#page-106-1) Use Unix/Linux system for Job Scans, Copy File and/or setting Permissions [76](#page-80-0) Use Update Sensitivity [155](#page-159-0) Use Variables for folder paths stored in registry [61](#page-65-0)

Use VSS [71](#page-75-1) User ID - Email Reporting [102](#page-106-2) User Name - NFS Settings [76](#page-80-0) User Name - TCP Target [57](#page-61-1) User Name and Password [10](#page-14-1) User Name variable [61](#page-65-0) Usernames - cDOT Options [46,](#page-50-0) [50](#page-54-1) Using # in Excluding Folders [95](#page-99-0) Using Variable Paths [61](#page-65-0) Using Wild Cards for files to Include [92](#page-96-0)

### **- V -**

Validate target file (using CRC32) [91](#page-95-1) Validation Options [90,](#page-94-1) [91](#page-95-1) variable data import [63](#page-67-0) Variables [61](#page-65-0) Variables: File Path [61](#page-65-0) Verify User-Name [148](#page-152-0) version of files [86](#page-90-1) View Admin Folder [160](#page-164-0) View Alternate Target Path Selection [60](#page-64-1) View Log File [27,](#page-31-0) [97,](#page-101-0) [160](#page-164-0) View Menu [19](#page-23-0) View PeerSync activity across the LAN [162](#page-166-0) View Popup Menu [26](#page-30-1) View Target Folder [160](#page-164-0) Volume Shadow Copy Service (VSS) [81,](#page-85-1) [112,](#page-116-0) [158](#page-162-1) VSS [71,](#page-75-1) [81,](#page-85-1) [112,](#page-116-0) [158](#page-162-1) VSS Interval [112,](#page-116-0) [158](#page-162-1)

# **- W -**

Wait for application to end before continuing [105](#page-109-1) Web Farms [114,](#page-118-0) [116](#page-120-0) What email address to send from [102](#page-106-2) Who to send emails to [102](#page-106-2) Window: Changing Height of Profile Job List [27](#page-31-0) Windows Explorer Add On - Quick-Sync [163](#page-167-0) Windows Platforms [13](#page-17-0) Windows Variables for Folder Paths [61](#page-65-0) WordPerfect Fixes for synchronization [148](#page-152-0) Working With Jobs [13,](#page-17-0) [162](#page-166-0) Working with Profiles [13,](#page-17-0) [162](#page-166-0)

### **- Y -**

Year variables for Folder Paths [61](#page-65-0)